# $\frac{d\ln\ln}{d}$

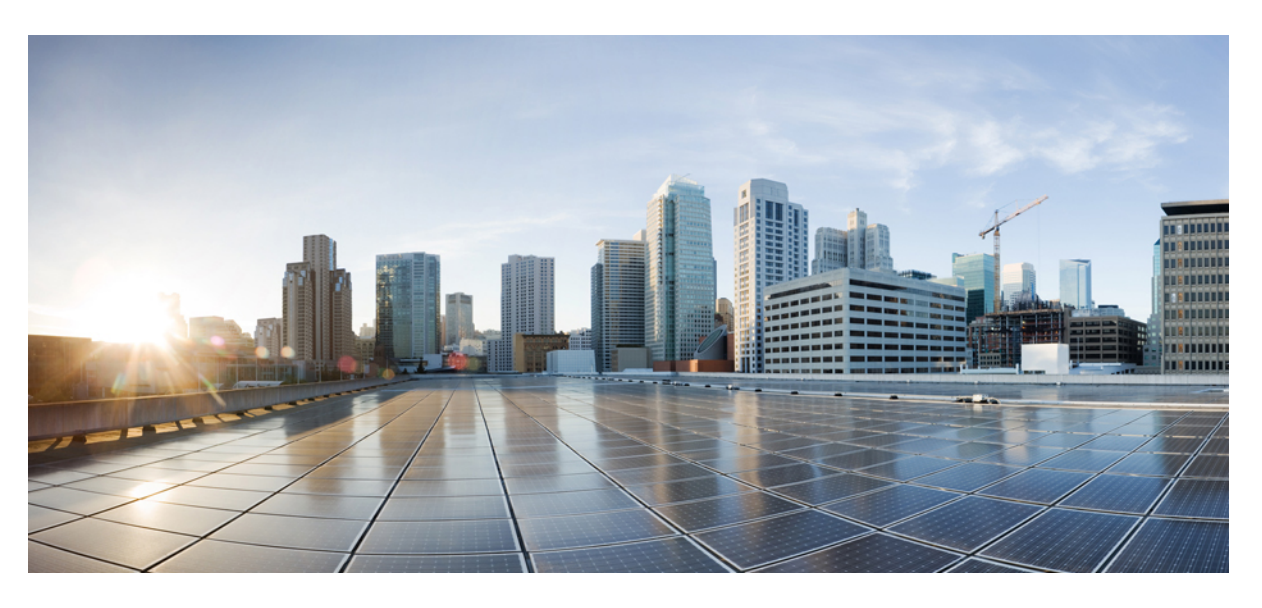

### **Catalyst 1200 Admin Guide**

**First Published:** 2023-05-01 **Last Modified:** 2023-11-15

#### **Americas Headquarters**

Cisco Systems, Inc. 170 West Tasman Drive San Jose, CA 95134-1706 USA http://www.cisco.com Tel: 408 526-4000 800 553-NETS (6387) Fax: 408 527-0883

© 2023 Cisco Systems, Inc. All rights reserved.

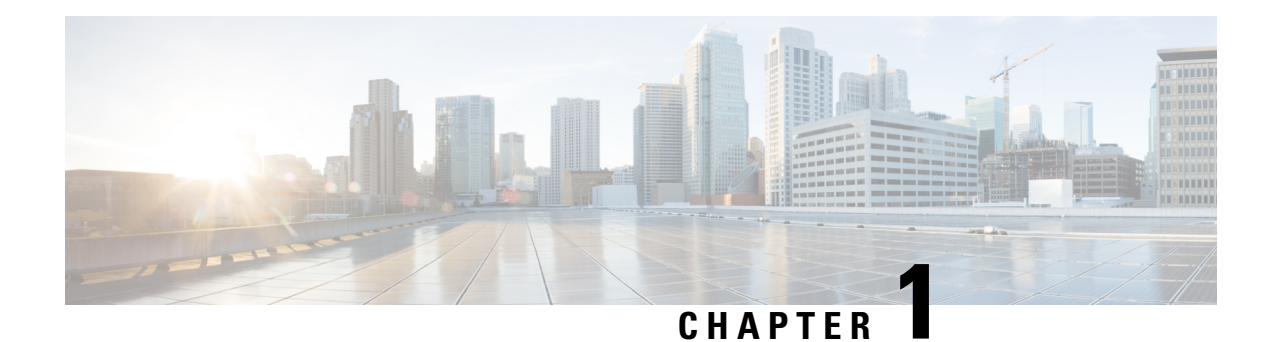

# **Get To Know Your Switch**

This chapter contains the following sections:

- [Introduction,](#page-2-0) on page 1
- Features of the Cisco Catalyst [Switches,](#page-3-0) on page 2
- Front [Panel,](#page-5-0) on page 4
- Rack [Mounting](#page-8-0) Switch, on page 7
- Wall [Mounting](#page-9-0) a Switch, on page 8
- Stacking the [Switches,](#page-11-0) on page 10
- [Configuring](#page-12-0) Switches, on page 11
- [Restoring](#page-14-0) Factory Default Settings, on page 13
- [Navigation,](#page-14-1) on page 13

### <span id="page-2-0"></span>**Introduction**

Thank you for choosing the Cisco Catalyst Series Switch. These switches combine powerful network performance and reliability with a complete suite of network features that you need for a solid business network. These expandable Gigabit Ethernet switches, with Gigabit or 10-Gigabit uplinks, provide multiple management options, rich security capabilities, and Layer-3 static routing features far beyond those of an unmanaged or consumer-grade switch, at a lower cost than fully managed switches.

#### **Before You Begin**

Before you begin installing your device, ensure that the following items are available:

- RJ-45 Ethernet cables for connecting network devices. A category 6a and higher cable is required for 10G ports; a category 5e and higher cable is required for all other ports.
- Tools for installing the hardware.
	- The rack-mount kit packed with the switch contains four rubber feet for desktop placement, and two brackets and twelve screws for rack mounting.
	- If the supplied screws are lost, use replacement screws in the following size:
		- Diameter of the screw head: 6.9 mm
		- Length of the face of the screw head to the base of screw: 5.9 mm
		- Shaft diameter: 3.94 mm

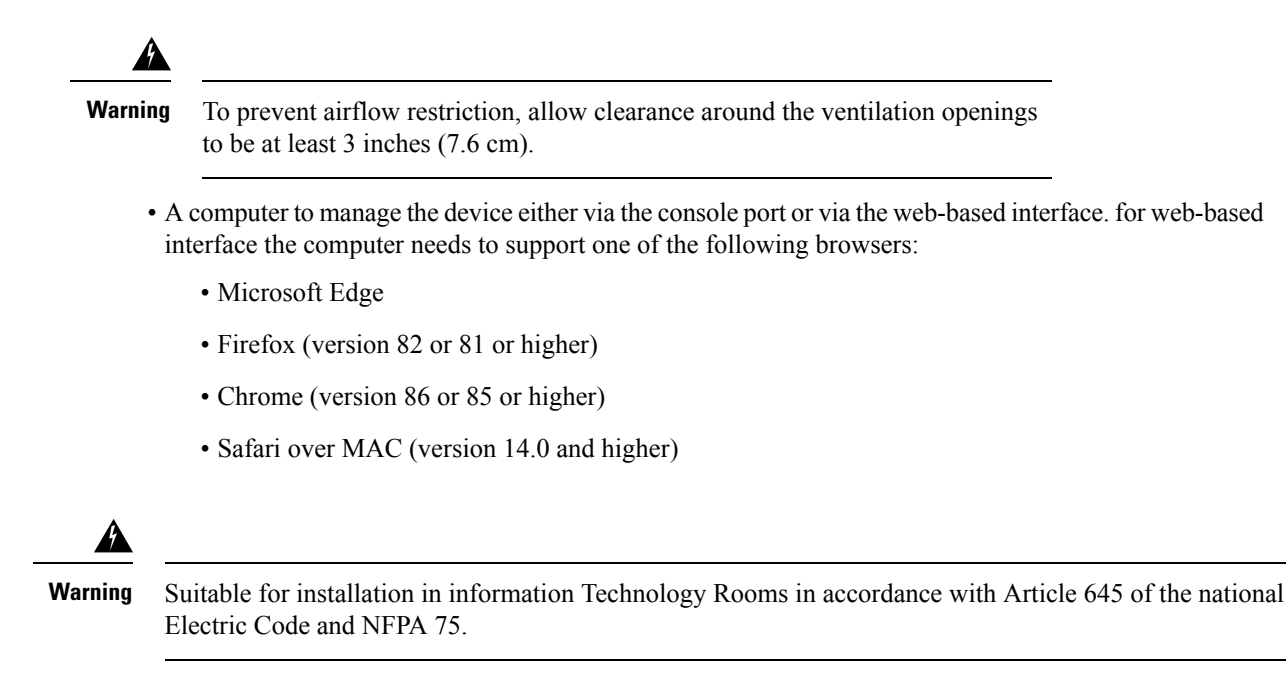

### <span id="page-3-0"></span>**Features of the Cisco Catalyst Switches**

Cisco Catalyst 1200 and 1300 Series Switches are fixed managed Gigabit Ethernet enterprise-lite Layer 2 switches designed for small and medium size businesses and branch offices. These are simple, flexible and secure switches ideal for any size business . Cisco® Catalyst 1200 and 1300 operate on Linux based Software and support simple device management and network management via a command-line interface (CLI) as well as an on-box web UI. These switches deliver enhanced network security, network reliability, and operational efficiency for small and medium organizations.

#### **Product Highlights**

- 8, 16, 24, or 48 Gigabit Ethernet with multiple PoE and SFP options
- Models support 802.3af PoE and 802.3at PoE+ with a power budget of up to 740W
- Support Command-Line Interface (CLI) and/or intuitive web UI manageability options
- Security with 802.1X support for connected devices, Web-based authentication provides a consistent interface to authenticate all types of host devices and operating systems, without the complexity of deploying IEE 802.1x clients on each endpoint
- Support true stacking capability, allowing you to configure, mange and monitor all switches in a stack as single unit with single IP address.
- Compact fanless models available with a depth of less than 13 inches (33 cm), providing additional deployment flexibility include outside wiring closet installation such as retail stores, open plan offices and classrooms.
- Support for the Energy Efficient Ethernet (IEE 802.3az) standards, which reduces energy consumption by monitoring the amount of traffic on the ports and optimizing the power during quite periods.
- Device management support with over-the-air access via Bluetooth, Simple Network Management Protocol (SNMP), USB-C console access.

 $\mathbf l$ 

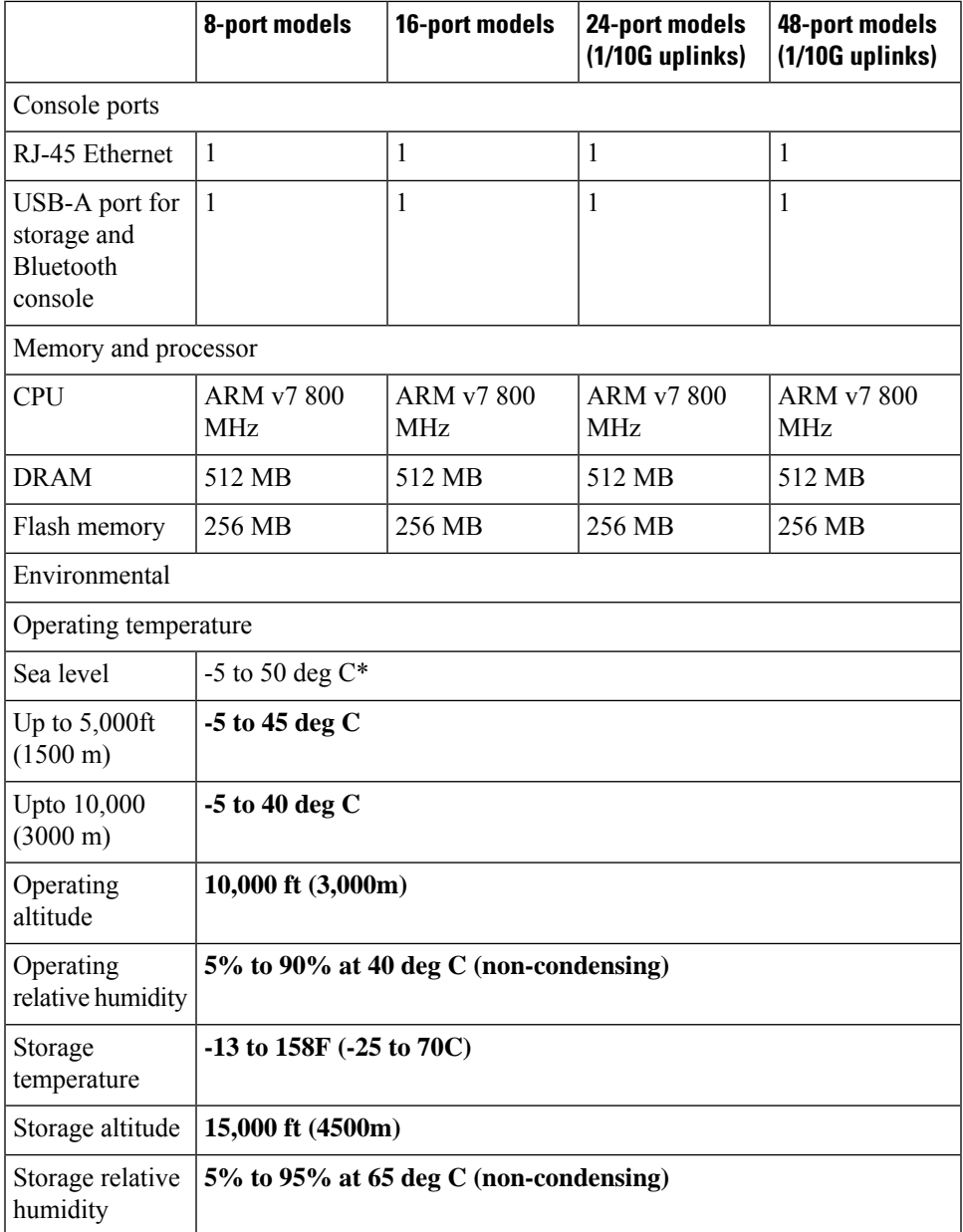

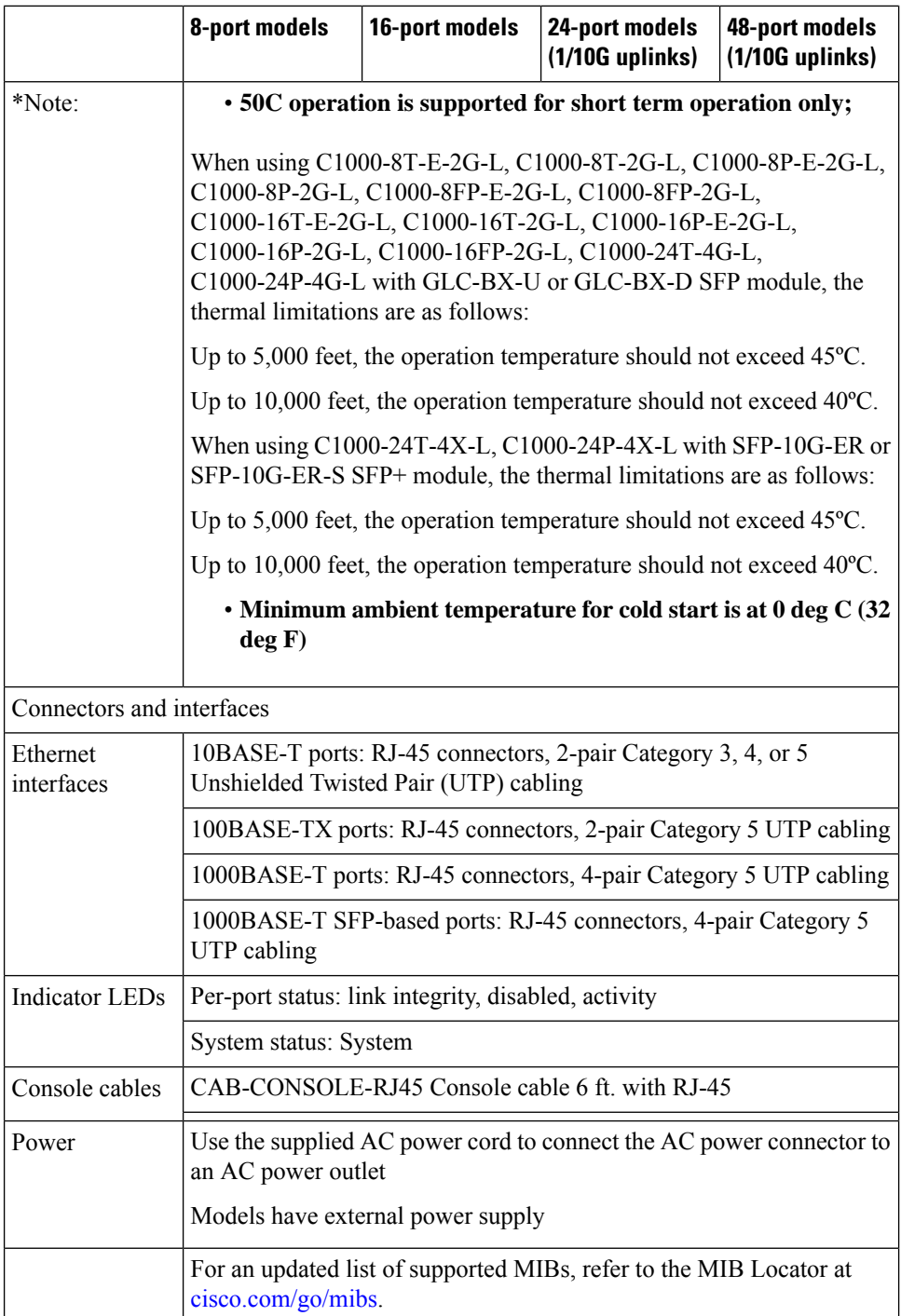

# <span id="page-5-0"></span>**Front Panel**

The ports, LEDs, and Reset button are located on the front panel of the switch, as well as the following components:

- There are 2 device types with different console interface:
- **1.** Console port with RJ-45 and mini USB connector if both are connected the Mini USB has precedence over the RJ-45
- **2.** RJ-45 connector only type of console.

The console interface connects a serial cable to a computer serial port so that it can be configured using a terminal emulation program or mini USB cable (depending on the connector).

- USB Port—The USB port connects the switch to a USB device so that you can save and restore the configuration files, firmware images, and SYSLOG files through the connected USB device. The USB port supports the FAT32 file system.
- RJ-45 Ethernet Ports—The RJ-45 Ethernet ports connect network devices, such as computers, printers, and access points, to the switch.
- SFP+ Port (if present)—The small form-factor pluggable plus (SFP+) are connection points for modules so that the switch can link to other switches. These ports are also commonly referred to as mini 10GigaBit Interface Converter ports. The term SFP+ is used in this guide.
	- The SFP+ ports (if present) are compatible with the following Cisco SFP 1G optical modules MGBSX1, MGBLX1, MGBLH1, MGBT1, as well as other brands.
	- The SFP+ ports are compatible with the following Cisco SFP 1G optical modules MGBSX1, MGBLX1, MGBLH1, MGBT1, as well as other brands.
	- The Cisco SFP+ Copper Cable modules that are supported in the Cisco switches are: SFP-H10GB-CU1M, SFP-H10GB-CU3M, and SFP-H10GB-CU5M.
	- The LEDs of the corresponding RJ-45 port flash green to respond to the SFP interface traffic.
- Small form-factor pluggable (SFP) ports are connection points for modules, so the switch can link to other switches.
- Some SFP interfaces are shared with one other RJ-45 and SFP+ port, called a combo port. When the SFP is active, the adjacent RJ-45 port is disabled.
- Reset button is used to reset or reboot the switch. The table below displays the reset behavior on the switch.

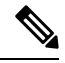

Stack Behavior **Note**

> The reset button disable setting is applied to all units in the stack, meaning that if configured, the reset button on all units in the stack are disabled, and if not configured the reset button on all units in the stack are enabled. This applies also to units that join an existing stack.

### **LEDs and Reset Behavior**

The following are the global LEDs found on the devices:

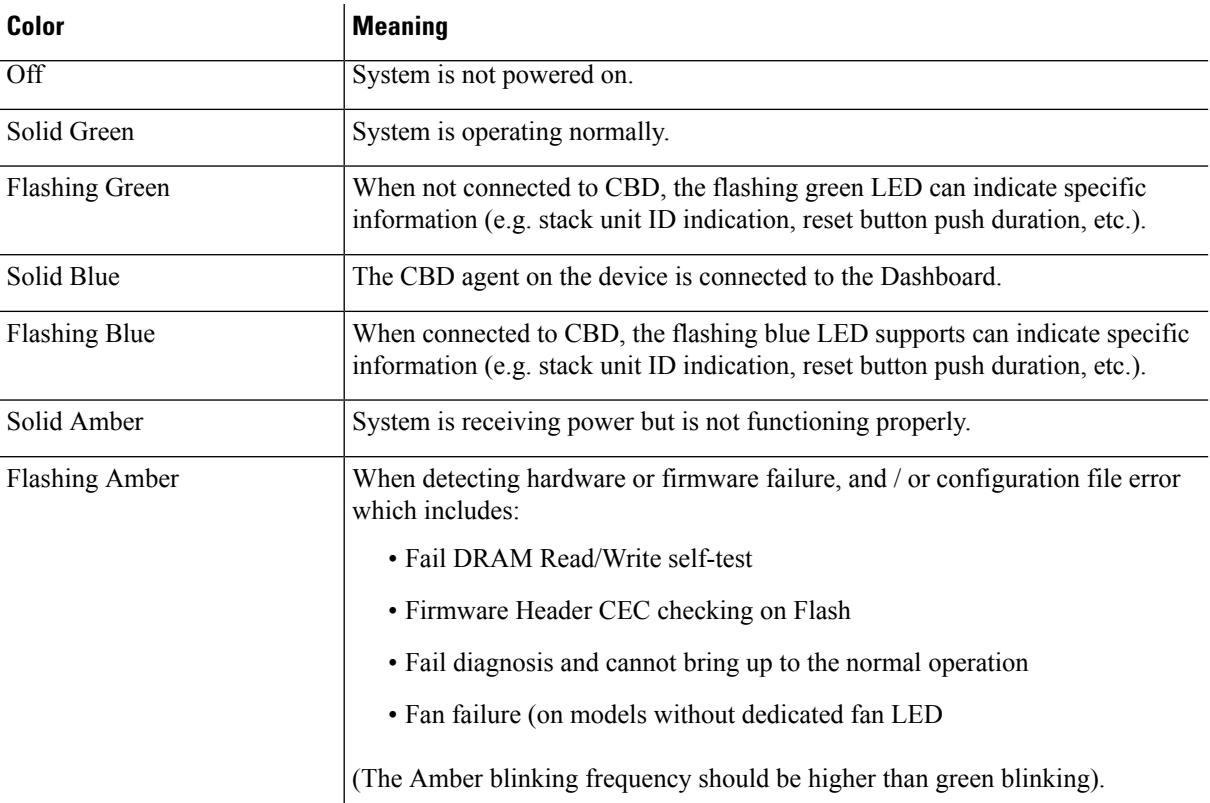

#### **Table 1: System LEDs**

#### **Table 2: Ethernet Port LEDs**

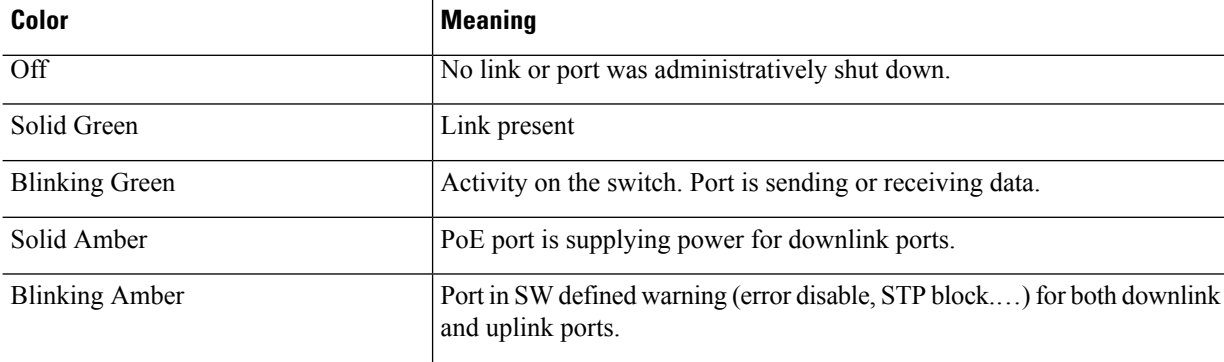

#### **Port LED Status**

- Status 1: PD connects, the PoE supplying Power, Amber LED showing it's ON.
- Status 2:PD boot and Link is established, Amber LED is off and the Green LED is ON/blinking confirming link and traffic.
- Status 3: Once any SW defined errors happen (eg. error disable), the Green LED is OFF and the Amber LED will be blinking.

• Status 4: When the switch is in Status 2, push the reset button for about 1second, then the Amber LED will be ON for 5 seconds to indicate the PoE status, and then later it will return to the traffic status (Green LED is ON).

#### **Reset Button Behavior**

The following describes the different scenarios when the reset button is pushed for a defined set of time.

- **1.** When the Reset button is pushed for less than **1 sec**, the Ethernet port LED will light in solid Amber for 5 seconds, when the port is supplying power for the device.
- **2.** When the Reset button is pushed for **1 to 5 sec**, the system LED continues to be **solid Green**. If the Reset button is released, the system will not reload, and no action is taken.
- **3.** When the Reset button is pushed for **6 to 10 sec**, the system LED will **slowly flash Green**. If the Reset button is released, the system will reload without a factory default.
- **4.** When the Reset button is pushed for **11 to 15 sec**, the system LED will light in **solid Green**. If the Reset button is released, the system does not reload, and no action is taken.
- **5.** When the Reset button is pushed for **16 to 20 sec**, the system LED will **rapidly flash Green**. If the Reset button is released, the system will reload to factory default settings.
- **6.** When the Reset button is pushed for **more than 20 sec**, the system LED will light in **solid Green**. If the Reset button is released, the system does not reload, and no action is taken.

### <span id="page-8-0"></span>**Rack Mounting Switch**

You can mount the switches on any standard size, 19-inch (about 48 cm) wide rack. The switch requires 1 rack unit (RU) of space, which is 1.75 inches (44.45 mm) high.

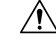

For stability, load the rack from the bottom to the top, with the heaviest devices on the bottom. A top-heavy rack is likely to be unstable and might tip over. **Caution**

To install the switch into a 19-inch standard chassis:

- **Step 1** Place one of the supplied brackets on the side of the switch so that the four holes of the brackets align to the screw holes, and then use the four supplied screws to secure it.
- **Step 2** Repeat the previous step to attach the other bracket to the opposite side of the switch.
- **Step 3** After the brackets are securely attached, the switch is now ready to be installed into a standard 19-inch rack.

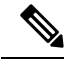

**Note** Use supplied brackets to rack mount the switch.

Supplied rack mounting for switch models with front mounting position. The mounting ears do not sit flush to the front panel.

Due to design differences, some of the mounting brackets will attach such that the switch will protrude about an inch from the mounting surface.

Supplied rack mounting for switch models with front mounting position. The mounting ears sit flush to the front panel.

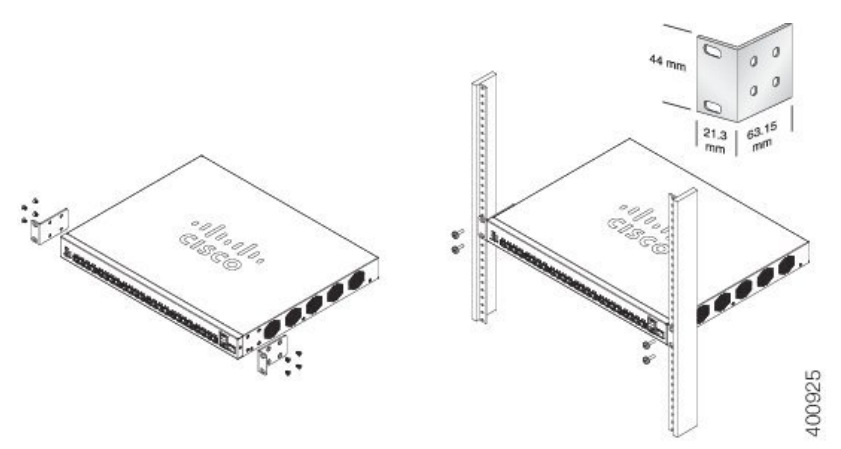

### <span id="page-9-0"></span>**Wall Mounting a Switch**

You can mount the switches on a wall, using wall studs or to a firmly attached plywood mounting backboard.

 $\bigwedge$ 

Read these instructions carefully before beginning installation. Failure to use the correct hardware or to follow the correct procedures could result in a hazardous situation to people and damage to the system. **Caution**

 $\bigwedge$ 

Do not wall-mount the switch with its front panel facing up. Following safety regulations, wall mount the switch with its front panel facing down or to the side to prevent airflow restriction and to provide easier access to the cables. **Caution**

To wall-mount a 24-port switch using brackets:

- **Step 1** Attach a 19-inch bracket to one side of the switch.
- **Step 2** Repeat the previous step to attach the other bracket to the opposite side of the switch.
- **Step 3** After the brackets are securely attached, mount the switch with the front panel facing down. Make sure that the switch is attached securely to wall studs or to a firmly attached plywood-mounting backboard. Wall-mounting a 24-port switch.

Wall-mounting a 24-port

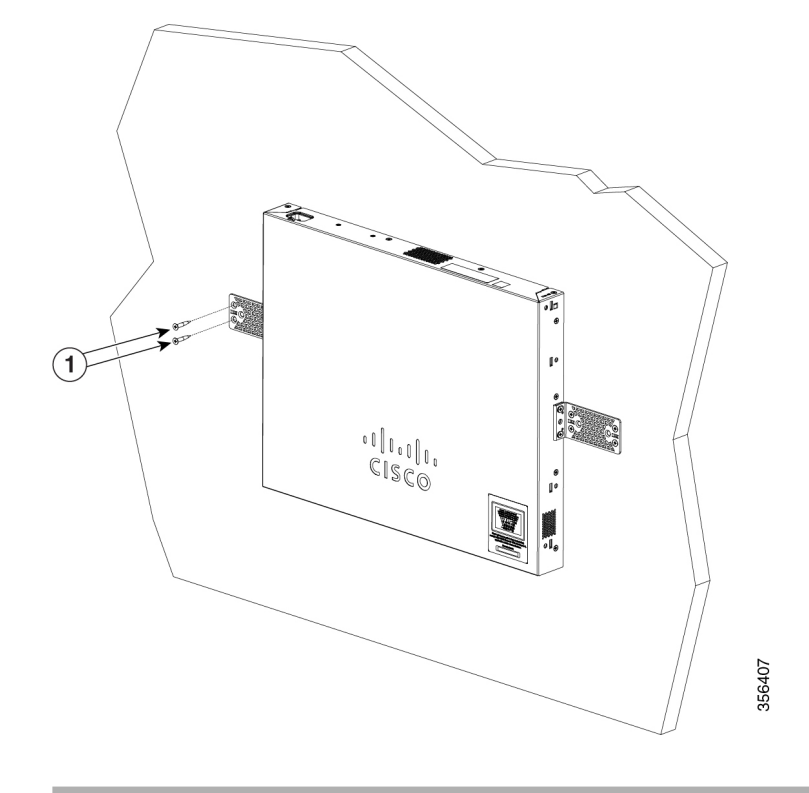

### **Wall Mount an 8 Port Switch**

To wall-mount a 8-port switch using mounting screws, follow these steps:

- **Step 1** Locate the screw template. The template is used to align the mounting screw holes.
- **Step 2** Position the screw template so that the edge that is marked as CABLE SIDE ENTRY faces toward the floor. Make sure that the switch is attached securely to wall studs or to a firmly attached plywood mounting backboard.
- **Step 3** Peel the adhesive strip off the bottom of the screw template.
- **Step 4** Attach the screw template to the wall.
- **Step 5** Use a 0.144-inch (3.7 mm) or a #27 drill bit to drill a 1/2-inch (12.7 mm) hole in the two screw template slots.
- **Step 6** Insert two screws in the slots on the screw template and tighten them until they touch the top of the screw template. Installing the mounting screws on the wall

Figure 3 Installing the mounting screws on the wall

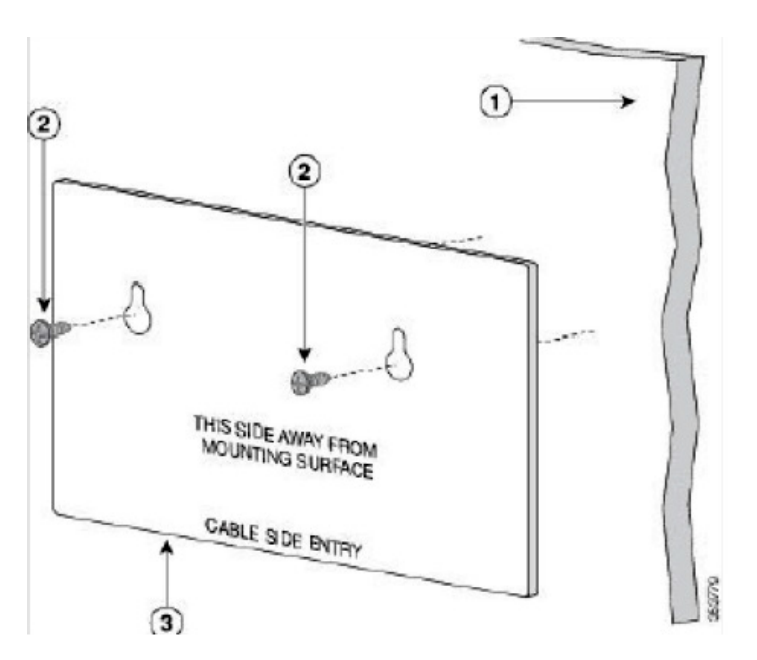

- **Step 7** Remove the screw template from the wall.
- **Step 8** Place the switch onto the mounting screws, and slide it down until it locks in place. Wall-mounting an 8-port switch Figure 4 Wall-mounting an 8-port switch

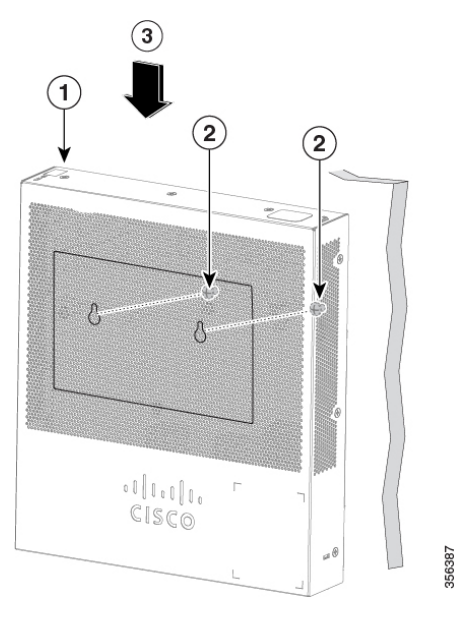

### <span id="page-11-0"></span>**Stacking the Switches**

The Cisco Catalyst Series switches support only native stacking and will support up to 8 switches. Native Stacking implies that a device can connect to other devices of the same. type through its stack ports to form a stack. All units in a native stack must be of the same type.

The switch can only be stacked without Mesh topology. The switchesin the same stack are connected together through their stack ports. Depending on the type of stack ports and the desired speed, you may need Cat6a Ethernet cables or Cisco approved modules or cables for the switches.

Some network switches have the ability to be connected to other switches and operate together as a single unit. These configurations are called stacks, and they are useful for quickly increasing the capacity of your network.

### <span id="page-12-0"></span>**Configuring Switches**

The switch can be accessed and managed over your IP network using the web-based interface, or by using the switch's command-line interface through the console port. Using the console port requires advanced user skills and is only supported on certain models.

The following table shows the default settings used when configuring your switch for the first time.

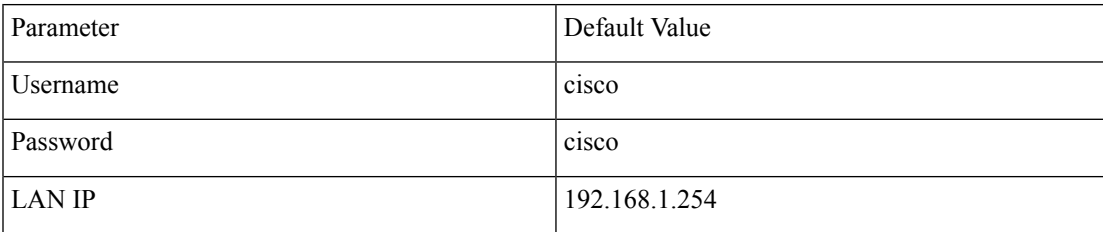

#### **Configuring Your Switch Using the Web-based Interface**

To access the switch with a web-based interface, you must know the IP address that the switch is using. The switch uses the factory default IP address of 192.168.1.254, with a subnet of /24. When the switch is using the factory default IP address, the System LED flashes continuously. When the switch is using a DHCP server-assigned IP address or an administrator has configured a static IP address, the System LED is a steady green (DHCP is enabled by default).

If you are managing the switch through a network connection and the switch IP address is changed, either by a DHCP server or manually, your access to the switch will be lost. You must enter the new IP address that the switch is using into your browser to use the web-based interface. If you are managing the switch through a console port connection, the link is retained.

To configure the switch using the web-based interface:

- **Step 1** Power on the computer and your switch.
- **Step 2** Connect the computer to any network port.
- **Step 3** Set up the IP configuration on your computer.
	- a) If the switch is using the default static IP address of 192.168.1.254/24, you must choose an IP address for the computer in the range of 192.168.1.2 to 192.168.1.253 that is not already in use.
	- b) If the IP addresses will be assigned by DHCP, make sure that your DHCP server is running and can be reached from the switch and the computer. You may need to disconnect and reconnect the devices for them to discover their new IP addresses from the DHCP server.

**Note**

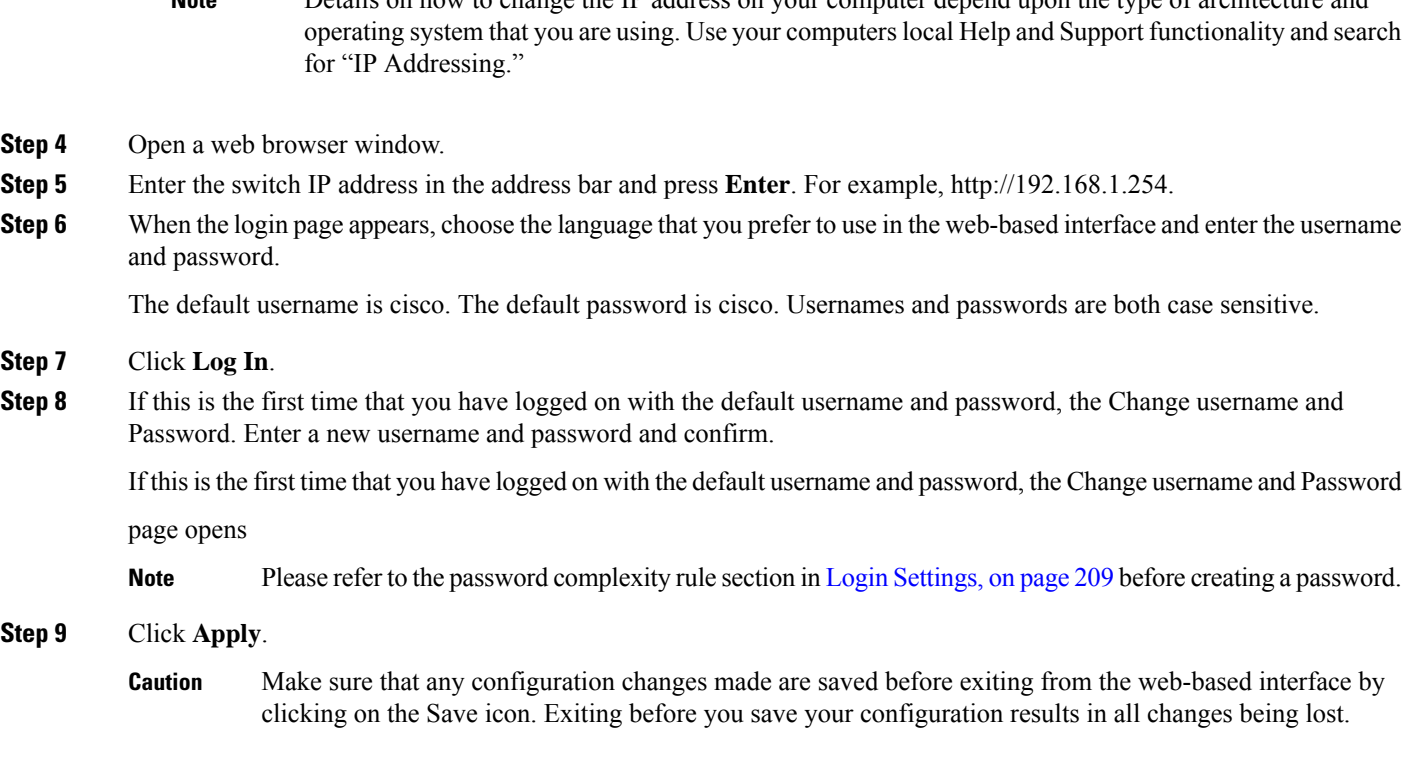

Details on how to change the IP address on your computer depend upon the type of architecture and

The Getting Started page opens. You are now ready to configure the switch. Refer to the Administration Guide or see the help pages for further information.

#### **Configuring Your Switch Using the Console Port**

To configure the switch using the console port, which is only supported on certain models, proceed with the following steps:

- **Step 1** Connect a computer to the switch console port using a Cisco console cable (purchased separately) or a cable with mini USB connector.
- **Step 2** Start a console port utility such as Hyper Terminal on the computer.
- **Step 3** Configure the utility with the following parameters:
	- 115200 bits per second
	- 8 data bits
	- no parity
	- 1 stop bit
	- no flow control
- **Step 4** Enter a username and password. The default username is cisco, and the default password is cisco. Usernames and passwords are both case sensitive.

If this is the first time that you have logged on with the default username and password, the following message appears:

Please change your username AND password from the default settings. Change of credentials is required for better protection of your network. Please note that new password must follow password complexity rules

- **Step 5** Set a new administrator username and password.
	- **Caution** Make sure that any configuration changes made are saved before exiting.

You are now ready to configure the switch. See the CLI Guide for your switch.

If you are not using DHCP on your network, set the IP address type on the switch to Static and change the static IP address and subnet mask to match your network topology. Failure to do so may result in multiple switches using the same factory default IP address of 192.168.1.254. **Note**

Console access also provides additional interfaces for debug access which are not available via the web interface. These debug access interfaces are intended to be used by a Cisco Support Team personnel, in cases where it is required to debug device's behavior. These interfaces are password protected. The passwords are held by the Cisco support team. The device supports the following debug access interfaces:

- U-BOOT access during boot sequence
- Linux Kernel access during boot sequence
- Run time debug modes- allows Cisco support team to view device settings and apply protocol and layer 1 debug commands and settings. The run time debug mode is accessible over telnet and SSH terminals in addition to the console.

### <span id="page-14-0"></span>**Restoring Factory Default Settings**

To restore the switch to factory default settings, use the **Reset** button to reboot or reset the switch and do the following:

- To reboot the switch, press and hold the **Reset** button for less than ten seconds.
- To restore the switch to its factory default settings:
	- Disconnect the switch from the network or disable all DHCP servers on your network.
	- With the power on, press and hold the **Reset** button for more than ten seconds.

### <span id="page-14-1"></span>**Navigation**

The navigation menu, located at the top right of each UI page, lists the device's main features. You can access each feature's UI pages using a series of cascading menus. To access an individual UI page, click the corresponding feature tab in the navigation menu to display a menu of subcategories. Select a subcategory and repeat this process until you see the desired page, and then select the page to display it in the main window.

#### **Basic or Advanced Display Mode**

The product supports many features, and therefore the WEB GUI includes hundreds of configuration and display pages. These pages are divided into the following display modes:

- Basic—Basic subset of configuration options are available. If you are missing some configuration option, select the Advanced mode in the device header.
- Advanced—Full set of configuration options are available.

When the user switches from basic to advanced, the browser reloads the page. However, after reloading, the user stays on the same page. When the user switches from advanced to basic, the browser reloads the page. If the page exists also on the basic mode, the user stays on the same page. If the page does not exist in the basic mode, the browser will load the first page of the folder which was used by the user. If the folder does not exist, the Getting Started page will be displayed.

If there is an advanced configuration, and the page is loaded in basic mode, a page-level message will be displayed to the user (e.g, there are 2 radius servers configured but in basic mode only a single server can be displayed, or there is 802.1X port authentication with time range configured but time range is not visible in basic mode). When switching from one mode to another, any configuration which was made on the page (without Apply) is deleted.

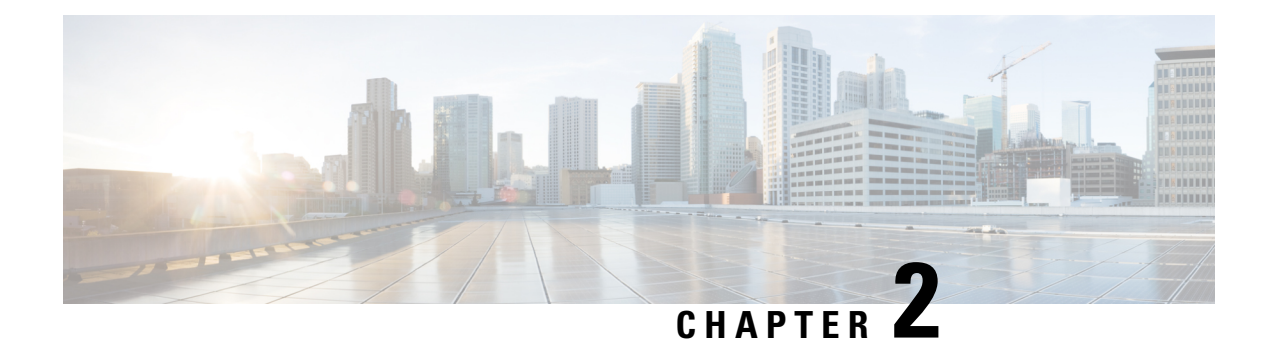

# **Getting Started**

This chapter contains the following section:

• Getting [Started,](#page-16-0) on page 15

### <span id="page-16-0"></span>**Getting Started**

This section will guide you on how to install and manage your device.

Click on **Getting Started** to access the page where you can use the various links and follow the on-screen instructions to quickly configure your switch.

#### **Basic or Advanced Display Mode**

The switch's WEB GUI includes hundreds of configuration and display pages. These pages are divided into the following display modes:

- Basic—Basic subset of configuration options.
- Advanced—Full set of configuration options are available

When switching from one mode to another, any configuration which was made on the page (without Apply) is deleted.

#### **Initial Setup**

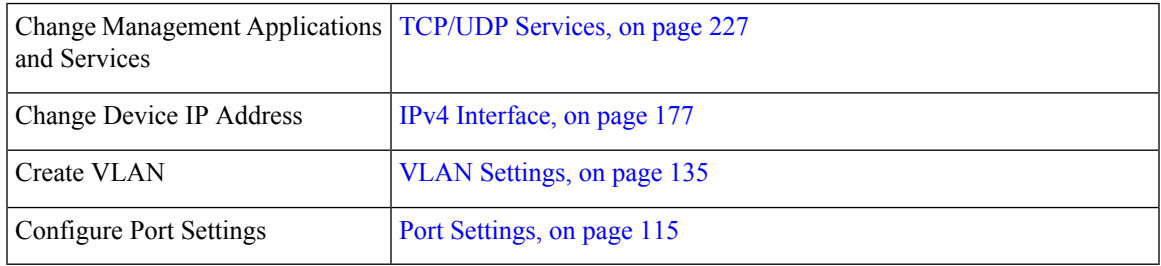

#### **Device Status**

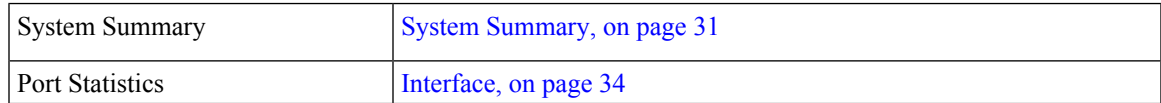

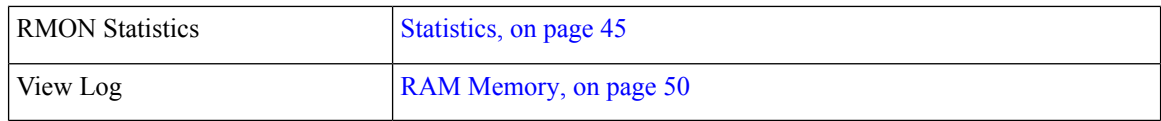

#### **Quick Access**

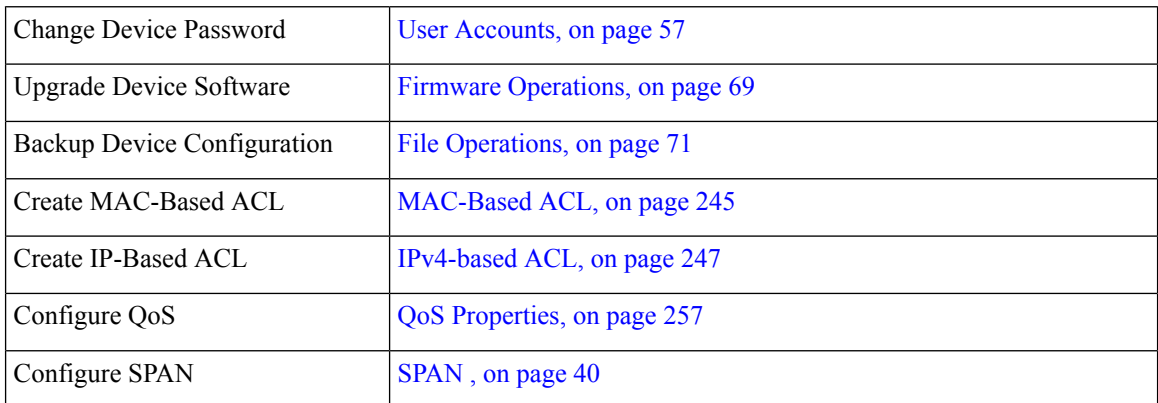

There are four hot links on the Getting Started page that take you to Cisco web pages for more information. Clicking on the **Support** link takes you to the device product support page, while clicking on the **Forums** link takes you to the Support Community page.

Clicking on the **Virtual Assistant** will take you to the virtual assistant where you can ask your questions and clicking on CBD will take you to the Cisco Business Dashboard application where you can manage your network.

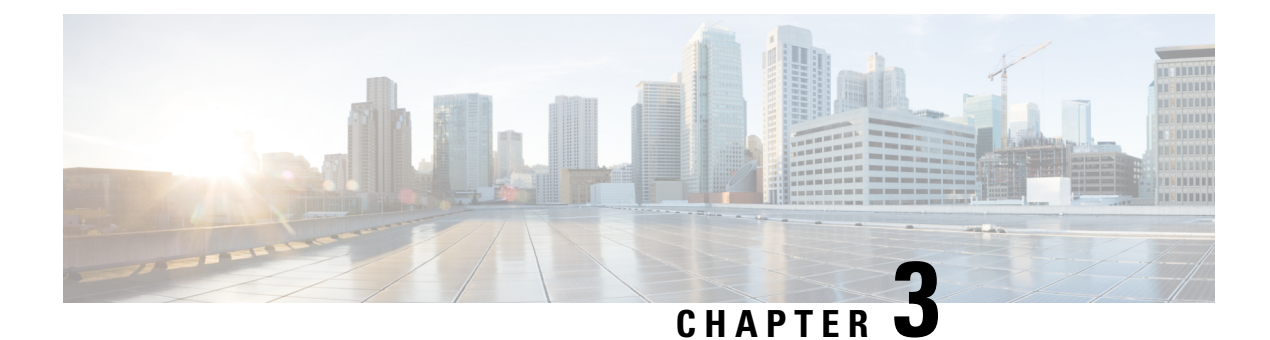

### **Dashboard**

This chapter contains the following section:

• [Dashboard,](#page-18-0) on page 17

### <span id="page-18-0"></span>**Dashboard**

The dashboard is a collection of 8 squares, initially empty, that can be populated by varioustypes of information. You can select a number of modules from the available modules and place them in this grid. You can also customize settings of the currently displayed modules. When the dashboard loads, the modules you selected for the dashboard are loaded in their locations in the grid. The data in the modules is updated, in intervals depending on the module type.

When you open the dashboard, a wire frame view of the grid is displayed. To display modules that aren't currently being displayed, click **Customize**. Add modules by selecting a module from the list of modules on the right and dragging and dropping it to any space in the grid.

The modules are divided into the following groups:

- Small Modules are modules that take up a single square.
- Large Modules take up two squares.

If you drag a module into a space currently occupied, the new module replaces the previous one. You can rearrange the placement of the modules in the grid by dragging a module from one occupied grid position to another position. Only when you click **Done** are the modules populated by the relevant information. The title bar of each module in the dashboard displays the title of the module and three buttons.

- Pencil Opens configuration options (depending on the module).
- Refresh Refreshes the information.
- X Removes the module from the dashboard.

I

#### **Table 3: Small Modules**

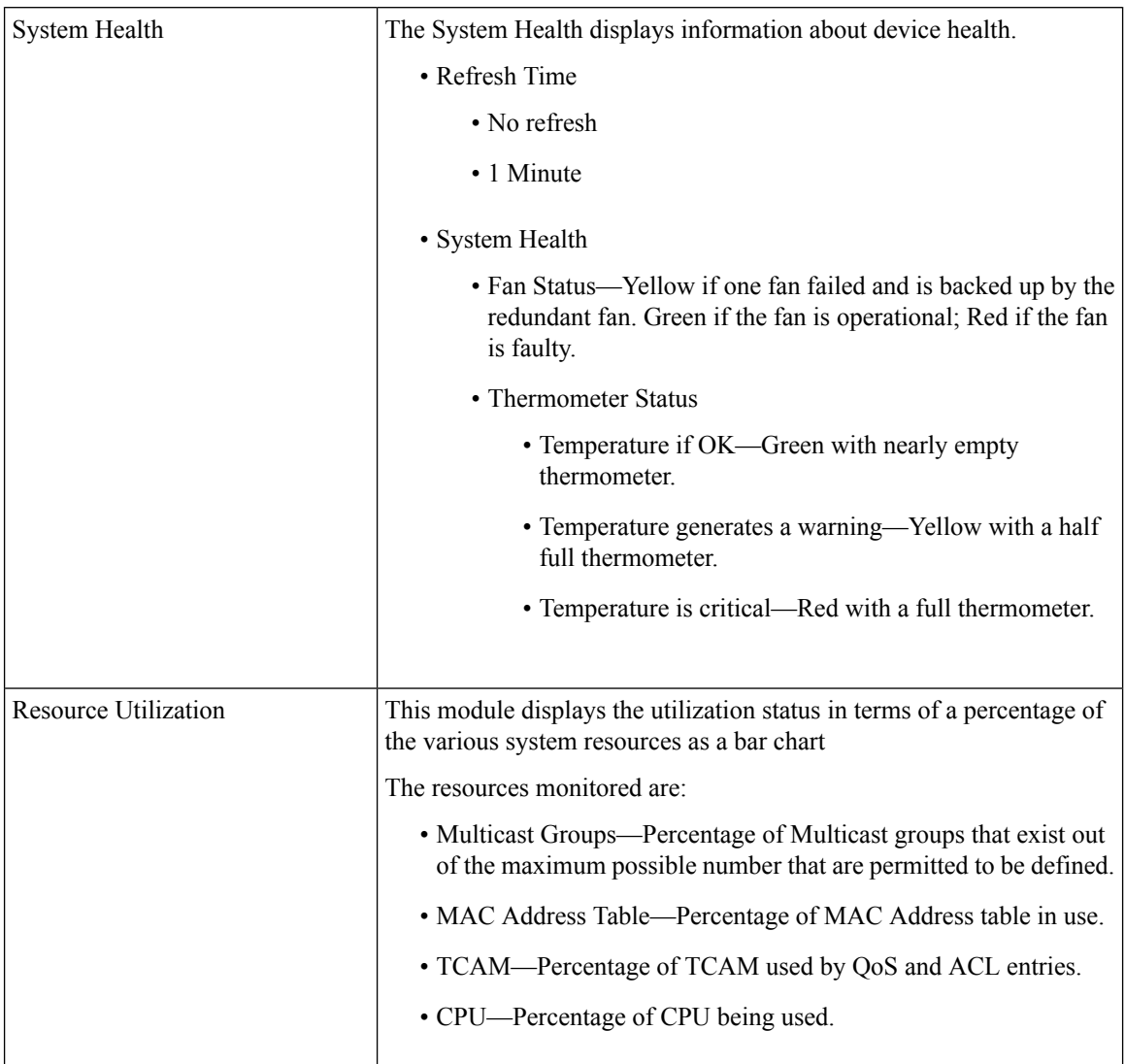

i.

 $\mathbf{l}$ 

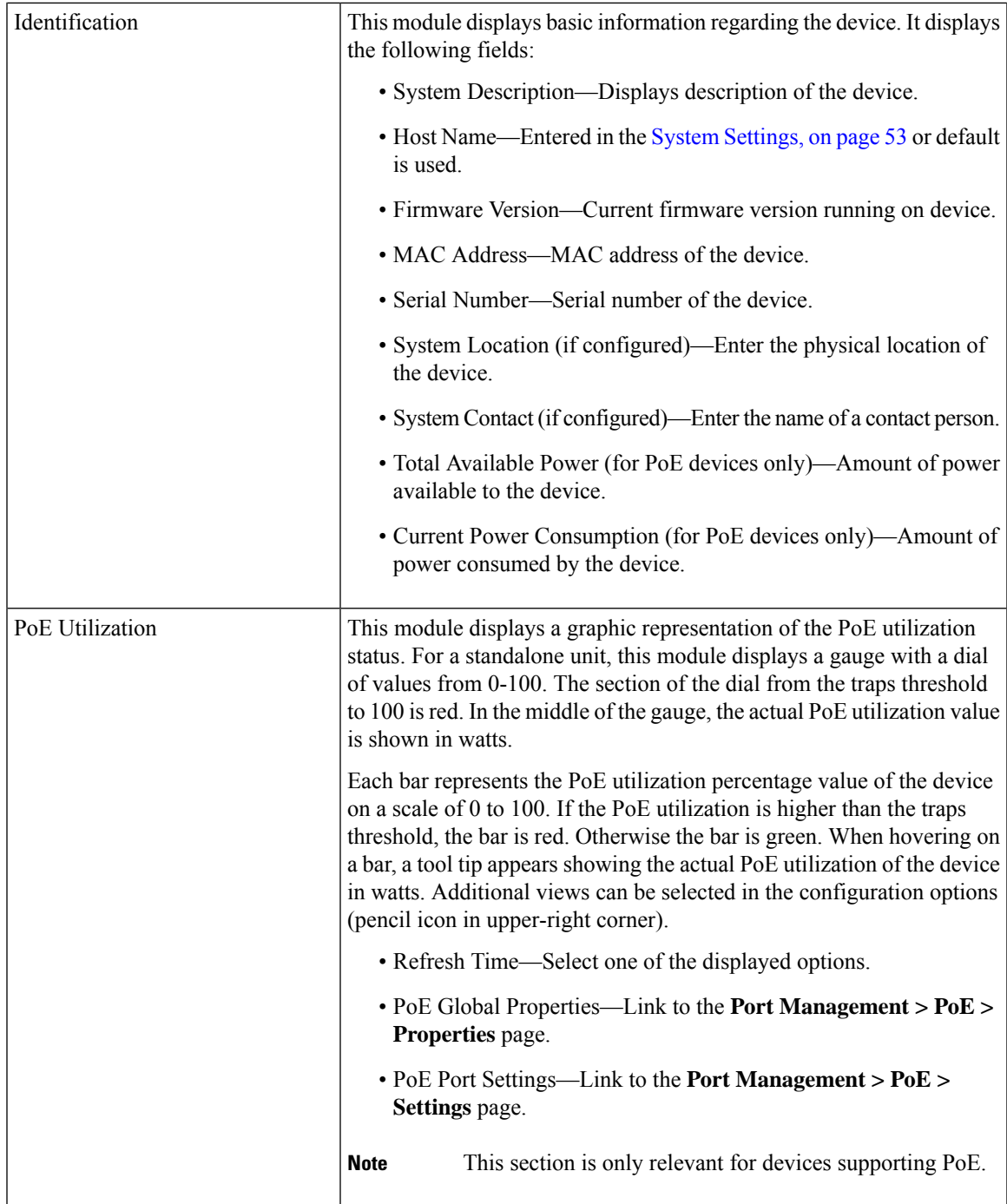

 $\mathbf I$ 

#### **Table 4: Large Modules**

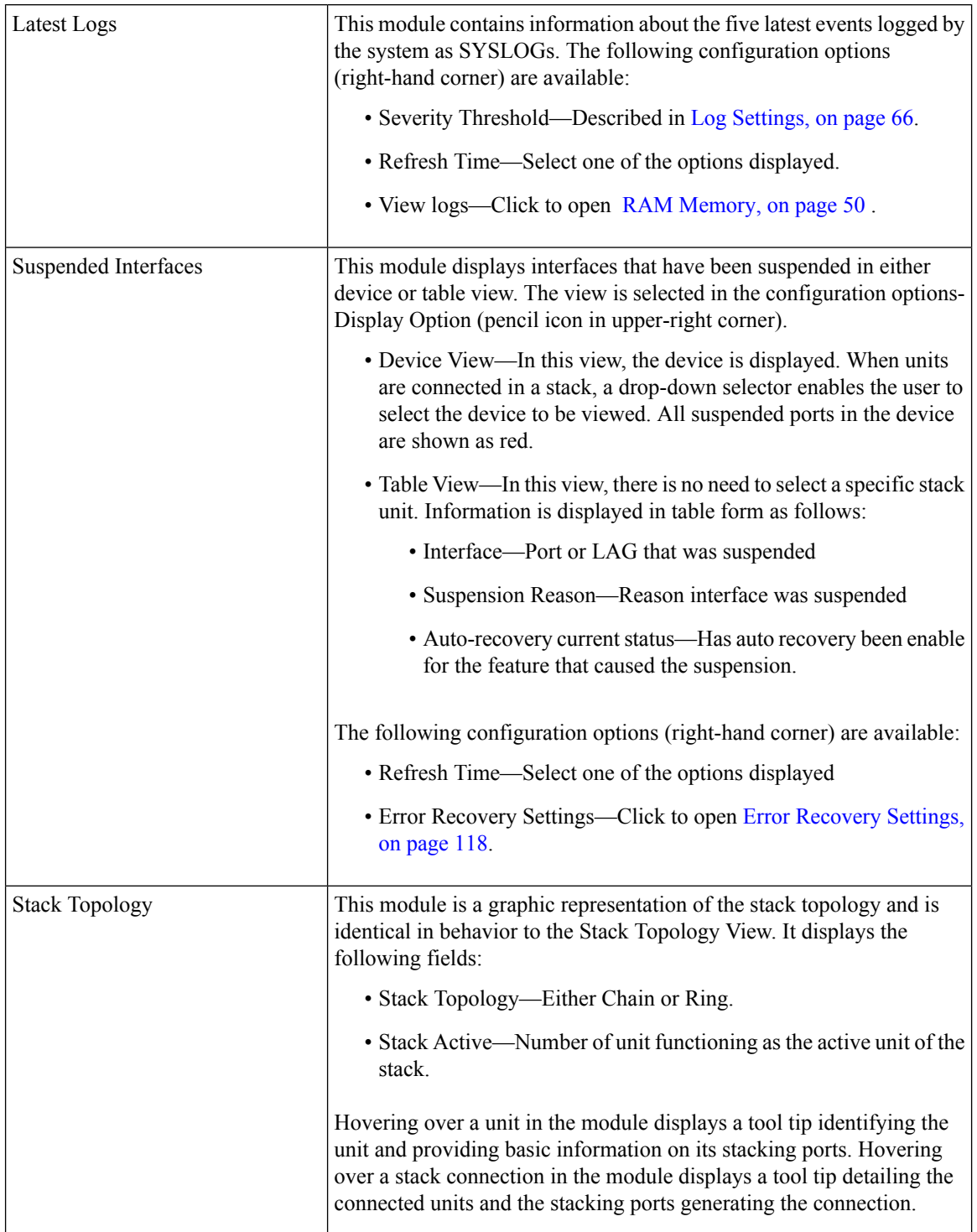

 $\mathbf{l}$ 

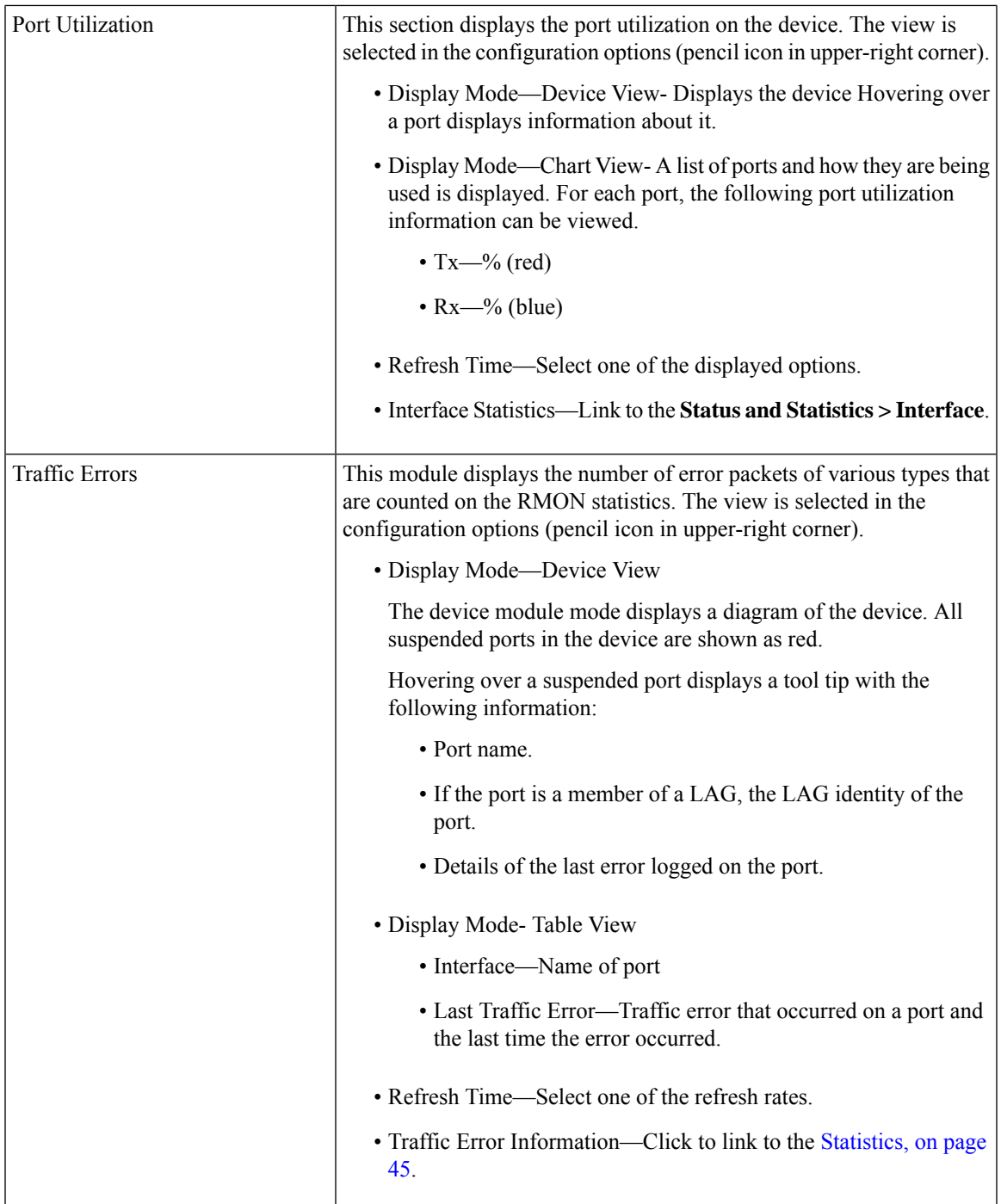

 $\mathbf{l}$ 

٦

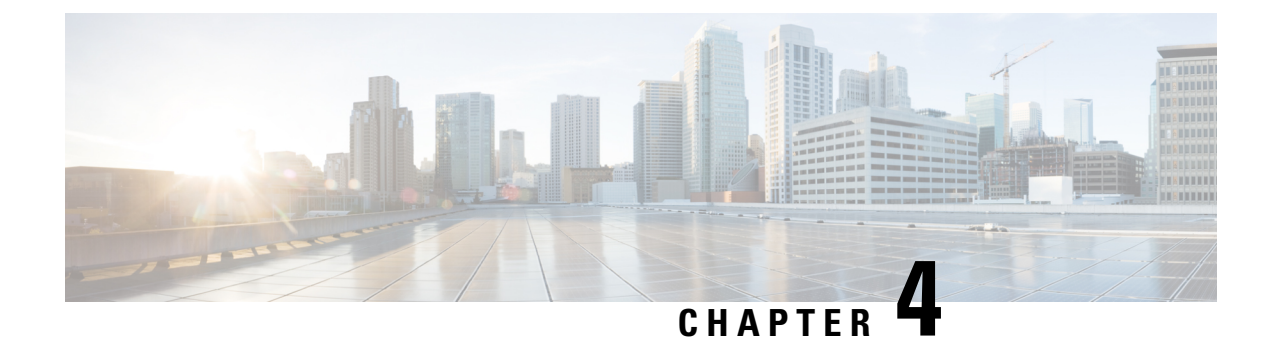

# **Configuration Wizards**

This chapter contains the following sections:

- Getting Started [Wizard,](#page-24-0) on page 23
- VLAN [Configuration](#page-26-0) Wizard, on page 25
- ACL [Configuration](#page-26-1) Wizard, on page 25

### <span id="page-24-0"></span>**Getting Started Wizard**

The Getting Started Wizard will assist you in the initial configuration of the device.

#### **Step 1** In **Configuration Wizards** > **Getting Started Wizard**, click **Launch Wizard.**

- **Step 2** Click **Next** and enter the fields under General Information.
	- System Location—Enter the physical location of the device.
	- System Contact—Enter the name of a contact person.
	- Host Name—Select the host name of this device. This is used in the prompt of CLI commands:
		- Use Default—The default hostname (System Name) of these switches is: switch 123456, where 123456 represents the last three bytes of the device MAC address in hex format.
		- User Defined—Enter the hostname. Use only letters, digits, and hyphens. Host names cannot begin or end with a hyphen. No other symbols, punctuation characters, or blank spaces are permitted (as specified in RFC1033, 1034, 1035).

#### **Step 3** Click **Next**.

- **Step 4** Enter the fields in the IP Settings tab:
	- Interface—Select from one of the following options for the IP interface.
		- Port Enter the port number.
		- LAG Enter the LAG
		- VLAN Enter the VLAN
		- Loopback

• None

- IP Interface Source—Select one of the following options:
	- DHCP—Select for the device to receive its IP address from a DHCP server.
	- Static—Select to enter the IP address of the device manually.
- If you select DHCP complete the following
	- DNS Server Enter the IP address of the DNS server.
- If you selected Static as the IP interface source, enter the following fields:
	- IP Address—IP address of the interface.
	- Network Mask—IP mask for this address.
	- Administrative Default Gateway—Enter the default gateway IP address.
	- DNS Server—Enter the IP address of the DNS server.
- **Step 5** Click **Next**
- **Step 6** Enter the fields in the User Account tab:
	- Username—Enter a new user name between 0 and 20 characters. UTF-8 characters are not permitted.
	- Password—Enter a password (UTF-8 characters are not permitted).
	- Confirm Password—Enter the password again.
	- Password Strength —Displays the strength of password.
	- Keep current username and password—Select to keep current username and password.

#### **Step 7** Click **Next**

- **Step 8** Enter the fields in the Time Settings tab:
	- Clock Source—Select one of the following:
		- Manual Settings—Select to enter the device system time. If this is selected, enter the Date and Time.
		- Default SNTP Servers—Select to use the default SNTP servers.
			- **Note** The default SNTP servers are defined by name, thus DNS must be configured and operational.
		- Manual SNTP Server—Select and enter the IP address of an SNTP server.
- **Step 9** Click **Next** to view a summary of configuration that you entered.
- **Step 10** Click **Apply** to save the configuration data.

# <span id="page-26-0"></span>**VLAN Configuration Wizard**

The VLAN Configuration Wizard will assist you in configuring the VLANs. Each time you run this wizard, you can configure the port memberships in a single VLAN. To use the VLAN Configuration Wizard to configure your VLANs follow these steps:

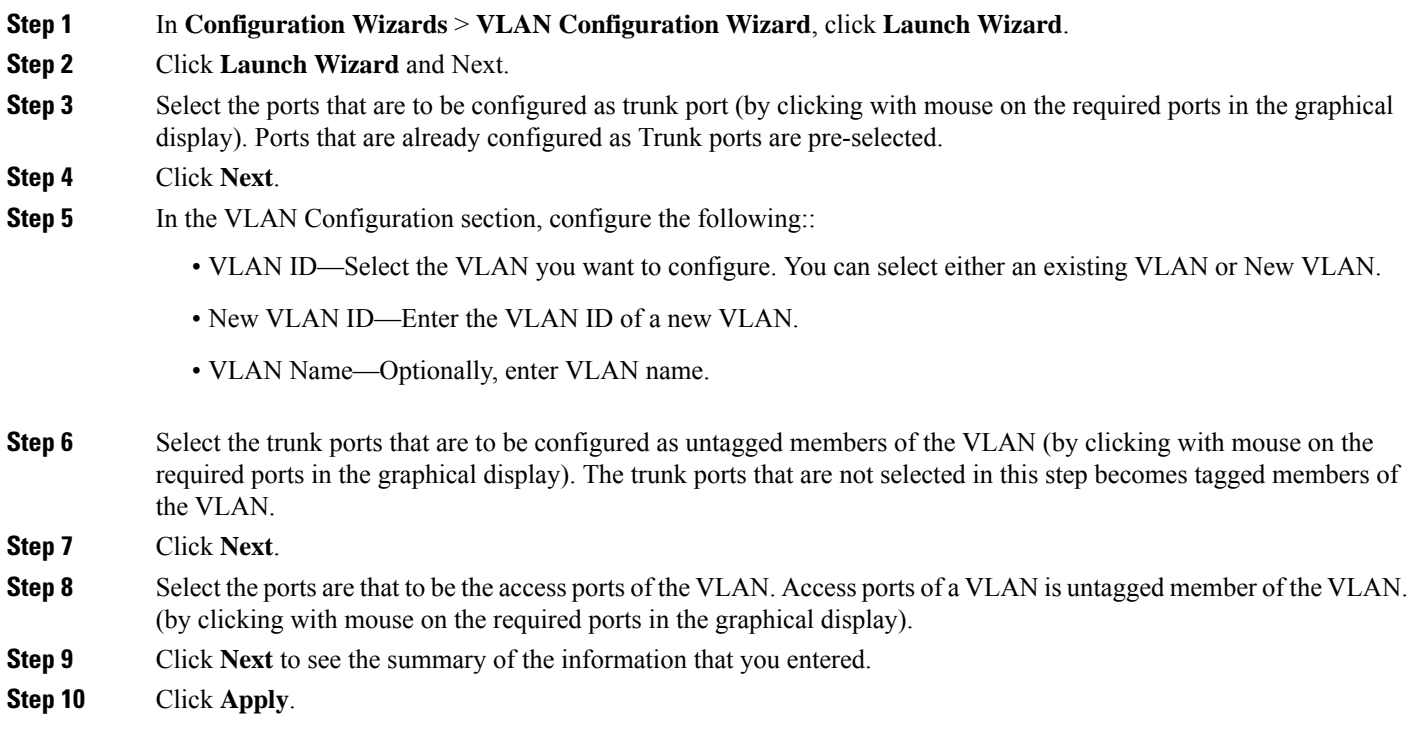

# <span id="page-26-1"></span>**ACL Configuration Wizard**

The ACL Configuration Wizard will assist you when creating a new ACL, or editing an existing ACL. To add or modify an existing ACL, complete the following steps:

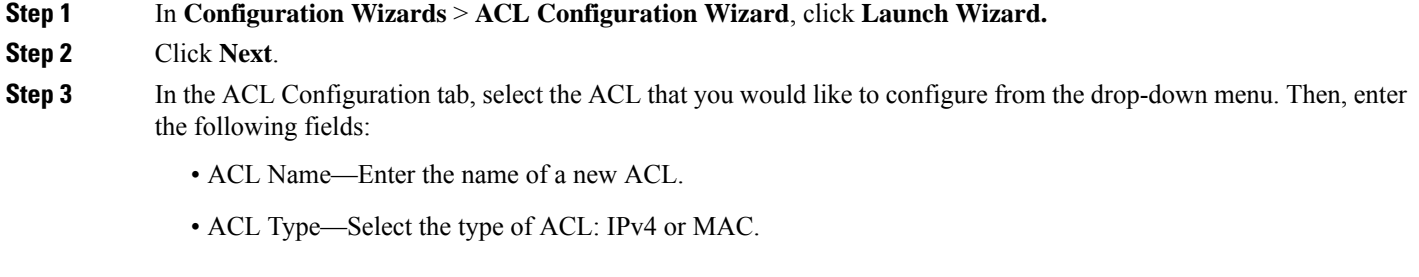

**Step 4** Click **Next**.

- **Step 5** For the ACE Configuration, configure the following fields:
	- Action on match—Select one of the options:
		- Permit Traffic—Forward packets that meet the ACL criteria.
		- Deny Traffic—Drop packets that meet the ACL criteria.
		- Shutdown Interface—Drop packets that meet the ACL criteria, and disable the port from where the packets received.
- **Step 6** For a MAC-based ACL, enter the fields:

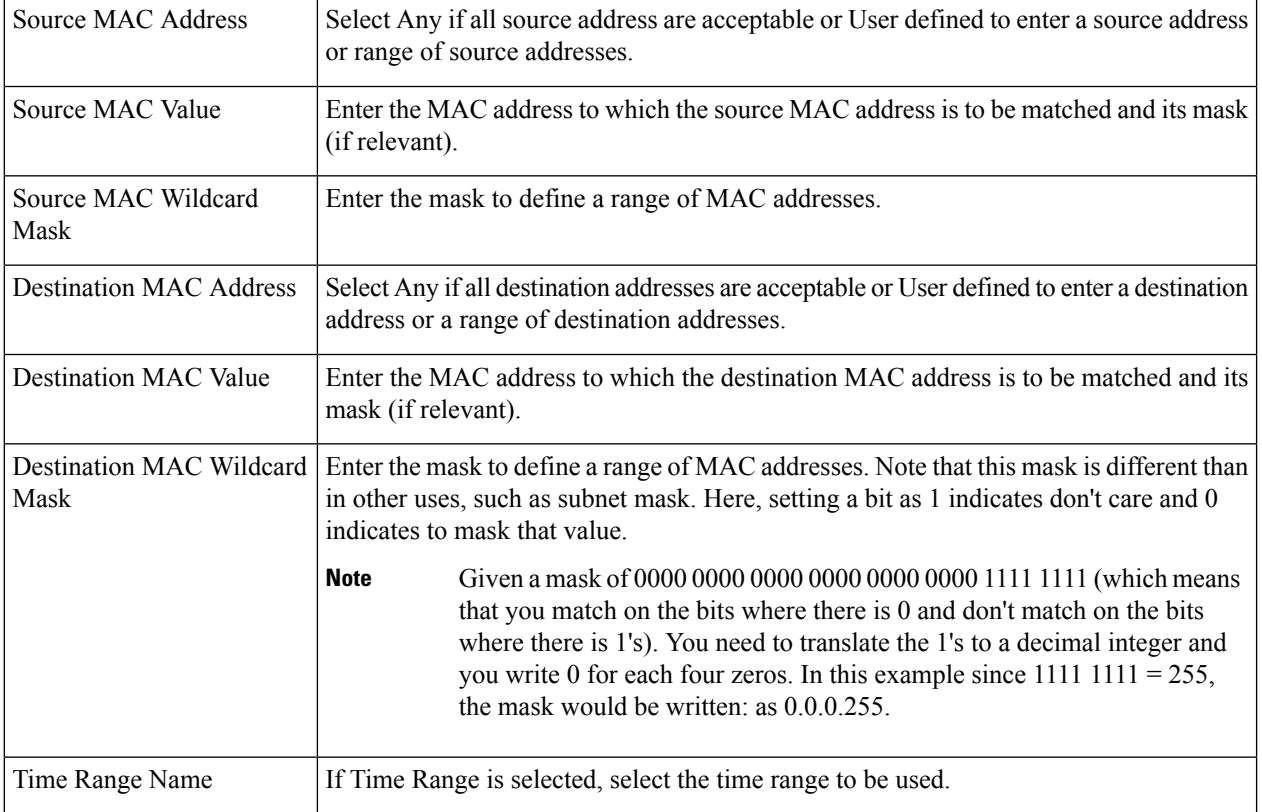

#### **Step 7** For a IPv4-based ACL, enter the fields:

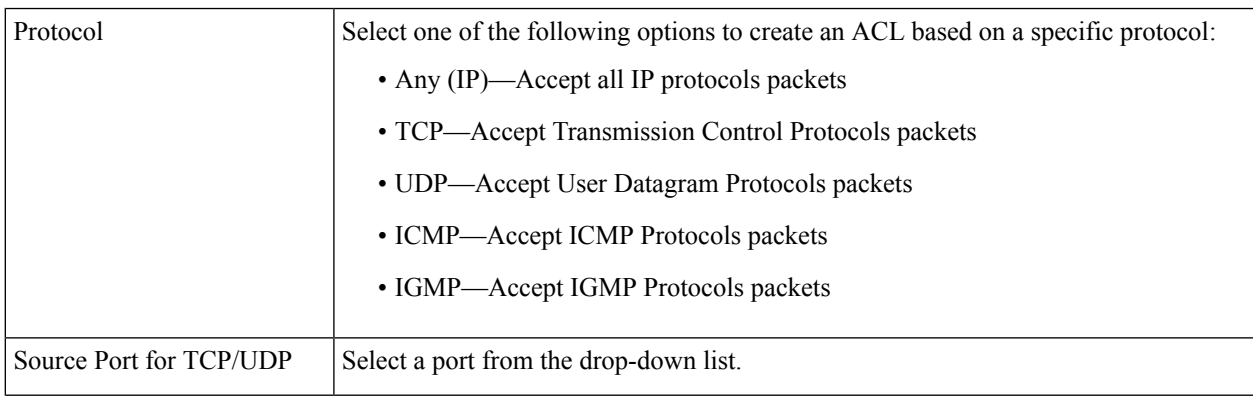

Ш

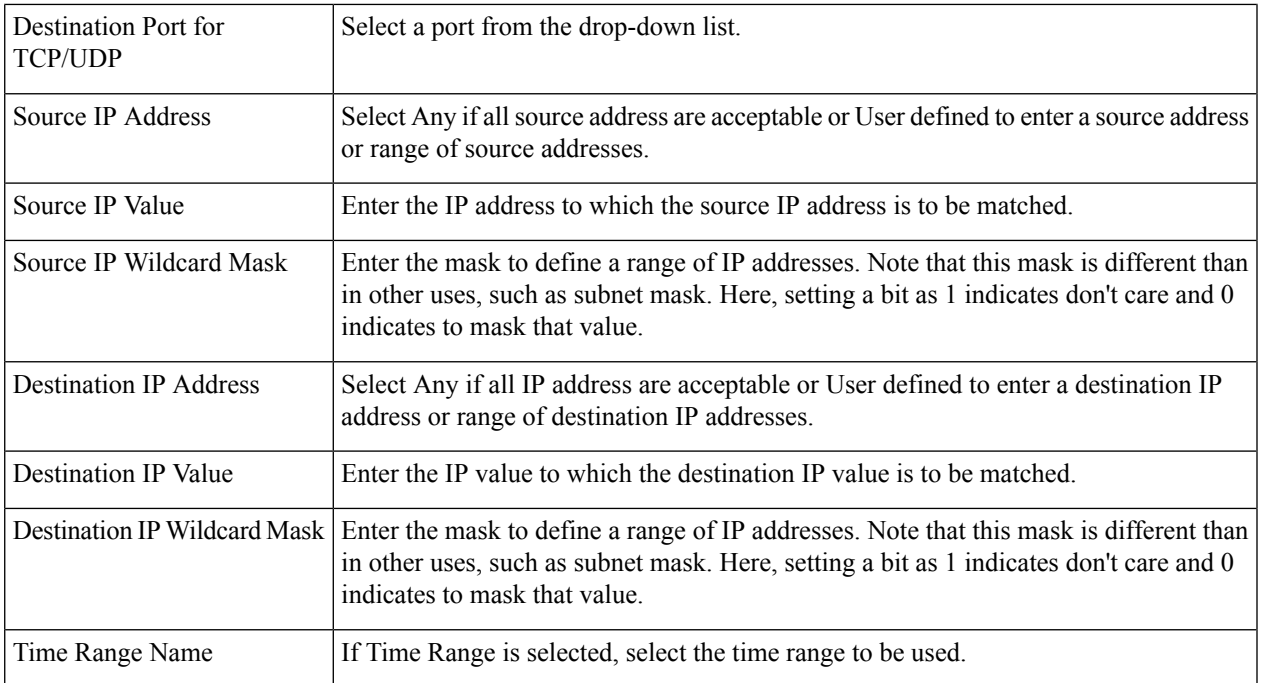

#### **Step 8** Click **Next**.

**Step 9** Confirm that you want the ACL and ACE to be created.

The details of the ACL rule are displayed. You can click **Add another rule to this ACL** to add another rule.

#### **Step 10** Click **Next** and enter the ACL Binding information:

• Binding Type—Select one of the following options to bind the ACL:

- Physical interfaces only—Bind the ACL to a port. In this case, click a port or ports on which to bind the ACL.
- VLANs only—Bind the ACL to a VLAN. Enter the list of VLANs in the Enter the list of VLANs you want to bind the ACL to field.
- No binding—Do not bind the ACL.

Click **Apply**. A message will appear showing that the changes were applied successfully.

If the changes are not successful, the following pop-up message will appear: *Cannot bind ACL/policy map to an interface when DoS Prevention is enabled in per-port mode*. **Note**

 $\mathbf I$ 

٦

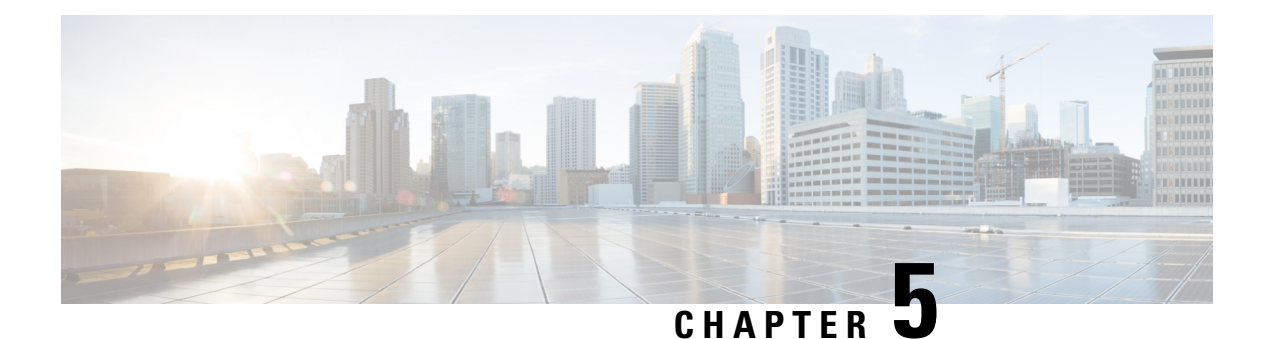

# **Search**

This chapter contains the following section:

• [Search](#page-30-0) , on page 29

### <span id="page-30-0"></span>**Search**

The search function helps the user to locate relevant GUI pages.

The search result for a keyword includes links to the relevant pages, and also links to the relevant help pages. To access the search function, enter a key word and click on the magnifying glass icon.

**Search**

 $\mathbf{l}$ 

٦

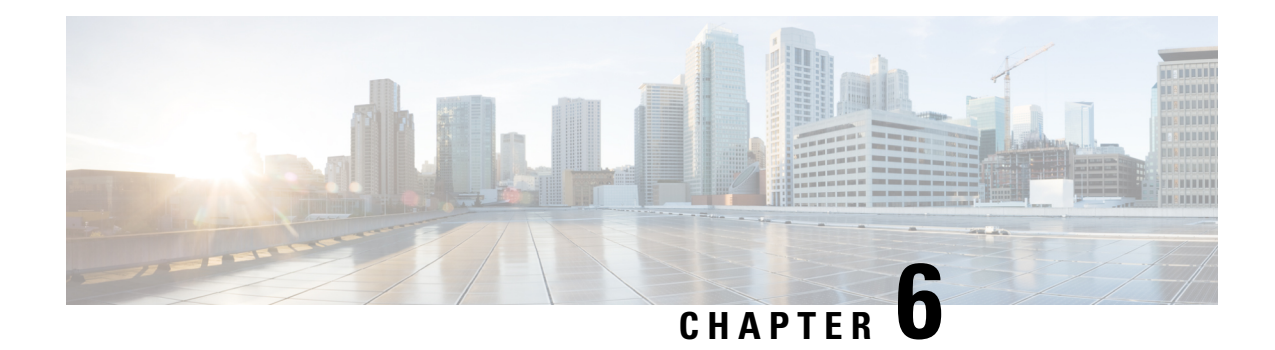

# **Status and Statistics**

This chapter contains the following sections:

- System [Summary,](#page-32-0) on page 31
- CPU [Utilization,](#page-34-0) on page 33
- Port [Utilization,](#page-35-1) on page 34
- [Interface,](#page-35-0) on page 34
- [Etherlike,](#page-36-0) on page 35
- [GVRP,](#page-37-0) on page 36
- [802.1X](#page-38-0) EAP, on page 37
- [ACL,](#page-39-0) on page 38
- Hardware Resource [Utilization,](#page-39-1) on page 38
- Health and [Power,](#page-40-0) on page 39
- [SPAN](#page-41-0), on page 40
- [Diagnostics,](#page-42-0) on page 41
- [RMON,](#page-46-1) on page 45
- [View](#page-51-1) Log, on page 50

### <span id="page-32-0"></span>**System Summary**

The System Summary provides a preview of the device status, hardware, firmware version, general PoE status, and other system information.

To view the system information, click **Status and Statistics** > **System Summary**.

#### **System Information**

The System Information section provides a quick way to get information about your device. In this section, you will be able to see the following information. To edit the settings below, click **Edit** to go System [Settings,](#page-54-0) on [page](#page-54-0) 53 to enter this value.

- System Description—A description of the system.
- System Location—Physical location of the device.
- System Contact—Name of a contact person.
- Host Name—Name of the device. By default, the device host name is composed of the word switch concatenated with the three least significant bytes of the device MAC address (the six furthest right hexadecimal digits).
- System Object ID—Unique vendor identification of the network management subsystem contained in the entity (used in SNMP).
- System Uptime—Time that has elapsed since the last reboot.

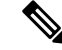

- For the System Uptime, the time will reset after the switch has been up for 21 days + 20 hours + 14 minutes and 58 seconds. So, if the switch never reboots, at 21 days + 20 hours + 14 minutes and 58 seconds, Uptime will reset and start over. **Note**
	- Current Time—Current system time.
	- Base MAC Address—Device MAC address.
	- Jumbo Frames—Jumbo frame support status. This support can be enabled or disabled by using the [Port](#page-116-0) [Settings,](#page-116-0) on page 115.

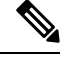

Jumbo frames support takes effect only after it is enabled, and after the device is rebooted. **Note**

#### **Software Information**

The Software Information section provides a quick way get information on the software running on your device. In this section, you will be able to see the following:

- Firmware Version (Active Image)—Firmware version number of the active image.
- Firmware MD5 Checksum (Active Image)—MD5 checksum of the active image.
- Firmware Version (Non-active)—Firmware version number of the non-active image. If the system is in a stack, the version of the active unit is displayed.
- Firmware MD5 Checksum (Non-active)—MD5 checksum of the non-active image.

#### **TCP/UDP Services Status**

To reset the following fields, click **Edit**. The following settings will be displayed.

- HTTP Service—Whether HTTP is enabled/disabled.
- HTTPS Service—Whether HTTPS is enabled/disabled.
- SNMP Service—Whether SNMP is enabled/disabled.
- Telnet Service—Whether Telnet is enabled/disabled.
- SSH Service—Whether SSH is enabled/disabled.

### **PoE Power Information on Device Supporting PoE**

The PoE Power Information on Device Supporting PoE section provides a quick way to get PoE information on your device. In this section, the following will be displayed:

- PoE Power Information—Click on Detail to link you directly to the [Properties,](#page-124-0) on page 123. This page shows the PoE power information.
- Maximum Available PoE Power (W)—Maximum available power that can be delivered by the switch.
- Total PoE Power Allocated (W)—Total PoE power allocated to connected PoE devices.
- PoE Power Mode—Port Limit or Class Limit.

The unit is displayed graphically, and hovering on a port displays its name.

The following information is displayed for each unit:

- Unit 1 (Active)—Device model ID.
- Serial Number—Serial number.
- PID VID—Part number and version ID.

### <span id="page-34-0"></span>**CPU Utilization**

The device CPU handles the following types of traffic, in addition to end-user traffic handling the management interface:

- Management traffic
- Protocol traffic
- Snooping traffic

Excessive traffic burdens the CPU and might prevent normal device operation. The device uses the Secure Core Technology (SCT) to ensure that the device receives and processes management and protocol traffic. SCT is enabled by default on the device and can't be disabled.

To display CPU utilization, follow these steps:

#### **Step 1** Click **Status and Statistics** > **CPU Utilization**.

The CPU Input Rate field displays the rate of input frames to the CPU per second. The window contains a graph displaying CPU utilization on the device. The Y axis is percentage of usage, and the X axis is the sample number.

- **Step 2** Check **Enable** to enable the CPU Utilization.
- **Step 3** Select the Refresh Rate (time period in seconds) that passes before the statistics are refreshed. A new sample is created for each time period.

The window containing a graph displaying CPU utilization on the device is displayed.

### <span id="page-35-1"></span>**Port Utilization**

The Port Utilization page displays utilization of broadband (both incoming and outgoing) per port. To display port utilization, follow these steps:

**Step 1** Click **Status and Statistics** > **Port Utilization**.

**Step 2** Enter the **Refresh Rate**, which is the time period that passes before the interface Ethernet statistics are refreshed.

The following fields are displayed for each port:

- Interface—Name of port.
- Tx Utilization—Amount of bandwidth used by outgoing packets.
- Rx Utilization—Amount of bandwidth used by incoming packets.

To view a graph of historical utilization over time on the port, select a port and click **View Interface History Graph**. In addition to the above, the following field is displayed:

- TX Utilization— Check to display TX utilization data
- RX Utilization —Check to display RX utilization data
- Time Span—Select a unit of time. The graph displays the port utilization over this unit of time.

### <span id="page-35-0"></span>**Interface**

The Interface page displays traffic statistics per port. This page is useful for analyzing the amount of traffic that is both sent and received, and its dispersion (Unicast, Multicast, and Broadcast).

To display Ethernet statistics and/or set the refresh rate, follow these steps:

#### **Step 1** Click **Status and Statistics** > **Interface**.

- **Step 2** To view statistics counters in table view or graphic view:
	- Click **Clear Interface Counters**, to clear all counters.
	- Click **Refresh** to refresh the counters.
	- Click **View All Interfaces Statistics** to see all ports in table view.
	- Click **View Interface History Graph** to display these results in graphic form. Select the **Interface** to view the statistics pertaining to that interface.
- **Step 3** Enter the parameters.
	- Interface—Select the interface for which Ethernet statistics are to be displayed.
	- Refresh Rate—Select the time period that passes before the interface Ethernet statistics are refreshed.
- **Step 4** In the Receive Statistics section, the following stats are displayed:
	- Total Bytes (Octets)—Octets received, including bad packets and FCS octets, but excluding framing bits.
	- Unicast Packets—Good Unicast packets received.
	- Multicast Packets—Good Multicast packets received.
	- Broadcast Packets—Good Broadcast packets received.
	- Packets with Errors—Packets with errors received.
- **Step 5** In the Transmit Statistics section, the following stats are displayed:
	- Total Bytes (Octets)—Octets transmitted, including bad packets and FCS octets, but excluding framing bits.
	- Unicast Packets—Good Unicast packets transmitted.
	- Multicast Packets—Good Multicast packets transmitted.
	- Broadcast Packets—Good Broadcast packets transmitted.

## **Etherlike**

The Etherlike page displays statistics per port according to the Etherlike MIB standard definition. The refresh rate of the information can be selected. This page provides more detailed information regarding errors in the physical layer (Layer 1) that might disrupt traffic.

To view Etherlike Statistics and/or set the refresh rate follow these steps:

#### **Step 1** Click **Status and Statistics** > **Etherlike**.

#### **Step 2** Enter the parameters.

- Interface-Select the specific interface for which Ethernet statistics are to be displayed.
- Refresh Rate-Select the amount of time that passes before the Etherlike statistics are refreshed.

The fields are displayed for the selected interface.

- Frame Check Sequence (FCS) Errors- Received frames that failed the CRC (cyclic redundancy checks).
- Single Collision Frames- Frames that involved in a single collision, but successfully transmitted.
- Late Collisions- Collisions that have been detected after the first 512 bits of data.
- Excessive Collisions- Transmissions rejected due to excessive collisions.
- Oversize Packets- Packets greater than 2000 octets received.
- Internal MAC Receive Errors- Frames rejected because of receiver errors.
- Pause Frames Received- Displays the number of frames received.
- Pause Frames Transmitted- Number of pause frames transmitted.

**Note** If one of the fields listed above shows a number of errors (not 0), a Last Up time is displayed.

**Step 3** To view statistics counters in table view, click **View All Interfaces Statistics** to see all ports in table view. You can also click **Refresh** to refresh the stats or click **Clear Interface Counters** to clear the counters.

## **GVRP**

The GARP VLAN Registration Protocol (GVRP) page displays the GVRP frames that are sent or received from a port. GVRP is a standards-based Layer 2 network protocol, for automatic configuration of VLAN information on switches. It is defined in the 802.1ak amendment to 802.1Q-2005. GVRP statistics for a port are only displayed if GVRP is enabled globally and on the port.

To view GVRP statistics and/or set the refresh rate, proceed as follows:

#### **Step 1** Click **Status and Statistics** > **GVRP**.

#### **Step 2** Enter the parameters.

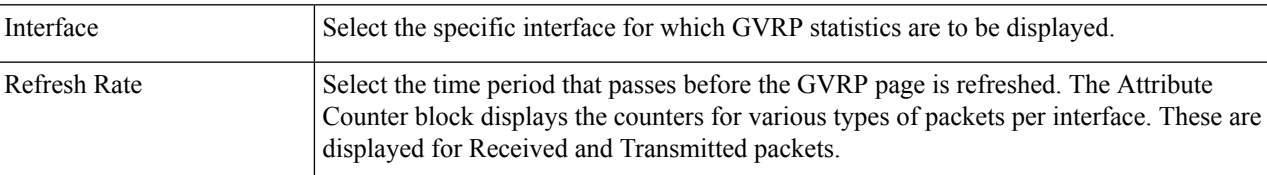

#### Received - Transmitted

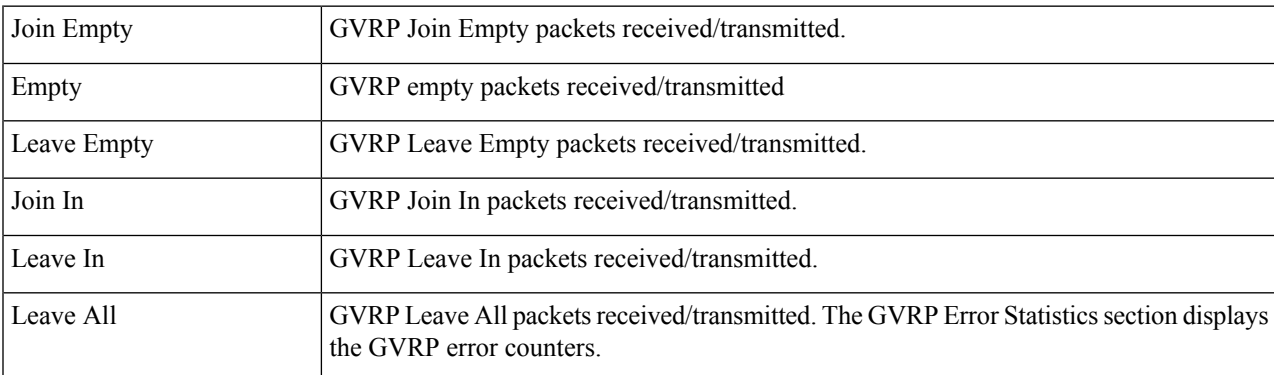

#### GVRP Error Statistics

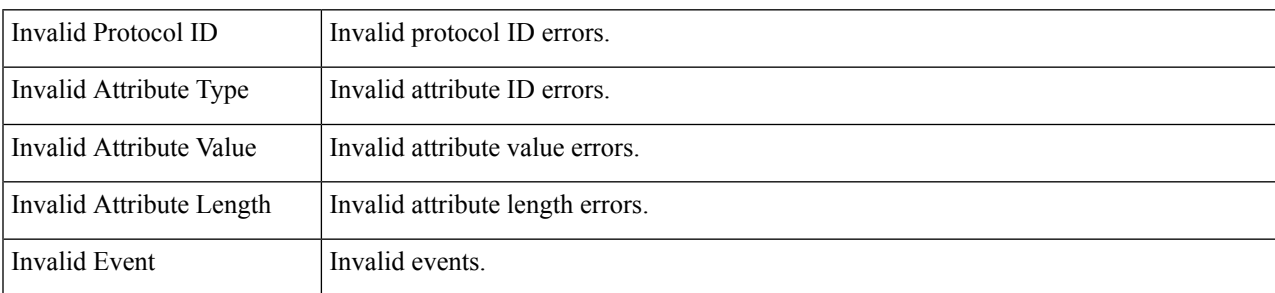

- **Step 3** To clear the interface counters, click **Clear All Interface Counters.**
- **Step 4** To refresh the data, click **Refresh**.
- **Step 5** To view all interface statistics, click **View Interfaces Statistics** to see all ports on a single page.

## **802.1X EAP**

The 802.1x EAP page displays the Extensible Authentication Protocol (EAP) frames that are sent or received. To view the EAP Statistics and/or set the refresh rate, proceed as follows:

#### **Step 1** Click **Status and Statistics** > **802.1x EAP**.

- **Step 2** Select the Interface that is polled for statistics.
- **Step 3** Select the Refresh Rate (time period) that passes before the EAP statistics are refreshed.

The values are displayed for the selected interface.

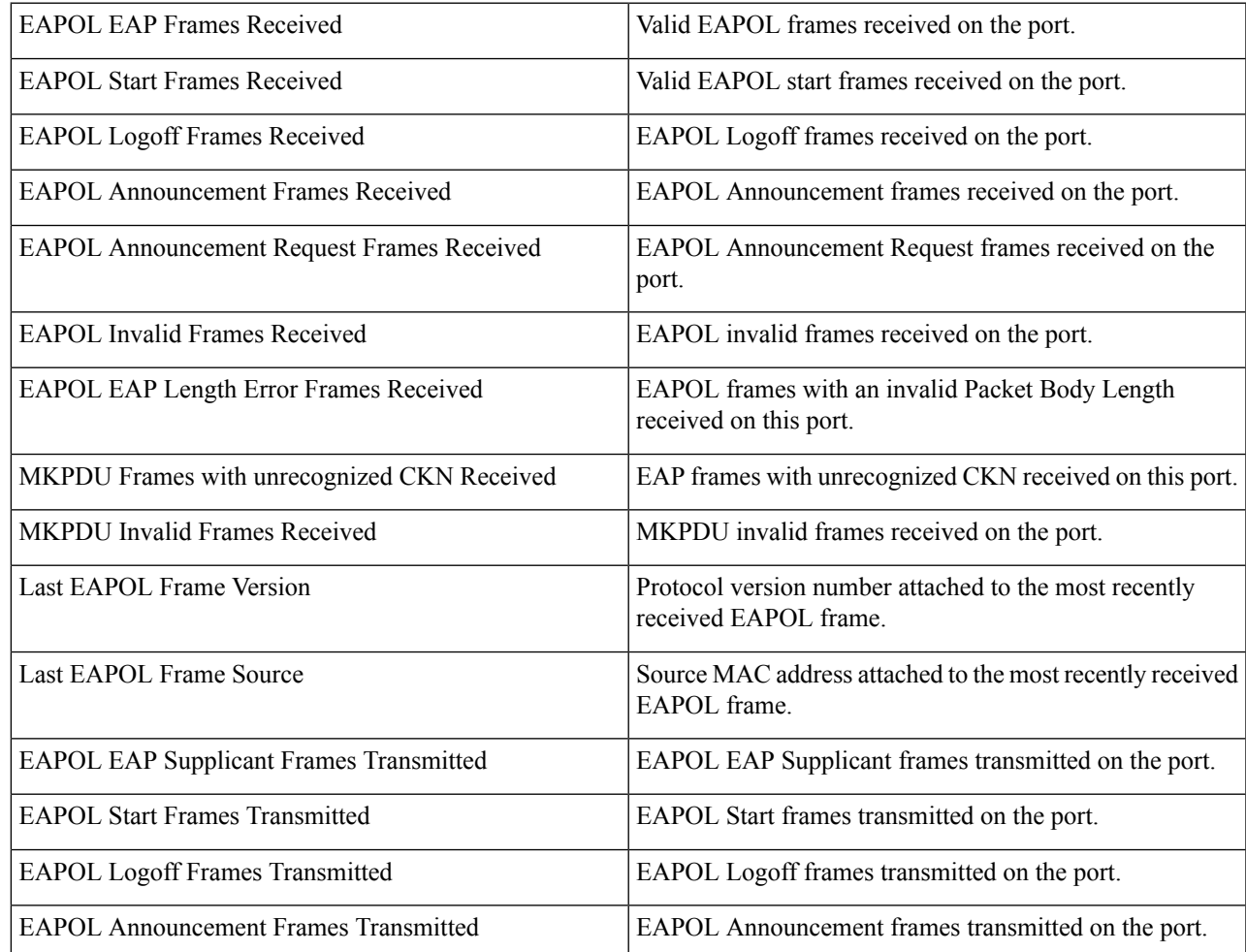

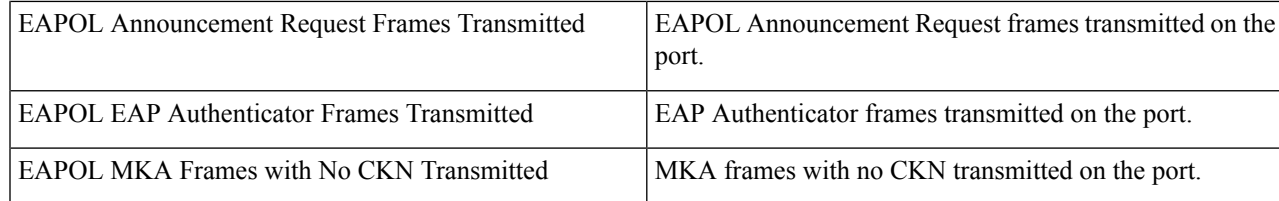

- **Step 4** Click **Clear Interface Counters** to clear the counters of all interfaces.
- **Step 5** Click **Refresh** to refresh the counters.
- **Step 6** Click **View All Interfaces Statistics** to view the counters of all interfaces.

## **ACL**

When the ACL logging feature is enabled, an informational SYSLOG message is generated for packets that match ACL rules. To view the interfaces on which packets are forwarded or rejected based on ACLs, follow these steps:

#### **Step 1** Click **Status and Statistics** > **ACL**.

**Step 2** Select the Refresh Rate (time period in seconds) that passes before the page is refreshed. A new group of interfaces is created for each time period.

The following information is displayed:

- Global Trapped Packet Counter—Number of packets trapped globally due to lack of resources.
- Trapped Packets Port/LAG Based—The interfaces on which packets forwarded or rejected based on ACL rules.
- Trapped Packets VLAN Based—The VLANs on which packets forwarded or rejected based on ACL rules.
- **Step 3** To clear statistics counters, click **Clear Counters** or click **Refresh** to refresh the counters.

## **Hardware Resource Utilization**

This page displays the resources used by the device, such as Access Control Lists (ACL) and Quality of Service (QoS). Some applications allocate rules upon their initiation. Also, processes that initialize during the system boot use some of their rules during the startup process.

To view the hardware resource utilization, click **Status and Statistics** > **Hardware Resource Utilization**.

The following fields are displayed in the Hardware Resources Table:

- IP Entries
	- In Use—Number of TCAM entries used for IP rules.
	- Maximum—Number of available TCAM entries that can be used for IP rules.
- ACL and QoS Rules
	- In Use—Number of TCAM entries used for ACL and QoS rules
	- Maximum—Number of available TCAM entries that can be used for ACL and QoS rules.

## **Health and Power**

The Health and Power page monitors the temperature, power supply, and fan status on all relevant devices. The fans on the device vary based on the model. To access the Health and Power page, navigate to **Status and Statistics > Health and Power.**

The following sections will be displayed.

#### **Environment Status**

- Fan Status—Displays whether the fan is not available (N/A) or is available and is operating normally (OK) or not (Failure).
- Sensor Status—Displays whether the sensor is functional (OK) or not functional (Failure).
- Temperature—Displays one of the following options:
	- OK—The temperature is below the warning threshold.
	- Warning—The temperature is between the warning threshold to the critical threshold.
	- Critical—Temperature is above the critical threshold.
	- N/A—Not available.

#### **Power Supply Status**

Main Power Supply Status—Displays one of the following for the main power supply:

- Active—Power supply is being used.
- Failure—Main power has failed.

#### **Power Savings**

- Current Green Ethernet and Port Power Savings—Current amount of the power savings on all the ports.
- Cumulative Green Ethernet and Port Power Savings—Accumulative amount of the power savings on all the ports since the device was powered up.
- Projected Annual Green Ethernet and Port Power Savings—Projection of the amount of the power that will be saved on the device during one week. This value is calculated based on the savings that occurred during the previous week.

## **SPAN**

The SPAN feature, which is sometimes called port mirroring or port monitoring, selects network traffic for analysis by a network analyzer. The network analyzer can be a Cisco Switch Probe device or other Remote Monitoring (RMON) probes.

Port mirroring is used on a network device to send a copy of network packets, seen on a single device port, multiple device ports, or an entire VLAN, to a network monitoring connection on another port on the device. This is commonly used when monitoring of network traffic, such as for an intrusion-detection system, is required. A network analyzer, connected to the monitoring port, processes the data packets. A packet, which is received on a network port and assigned to a VLAN that is subject to mirroring, is mirrored to the analyzer port even if the packet was eventually trapped or discarded. Packets sent by the device are mirrored when Transmit (Tx) mirroring is activated.

Mirroring does not guarantee that all traffic from the source port(s) is received on the analyzer (destination) port. If more data is sent to the analyzer port than it can support, some data might be lost.

### **RSPAN VLAN**

An RSPAN VLAN carries SPAN traffic between RSPAN source and destination sessions and must be defined on the start, intermediate and final devices.

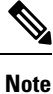

A VLAN must be added to the VLAN Database using the VLAN [Settings,](#page-136-0) on page 135 screen before it can be configured as an RSPAN VLAN.

To configure a VLAN as an RSPAN VLAN, follow these steps:

- **Step 1** Click **Status and Statistics** > **SPAN & RSPAN** > **RSPAN VLAN.** to view the previously defined RSPAN VLAN.
- **Step 2** To configure a VLAN as a RSPAN VLAN, select it from the RSPAN VLAN drop-down list of VLANs.
- **Step 3** Click **Apply**.

### **SPAN Session Destinations**

A monitoring session consists of one or more source ports and a single destination ports. A destination port must be configured on the start and final devices. On the start device, this is the reflector port. On the final device, it is the analyzer port.

To add a destination port, follow these steps:

- **Step 1** Click **Status and Statistics > SPAN & RSPAN** > **Session Destinations**.
- **Step 2** In the Session Destinations Table, click **Add**.
- **Step 3** Enter the following fields:
	- Session ID—Select a session ID. This must match the session IDs of the source ports.
- Port Select the port from the drop down list.
- Network Traffic—Select to enable that traffic other than monitored traffic is possible on the port.

#### **Step 4** Click **Apply**.

### **SPAN Session Sources**

In a single local SPAN or RSPAN session source, you can monitor the port traffic, such as received (Rx), transmitted (Tx), or bidirectional (both). The switch supports any number of source ports (up to the maximum number of available ports on the switch) and any number of source VLANs.

To configure the source ports to be mirrored, follow these steps:

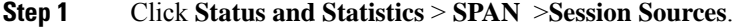

**Step 2** Select the Session ID. This must be the same for all source ports and the destination port.

- **Step 3** For SPAN or for RSPAN on the start switch, select the unit and port or VLAN from which traffic is monitored (Source Interface). On the final switch, for RSPAN, select Remote VLAN
- **Step 4** In the **Monitor Type** field, select whether incoming, outgoing, or both types of traffic are mirrored.

• Rx and Tx—Port mirroring on both incoming and outgoing packets

- Rx—Port mirroring on incoming packets
- Tx—Port mirroring on outgoing packets

**Step 5** Click **Apply**. The source interface for the mirroring is configured.

## **Diagnostics**

You can use diagnostics to test and verify the functionality of the hardware components of your system (chassis,supervisor engines, modules, and ASICs) while your device is connected to a live network. Diagnostics consists of packet-switching tests that test hardware components and verify the data path and control signals.

### **Copper Test**

The Copper Test page displays the results of integrated cable tests performed on copper cables by the Virtual Cable Tester (VCT).

VCT performs two types of tests:

• Time Domain Reflectometry (TDR) technology tests the quality and characteristics of a copper cable attached to a port. Cables of up to 140 meters long can be tested. These results are displayed in the Test Results block of the Copper Test page.

• DSP-based tests are performed on active XG links to measure cable length. These results are displayed in the Advanced Information block of the Copper Test page. This test can run only when the link speed is 10G.

#### **Preconditions to Running the Copper Test**

Before running the test, do the following:

- (Mandatory) Disable Short Reach mode (see [Properties,](#page-129-0) on page 128).
- (Optional) Disable EEE (see [Properties,](#page-129-0) on page 128).

Use a CAT6a data cable when testing cables using (VCT).

The test results have an accuracy within an error range of +/- 10 for advanced Testing and +/-2 for basic testing.

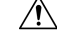

When a port is tested, it is set to the Down state and communications are interrupted. After the test, the port returns to the Up state. It is not recommended that you run the copper port test on a port you are using to run the web-based switch configuration utility, because communications with that device are disrupted. **Caution**

To test copper cables attached to ports:, follow these steps

#### **Step 1** Click **Status and Statistics > Diagnostics > Copper Test**.

**Step 2** Select the unit and port on which to run the test.

#### **Step 3** Click **Copper Test**.

- **Step 4** When the message appears, click **OK** to confirm that the link can go down or **Cancel** to abort the test. The following fields are displayed in the Test Results block:
	- Last Update—Time of the last test conducted on the port
	- Test Results—Cable test results. Possible values are:
		- OK—Cable passed the test.
		- No Cable—Cable is not connected to the port.
		- Open Cable—Cable is connected on only one side.
		- Short Cable—Short circuit has occurred in the cable.
		- Unknown Test Result—Error has occurred.
	- Distance to Fault—Distance from the port to the location on the cable where the fault was discovered.
	- Operational Port Status—Displays whether port is up or down.

The Advanced Information block (supported on some of the port types) contains the following information, which is refreshed each time you enter the page:

- Cable Length—Provides an estimate for the length.
- Pair—Cable wire pair being tested.
- Status—Wire pair status. Red indicates fault and Green indicates status OK.
- Channel—Cable channel indicating whether the wires are straight or cross-over.
- Polarity—Indicates if automatic polarity detection and correction has been activated for the wire pair.
- Pair Skew—Difference in delay between wire pairs.

### **Optical Module Status**

The Optical Module Status page displays the operating conditions reported by the SFP (Small Form-factor Pluggable) transceiver.

The following GE SFP (1000Mbps) transceivers are supported:

- CWDM-SFP-1490
- CWDM-SFP-1510
- CWDM-SFP-1550
- CWDM-SFP-1570
- CWDM-SFP-1590
- MGBLH1: 1000BASE-LH SFP transceiver, for single-mode fiber, 1310 nm wavelength, supports up to 40 km.
- MGBLX1: 1000BASE-LX SFP transceiver, for single-mode fiber, 1310 nm wavelength, supports up to 10 km.
- MGBSX1:1000BASE-SX SFP transceiver, for multimode fiber, 850 nm wavelength, supports up to 550 m.
- MGBT1: 1000BASE-T SFP transceiver for category 5 copper wire, supports up to 100 m.
- GLC-SX-MMD 1000BASE-SX short wavelength; with DOM
- GLC-LH-SMD 1000BASE-LX/LH long-wavelength; with DOM
- GLC-BX-D 1000BASE-BX10-D downstream bidirectional single fiber; with DOM
- GLC-BX-U 1000BASE-BX10-U upstream bidirectional single fiber; with DOM
- GLC-TE 1000BASE-T standard

The following XG SFP+ (10,000Mbps) transceivers are supported:

- SFP-10G-ER
- SFP-10G-ER-S
- SFP-10G-BXD-I
- SFP-10G-BXU-I
- Cisco SFP-10GBase-T
- Cisco SFP-10G-SR
- Cisco SFP-10G-LR
- Cisco SFP-10G-SR-S
- Cisco SFP-10G-LR-S

The following XG passive cables (Twinax/DAC) are supported:

- SFP-H10GB-CU1-5M
- SFP-H10GB-CU2M
- SFP-H10GB-CU2-5M
- SFP-H10GB-ACU10M
- SFP-10G-AOC1M
- SFP-10G-AOC3M
- SFP-10G-AOC5M
- SFP-10G-AOC7M
- SFP-10G-AOC10M
- Cisco SFP-H10G-CU1M
- Cisco SFP-H10G-CU3M
- Cisco SFP-H10G-CU5M

To view the results of optical tests, click **Status and Statistics** > **Diagnostics** > **Optical Module Status**. This page displays the following fields:

- Port—Port number on which the SFP is connected
- Description—Description of optical transceiver
- Serial Number—Serial number of optical transceiver
- PID—Product ID of the transceiver
- VID—Version ID of the transceiver
- Temperature—Temperature (Celsius) at which the SFP is operating
- Voltage—SFPs operating voltage
- Current—SFPs current consumption
- Output Power—Transmitted optical power
- Input Power—Received optical power
- Transmitter Fault—Remote SFP reports signal loss. Values are True, False, and No Signal (N/S)
- Loss of Signal—Local SFP reports signal loss. Values are True and False
- Data Ready—SFP is operational. Values are True and False

### **Tech-Support Information**

This page provides a detailed log of the device status. This is valuable when the technical support is trying to help a user with a problem, since it gives the output of many show commands (including debug command) in a single command.

To view technical support information useful for debugging purposes:

#### **Step 1** Click **Status and Statistics** > **Diagnostics** > **Tech-Support Information**.

#### **Step 2** Click **Generate**.

Generation of output from this command may take some time. When the information is generated, you can copy it from the text box in the screen by clicking on **Select tech-support data**. **Note**

## **RMON**

Remote Networking Monitoring (RMON) enables an SNMP agent in the device to proactively monitor traffic statistics over a given period and send traps to an SNMP manager. The local SNMP agent compares actual, real-time counters against predefined thresholds and generates alarms, without the need for polling by a central SNMP management platform. This is an effective mechanism for proactive management, provided that you have set the correct thresholds relative to your network's base line.

RMON decreases the traffic between the manager and the device since the SNMP manager does not have to poll the device frequently for information, and enables the manager to get timely status reports, since the device reports events as they occur.

With this feature, you can perform the following actions:

- View the current statistics (from the time that the counter values cleared). You can also collect the values of these counters over a period of time, and then view the table of collected data, where each collected set is a single line of the History tab.
- Define interesting changes in counter values, such as "reached a certain number of late collisions" (defines the alarm), and then specify what action to perform when this event occurs (log, trap, or log and trap).

## **Statistics**

The Statistics page displays detailed information regarding packet sizes and information regarding physical layer errors. The information is displayed according to the RMON standard. An oversized packet is defined as an Ethernet frame with the following criteria:

- Packet length is greater than MRU byte size.
- Collision event has not been detected.
- Late collision event has not been detected.
- Received (Rx) error event has not been detected.
- Packet has a valid CRC.

To view RMON statistics and/or set the refresh rate, complete the following:

#### **Step 1** Click **Status and Statistics** > **RMON** > **Statistics**.

- **Step 2** Select the Interface for which Ethernet statistics are to be displayed.
- **Step 3** Select the Refresh Rate, which is the time period that passes before the interface statistics are refreshed.

The following statistics are displayed for the selected interface.

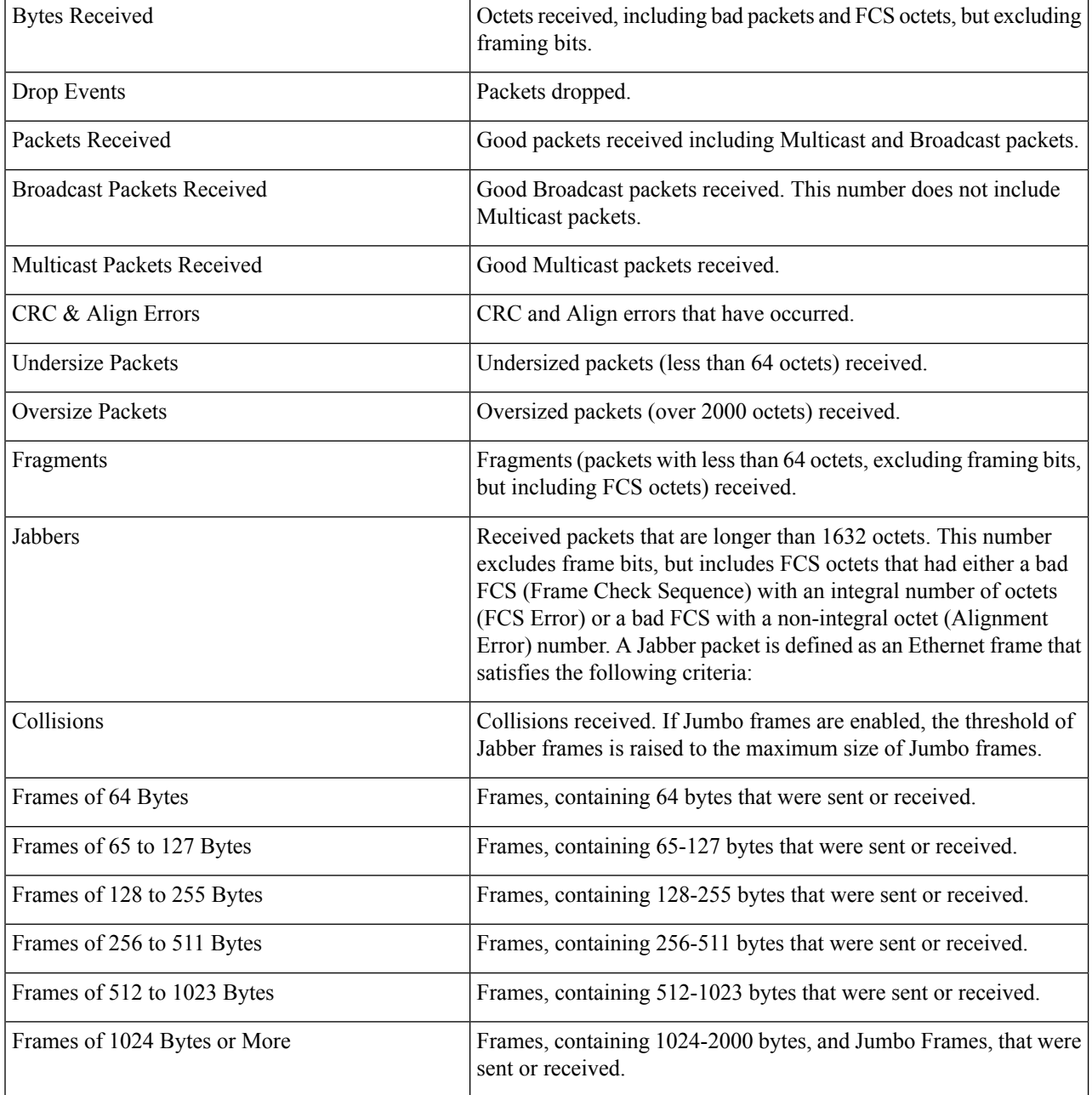

Note If one of the fields above shows a number of errors (not 0), a Last Update time is displayed.

- **Step 4** To manage counters in a table view or graphic view:
	- Click **Clear Interface Counters** to clear the data.
	- Click **Refresh** to refresh the data.
	- Click **View All Interfaces Statistics** to see all ports in table view.
	- Click **Graphic View** to display these results in graphic form. In this view, you can select the Time Span for which the results will be displayed and the type of statistic to be displayed.

### **History**

The RMON feature enables monitoring statistics per interface.

The History page defines the sampling frequency, amount of samples to store and the port from which to gather the data. After the data is sampled and stored, it appears in the History Table page that can be viewed by clicking History Table.

To enter RMON control information, complete the following:

- **Step 1** Click Status and Statistics < **RMON** < **History**. The fields displayed on this page are defined in the Add RMON History page, below. The only field is that is on this page and not defined in the Add page is:
	- Current Number of Samples-RMON is allowed by the standard not to grant all requested samples, but rather to limit the number of samples per request. Therefore, this field represents the sample number granted to the request that is equal or less than the requested value.
- **Step 2** Click **Add**.
- **Step 3** Enter the parameters.
	- New History Entry-Displays the number of the new History table entry.
	- Source Interface-Select the type of interface from which the history samples are to be taken.
	- Max No. of Samples to Keep-Enter the number of samples to store.
	- Sampling Interval-Enter the time in seconds that samples are collected from the ports. The field range is 1-3600.
	- Owner-Enter the RMON station or user that requested the RMON information.
- **Step 4** Click **Apply**. The entry is added to the History Control Table page, and the Running Configuration file is updated.
- **Step 5** Click **History Table** to view the actual statistics.
- **Step 6** Click **History Control Table** to view the History Control Table.
- **Step 7** From the History Entry No. drop down menu, optionally select the entry number of the sample to display.

The fields are displayed for the selected sample.

- Owner-History table entry owner.
- Sample No.-Statistics taken from this sample.
- Drop Events-Dropped packets due to lack of network resources during the sampling interval. This may not represent the exact number of dropped packets, but rather the number of times dropped packets detected.
- Bytes Received-Octets received including bad packets and FCS octets, but excluding framing bits.
- Packets Received-Packets received, including bad packets, Multicast, and Broadcast packets.
- Broadcast Packets-Good Broadcast packets excluding Multicast packets.
- Multicast Packets-Good Multicast packets received.
- CRC Align Errors-CRC and Align errors that have occurred.
- Undersize Packets-Undersized packets (less than 64 octets) received.
- Oversize Packets-Oversized packets (over 2000 octets) received.
- Fragments-Fragments (packets with less than 64 octets) received, excluding framing bits, but including FCS octets.
- Jabbers-Total number of received packets that longer than 2000 octets. This number excludes frame bits, but includes FCS octets that had either a bad FCS (Frame Check Sequence) with an integral number of octets (FCS Error) or a bad FCS with a non-integral octet (Alignment Error) number.
- Collisions-Collisions received.
- Utilization-Percentage of current interface traffic compared to maximum traffic that the interface can handle.

### <span id="page-49-0"></span>**Events**

You can control the occurrences that trigger an alarm and the type of notification that occurs. This is performed as follows:

- Events Page—Configures what happens when an alarm is triggered. This can be any combination of logs and traps.
- Alarms Page—Configures the occurrences that trigger an alarm.

To define RMON events, complete the following steps:

#### **Step 1** Click **Status and Statistics** > **RMON** > **Events**.

#### **Step 2** Click **Add.**

- **Step 3** Enter the parameters.
	- Event Entry—Displays the event entry index number for the new entry.
	- Community—Enter the SNMP community string to be included when traps are sent (optional).
	- Description—Enter a name for the event. This name is used in the Add RMON Alarm page to attach an alarm to an event.
	- Notification Type—Select the type of action that results from this event. Values are:
		- None—No action occurs when the alarm goes off.
- Log (Event Log Table)—Add a log entry to the Event Log table when the alarm is triggered.
- Trap (SNMP Manager and Syslog Server)—Send a trap to the remote log server when the alarm goes off.
- Log and Trap—Add a log entry to the Event Log table and send a trap to the remote log server when the alarm goes off.
- Owner—Enter the device or user that defined the event.
- **Step 4** Click **Apply**. The RMON event is saved to the Running Configuration file.
- **Step 5** Click **Event Log Table** to display the log of alarms that have occurred and that have been logged.

The following data will be displayed:

- Event Entry No.—Event entry number
- Log No.—Event log number
- Log Time—Time of event log
- Description—Description of event log.

## **Alarms**

RMON alarms provide a mechanism for setting thresholds and sampling intervals to generate exception events on counters or any other SNMP object counter maintained by the agent. Both the rising and falling thresholds must be configured in the alarm. After a rising threshold is crossed, no rising events are generated until the companion falling threshold is crossed. After a falling alarm is issued, the next alarm is issued when a rising threshold is crossed.

One or more alarms are bound to an event, which indicates the action to be taken when the alarm occurs.

Alarm counters can be monitored by either absolute values or changes (delta) in the counter values.

To enter RMON alarms, complete the following steps:

#### **Step 1** Click **Status and Statistics** > **RMON** > **Alarms**.

All previously defined alarms are displayed. The fields are described in the Add RMON Alarm page below. In addition to those fields, the following field appears:

• Counter Value—Displays the value of the statistic during the last sampling period.

#### **Step 2** Click **Add.**

**Step 3** Enter the parameters.

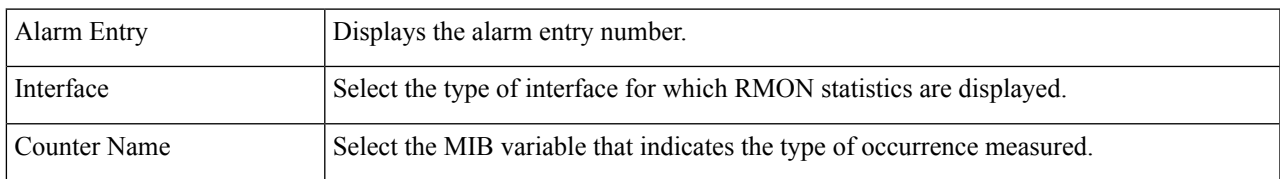

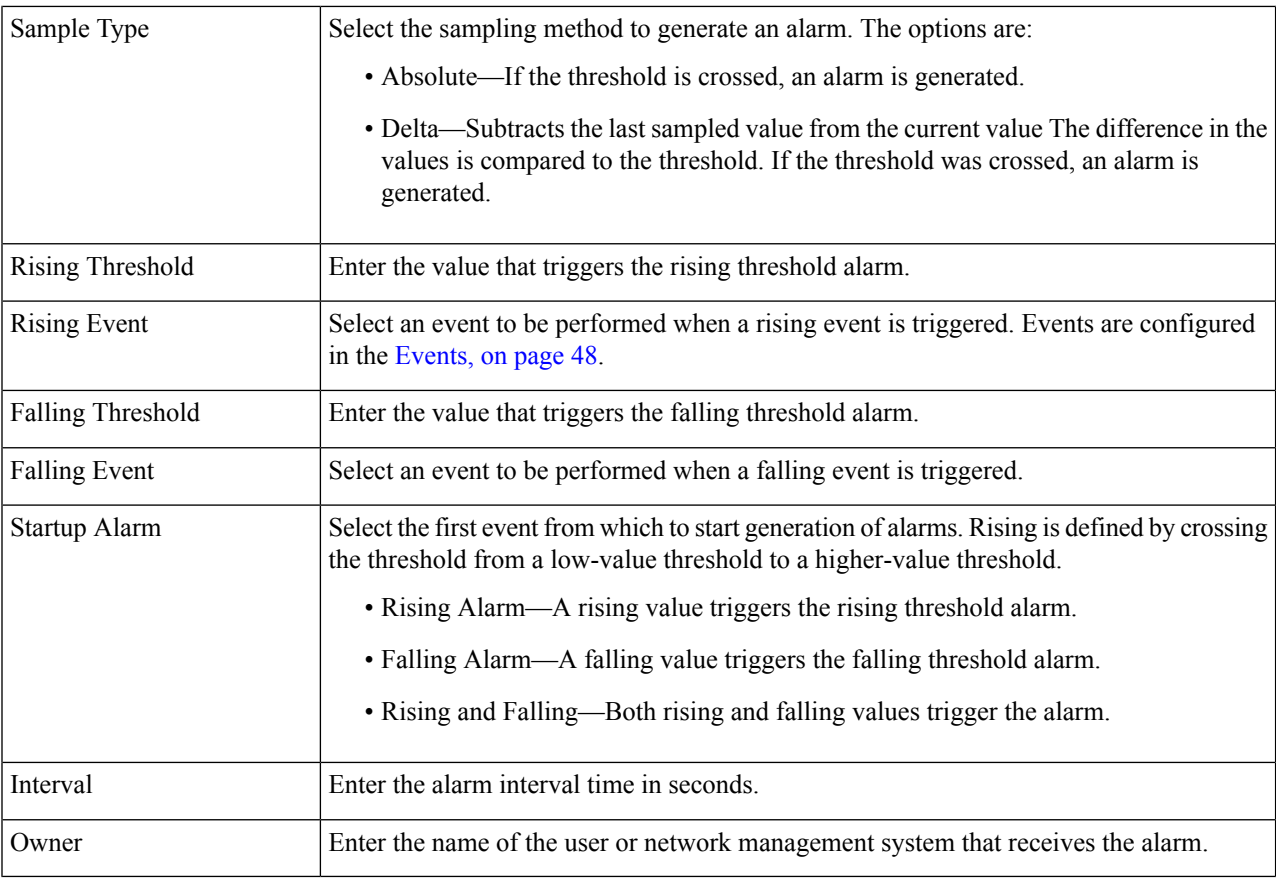

**Step 4** Click **Apply**. The RMON alarm is saved to the Running Configuration file.

# **View Log**

The device can write to the following logs:

- Log in RAM (cleared during reboot).
- Log in Flash memory (cleared only upon user command).

You can configure the messages that are written to each log by severity, and a message can go to more than one log, including logs that reside on external SYSLOG servers.

### <span id="page-51-0"></span>**RAM Memory**

The RAM Memory page displays all messages that are saved in the RAM (cache) in chronological order. All entries are stored in the RAM log.

**Pop-Up SYSLOG Notifications**

When a new SYSLOG message is written to the RAM log file, a notification is displayed on the web GUI showing its contents. The web GUI polls the RAM log every 10 seconds. Syslog notifications pop-ups for all SYSLOGs created in the last 10 seconds appear at the bottom right of the screen.

#### To view log entries, click **Status and Statistics** > **View Log** > **RAM Memory**.

The following are displayed at the top of the page:

- Alert Icon Blinking—Toggles between disable and enable.
- Pop-Up Syslog Notifications—Enables receiving pop-up SYSLOGs as described above.
- Current Logging Threshold—Specifies the levels of logging that are generated. This can be changed by clicking **Edit** by the field's name.

This page contains the following fields for every log file:

- Log Index— Log ID.
- Log Time—Time when message was generated.
- Severity—Event severity
- Description—Message text describing the event

To clear the log messages, click **Clear Logs.**

### <span id="page-52-0"></span>**Flash Memory**

The Flash Memory page displays the messages that stored in the Flash memory, in chronological order. The minimum severity for logging is configured in the Log [Settings,](#page-67-0) on page 66. Flash logs remain when the device is rebooted. You can clear the logs manually.

To view the Flash logs, click **Status and Statistics** > **View Log** > **Flash Memory**.

The Current Logging Threshold specifies the levels of logging that are generated. This can be changed by clicking **Edit** by the field's name.

This page contains the following fields for each log file:

- Log Index—Log entry number
- Log Time—Time when message was generated.
- Severity—Event severity
- Description—Message text describing the event

To clear the messages, click **Clear Logs.** The messages are cleared.

 $\mathbf I$ 

٦

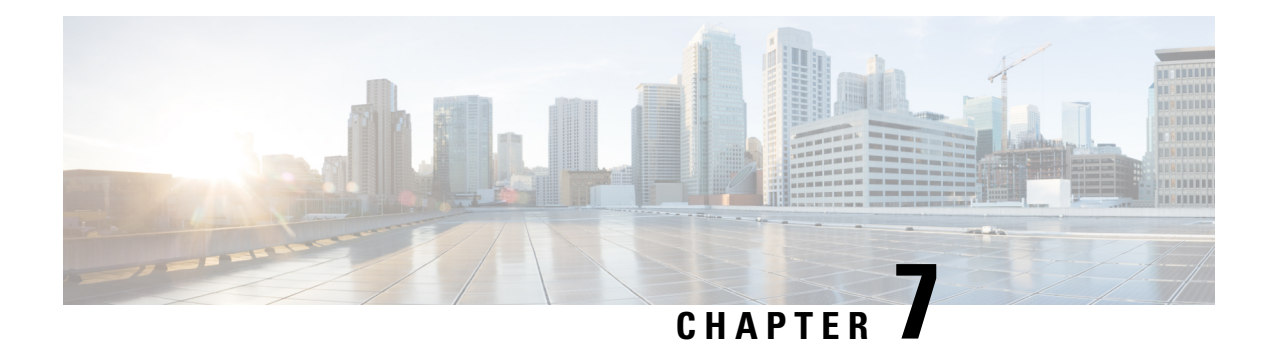

# **Administration**

This chapter contains the following sections:

- System [Settings,](#page-54-0) on page 53
- [Console](#page-55-0) Settings , on page 54
- [Bluetooth](#page-56-0) Settings, on page 55
- User [Accounts,](#page-58-0) on page 57
- Idle Session [Timeout,](#page-59-0) on page 58
- Time [Settings,](#page-59-1) on page 58
- [System](#page-66-0) Log, on page 65
- File [Management,](#page-69-0) on page 68
- Cisco Business [Dashboard](#page-79-0) Settings, on page 78
- [Plug-n-Play](#page-82-0) (PNP), on page 81
- [Reboot,](#page-88-0) on page 87
- [Discovery](#page-89-0) Bonjour, on page 88
- [Discovery](#page-89-1) LLDP, on page 88
- [Discovery](#page-104-0) CDP, on page 103
- Locate [Device,](#page-111-0) on page 110
- [Ping,](#page-112-0) on page 111
- [Traceroute,](#page-113-0) on page 112

## <span id="page-54-0"></span>**System Settings**

The system setting page allows you customize the settings on your switch. You can configure the following:

#### **Step 1** Click **Administration** > **System Settings**.

- **Step 2** View or modify the system settings.
	- System Description—Displays a description of the device.
	- System Location—Enter the physical location of the device.
	- System Contact—Enter the name of a contact person.
	- Host Name—Select the host name of this device. This is used in the prompt of CLI commands:
- Use Default—The default hostname (System Name) of these switches is: switch123456, where 123456 represents the last three bytes of the device MAC address in hex format.
- User Defined—Enter the hostname. Use only letters, digits, and hyphens. Host names can't begin or end with a hyphen. No other symbols, punctuation characters, or blank spaces are permitted (as specified in RFC1033, 1034, 1035).

#### **Custom Banner Settings**

The following banners can be set:

- Login Banner—Enter text to display on the Login page before login. Click **Preview** to view the results.
- Welcome Banner—Enter text to display on the Login page after login. Click **Preview** to view the results.
	- When you define a login banner from the web-based configuration utility, it also activates the banner for the CLI interfaces (Console, Telnet, and SSH). **Note**

The banner can contain up to 1000 characters. After 510 characters, press <Enter> to continue.

<span id="page-55-0"></span>**Step 3** Click **Apply** to save the new settings.

## **Console Settings**

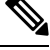

**Note** The Console Setting is only available in the Advanced Mode view.

The console port speed can be set to one of the following speeds: 9600, 19200, 38400, 57600, and 115200 or to Auto Detection. If Auto Detection is selected, the device detects console speed automatically. When Auto Detection is not enabled, the console port speed is automatically set to the last speed that was set manually at (115,200 by default). When Auto Detection is enabled but the console baud-rate has not yet been discovered, the system usesspeed 115,200 for displaying text (for example, the boot-up information). After Auto Detection is enabled in the Console Settings page, it can be activated by connecting the console to the device and pressing the Enter key twice. The device detects the baud rate automatically.

To enable Auto Detection or to manually set the baud rate of the console, follow these steps:

#### **Step 1** Click **Administration** > **Console Settings**.

**Step 2** Select one of the following options in the Console Port Baud Rate field:

- Auto Detection—The console baud rate is detected automatically.
- Static—Select one of the available speeds.

#### **Step 3** Click **Apply**.

## <span id="page-56-0"></span>**Bluetooth Settings**

Bluetooth allows devices to wirelessly connect and communicate with each other over short distances. It is a convenient, versatile, and reliable technology that is used in many applications.

Support of Bluetooth is achieved by connecting a Bluetooth (BT) dongle, to the device USB port. The device will automatically detect the insertion of a supported BT dongle into device's USB port, and provide Bluetooth support, which enables BT operation. The Bluetooth interface in the device management interface allows the user to apply relevant Bluetooth settings. In the CLI and text configuration file, the Bluetooth interface is known as "interface bluetooth 0". Even if a BT dongle is not inserted into the USB port, the BT interface allows configuration.

List of supported dongles:

- BTD-400 Bluetooth 4.0 Adapter by Kinivo
- Bluetooth 4.0 USB Adapter by Asus
- Bluetooth 4.0 USB Adapter by Insignia
- Philips 4.0 Bluetooth adapter
- Lenovo LX1815 Bluetooth 5.0 USB adapter
- Lenovo LX1812 Bluetooth 4.0 USB adapter

In a stack, BT dongle detection and operation will be supported only on the stack Active unit. The device supports detection of a single USB device into USB port, meaning device does not support multiple USB dongles or USB dongle + memory stick on the same USB interface.

Notification syslog messages will indicate successful detection and removal of BT dongle, as follows:

- Dongle insertion "Bluetooth Dongle inserted into USB port"
- Dongle removal "Bluetooth Dongle removed from USB port"

To configure the bluetooth settings, complete the following steps:

#### **Step 1** Click **Administration** > **Bluetooth Settings**.

**Step 2** Configure the following settings:

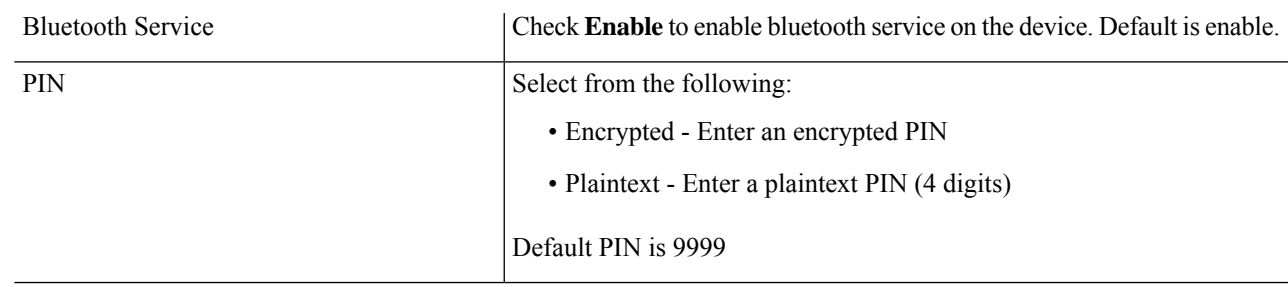

I

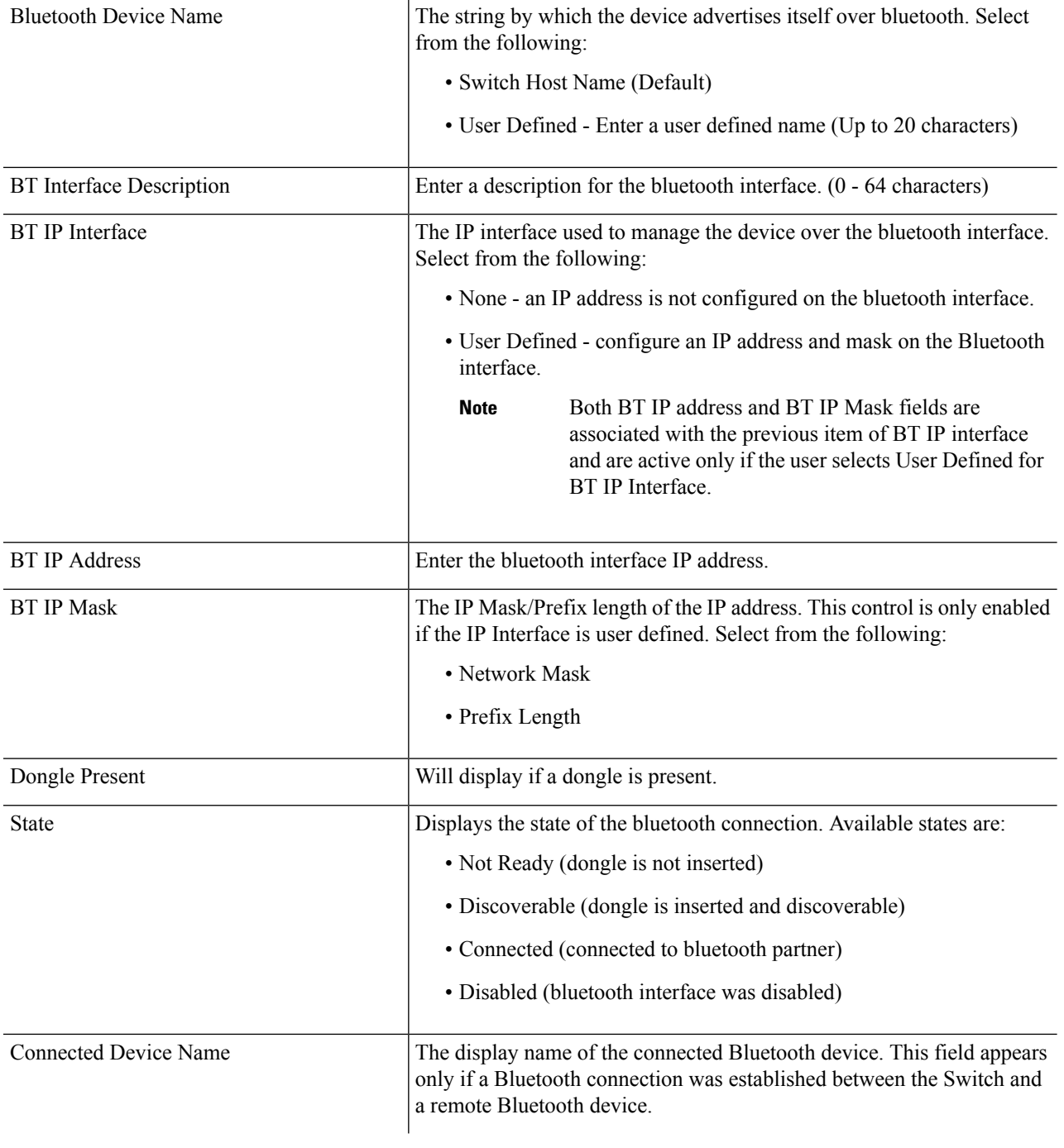

**Step 3** Click **Apply** to save the settings.

**Step 4** Click **Display Sensitive Data as Plaintext** to display the sensitive data as plain text.

ı

## <span id="page-58-0"></span>**User Accounts**

The User Accounts page enables entering additional users that are permitted to access to the device (read-only or read-write) or changing the passwords of existing users. A user accessing the device for the first time uses the cisco/cisco username and password. After providing the default credentials, you're prompted to replace the default level 15 username and password, and you must provide a new username and password. The new password must comply with the password complexity rules.

To add a new user, follow these steps:

- **Step 1** Click **Administration** > **User Accounts**.
- **Step 2** In the Password Recovery Service, check **Enable** to enable password recovery.
- **Step 3** Click **Add** to add a new user or click **Edit** to modify a user and/or the password.
- **Step 4** Enter the parameters.
	- User Name—Enter a new username from 0 through 20 characters. UTF-8 characters aren't permitted.
	- Current Password Enter the current password. (This field will only appear in Edit mode).
	- Suggest Password— Click to auto generate a password. Next, click **Copy to Clipboard** to copy the password and click **Yes** if you would like to use the password for this account.
	- Password—Enter a password (UTF-8 characters aren't permitted).
	- Please refer to the password complexity rule section in Login [Settings,](#page-210-0) on page 209 before creating a password. **Note**
	- The password entered by the user is compared to a list of well known common passwords. If the password contains words from this list, the password will be rejected and a new one will need to be entered. **Note**
	- Confirm Password—Enter the password again.
	- Password Strength Meter—Displays the strength of password.
	- User Level—Select the privilege level of the user.
		- Read-Only CLI Access (1)—User can't access the GUI and can only access CLI commands that don't change the device configuration.
		- Read/Limited Write CLI Access (7)—User can't access the GUI and can only access some CLI commands that change the device configuration. See the *CLI Reference Guide* for more information.
		- Read/Write Management Access (15)—User can access the GUI and can configure the device.
- **Step 5** Click **Apply**. The user is added to the Running Configuration file of the device.
	- The password is stored in the configuration files as a non-recoverable hash using Password Based Key Derivation Function 2 (PBKDF2) with Secure Hash Algorithm, and SHA-512 as the hashing algorithm. **Note**

## <span id="page-59-0"></span>**Idle Session Timeout**

The Idle Session Timeout configures the time intervals that the management sessions can remain idle before they timeout.

To set the idle session timeout for various types of sessions, complete these steps:

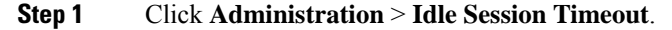

**Step 2** Select the timeout for each type of session from the list.

- HTTP Session Timeout
- HTTPS Session Timeout
- Console Session Timeout
- Telnet Session Timeout
- SSH Session Timeout

The default timeout value is 10 minutes. You must log in again to reestablish one of the chosen sessions.

<span id="page-59-1"></span>**Step 3** Click **Apply** to set the configuration settings on the device.

## **Time Settings**

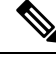

**Note** This setting is only available in the Advanced Mode view.

Synchronized system clocks provide a frame of reference between all devices on the network. Network time synchronization is critical because every aspect of managing, securing, planning, and debugging a network involves determining when events occur. Without synchronized clocks, accurately correlating log files between devices when tracking security breaches or network usage is impossible. Synchronized time also reduces confusion in shared file systems, as it is important for the modification times to be consistent, regardless of the machine on which the file systems reside. For these reasons, it is important that the time configured on all of the devices on the network is accurate.

#### **Real Time Clock**

Some devices have an internal self-sufficient Real Time Clock (RTC) component that keeps time even when the device is shut down and not connected to a power source. This internal clock is initialized during manufacturing and can be updated by the time features of the device when the software clock is set. When a device with a functional RTC component starts up, the system clock is set to the time and date of the RTC. The RTC component is updated whenever the system clock is changed - either dynamically by the Simple Network Time Protocol (SNTP), or manually.

<span id="page-60-0"></span>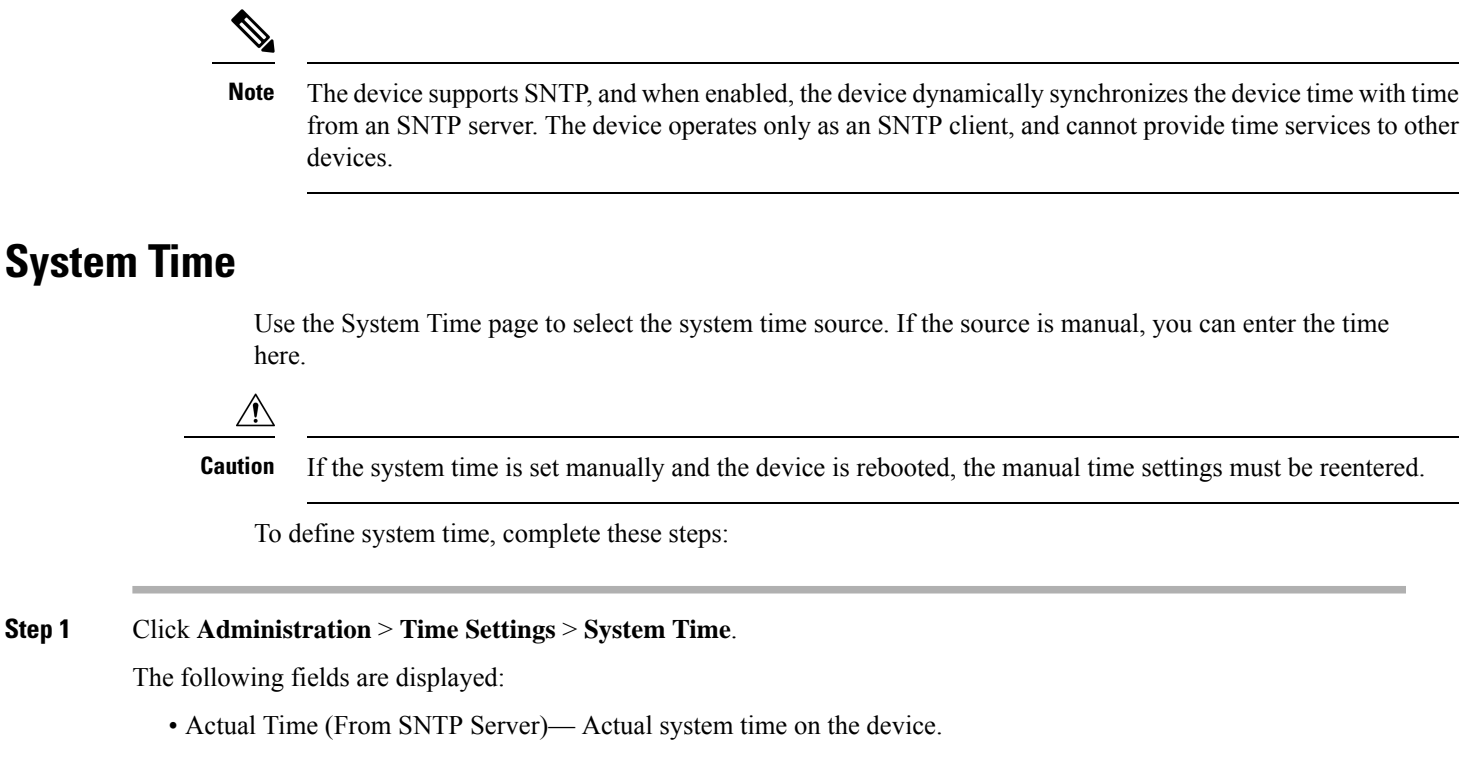

• Last Synchronized Server—Address, stratum and type of the SNTP server from which system time was last taken.

#### **Step 2** Enter the following parameters:

- Clock Source Settings—Select the source used to set the system clock.
	- Main Clock Source (SNTP Servers)—If this is enabled, the system time is obtained from an SNTP server. To use this feature, you must also configure a connection to an SNTP server in the SNTP [Multicast/Anycast,](#page-63-0) on [page](#page-63-0) 62.
	- Alternate Clock Source (PC via active HTTP/HTTPS sessions)— Check **Enable** to enable the date and time from the configuring computer using the HTTP protocol.
	- **Note** The Clock Source Setting must be set to either of the above for RIP MD5 authentication to work.
- Manual Settings—Set the date and time manually. The local time is used when there's no alternate source of time, such as an SNTP server:
	- Date—Enter the system date.
	- Local Time—Enter the system time.
- Time Zone Settings—The local time is used via the DHCP server or Time Zone offset.
	- Get Time Zone from DHCP—Select to enable dynamic configuration of the time zone and the DST from the DHCP server. Whether one or both of these parameters can be configured depends on the information found in the DHCP packet. If this option is enabled, DHCP client must be enabled on the device.
	- Time Zone from DHCP—Displays the acronym of the time zone configured from the DHCP server. This acronym appears in the Actual Time field.
- Time Zone Offset—Select the difference in hours between Greenwich Mean Time (GMT) and the local time. For example, the Time Zone Offset for Paris is GMT +1, while the Time Zone Offset for New York is GMT  $-5$ .
- Time Zone Acronym—Enter a name that represents this time zone. This acronym appears in the Actual Time field.
- Daylight Savings Settings—Select how DST is defined:
	- Daylight Savings—Select to enable Daylight Saving Time.
	- Time Set Offset—Enter the number of minutes offset from GMT ranging 1—1440. The default is 60.
	- Daylight Savings Type—Click one of the following:

USA—DST is set according to the dates used in the USA.

European—DST is set according to the dates used by the European Union and other countries that use this standard.

By dates—DST is set manually, typically for a country other than the USA or a European country. Enter the parameters described below.

Recurring—DST occurs on the same date every year.

Selecting By Dates allows customization of the start and stop of DST:

- From—Day and time that DST starts.
- To—Day and time that DST ends.
- **Step 3** Selecting Recurring allows different customization of the start and stop of DST:
	- From—Date when DST begins each year.
		- Day—Day of the week on which DST begins every year.
		- Week—Week within the month from which DST begins every year.
		- Month—Month of the year in which DST begins every year.
		- Time—The time at which DST begins every year.
	- To—Date when DST ends each year. For example, DST ends locally every fourth Friday in October at 5:00 a.m.. The parameters are:
		- Day—Day of the week on which DST ends every year.
		- Week—Week within the month from which DST ends every year.
		- Month—Month of the year in which DST ends every year.
		- Time—The time at which DST ends every year.

**Step 4** Click **Apply**. The system time values are written to the Running Configuration file.

### **SNTP Unicast**

SNTP synchronizes a computer's system time with a server that has already been synchronized by a source such as a satellite receiver or modem. SNTP supports unicast, multicast and anycast operating modes. In unicast mode, the client sends a request to a dedicated server by referencing its unicast address. Up to 16 Unicast SNTP servers can be configured.

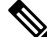

The Main Clock Source (SNTP Servers) [System](#page-60-0) Time, on page 59 must be enable for SNTP Client Unicast to operate. **Note**

To add a Unicast SNTP server, follow these steps:

#### **Step 1** Click **Administration** > **Time Settings** > **SNTP Unicast**.

**Step 2** Configure the following fields:

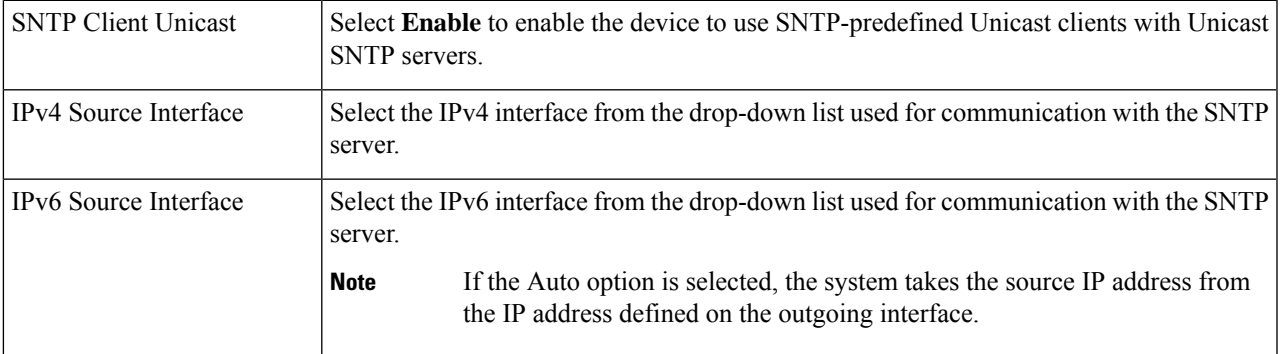

This page displays the following information for each Unicast SNTP server:

- SNTP Server—SNTP server IP address. The preferred server, or hostname, is chosen according to its stratum level.
- Poll Interval—Displays whether polling is enabled or disabled.
- Authentication Key ID—Key Identification used to communicate between the SNTP server and device.
- Stratum Level—Distance from the reference clock expressed as a numerical value. An SNTP server cannot be the primary server (stratum level 1) unless polling interval is enabled.
- Status—SNTP server status. The possible values are:
	- Up—SNTP server is currently operating normally
	- Down—SNTP server is currently not available.
	- Unknown—SNTP server status is unknown.
	- In Process—Connection to SNTP server currently in process.
- Last Response—Last date and time a response was received from this SNTP server.
- Offset—Estimated offset of the server's clock relative to the local clock, in milliseconds. The host determines the value of this offset using the algorithm described in RFC 2030.
- Delay—Estimated round-trip delay of the server's clock relative to the local clock over the network path between them, in milliseconds. The host determines the value of this delay using the algorithm described in RFC 2030.
- Source—How the SNTP server was defined, for example: manually or from DHCPv6 server.
- Interface—Interface on which packets are received.
- **Step 3** Click **Add** to add a Unicast SNTP server.

#### **Note** To remove all user-defined SNTP servers, click **Restore Default Servers**.

**Step 4** Enter the following parameters:

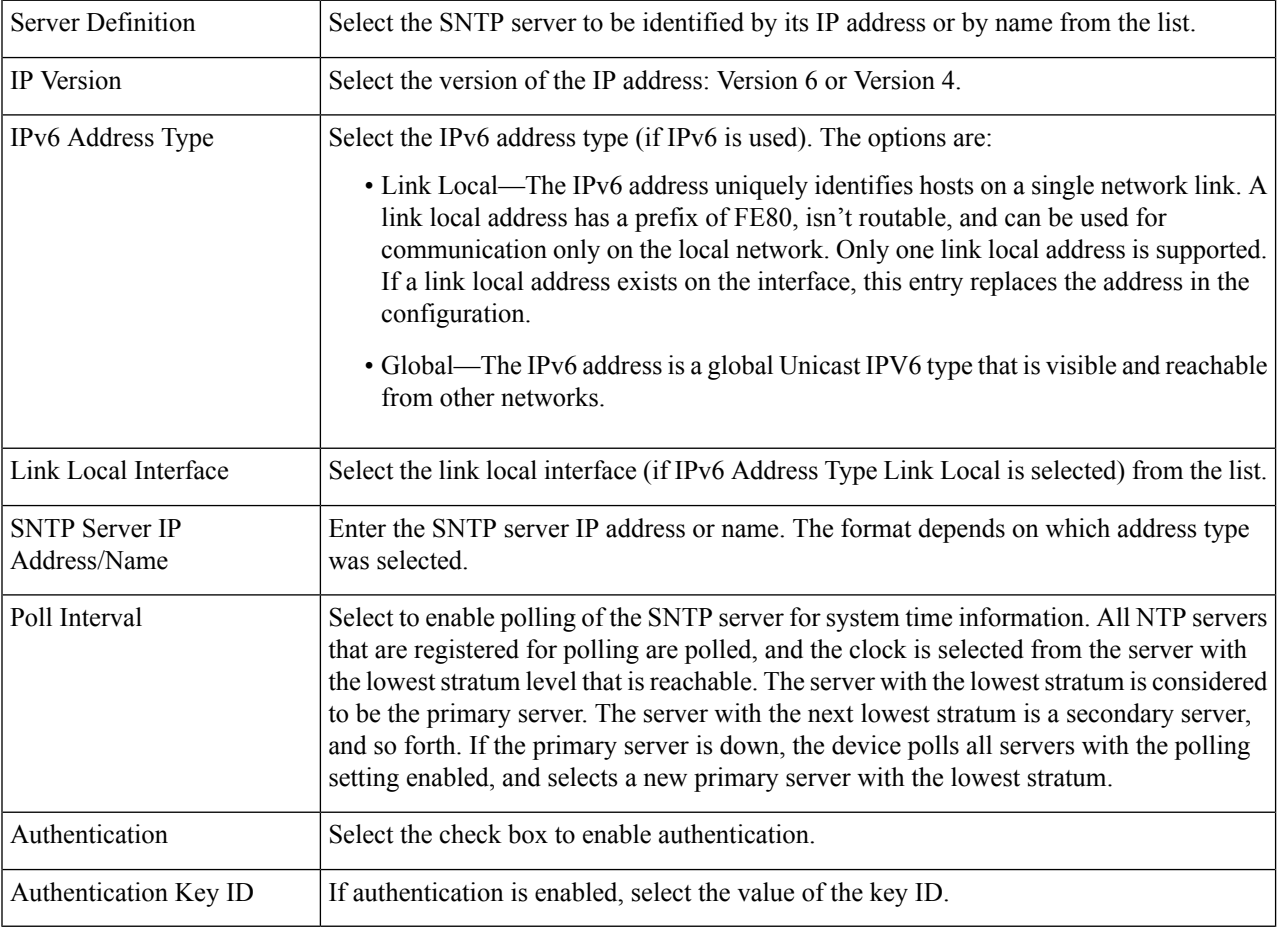

<span id="page-63-0"></span>**Step 5** Click **Apply**. The STNP server is added, and you are returned to the main page.

## **SNTP Multicast/Anycast**

 $\frac{\sqrt{2}}{2}$ 

**Note** This setting is only available in the Advanced Mode view.

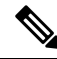

The Main Clock Source (SNTP Servers) [System](#page-60-0) Time, on page 59 must be enable for SNTP Client Multicast/Anycast to operate. **Note**

To enable receiving SNTP packets from all servers on the subnet and/or to enable transmitting time requests to SNTP servers, follow these steps:

#### **Step 1** Click **Administration** > **Time Settings** > **SNTP Multicast/Anycast**.

Select from the following options to enable:

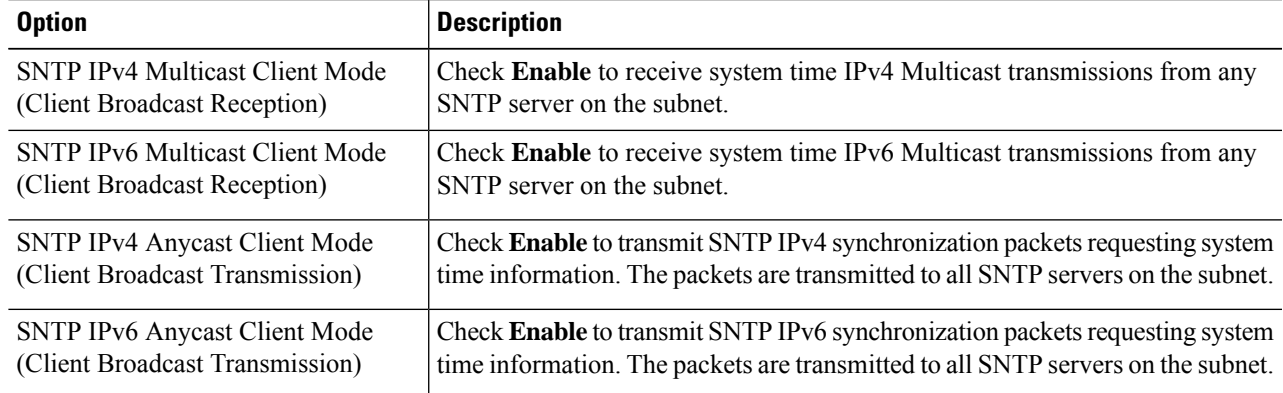

**Step 2** Click **Add** to select the interface for SNTP.

Select the interface (Port, LAG or VLAN) and configure by selecting an option from the drop-down menu.

**Step 3** Click **Apply** to save the settings to the Running Configuration file.

## **SNTP Authentication**

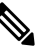

**Note** This setting is only available in the Advanced Mode view.

SNTP clients can authenticate responses by using HMAC-MD5. An SNTP server is associated with a key. This is used as input together with the response itself to the MD5 function; the result of the MD5 is also included in the response packet. The SNTP Authentication page enables configuration of the authentication keys that are used when communicating with an SNTP server.

The authentication key is created on the SNTP server in a separate process that depends on the SNTP server type. Consult with the SNTP server system administrator for more information.

#### **Step 1** Click **Administration** > **Time Settings** > **SNTP Authentication**.

- **Step 2** Check **Enable** to enable SNTP authentication of an SNTP session between the device and an SNTP server.
- **Step 3** Click **Apply** to update the device.
- **Step 4** Click **Add.**
- **Step 5** Enter the following parameters:
	- Authentication Key ID—Enter the number used to identify this SNTP authentication key internally.
	- Authentication Key—Select from the following options:
		- User Defined (Encrypted)—Enter the key used for authentication in encrypted format. The SNTP server must send this key for the device to synchronize to it.
		- User Defined (Plaintext)—Enter the key used for authentication (up to eight characters) in plaintext format. The SNTP server must send this key for the device to synchronize to it.
	- Trusted Key—Check to enable the device to receive synchronization information only from a SNTP server by using this authentication key.
- **Step 6** Click **Apply**. The SNTP Authentication parameters are written to the Running Configuration file.
- **Step 7** To delete an SNTP Authentication Key, check the the desired Authentication Key ID and click the **Delete** icon.
- **Step 8** To display sensitive data in plaintext form on the page, click **Display Sensitive Data As Plaintext**.

### **Time Range**

Time ranges can be defined and associated with the following types of commands, so that they are applied only during that time range:

- Port Stat
- Time-Based PoE

There are two types of time ranges:

- Absolute—This type of time range begins on a specific date or immediately and ends on a specific date or extends infinitely. It is created in the Time Range pages. A periodic element can be added to it.
- Periodic—This type of time range contains a time range element that is added to an absolute range, and begins and ends on a periodic basis. It is defined in the Periodic Range pages.

If a time range includes both absolute and periodic ranges, the process associated with it is activated only if both absolute start time and the periodic time range have been reached. The process is deactivated when either of the time ranges are reached. The device supports a maximum of 20 absolute time ranges.

To ensure that the time range entriestake effect at the desired times, the system time must be set.The time-range feature can be used for the following:

- Limit access of computers to the network during business hours (for example), after which the network ports are locked, and access to the rest of the network is blocked (see Configuring Ports and Configuring LAG Settings)
- Limit PoE operation to a specified period.

Add these descriptions for time range

**Step 1** Click **Administration** > **Time Settings** > **Time Range**.

- **Step 2** In the Time Range Table, click **Add** to add a new time range or **Edit** or **Delete** to edit or delete an existing one.
- **Step 3** To add a new time range, click **Add** and configure the following:
	- Time Range Name—Enter a name for your time range
	- Absolute Starting Time—Select Immediate or enter a date and time.
	- Absolute Ending Time—Select Infinite or enter a date and time
- **Step 4** Click **Apply** to apply the new time range settings.

### **Recurring Range**

**Note** This setting is only available in the Advanced Mode view.

A recurring time element can be added to an absolute time range. This limits the operation to certain time periods within the absolute range.

To add a recurring time range element to an absolute time range:

#### **Step 1** Click **Administration** > **Time Settings** > **Recurring Range**.

The existing recurring time ranges are displayed (filtered per a specific, absolute time range.)

- **Step 2** Select the absolute time range to which to add the recurring range.
- **Step 3** To add a new recurring time range, click **Add**.
- **Step 4** Enter the following fields:
	- Recurring Starting Time—Enter the day of the week, and time that the Time Range begins.
	- Recurring Ending Time—Enter the day of the week, and time that the Time Range ends.

<span id="page-66-0"></span>**Step 5** Click **Apply.**

## **System Log**

This section describes the system logging, which enables the device to generate multiple independent logs. Each log is a set of messages describing system events.

The device generates the following local logs:

- Log sent to the console interface.
- Log written into a cyclical list of logged events in the RAM and erased when the device reboots.

• Log written to a cyclical log-file saved to the Flash memory and persists across reboots.

In addition, you can send messages to remote SYSLOG servers in the form of SNMP traps and SYSLOG messages.

### <span id="page-67-0"></span>**Log Settings**

You can select the events to be logged by severity level. Each log message has a severity level marked with the first letter of the severity level concatenated with a dash (-) on each side (except for Emergency that is indicated by the letter F). For example, the log message "%INIT-I-InitCompleted: … " has a severity level of I, meaning Informational.

The event severity levels are listed from the highest severity to the lowest severity, as follows:

- Emergency—System is not usable.
- Alert—Action is needed.
- Critical—System is in a critical condition.
- Error—System is in error condition.
- Warning—System warning has occurred.
- Notice—System is functioning properly, but a system notice has occurred.
- Informational—Device information.
- Debug—Detailed information about an event.

You can select different severity levels for RAM and Flash logs. These logs are displayed in the RAM [Memory,](#page-51-0) on [page](#page-51-0) 50 and Flash [Memory,](#page-52-0) on page 51, respectively.

Selecting a severity level to be stored in a log causes all of the higher severity events to be automatically stored in the log. Lower severity events are not stored in the log. For example, if Warning is selected, all severity levels that are Warning and higher are stored in the log (Emergency, Alert, Critical, Error, and Warning). No events with severity level below Warning are stored (Notice, Informational, and Debug).

To set global log parameters, complete the following steps:

#### **Step 1** Click **Administration** > **System Log** > **Log Settings**.

#### **Step 2** Enter the parameters.

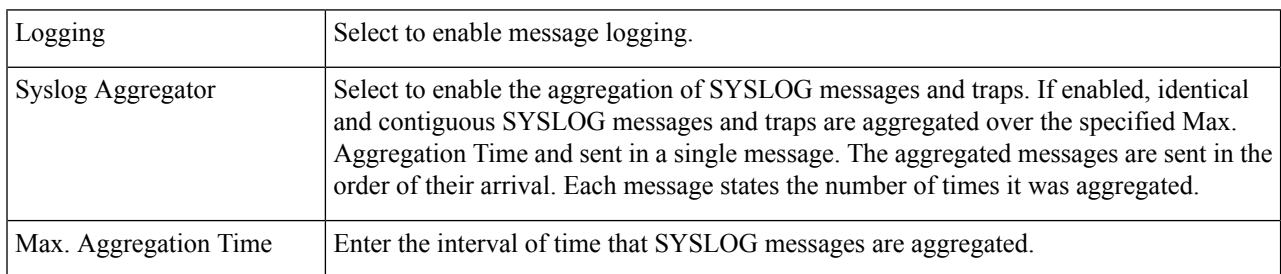

Ш

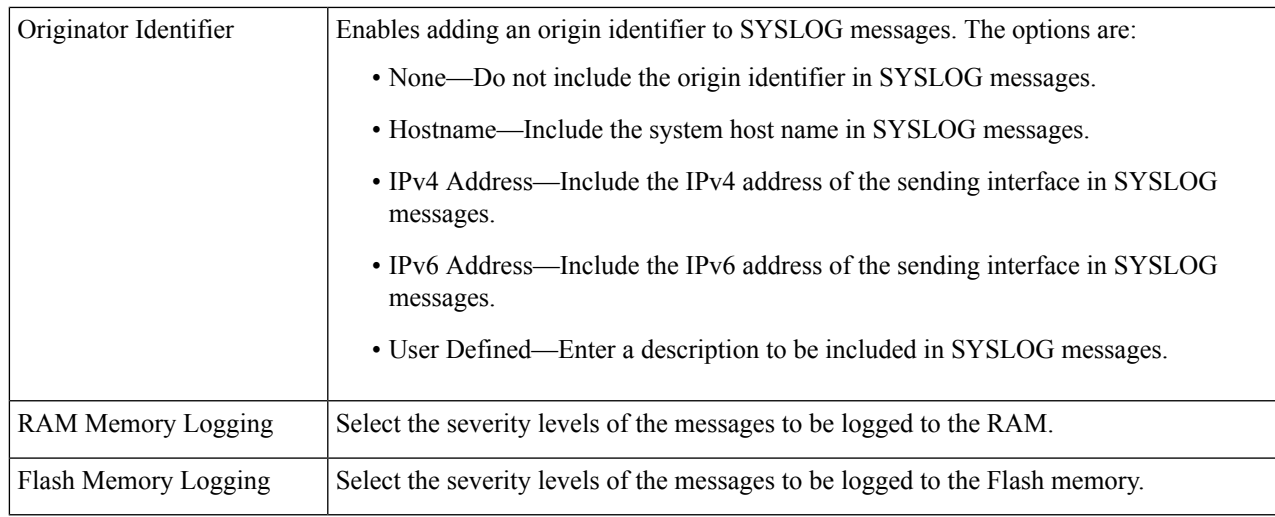

**Step 3** Click **Apply**. The Running Configuration file is updated.

### **Remote Log Servers**

The Remote Log Servers page enables defining remote SYSLOG servers to which log messages are sent. For each server, you can configure the severity of the messages that it receives.

To define SYSLOG servers, follow these steps:

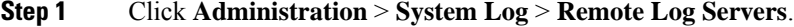

**Step 2 Note** This setting is only available in the Advanced Mode view.

Enter the following fields:

- IPv4 Source Interface—Select the source interface whose IPv4 address will be used as the source IPv4 address of SYSLOG messages sent to SYSLOG servers.
- IPv6 Source Interface—Select the source interface whose IPv6 address will be used as the source IPv6 address of SYSLOG messages sent to SYSLOG servers.
- If the Auto option is selected, the system takes the source IP address from the IP address defined on the outgoing interface. **Note**

Information is described for each previously configured log server. The fields are described below in the Add page.

#### **Step 3** Click **Add**.

**Step 4** Enter the parameters.

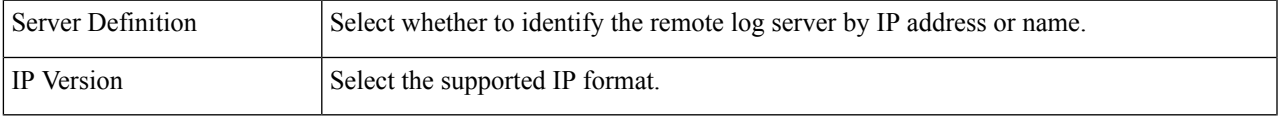

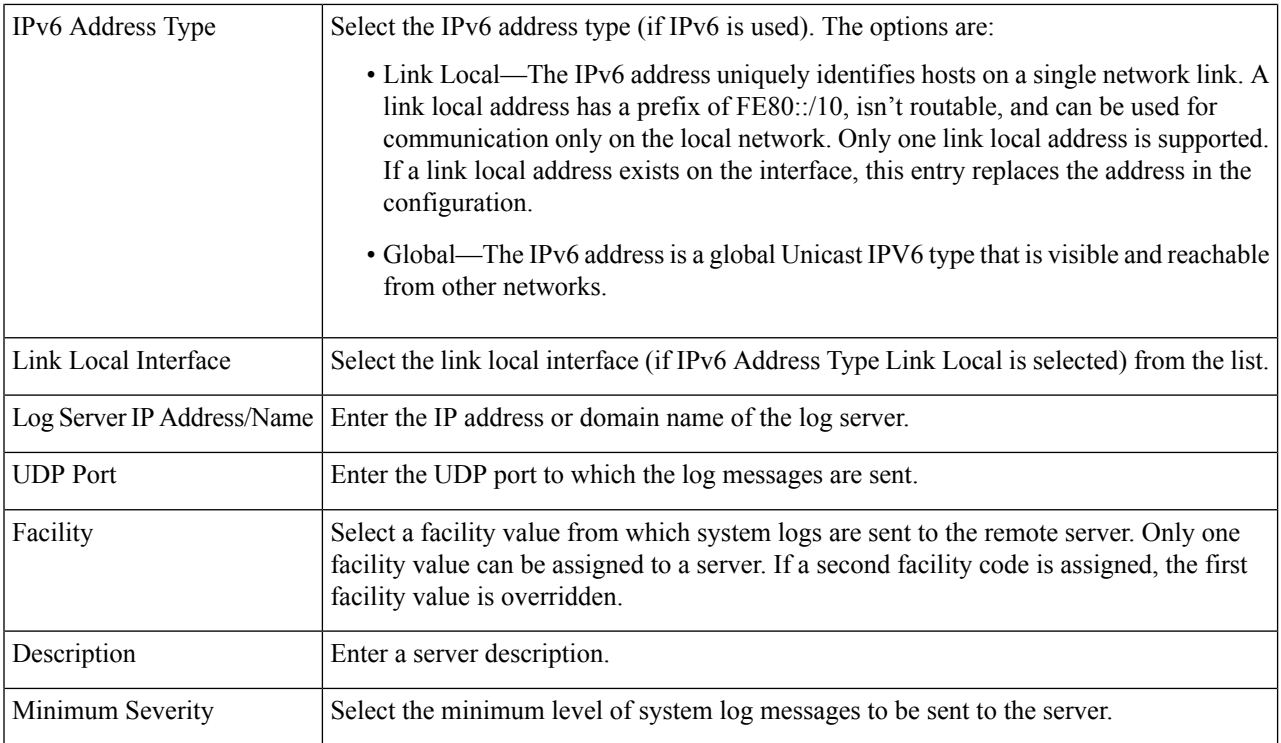

<span id="page-69-0"></span>**Step 5** Click **Apply.** The Add Remote Log Server page closes, the SYSLOG server is added, and the Running Configuration file is updated.

## **File Management**

A File Management System is an application that is used to store, arrange and access the files that are on your device. The system files are files that contain information, such as: configuration information or firmware images. Generally, every file under the flash://system/ folder is a system file. Various actions can be performed with these files, such as: selecting the firmware file from which the device boots, modifying various types of configuration files internally on the device, or copying files to or from an external device, such as an external server.

The following are some of the types of files are found on the device:

- Running Configuration—Contains the parameters currently being used by the device to operate. This file is modified when you change parameter values on the device. If the device is rebooted, the Running Configuration is lost. To preserve any changes you made to the device, you must save the Running Configuration to the Startup Configuration, or another file type.
- Startup Configuration—The parameter values that saved by copying another configuration (usually the Running Configuration) to the Startup Configuration. The Startup Configuration is retained in Flash and is preserved when the device is rebooted. At this time, the Startup Configuration is copied to RAM and identified as the Running Configuration.
- Mirror Configuration—A copy of the Startup Configuration, created by the device when the following conditions exist:
- The device has been operating continuously for 24 hours.
- No configuration changes have been made to the Running Configuration in the previous 24 hours.
- The Startup Configuration is identical to the Running Configuration.

Only the system can copy the Startup Configuration to the Mirror Configuration. However, you can copy from the Mirror Configuration to other file types or to another device.

- Backup Files—Manual copies of a files used for protection against system shutdown or for the maintenance of a specific operating state. For instance, you can copy the Mirror Configuration, Startup Configuration, or Running Configuration to a Backup file. The Backup exists in Flash or on a PC or USB drive and is preserved if the device is rebooted.
- Firmware—The program that controls the operations and functionality of the device. More commonly referred to as the image.
- Language File—The dictionary that enables the web-based configuration utility windows to be displayed in the selected language.
- Logging File—SYSLOG messages stored in Flash memory.

### **Firmware Operations**

The Firmware Operations page can be used to:

- Update or backup the firmware image
- Swap the active image.

The software images of the units in a stack must be identical to ensure proper stack operations. Stack units can be upgraded in any one of the following ways.

#### **Step 1** Click **Administration** > **File Management** > **Firmware Operations**.

The following fields are displayed:

- Active Firmware File—Displays the current, active firmware file.
- Active Firmware Version—Displays the version of the current, active firmware file.
- **Step 2** Select the **Operation Type** from the following options:
	- Update Firmware
	- Backup Firmware
	- Swap Image
- **Step 3** Select the **Copy Method** from the following options:

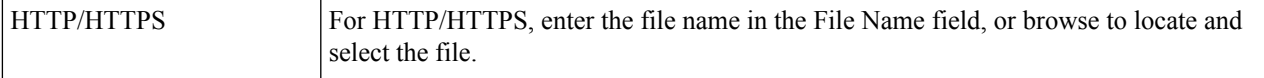

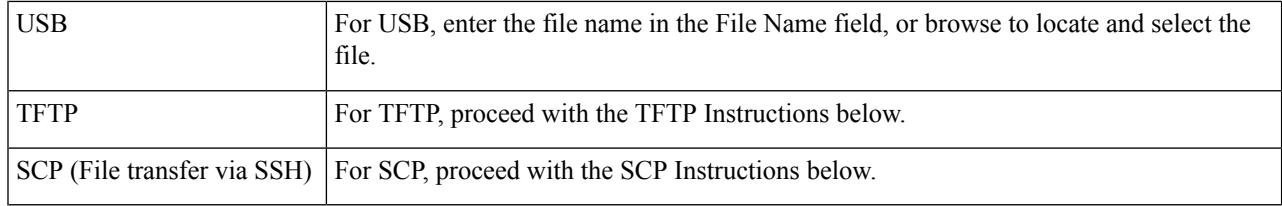

#### **TFTP Instructions**

**Note** This setting is only available in the Advanced Mode view.

Configure the following if you selected the TFTP as your copy method for the firmware operations.

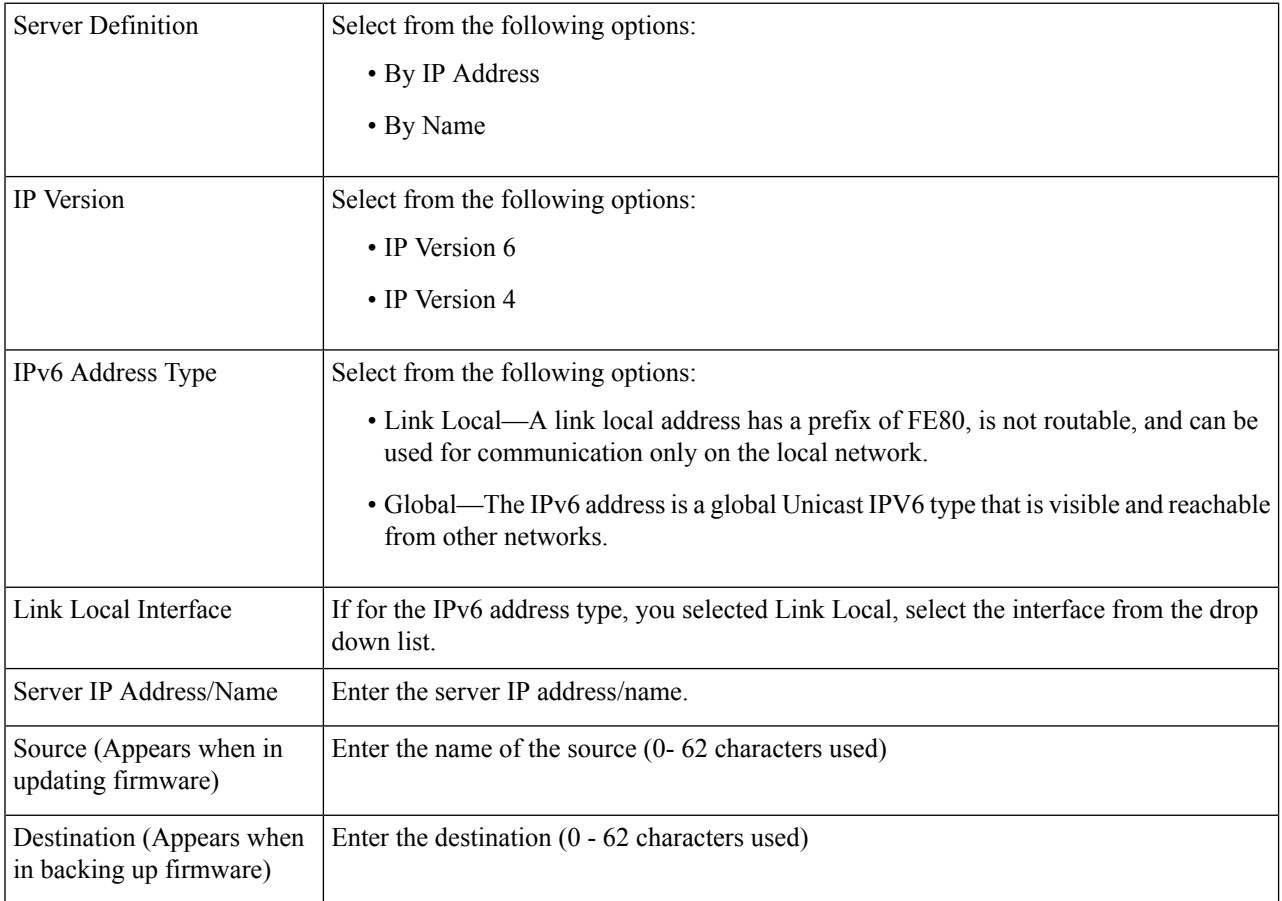

#### **SCP Instructions**

**Note** This setting is only available in the Advanced Mode view.

Configure the following if you selected the SCP as your copy method for the firmware operations.

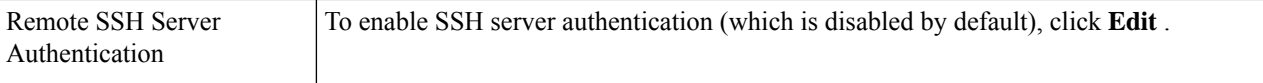
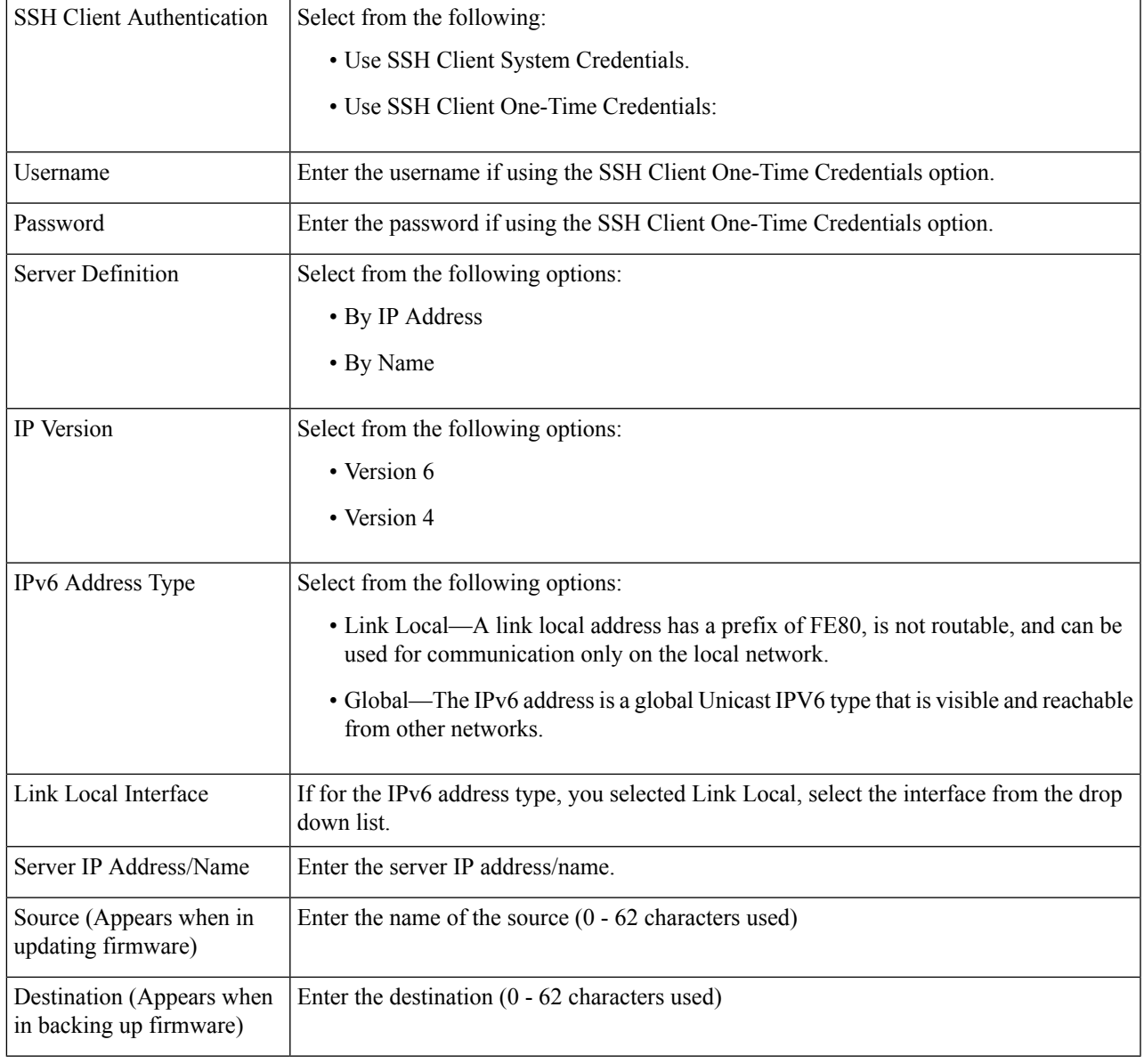

**Step 4** Click **Apply** to save your settings.

# **File Operations**

- **Step 1** Click **Administration** > **File Management** > **File Operations**.
- **Step 2** Select the Operation Type from the following options:
	- Update File
	- Backup File

• Duplicate

**Step 3** Select the Destination or Source File Type from the following options:

- Running Configuration
- Startup Configuration
- Mirror Configuration
- Logging File
- Language File
- Dashboard Info File

# **Step 4** Select the Copy Method from the following options:

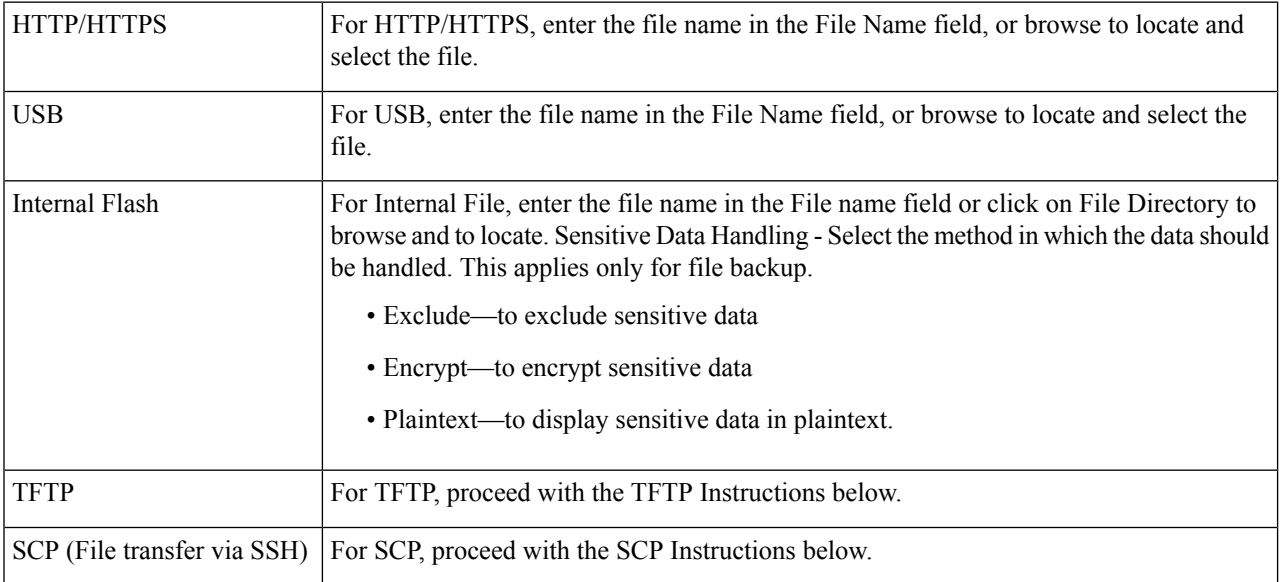

# **TFTP Instructions**

Configure the following if you selected the TFTP as your update or backup method for the file operations.

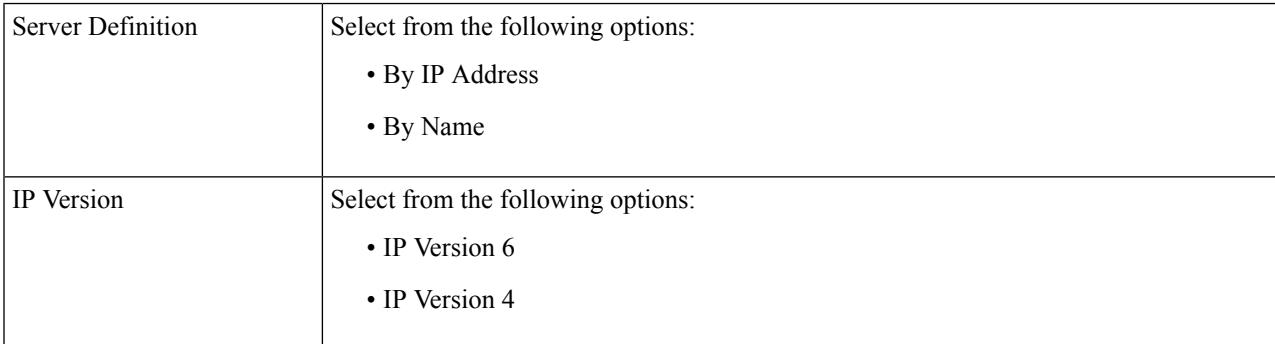

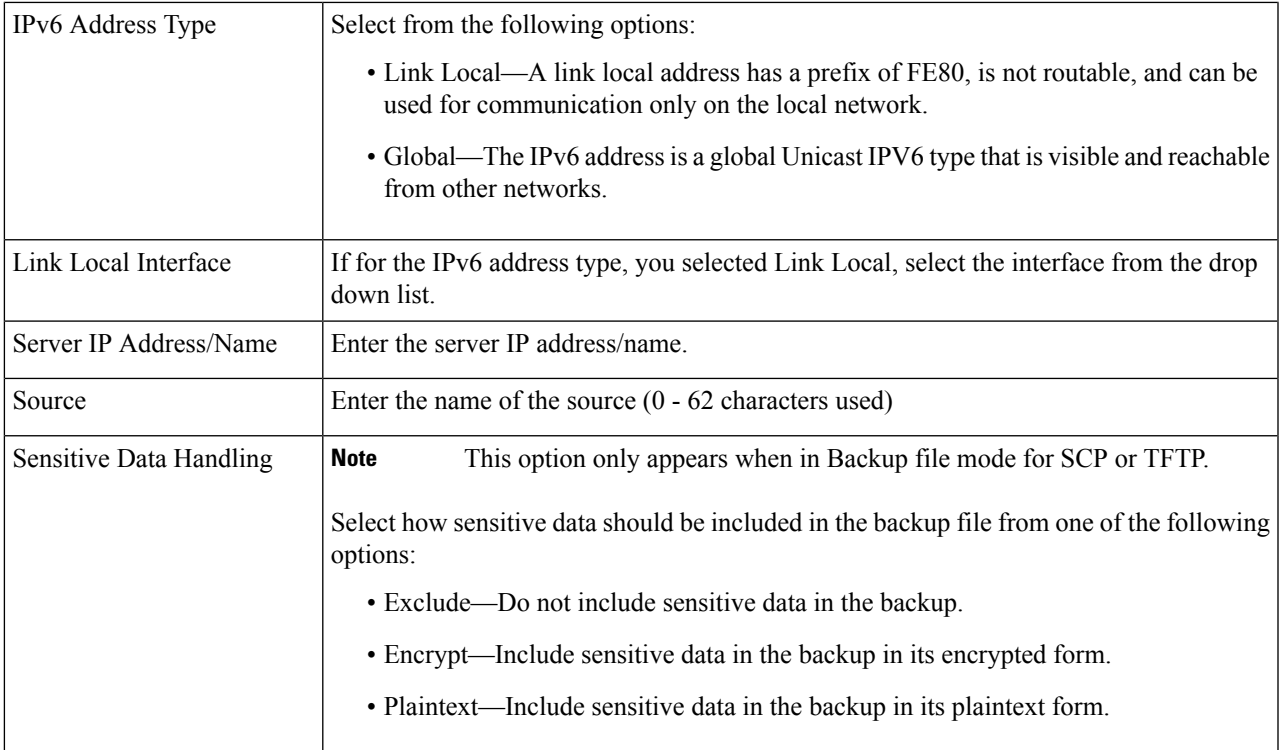

# **SCP Instructions**

I

Configure the following if you selected the SCP as your copy method for the file operations.

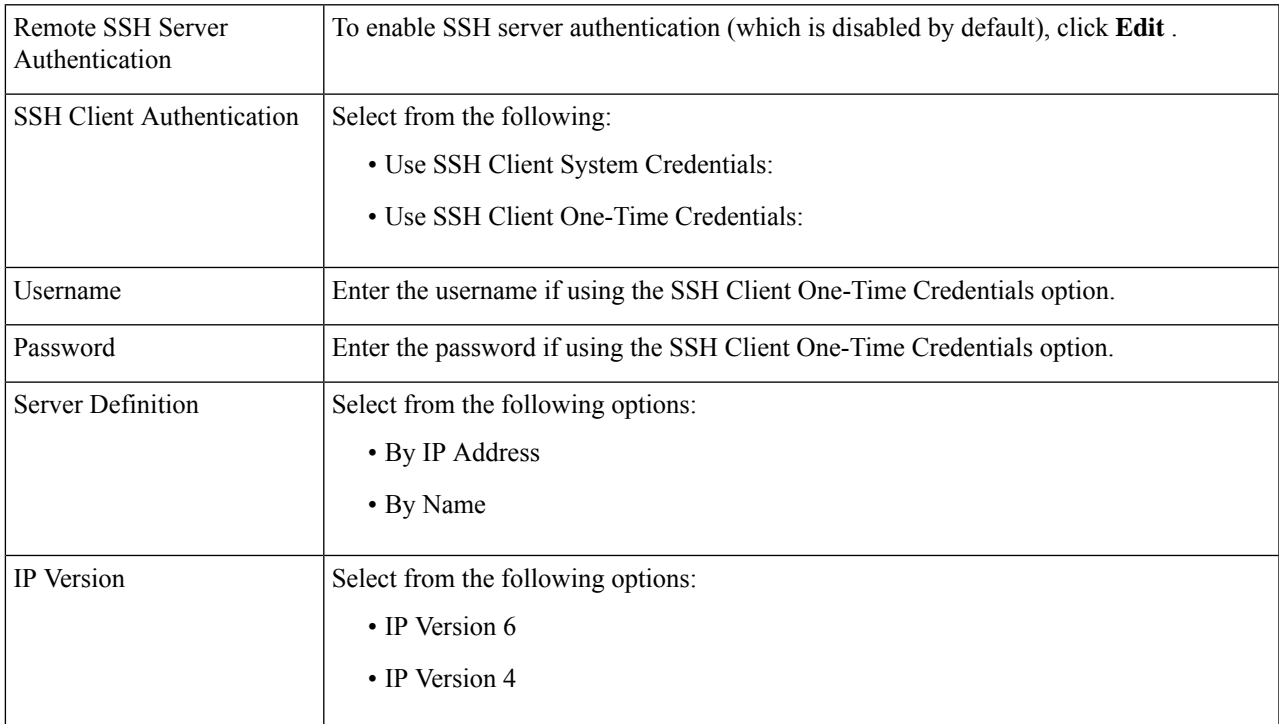

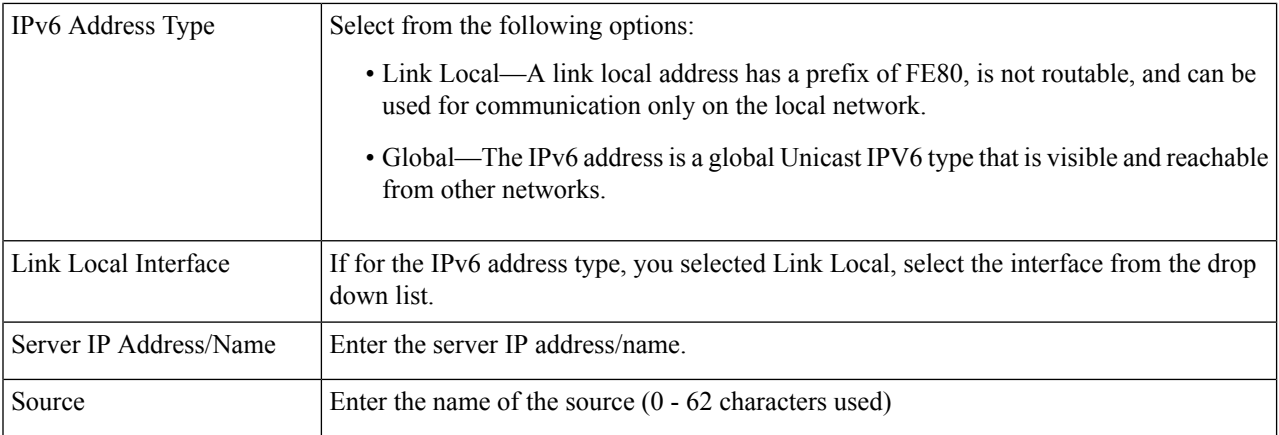

**Step 5** If selecting HTTP/HTTPS as your copy method, in the File name section, click the **Browse** button to locate and select the file.

**Step 6** Click **Apply** to save the settings.

# **Back Up the Configuration**

Backing up configuration files is essential in case of product failure to minimize downtime. Additionally, It is recommended backing up a good known working configuration file prior to testing a new configuration on your production or testing equipment. After verifying the configuration changes are working as expected, make sure to apply the changes and create a new backup configuration file.

To back up and restore the configuration on a the switch, you can use the device's web-based graphical user interface (GUI). Here are the steps to back up and restore the switch configuration:

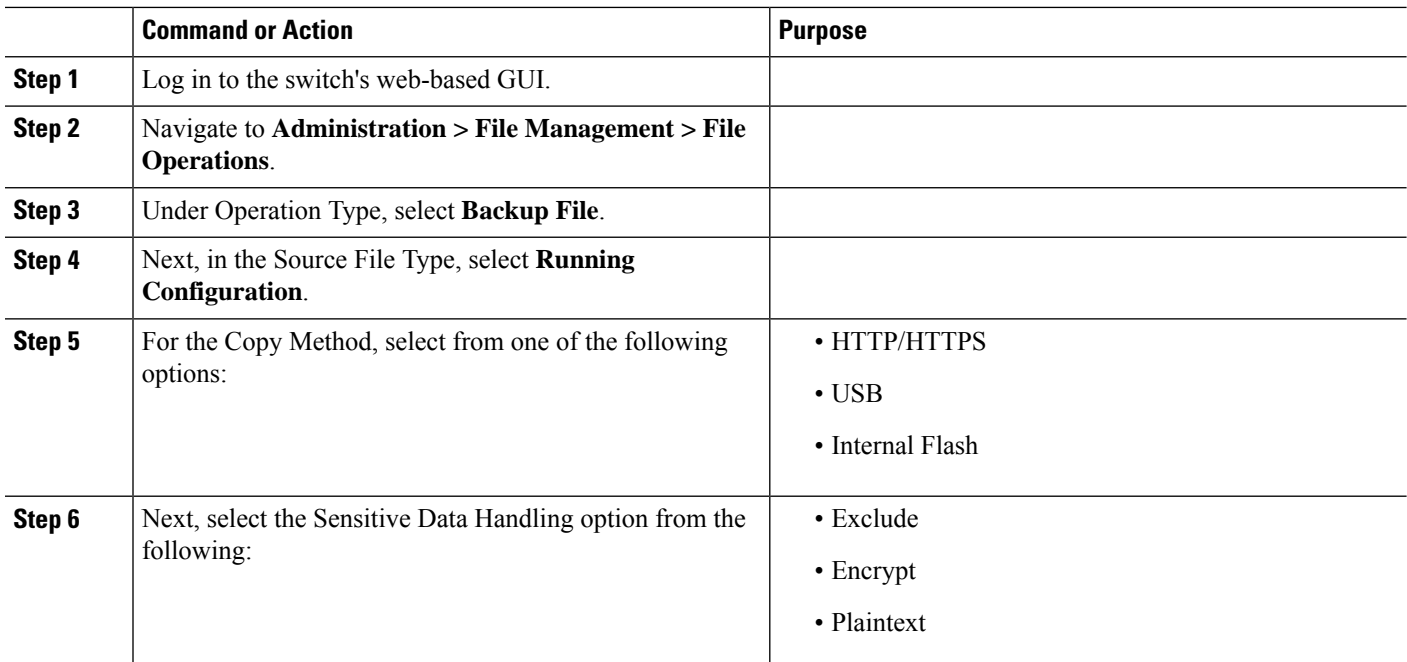

# **Procedure**

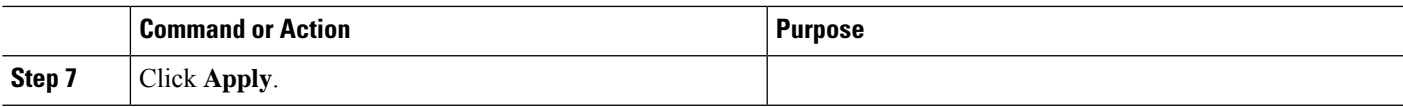

# **Restore the Configuration**

# **Procedure**

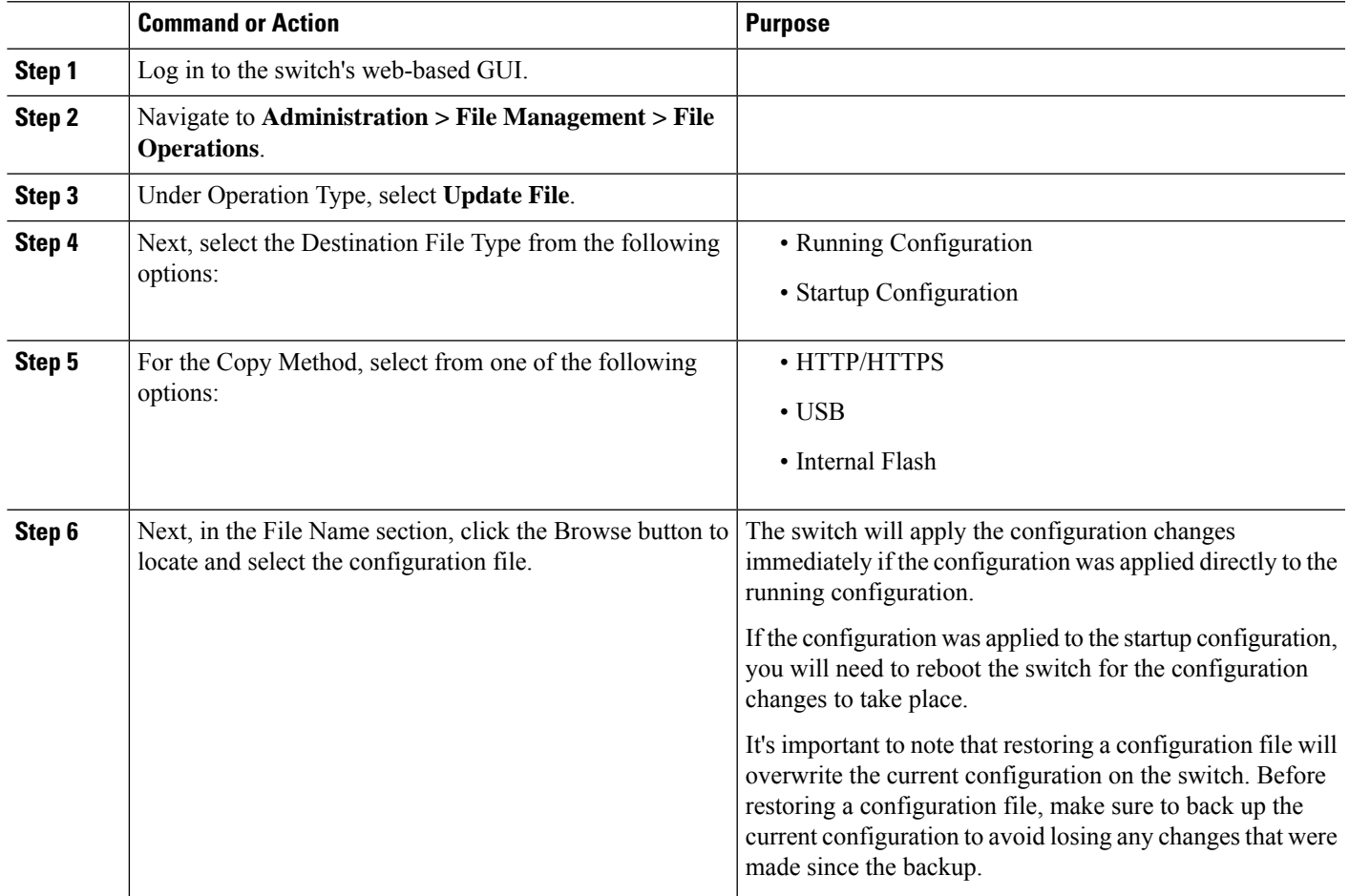

# **File Directory**

The File Directory page displays the system files existing in the system.

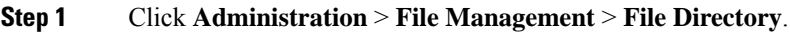

**Step 2** If required, enable Auto Mirror Configuration. This enables the automatic creation of mirror configuration files. When disabling this feature, the mirror configuration file, if it exists, is deleted.

# **Step 3** Select the drive from which you want to display the files and directories. The following options are available:

• Flash—Display all files in the root directory of the management station.

- USB—Display files on the USB drive.
- **Step 4** Click **Go** to display the following fields:
	- File Name—Type of system file or actual name of file depending on the file type.
	- Permissions—Read/write permissions of the user for the file.
	- Size—Size of file.
	- Last Modified—Date and time that file was modified.
	- Full Path—Path of file.
- **Step 5** Click the **Refresh** icon to refresh the data. If you would like to delete a file, select the file and click the **Delete** icon.
- **Step 6** Click **Apply** to save the settings.

# **DHCP Auto Update**

The Auto Configuration/Image Update feature provides a convenient method to automatically configure switches in a network and upgrade their firmware. This process enables the administrator to remotely ensure that the configuration and firmware of these devices in the network are up to date.

# **Step 1** Click **Administration** > **File Management** > **DHCP Auto Update**.

# **Step 2** Configure the following:

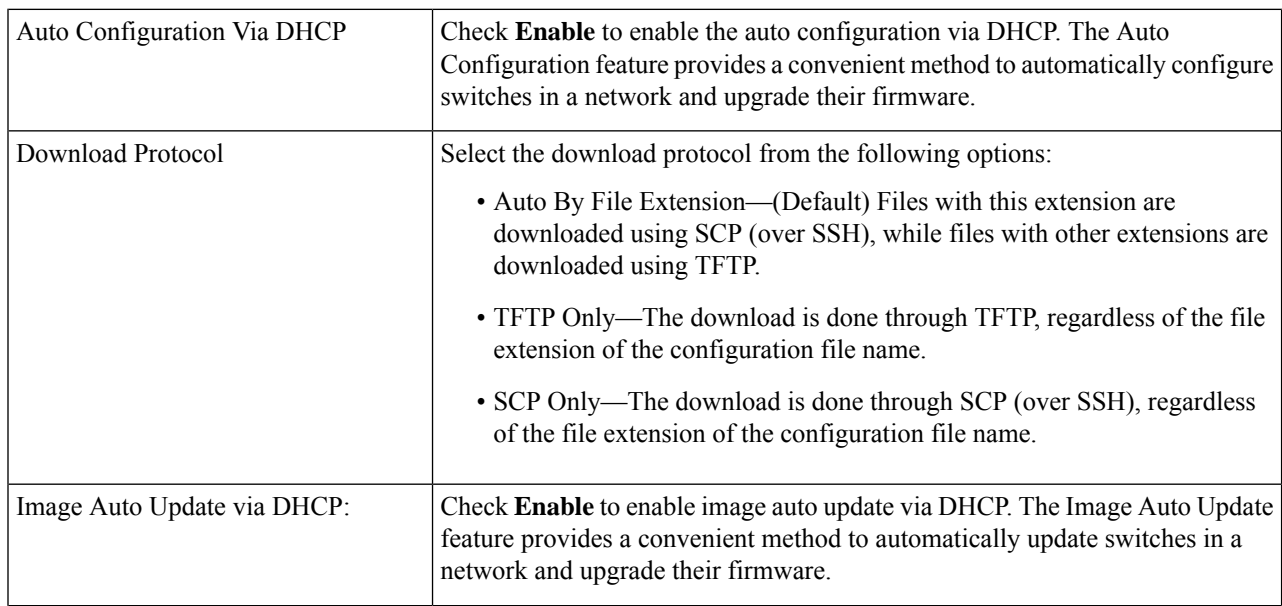

I

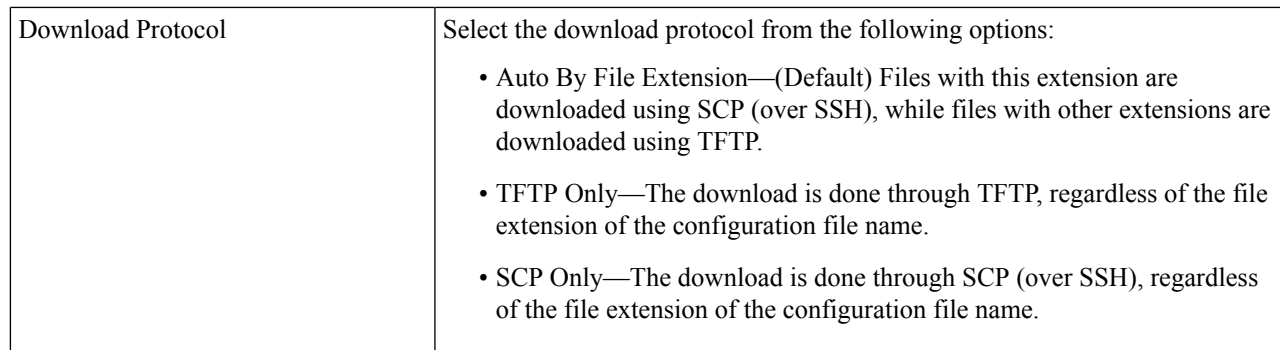

# **Step 3** Select the SSH settings for SCP.

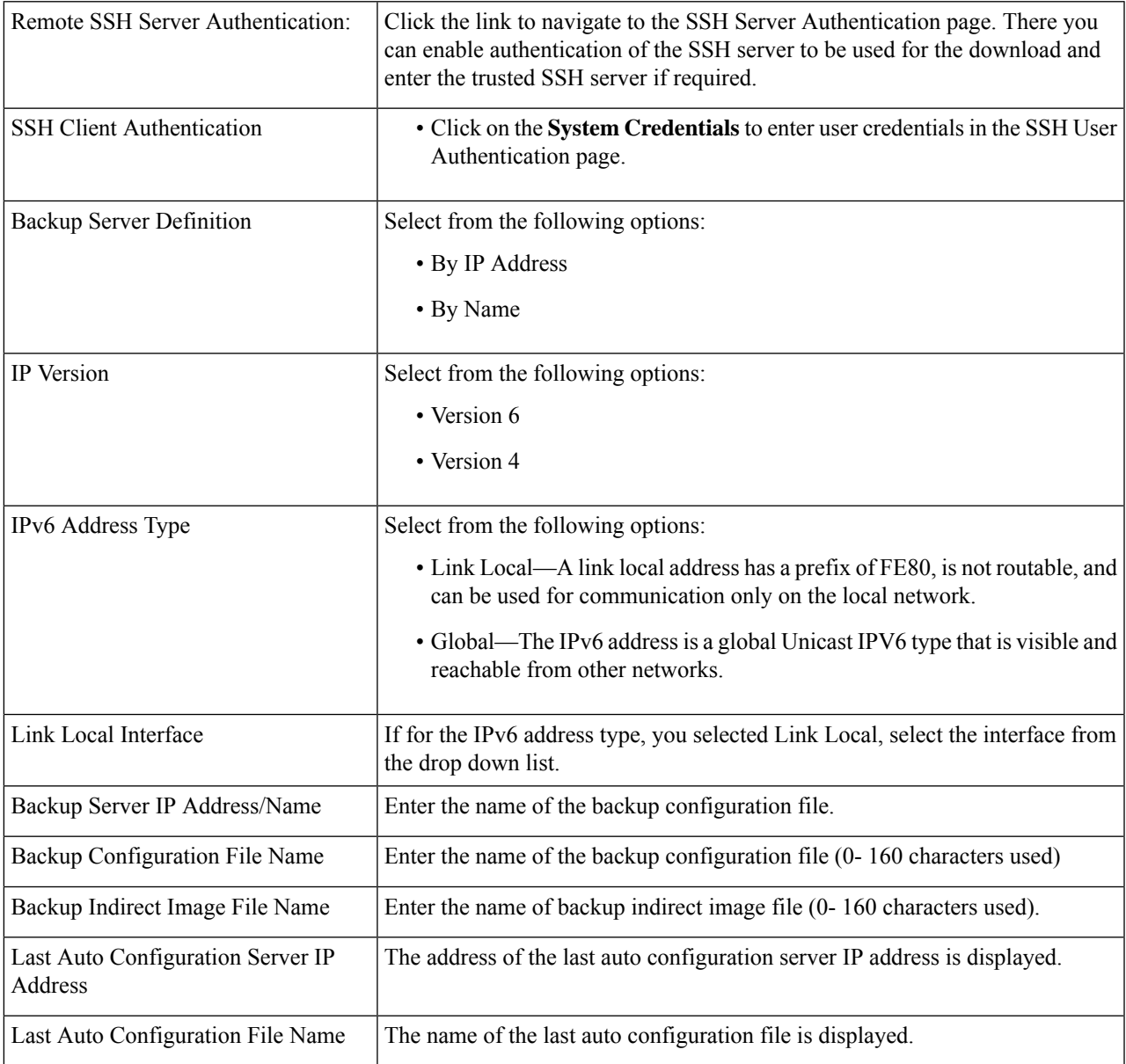

**Note** DHCP Auto Configuration / Image is operational only when the IP Address configuration is dynamic.

**Step 4** Click **Apply** to save your settings.

# **Cisco Business Dashboard Settings**

Cisco Business Dashboard helps you monitor and manage your Cisco 100 to 500 Series network with the use of the Cisco Business Dashboard Manager. The Cisco Business Dashboard Manager is an add-on that automatically discovers your network and allows you to configure and monitor all supported Cisco 100 to 500 Series devices such as Cisco switches, routers, and wireless access points.

You can view the Cisco Business Dashboard by clicking [Request](https://www.cisco.com/c/en/us/support/smb/product-support/small-business/CBD/Cisco-Business-Dashboard-Online-Demonstration.html) a Demo

Cisco Business Dashboard Manager is a distributed application which is comprised of two separate components or applications: one or more Probes referred to as Cisco Business Dashboard Probe and a single Manager called Cisco Business Dashboard Manager. An instance of Cisco Business Dashboard Probe is installed at each site in the network, performs network discovery and communicates directly with each Cisco device.

 $\mathscr{D}$ 

## **Note**

For detailed instructions on how to setup the Cisco Business Dashboard Manager and Probe, please consult the Cisco Business Dashboard Quick Start Guide.

<https://cisco.com/go/cbd-docs>

Complete the following steps on the switch graphical user interface (GUI) to enable a Probe connection to a Dashboard, configure the Organization and Network name, and other information required to allow connection to the Dashboard:

#### **Step 1** Click **Administration > Cisco Business Dashboard Settings**.

**Step 2** Configure the following:

Probe Operation Check to enable the Cisco Business Dashboard Probe operation.

 $\mathbf I$ 

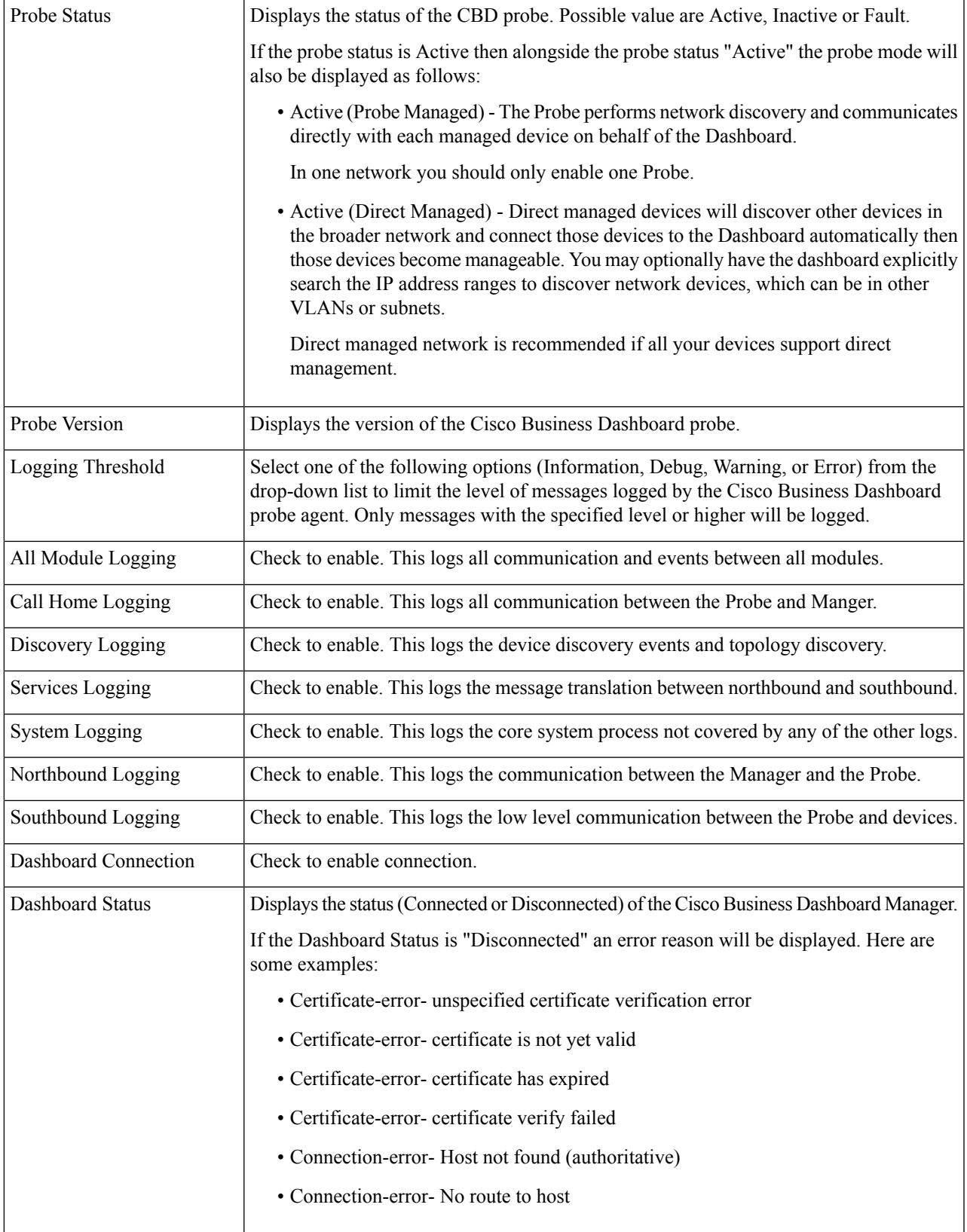

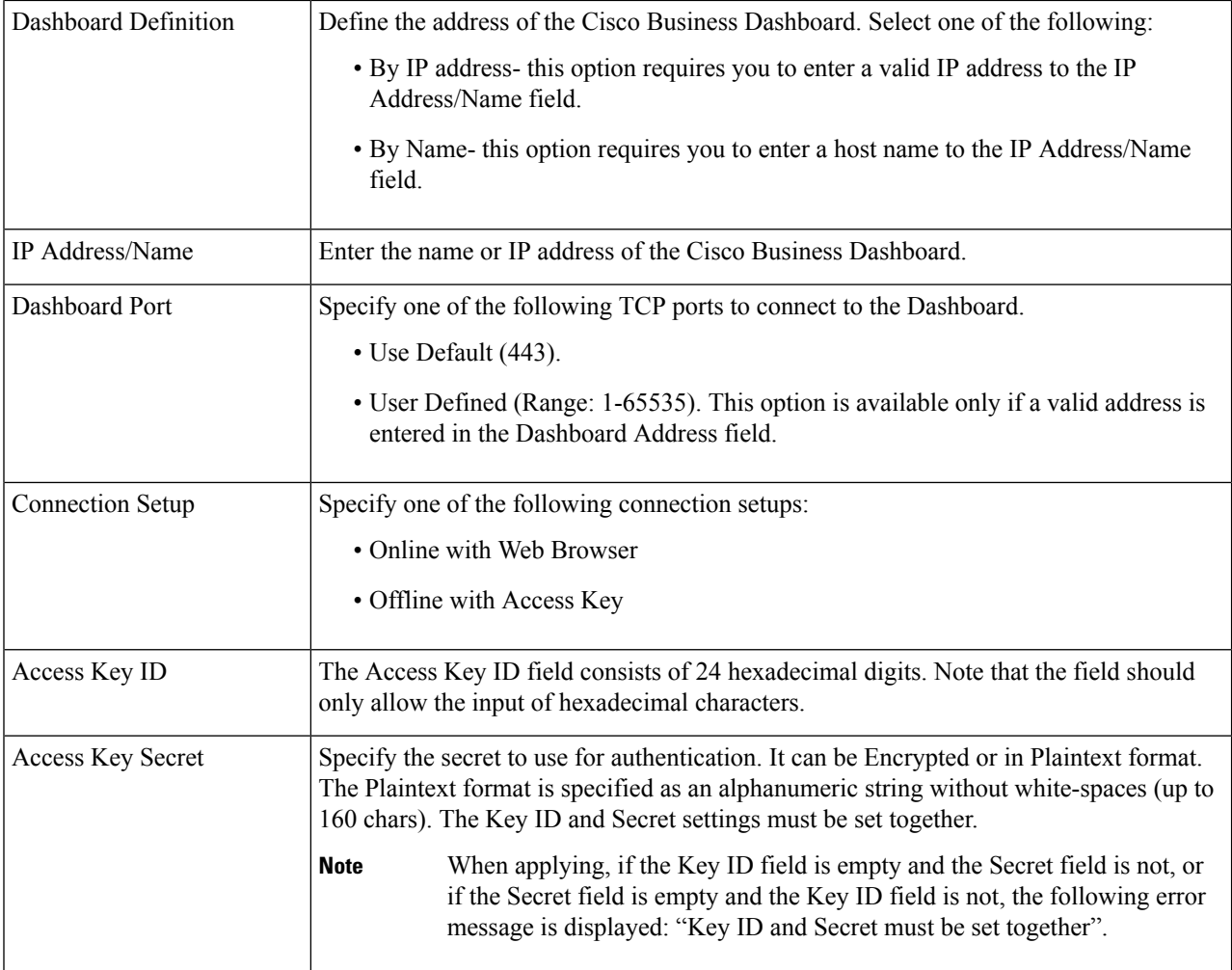

- **Step 3** Click **Apply** to save the setting to the running configuration.
	- The fields Organization Name, Network Name, Dashboard Address, Key ID cannot be modified if Dashboard Connection setting is enabled. To modify any of these settings clear the Dashboard Connection check box, click **Apply**, and redo steps 2-4 above. **Note**

**Display Sensitive Data as Plaintext**- Click to display the sensitive data a plain text.

**Reset Connection** - click to disconnect the current connection with the Dashboard, flush the Cisco Business Dashboard Probe cached data, and then attempt to reconnect to the Dashboard. A confirmation message is displayed before the operation starts. This control is enabled only if the Dashboard Connection and Probe Operation are enabled.

The Reset Connection is only enabled if the Dashboard Connection and Probe Operation check boxes are checked. **Note**

**Clear Probe Database**- Click to clear the probe data. It is enabled only if the Probe Operation checkbox is unchecked (and has been unchecked since the screen loaded). Otherwise, the button is disabled with the following tooltip: "Probe Operation must be disabled prior to clearing probe database".

Many factors affect the number of network devices and clients that the Cisco Business Dashboard Probe on a switch can manage. We recommend that a probe on a switch manage no more than 15 network devices (switches, routers, and wireless access points) and no more than 150 connected clients. If your network is more complex, we recommend that you use other platforms for the Cisco Business Dashboard Probe. For more information about Cisco Business Dashboard, go to [https://www.cisco.com/c/en/us/products/](https://www.cisco.com/c/en/us/products/cloud-systems-management/business-dashboard/index.html) [cloud-systems-management/business-dashboard/index.html.](https://www.cisco.com/c/en/us/products/cloud-systems-management/business-dashboard/index.html) **Note**

# **Plug-n-Play (PNP)**

Installation of new networking devices or replacement of devices can be expensive, time-consuming and error-prone when performed manually. Typically, new devices are first sent to a central staging facility where the devices are unboxed, connected to a staging network, updated with the right licenses, configurations and images; then packaged and shipped to the actual installation location. After these processes are completed, experts must travel to the installation locations to perform the installation. Even in scenarios where the devices are installed in the NOC/Data Center itself, there may not be enough experts for the sheer number of devices. All these issues contribute to delays in deployment and add to the operational costs.

#### **Connecting to PNP Server**

To allow the switch to connect to thePnPserver, a discovery processtakes place, in which the switch discovers the PNP server address/url. There are multiple discovery methods, and they are executed by the switch according to the sequence detailed below. If a PnP server is discovered by a certain method, the discovery process is completed and the rest of the methods are not executed:

- **1.** User configured address- the PnP server URL or IP address are specified by the user.
- **2.** Address received from DHCP response option 43- the PnP server URL or IP address are received as part of option 43 in the DHCP response
- **3.** DNS resolution of host name "pnpserver"- the PnP server IP addressed is obtained via DNS server resolution of host name "pnpserver".
- **4.** Cisco Plug and Play Connect a redirection service that allows full "out of the box" PNP server discovery which runs over HTTPs.

The switch contacts the redirection service using the FQDN "devicehelper.cisco.com".

#### **Cisco PnP Connect Prerequisites**

To allow Cisco Plug and Play Connect operation, the user needs to create devices and controller profiles in Plug and Play Connect (navigate to <https://software.cisco.com> and click the PnP Connect link). Note that a Cisco Smart Account is required to use PnP Connect. To create or update a Smart Account, see the Administration section of [https://software.cisco.com](https://%20software.cisco.com).

In addition, the following prerequisites are required to be met on the switch itself:

- The PNP server was not discovered by the other discovery methods
- The device is able to successfully resolve the name devicehelper.cisco.com (either static configuration or using DNS server)
- System time was set using one of the following methods
	- Time was updated by an SNTP server
	- Clock was set manually by user
	- Time was preserved across resets by Real Time Clock (RTC).

## **CA-Signed Certificate based Authentication**

Cisco distributes certificates signed by a signing authorities in .tar file format and signs the bundle with Cisco Certificate Authority (CA) signature. This certificate bundle is provided by Cisco infoSec for public downloads on cisco.com.

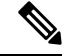

If the PNP server discovery is based on Cisco PnP Connect, the trust-pool is downloaded from following: [http://www.cisco.com/security/pki/trs/ios\\_core.p7b.](http://www.cisco.com/security/pki/trs/ios_core.p7b) **Note**

If the PNP server discovery is based on DHCP option 43, use the "T<Trust pool CA bundle URL>;" parameter in DHCP option 43 to provide the URL for downloading the trust pool. The certificates from this bundle can be installed on the Cisco device for server-side validation during SSL handshake. It is assumed that the server uses a certificate, which is signed by one of the CA that is available in the bundle.

The PnP agent uses the built-in PKI capability to validate the certificate bundle. As the bundle is signed by Cisco CA, the agent is capable of identifying a bundle that is tampered before installing the certificates on the device. After the integrity of the bundle is ensured by the agent, the agent installs the certificates on the device. After the certificates are installed on the device, the PnP agent initiates an HTTPs connection to the server without any additional steps from the server.

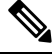

The device also supports a built in certificate bundle which is installed as part of the bootup process. this bundle can be used to validate PNP server. If a Bundle is downloaded based on Cisco PnP Connect information then the certificates from the downloaded bundle are installed and the certificates based on the built in bundle are un-installed. **Note**

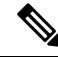

In addition to validating PNP certificate based on installed CA certificate the PNP Agent also validates that the certificate's Common Name/Subject Alternate Name (CN/SAN) matches the host name/IP address of the PNP server. If they don't match validation of certificate is rejected. **Note**

### **Cisco PnP DHCP Option 43 Usage Guidelines**

DHCP option 43 is a vendor specific identifier which is one of the methods that can be used by the PnP agent to locate and connect to the PnP server (see Cisco Plug-n-Play for more information).

The following provides Information on configuration of Option 43 to allow proper configuration on DHCP server.

Option 43 includes the following fields/parameters:

*<DHCP-typecode><feature-opcode><version><debug-option>;<arglist>*

The <arglist> parameter should use the following syntax:

*B<IP addresstype>;I<IP address>;J<Port>;K<Transport protocol>;T<Trust pool CA bundle URL>;Z<SNTP server IP address>*

The following table details the description and usage of option 43 fields

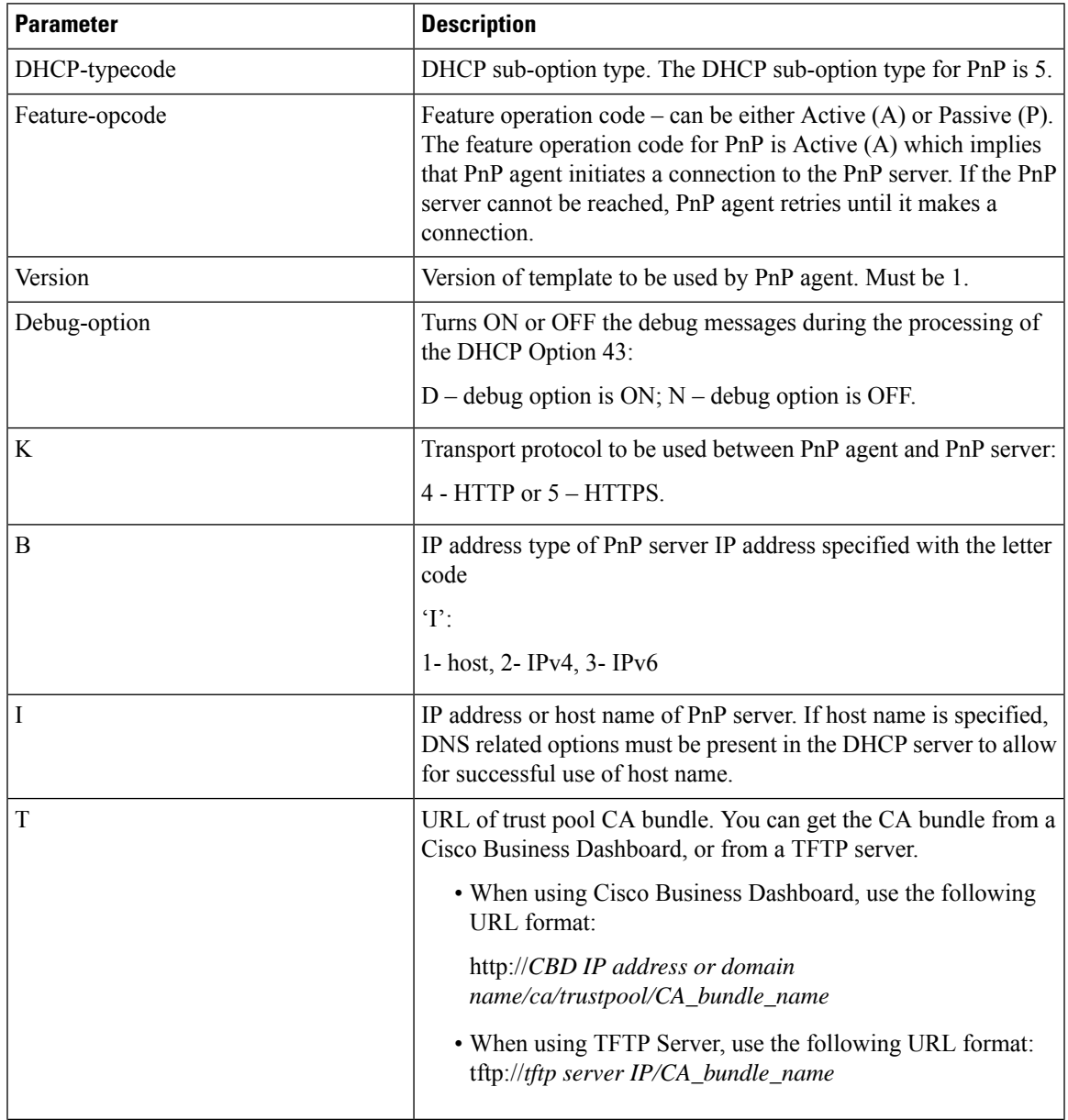

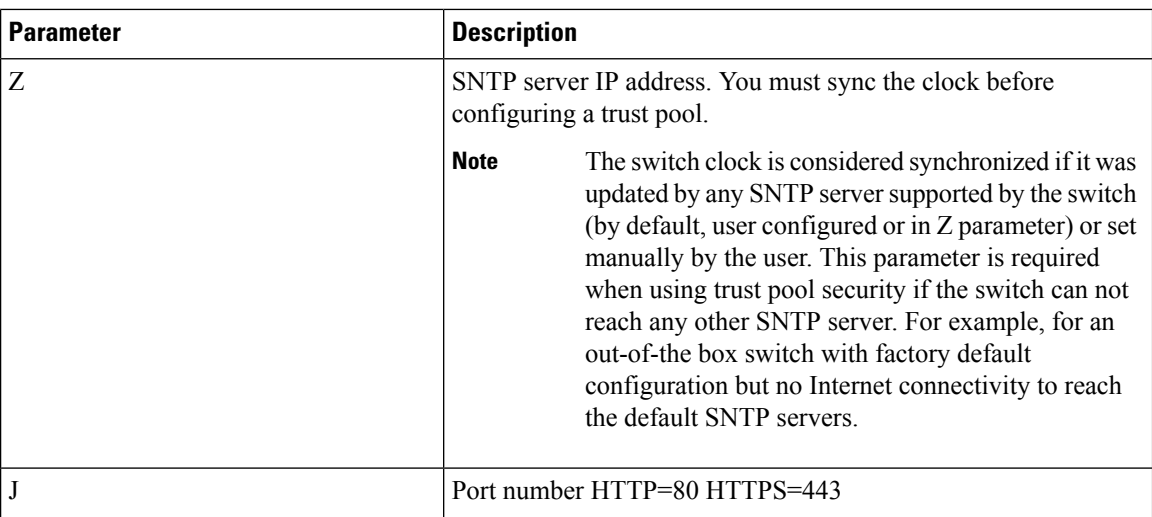

## **Examples for Option 43 usage:**

• The following format is used for PnP connection setup using HTTP:

```
option 43 ascii 5A1N;K4;B2;I10.10.10.3;J80
```
• The following format is used for PnP connection setup on top of HTTPS, directly using a trust pool. HTTPS can be used when the trust pool CA bundle is downloaded from a Cisco Business Dashboard and the Cisco Business Dashboard server certificate was issued by a 3rd party (not self signed). In the example below "10.10.10.3" is the Cisco Business Dashboard IP address. Optionally, you can specify a domain name:

```
option 43 ascii
5A1N;K5;B2;I10.10.10.3;Thttp://10.10.10.3/ca/trustpool/ios.p7b;Z10.75.166.1
```
# **PNP Settings**

To configure PNP settings, follow these steps:

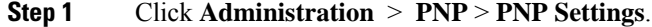

**Step 2** Configure PNP by entering information in the following fields:

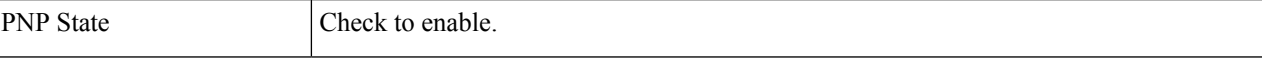

 $\mathbf I$ 

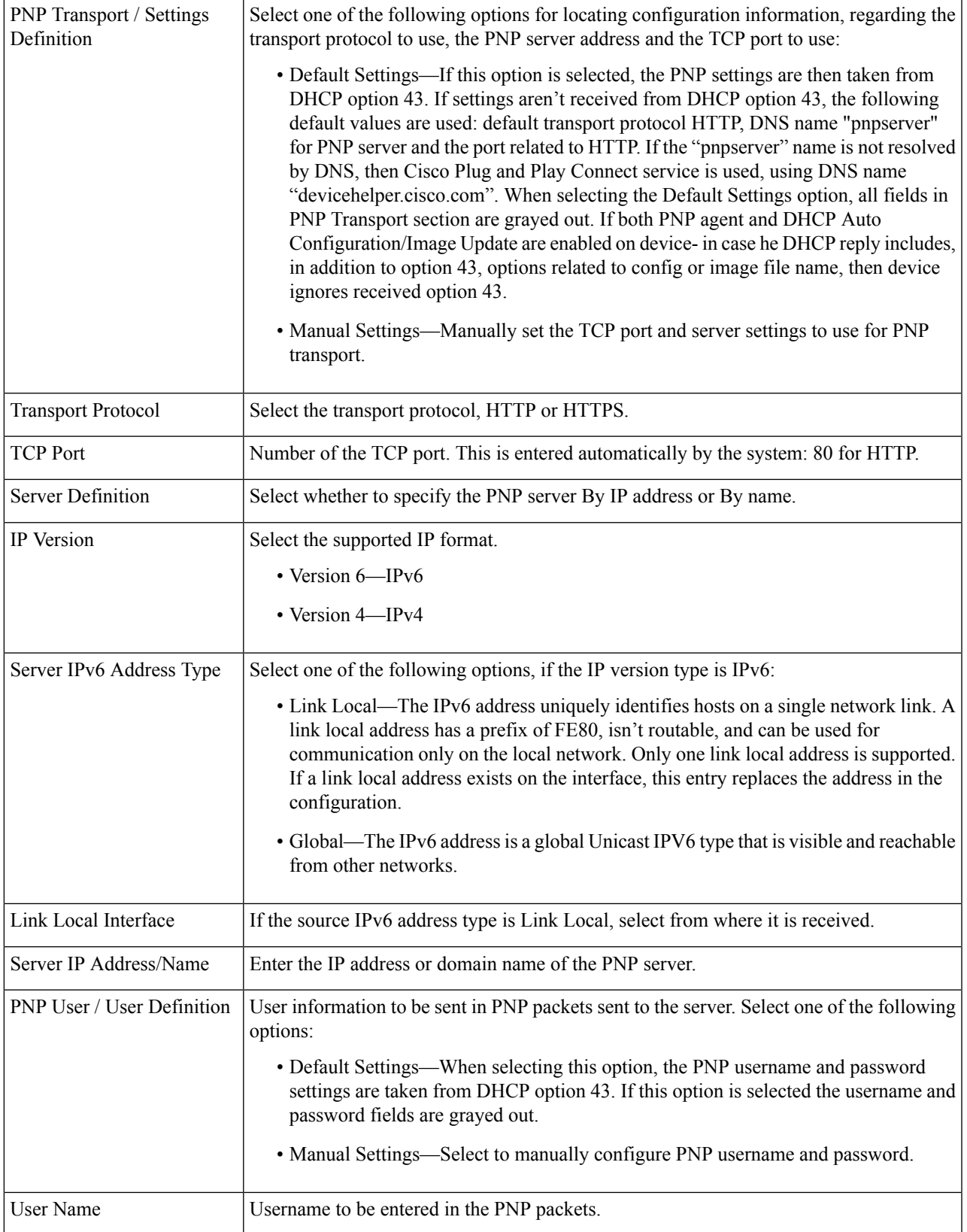

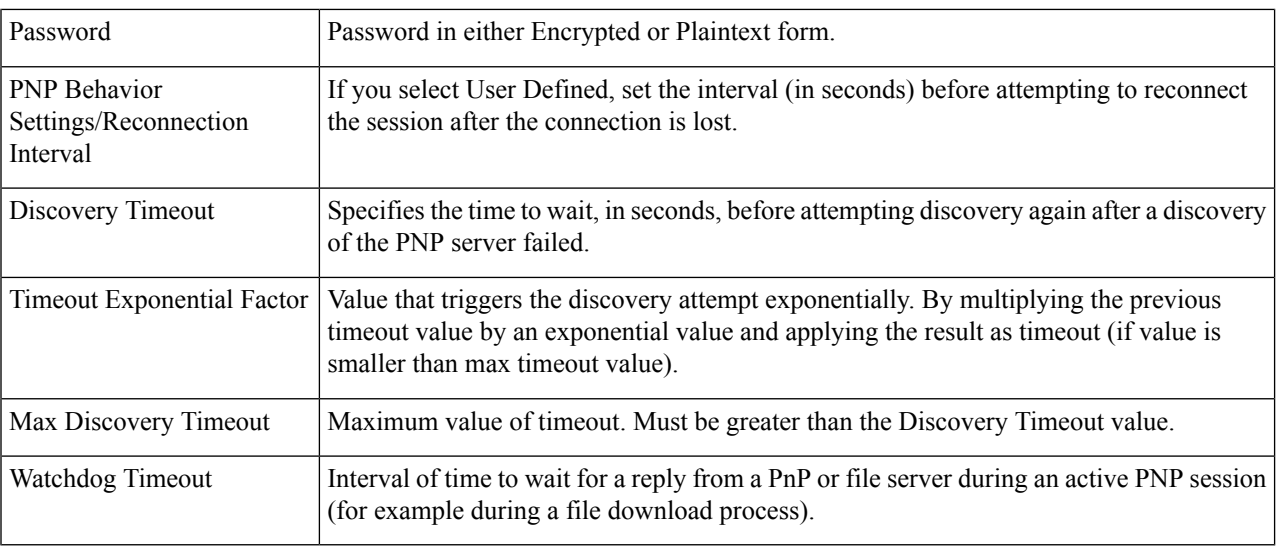

**Step 3** Click **Apply**. The parameters are copied to the Running Configuration file.

Click **Display Sensitive Data as Plaintext** to display the password if it's encrypted.

# **PNP Session**

The PNP Session screen displays the value of the PNP parameters currently in effect. The source of the parameter is displayed in parenthesis where relevant.

To display information about PNP parameters, follow these steps:

# Click **Administration > PNP > PNP Session**.

The following fields are displayed:

- Administrative Status—Whether PNP is enabled or not.
- Operational Status—Is PNP operational.
- PNP Agent State—Indicates whether there's an active PNP session. The possible values are Discovery Wait; Discovery; Not Ready; Disabled; Session; Session Wait.
- Transport Protocol– Displays the PNP agent session information.
- TCP Port—TCP port of the PNP session
- Server IP Address—IP address of PNP server
- Username—Username to be sent in PNP packets.
- Password MD5—Password to be sent in PNP packets.
- Session Interval Timeout—Session Interval timeout configured (appears only when PNP Agent State is waiting).

• Remaining Timeout—Value of remaining timeout.

- Click the **Resume** button to immediately take the PnP agent out of the waiting state, in the following way: **Note**
	- If the agent is in the Discovery Waiting state, it's set to the Discovery state.
	- If the agent is in the PnP Session Waiting state, it's set to the PnP Session state.

# **Reboot**

Some configuration changes, such as enabling jumbo frame support, require the system to be rebooted before they take effect. However, rebooting the device deletes the Running Configuration, so it's critical to save the Running Configuration as the Startup Configuration before rebooting. Clicking Apply doesn't save the configuration to the Startup Configuration. section.

To reboot the device, follow these steps:

- **Step 1** Click **Administration** > **Reboot**.
- **Step 2** Click **Reboot** to reboot the device. A pop-up will appear to confirm reboot. Click **OK**

Since any unsaved information in the Running Configuration is discarded at reboot, you must click **Save** to preserve the current configuration across the boot process. If the Save option isn't displayed, the Running Configuration matches the Startup Configuration and no action is necessary.

- **Step 3** Select from one of the following reboot options:
	- Immediate—Reboot immediately.
		- Date—Enter the date (month/day) and time (hour and minutes) of the schedule reboot. This schedules a reload of the software to take place at the specified time (using a 24-hour clock).
			- **Note** This option can only be used if the system time has either been set manually or by SNTP.
		- In—Enter the specified number of days, hours and minutes to reboot the device. The maximum amount of time that can pass is 24 days.
- **Step 4** Check Restore to Factory Defaults restore factory default setting during the reboot process.
- **Step 5** Check Clear Startup Configuration File to clear the configuration file.
- **Step 6** Click **Cancel Reboot** to cancel a scheduled reboot.

# **Discovery - Bonjour**

As a Bonjour client, the device broadcasts Discovery Bonjour protocol packets to directly connected IP subnets. The device can be discovered by a network management system or other third-party applications. By default, Bonjour is enabled on the Management VLAN.

To configure Bonjour, follow these steps:

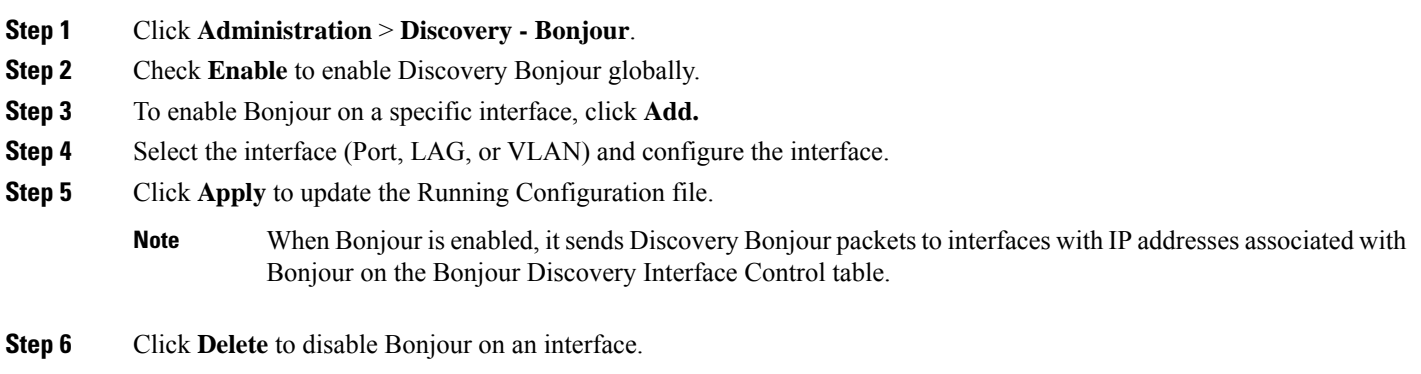

# **Discovery - LLDP**

LLDP is a protocol that enables network managers to troubleshoot and enhance network management in multi-vendor environments. LLDP standardizes methods for network devices to advertise themselves to other systems, and to store discovered information. LLDP enables a device to advertise its identification, configuration, and capabilities to neighboring devices that then store the data in a Management Information Base (MIB).

LDP is a link layer protocol. By default, the device terminates and processes all incoming LLDP packets as required by the protocol. This section describes how to configure LLDP and covers the following topics:

# **Properties**

The Properties page enables entering LLDP general parameters, such as enabling/disabling the feature globally and setting timers. To enter LLDP properties, proceed as follows:

**Step 1** Click **Administration** > **Discovery - LLDP** > **Properties**.

# **Step 2** Enter the parameters.

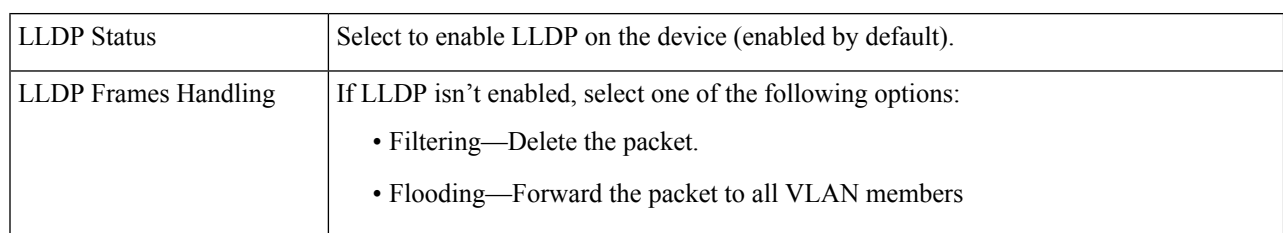

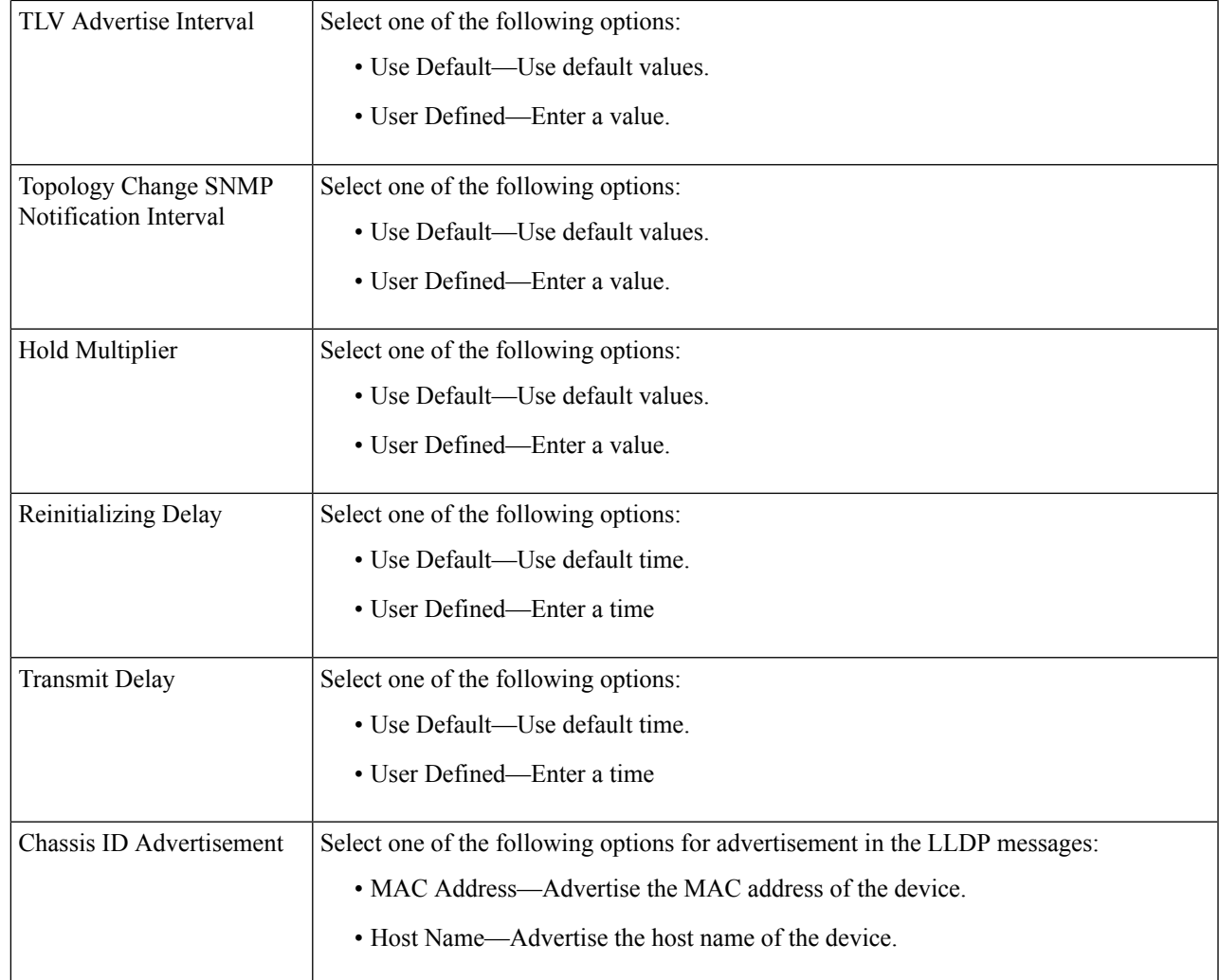

- **Step 3** In the LED-MED Properties for the Fast Start Repeat Count field, enter the number of times LLDP packets are sent when the LLDP-MED Fast Start mechanism is initialized. This occurs when a new endpoint device links to the device. For a description of LLDP MED, refer to the LLDP MED Network Policy section.
- **Step 4** Click **Apply**. The LLDP properties are added to the Running Configuration file.

# **Port Settings**

 $\mathscr{D}$ 

**Note** This setting is only available in the Advanced Mode view.)

The LLDP Port Settings page enables LLDP and SNMP notification per port. The LLDP-MED TLVs can be configured in the LLDP MED Port [Settings,](#page-93-0) on page 92.

To define the LLDP port settings, follow these steps:

# **Step 1** Click **Administration** > **Discovery - LLDP** > **Port Settings**.

This page contains the port LLDP information.

# **Step 2** Select a port and click **Edit.**

**Step 3** Configure the following fields:

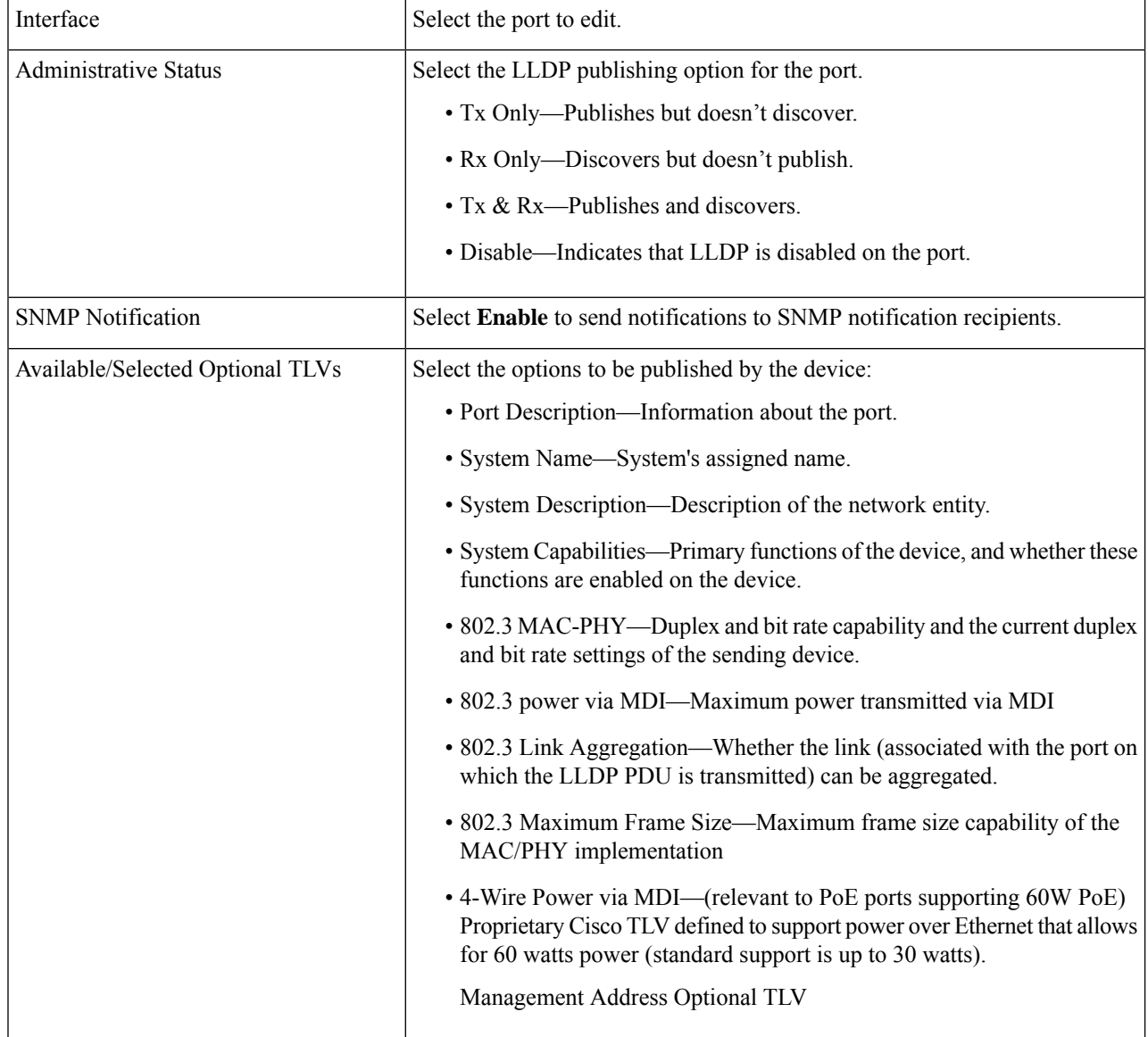

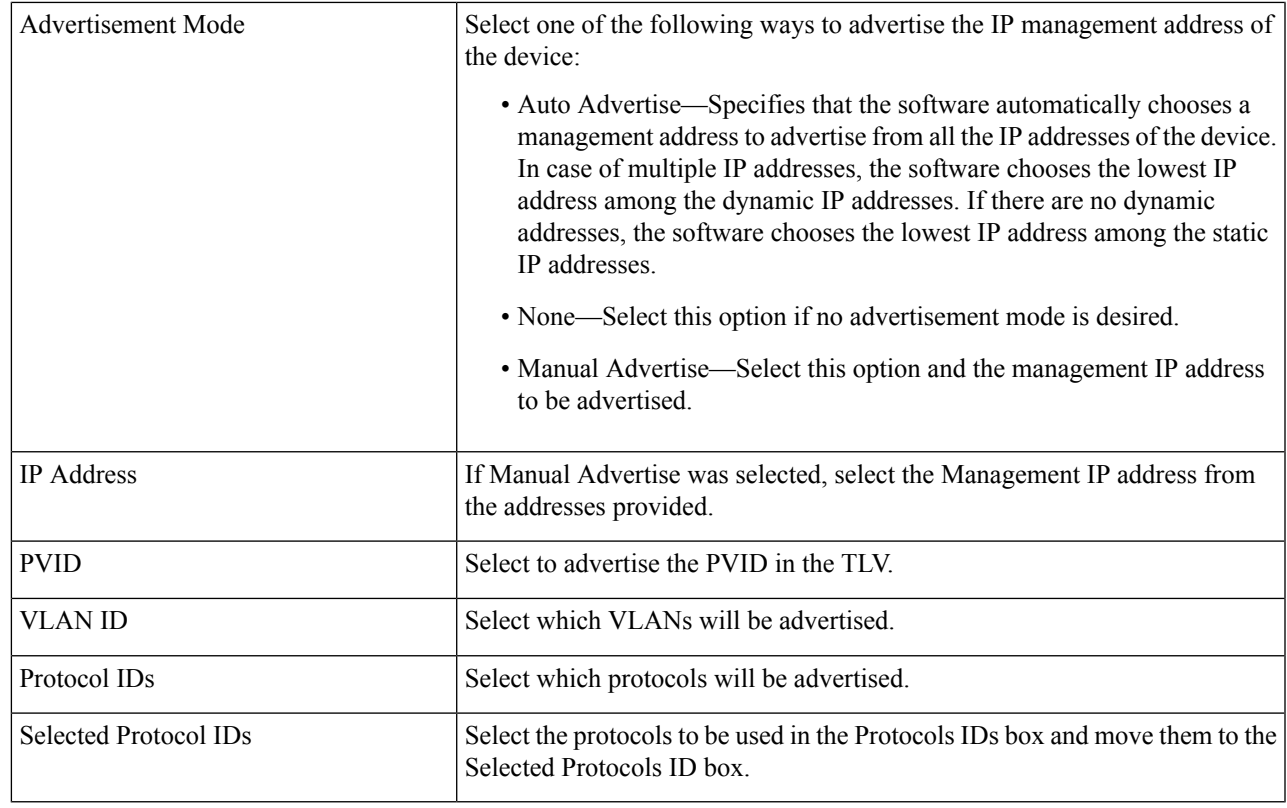

**Step 4** Enter the relevant information, and click **Apply**. The port settings are written to the Running Configuration file.

# **LLDP MED Network Policy**

The LLDP-MED network policy is a related set of configuration settings for a specific real-time application such as voice, or video. A network policy, if configured, can be included in the outgoing LLDP packets to the attached LLDP media endpoint device. The media endpoint device must send its traffic as specified in the network policy it receives. For example, a policy can be created for VoIP traffic that instructs VoIP phone to:

- Send voice traffic on VLAN 10 as tagged packet and with 802.1p priority 5.
- Send voice traffic with DSCP 46.

Network policies are associated with ports by using the LLDP MED [PortSettings,](#page-93-0) on page 92. An administrator can manually configure one or more network policies and the interfaces where the policies are to be sent. It is the administrator's responsibility to manually create the VLANs and their port memberships according to the network policies and their associated interfaces.

In addition, an administrator can instruct the device to automatically generate and advertise a network policy for voice application based on the voice VLAN maintained by the device. Refer the Auto Voice VLAN section for details on how the device maintains its voice VLAN.

To define an LLDP MED network policy, follow these steps:

#### **Step 1** Click **Administration** > **Discovery - LLDP** > **LLDP MED Network Policy.**

This page contains previously-created network policies.

**Step 2** Select **Auto** for LLDP-MED Network Policy for Voice Application if the device is to automatically generate and advertise a network policy for voice application based on the voice VLAN maintained by the device.

**Note** When this box is checked, you may not manually configure a voice network policy.

- **Step 3** Click **Apply** to add this setting to the Running Configuration file.
- **Step 4** To define a new policy, click **Add**.
- **Step 5** Enter the values:
	- Network Policy Number—Select the number of the policy to be created.
	- Application—Select the type of application (type of traffic) for which the network policy is being defined.
	- VLAN ID—Enter the VLAN ID to which the traffic must be sent. (Range 0 4095)
	- VLAN Type—Select whether the traffic is Tagged or Untagged.
	- User Priority—Select the traffic priority applied to traffic defined by this network policy. This is the CoS value.
	- DSCP Value—Select the DSCP value to associate with application data sent by neighbors. This value informs them how they must mark the application traffic they send to the device.
- <span id="page-93-0"></span>**Step 6** Click **Apply**. The network policy is defined.
	- You must manually configure the interfaces to include the desired manually-defined network policies for the outgoing LLDP packets using the LLDP MED Port Settings. **Note**

# **LLDP MED Port Settings**

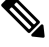

**Note** This setting is only available in the Advanced Mode view.

The LLDP MED Port Settings page enables configuration of the LLDP-MED TLVs. Network policies are configured using the LLDP MED Network Policy page.

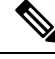

If LLDP-MED Network Policy for Voice Application is Auto and Auto Voice VLAN is in operation, then the device automatically generates an LLDP-MED Network Policy for Voice Application for all the LLDP ports. LLDP-MED enabled and are members of the voice VLAN. **Note**

To configure LLDP MED on each port, proceed as follows:

**Step 1** Click **Administration** > **Discovery - LLDP** > **LLDP MED Port Settings**.

- **Step 2** The message at the top of the page indicates whether the generation of the LLDP MED Network Policy for the voice application is automatic or not. Click on the link to change the mode.
- **Step 3** To associate additional LLDP MED TLV and/or one or more user-defined LLDP MED Network Policies to a port, select it, and click **Edit.**
- **Step 4** Enter the parameters:
	- Interface—Select the interface to configure.
	- LLDP MED Status—Enable/disable LLDP MED on this port.
	- SNMP Notification—Select whether SNMP notification is sent on a per-port basis when an end station that supports MED is discovered.
	- Selected Optional TLVs—Select the TLVs that can be published by the device by moving them from the Available Optional TLVs list to the Selected Optional TLVs list.
	- Selected Network Policies—Select the LLDP MED policies to be published by LLDP by moving them from the Available Network Policies list to the Selected Network Policies list. To include one or more user-defined network policies in the advertisement, you must also select **Network Policy** from the Available Optional TLVs.
	- The following fields must be entered in hexadecimal characters in the exact data format that is defined in the LLDP-MED standard (ANSI-TIA-1057 final for publication.pdf): **Note**
		- Location Coordinate—Enter the coordinate location to be published by LLDP.
		- Location Civic Address—Enter the civic address to be published by LLDP.
		- Location ECS ELIN—Enter the Emergency Call Service (ECS) ELIN location to be published by LLDP.
- **Step 5** Click **Apply**. The LLDP MED port settings are written to the Running Configuration file.
- **Step 6** Click on LLDP Local Information Detail to display the LLDP Local Information.

# **LLDP Port Status**

The LLDP Port Status page contains the LLDP global information for every port.

**Step 1** To view the LLDP port status, click **Administration** > **Discovery - LLDP** > **LLDP Port Status**.

Information for all ports is displayed.

- **Step 2** Select a specific port and click **LLDP Local Information Detail** to see the details of the LLDP and LLDP-MED TLVs sent out to the port.
- **Step 3** Select a specific port and click **LLDP Neighbor Information Detail** to see the details of the LLDP and LLDP-MED TLVs received from the port.

#### **LLDP Port Status Global Information**

- Chassis ID Subtype—Type of chassis ID (for example, MAC address).
- Chassis ID—Identifier of chassis. Where the chassis ID subtype is a MAC address, the MAC address of the device appears.
- System Name—Name of device.
- System Description—Description of the device (in alpha-numeric format).
- Supported System Capabilities—Primary functions of the device, such as Bridge, WLAN AP, or Router.
- Enabled System Capabilities—Primary enabled function(s) of the device.
- Port ID Subtype—Type of the port identifier that is shown.

#### **LLDP Port Status Table**

- Interface—Port identifier.
- LLDP Status—LLDP publishing option.
- LLDP MED Status—Enabled or disabled.
- Local PoE ((Power Type, Power Source, Power Priority, Power Value)—Local PoE information advertised.
- Remote PoE (Power Type, Power Source, Power Priority, Power Value)—PoE information advertised by the neighbor.
- # of neighbors—Number of neighbors discovered.
- Neighbor capability of 1st device—Displays the primary functions of the neighbor; for example: Bridge or Router.

# **LLDP Local Information**

To view the LLDP local port status advertised on a port, follow these steps:

## **Step 1** Click **Administration** > **Discovery - LLDP** > **LLDP Local Information**.

**Step 2** Select the interface for which the LLDP local information is to be displayed.

The LLDP Local Information page contains the following fields:

## **Global**

- Chassis ID Subtype—Type of chassis ID. (For example, the MAC address.)
- Chassis ID—Identifier of chassis. Where the chassis ID subtype is a MAC address, the MAC address of the device appears.
- System Name—Name of device.
- System Description—Description of the device (in alpha-numeric format).
- Supported System Capabilities—Primary functions of the device, such as Bridge, WLAN AP, or Router.
- Enabled System Capabilities—Primary enabled function(s) of the device.
- Port ID Subtype—Type of the port identifier that is shown.
- Port ID—Identifier of port.
- Port Description—Information about the port, including manufacturer, product name and hardware/software version.

#### **Management Address**

- IPv4 Address—IPv4 returned address most appropriate for management use.
- IPv6 Global Address—IPv6 returned global address most appropriate for management use.
- IPv6 Link Local Address—IPv6 returned link local address most appropriate for management use.

## **MAC/PHY Details**

- Auto-Negotiation Supported—Port speed auto-negotiation support status. The possible values are True and False.
- Auto-Negotiation Enabled—Port speed auto-negotiation active status. The possible values are True and False.
- Auto-Negotiation Advertised Capabilities—Port speed auto-negotiation capabilities, for example, 1000BASE-T half duplex mode, 100BASE-TX full duplex mode.
- Operational MAU Type—Medium Attachment Unit (MAU) type. The MAU performs physical layer functions, including digital data conversion from the Ethernet interfaces' collision detection and bit injection into the network; for example, 100BASE-TX full duplex mode.

# **802.3 Details**

• 802.3 Maximum Frame Size - The maximum supported IEEE 802.3 frame size.

# **802.3 Link Aggregation**

- Aggregation Capability—Indicates whether the interface can be aggregated.
- Aggregation Status—Indicates whether the interface is aggregated.
- Aggregation Port ID—Advertised aggregated interface ID.

### **802.3 Energy Efficient Ethernet (EEE)**

- Local Tx—Indicates the local link partner's reflection of the remote link partner's Tx value.
- Local Rx—Indicates the local link partner's reflection of the remote link partner's Rx value.
- Remote Tx Echo—Indicates the time (in micro seconds) that the transmitting link partner waits before it starts transmitting data after leaving Low Power Idle (LPI mode).
- Remote Rx Echo—Indicates the time (in micro seconds) that the receiving link partner requests that the transmitting link partner waits before transmission of data following Low Power Idle (LPI mode).

# **802.3 Power via MDI**

- MDI Power Support Port Class—Advertised power support port class.
- PSE MDI Power Support—Indicates if MDI power is supported on the port.
- PSE MDI Power State—Indicates if MDI power is enabled on the port.
- PSE Power Pair Control Ability—Indicates if power pair control is supported on the port.
- PSE Power Pair—Power pair control type supported on the port.
- PSE Power Class—Advertised power class of the port.
- Power Type—Type of pod device connected to the port.
- Power Source—Port power source.
- Power Priority—Port power priority
- PD Requested Power Value—Amount of power allocated by the PSE to the PD.
- PSE Allocated Power Value—Amount of power allocated to the sourcing equipment (PSE).

#### **4-Wire Power via MDI**

- 4-Pair PoE Supported—Indicates system and port support enabling the 4-pair wire (true only for specific ports that have this HW ability).
- Spare Pair Detection/Classification Required—Indicates that the 4-pair wire is needed.
- PD Spare Pair Desired State—Indicates a pod device requesting to enable the 4-pair ability.
- PD Spare Pair Operational State—Indicates if the 4-pair ability is enabled or disabled.

# **MED Details**

- Capabilities Supported—MED capabilities enabled on the port.
- Current Capabilities—MED TLVs advertised by the port.
- Device Class—LLDP-MED endpoint device class. The possible device classes are:
	- Endpoint Class 1—Indicates a generic endpoint class, offering basic LLDP services.
	- Endpoint Class 2—Indicates a media endpoint class, offering media streaming capabilities as well as all Class 1 features.
	- Endpoint Class 3—Indicates a communications device class, offering all Class 1 and Class 2 features plus location, 911, Layer 2 switch support and device information management capabilities.

# **Extended PSE Information**

- PoE Device Type—Port PoE type, for example, PD/PSE.
- PoE Power Source—Port's power source.
- PoE Power Priority—Port's power priority.
- PoE Power Value—Port's power value.

### **Inventory Information**

- Hardware Revision –Hardware version.
- Firmware Revision—Firmware version.
- Software Revision—Software version.
- Serial Number—Device serial number.
- Manufacturer Name—Device manufacturer name.
- Model Name—Device model name.
- Asset ID—Asset ID.

### **Location Information**

Enter the following data structures in hexadecimal as described in section 10.2.4 of the ANSI-TIA-1057 standard:

- Civic—Civic or street address.
- Coordinates—Location map coordinates—latitude, longitude, and altitude.
- ECS ELIN—Device's Emergency Call Service (ECS) Emergency Location Identification Number (ELIN).

#### **Network Policy Table**

- Application Type—Network policy application type, for example, Voice.
- VLAN ID—VLAN ID for which the network policy is defined.
- VLAN Type—VLAN type, Tagged or Untagged, for which the network policy is defined.
- User Priority—Network policy user priority.
- DSCP—Network policy DSCP.

# **LLDP Neighbor Information**

The LLDP Neighbor Information page contains information that was received from neighboring devices. After timeout (based on the value received from the neighbor Time To Live TLV during which no LLDP PDU was received from a neighbor), the information is deleted.

To view the LLDP neighbors information, follow these steps:

## **Step 1** Click **Administration** > **Discovery - LLDP** > **LLDP Neighbor Information**.

**Step 2** Select the interface for which LLDP neighbor information is to be displayed.

This page displays the following fields for the selected interface:

- Local Port—Number of the local port to which the neighbor is connected.
- Chassis ID Subtype—Type of chassis ID (for example, MAC address).
- Chassis ID—Identifier of the 802 LAN neighboring device's chassis.
- Port ID Subtype—Type of the port identifier that is shown.
- Port ID—Identifier of port.
- System Name—Published name of the device.
- Time to Live—Time interval (in seconds) after which the information for this neighbor is deleted.
- **Step 3** Select a local port, and click **Details**.

The LLDP Neighbor Information page contains the following fields:

# **Port Details**

• Local Port—Port number.

• MSAP Entry—Device Media Service Access Point (MSAP) entry number.

## **Basic Details**

- Chassis ID Subtype—Type of chassis ID (for example, MAC address).
- Chassis ID—Identifier of the 802 LAN neighboring device chassis.
- Port ID Subtype—Type of the port identifier that is shown.
- Port ID—Identifier of port.
- Port Description—Information about the port, including manufacturer, product name and hardware/software version.
- System Name—Name of system that is published.
- System Description—Description of the network entity (in alpha-numeric format). This includes the system name and versions of the hardware, operating system, and networking software supported by the device. The value equals the sysDescr object.
- Supported System Capabilities—Primary functions of the device. The capabilities are indicated by two octets. Bits 0 through 7 indicate Other, Repeater, Bridge, WLAN AP, Router, Telephone, DOCSIS cable device, and station, respectively. Bits 8 through 15 are reserved.
- Enabled System Capabilities—Primary enabled function(s) of the device.

#### **Management Address Table**

- Address Subtype—Managed address subtype; for example, MAC or IPv4.
- Address—Managed address.
- Interface Subtype—Port subtype.
- Interface Number—Port number.

#### **MAC/PHY Details**

- Auto-Negotiation Supported—Port speed auto-negotiation support status. The possible values are True and False.
- Auto-Negotiation Enabled—Port speed auto-negotiation active status. The possible values are True and False.
- Auto-Negotiation Advertised Capabilities—Port speed auto-negotiation capabilities, for example, 1000BASE-T half duplex mode, 100BASE-TX full duplex mode.
- Operational MAU Type—Medium Attachment Unit (MAU) type. The MAU performs physical layer functions, including digital data conversion from the Ethernet interfaces' collision detection and bit injection into the network; for example, 100BASE-TX full duplex mode.

#### **802.3 Power via MDI**

- MDI Power Support Port Class—Advertised power support port class.
- PSE MDI Power Support—Indicates if MDI power is supported on the port.
- PSE MDI Power State—Indicates if MDI power is enabled on the port.
- PSE Power Pair Control Ability—Indicates if power pair control is supported on the port.
- PSE Power Pair—Power pair control type supported on the port.
- PSE Power Class—Advertised power class of the port.
- Power Type—Type of pod device connected to the port.
- Power Source— Port power source.
- Power Priority—Port power priority.
- PD Requested Power Value—Amount of power requested by the pod device.
- PSE Allocated Power Value—Amount of power allocated by the PSE to the PD.

#### **4-Wire Power via MDI**

- 4-Pair PoE Supported—Indicates system and port support enabling the 4-pair wire (true only for specific ports that have this HW ability).
- Spare Pair Detection/Classification Required—Indicates that the 4-pair wire is needed.
- PD Spare Pair Desired State—Indicates a pod device requesting to enable the 4-pair ability.
- PD Spare Pair Operational State—Indicates if the 4-pair ability is enabled or disabled.

# **802.3 Details**

• 802.3 Maximum Frame Size—Advertised maximum frame size that is supported on the port.

#### **802.3 Link Aggregation**

- Aggregation Capability—Indicates if the port can be aggregated.
- Aggregation Status—Indicates if the port is currently aggregated.
- Aggregation Port ID—Advertised aggregated port ID.

# **802.3 Energy Efficient Ethernet (EEE)**

- Remote Tx—Indicates the time (in micro seconds) that the transmitting link partner waits before it starts transmitting data after leaving Low Power Idle (LPI mode).
- Remote Rx—Indicates the time (in micro seconds) that the receiving link partner requests that the transmitting link partner waits before transmission of data following Low Power Idle (LPI mode).
- Local Tx Echo—Indicates the local link partner's reflection of the remote link partner's Tx value.
- Local Rx Echo—Indicates the local link partner's reflection of the remote link partner's Rx value.

## **MED Details**

- Capabilities Supported—MED capabilities enabled on the port.
- Current Capabilities—MED TLVs advertised by the port.
- Device Class—LLDP-MED endpoint device class. The possible device classes are:
	- Endpoint Class 1—Indicates a generic endpoint class, offering basic LLDP services.
	- Endpoint Class 2—Indicates a media endpoint class, offering media streaming capabilities as well as all Class 1 features.
- Endpoint Class 3—Indicates a communications device class, offering all Class 1 and Class 2 features plus location, 911, Layer 2 switch support and device information management capabilities.
- PoE Device Type—Port PoE type, for example, PD/PSE.
- PoE Power Source—Port's power source.
- PoE Power Priority—Port's power priority.
- PoE Power Value—Port's power value.
- Hardware Revision –Hardware version.
- Firmware Revision—Firmware version.
- Software Revision—Software version.
- Serial Number—Device serial number.
- Manufacturer Name—Device manufacturer name.
- Model Name—Device model name.
- Asset ID—Asset ID.

# **802.1 VLAN and Protocol**

• PVID—Advertised port VLAN ID.

## **PPVID Table**

- VID—Protocol VLAN ID.
- Supported—Supported Port and Protocol VLAN IDs.
- Enabled—Enabled Port and Protocol VLAN IDs.

### **VLAN ID Table**

- VID—Port and Protocol VLAN ID.
- VLAN Name—Advertised VLAN names.

### **Protocol ID Table**

• Protocol ID—Advertised protocol IDs.

# **Location Information**

Enter the following data structures in hexadecimal as described in section 10.2.4 of the ANSI-TIA-1057 standard:

- Civic—Civic or street address.
- Coordinates—Location map coordinates—latitude, longitude, and altitude.
- ECS ELIN—Device's Emergency Call Service (ECS) Emergency Location Identification Number (ELIN).
- Unknown—Unknown location information.

## **Network Policy Table**

- Application Type—Network policy application type, for example, Voice.
- VLAN ID—VLAN ID for which the network policy is defined.
- VLAN Type—VLAN type, Tagged or Untagged, for which the network policy is defined.
- User Priority—Network policy user priority.
- DSCP—Network policy DSCP.
- **Step 4** To filter the data in the LLDP Neighbor Table, check **Filter** and select the local port from the drop-down list. Then, click **Go** to display the chosen port.
- **Step 5** To delete a port from the LLDP Neighbor Table, select the port and click the delete icon.

# **LLDP Statistics**

The LLDP Statistics page displays LLDP statistical information per port.

To view the LLDP statistics, follow these steps:

# **Step 1** Click **Administration** > **Discovery - LLDP** > **LLDP Statistics**.

For each port, the fields are displayed:

- Interface—Identifier of interface.
- Tx Frames (Total)—Number of transmitted frames.
- Rx Frames
	- Total—Number of received frames
	- Discarded—Total number of received frames that discarded
	- Errors—Total number of received frames with errors
- Rx TLVs
	- Discarded—Total number of received TLVs that discarded
	- Unrecognized—Total number of received TLVs that unrecognized.
- Neighbor's Information Deletion Count—Number of neighbor ageouts on the interface.
- **Step 2** Click **Refresh** to view the latest statistics.

# **LLDP Overloading**

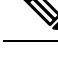

**Note** This setting is only available in the Advanced Mode view.)

LLDP adds information as LLDP and LLDP-MED TLVs into the LLDP packets. LLDP overload occurs when the total amount of information to be included in an LLDP packet exceeds the maximum PDU size supported by an interface.

The LLDP Overloading page displays the number of bytes of LLDP/LLDP-MED information, the number of available bytes, and the overloading status of every interface.

To view LLDP overloading information:

### **Step 1** Click **Administration** > **Discovery - LLDP** > **LLDP Overloading**.

In the LLDP Overloading Table, the following information is displayed for each port:

- Interface—Port identifier.
- Total Bytes In-Use—Total number of bytes of LLDP information in each packet
- Available Bytes Left—Total amount of available bytes left for other LLDP information in each packet.
- Status—Whether TLVs are being transmitted or if they are overloaded.

**Step 2** To view the overloading details for a port, select it and click **Details**.

This page contains the following information for each TLV sent on the port:

- Interface—Select the interface from the drop-down list.
- LLDP Mandatory TLVs
	- Size (Bytes)—Total mandatory TLV byte size
	- Status—If the mandatory TLV group is being transmitted, or if the TLV group was overloaded.
- LLDP MED Capabilities
	- Size (Bytes)—Total LLDP MED capabilities packets byte size
	- Status—If the LLDP MED capabilities packets sent, or if they overloaded.
- LLDP MED Location
	- Size (Bytes)—Total LLDP MED location packets byte size
	- Status—If the LLDP MED locations packets sent, or if they overloaded.
- LLDP MED Network Policy
	- Size (Bytes)—Total LLDP MED network policies packets byte size
	- Status—If the LLDP MED network policies packets sent, or if they overloaded.
- LLDP MED Extended Power via MDI
- Size (Bytes)—Total LLDP MED extended power via MDI packets byte size.
- Status—If the LLDP MED extended power via MDI packets sent, or if they overloaded.
- 802.1 TLVs
	- Size (Bytes)—Total LLDP MED 802.1 TLVs packets byte size.
	- Status—If the LLDP MED 802.1 TLVs packets sent, or if they overloaded.
- 802.3 TLVs
	- Size (Bytes)—Total LLDP MED 802.3 TLVs packets byte size.
	- Status—If the LLDP MED 802.3 TLVs packets sent, or if they overloaded.
- LLDP Optional TLVs
	- Size (Bytes)—Total LLDP MED optional TLVs packets byte size.
	- Status—If the LLDP MED optional TLVs packets sent, or if they overloaded.
- LLDP MED Inventory
	- Size (Bytes)—Total LLDP MED inventory TLVs packets byte size.
	- Status—If the LLDP MED inventory packets sent, or if they overloaded.
- Total
	- Total (Bytes)—Total number of bytes of LLDP information in each packet.
	- Available Bytes Left—Total number of available bytes left to send for additional LLDP information in each packet.

# **Discovery - CDP**

Cisco DiscoveryProtocol is a Layer 2, media-independent, and network-independent protocol that networking applications use to learn about nearby, directly connected devices. Cisco Discovery Protocol is enabled by default. Each device configured for Cisco Discovery Protocol advertises at least one address at which the device can receive messages and sends periodic advertisements(messages) to the well-known multicast address 01:00:0C:CC:CC:CC. Devices discover each other by listening at that address. They also listen to messages to learn when interfaces on other devices are up or go down.

Advertisements contain time-to-live information, which indicates the length of time a receiving device should hold Cisco Discovery Protocol information before discarding it. Advertisements supported and configured in Cisco software are sent, by default, every 60 seconds on interfaces that support Subnetwork Access Protocol (SNAP) headers. Cisco devices never forward Cisco Discovery Protocol packets. Cisco devices that support Cisco DiscoveryProtocol store the information received in a table. Information in this table is refreshed every time an advertisement is received, and information about a device is discarded after three advertisements from that device are missed.

This section describes how to configure CDP.

# **Properties**

Similar to LLDP, the Cisco Discovery Protocol (CDP) is a link layer protocol for directly connected neighbors to advertise themselves and their capabilities to each other. Unlike LLDP, CDP is a Cisco proprietary protocol. To configure the CDP properties, complete the following steps:

# **Step 1** Click **Administration** > **Discovery - CDP** > **Properties**.

# **Step 2** Enter the parameters.

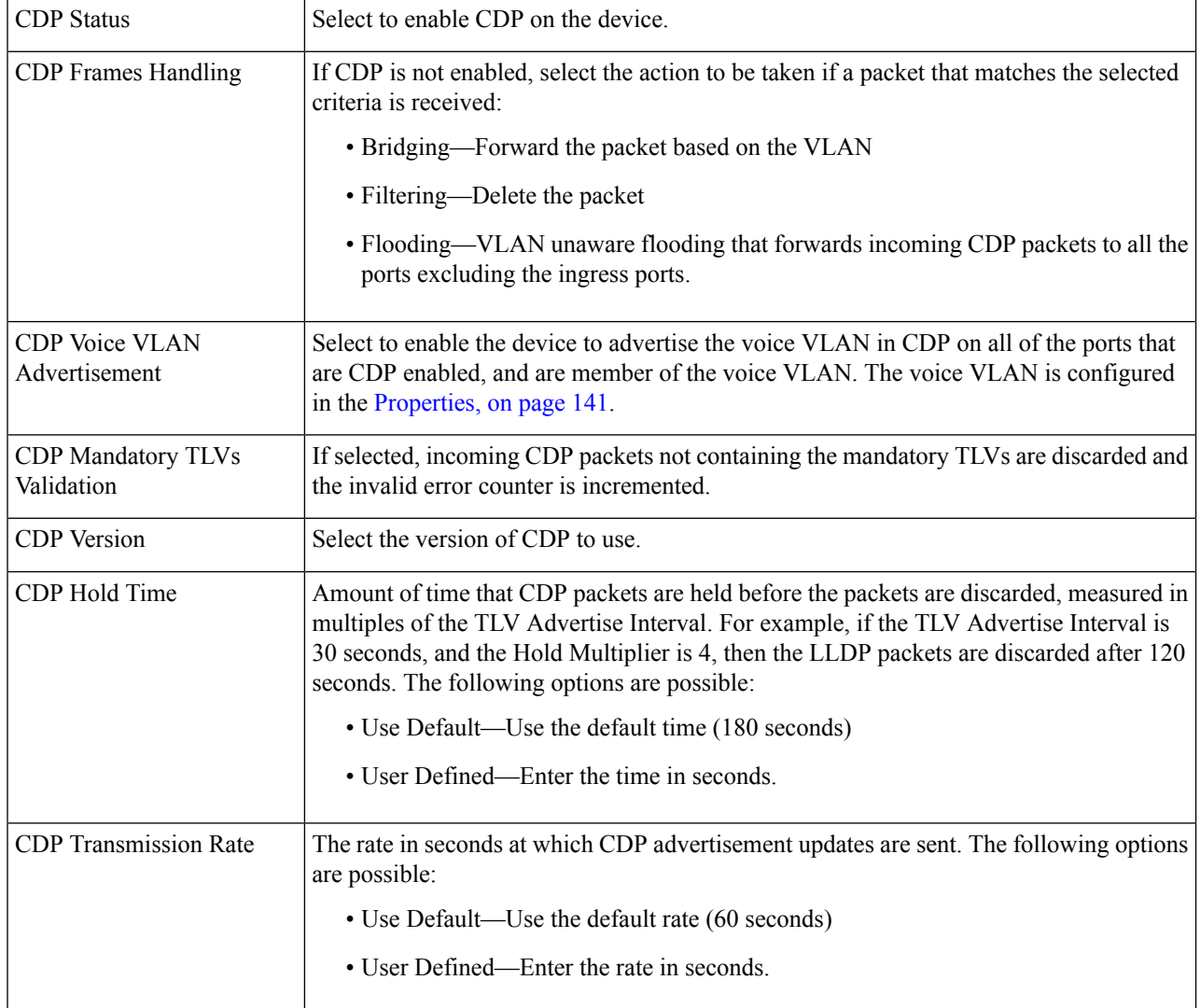

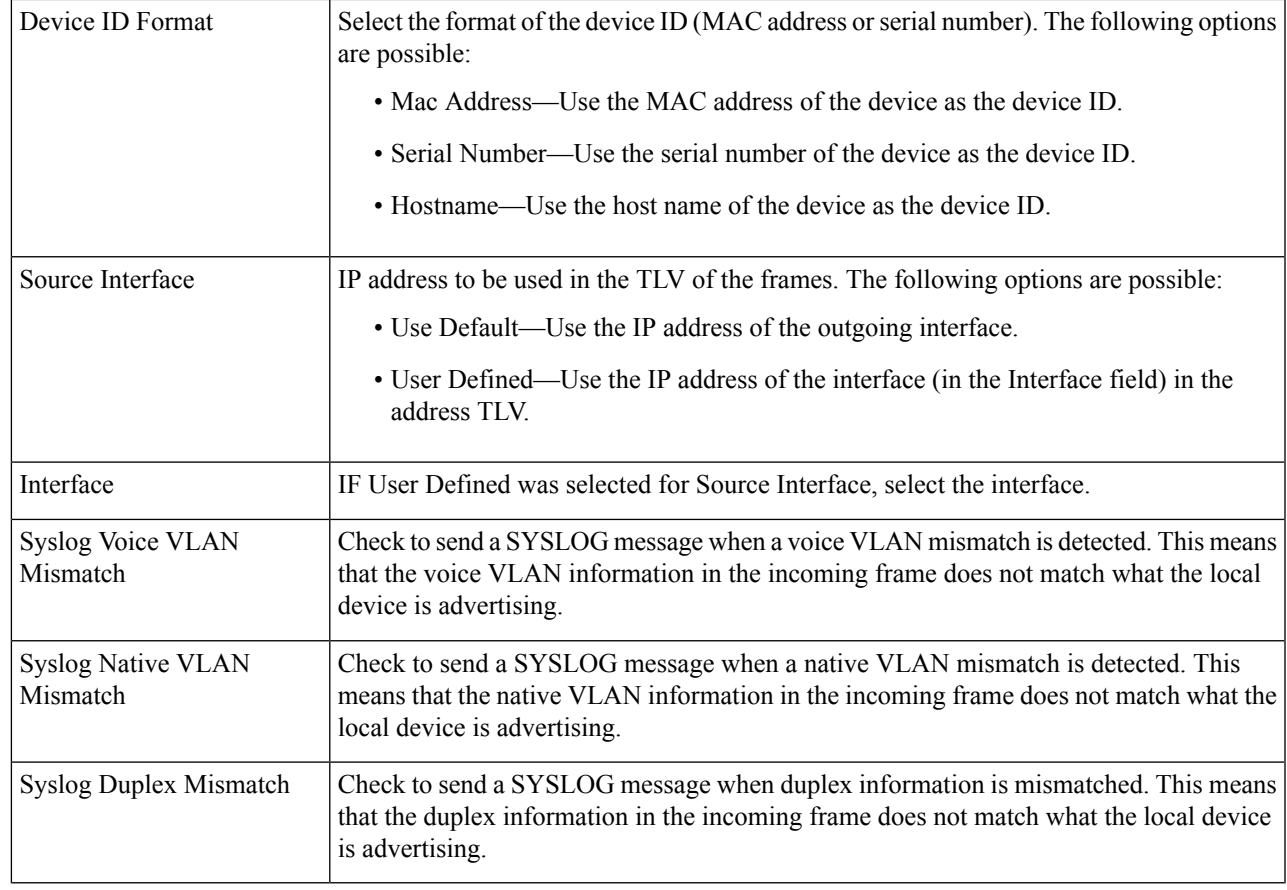

**Step 3** Click **Apply**. The LLDP properties are defined.

# **Interface Settings**

**Note** This setting is only available in the Advanced Mode view.

The Interface Settings page enables you to enable/disable CDP per port. By setting these properties, it's possible to select the types of information to be provided to devices that support the LLDP protocol.

The LLDP-MED TLVs to be advertised can be selected in the LLDP MED Port [Settings,](#page-93-0) on page 92.

To define the CDP interface settings:

# **Step 1** Click **Administration** > **Discovery - CDP** > **Interface Settings**.

This page displays the following CDP information for each interface.

- Entry No. CDP entry.
- Interface —Interface used for CDP entry.
- CDP Status—CDP publishing option for the port.
- Reporting Conflicts with CDP Neighbors—Status of the reporting options that are enabled/disabled in the Edit page (Voice VLAN/Native VLAN/Duplex).
- No. of Neighbors—Number of neighbors detected.

The bottom of the page has four buttons:

- Copy Settings—Select to copy a configuration from one port to another.
- Edit—Fields explained in Step 2 below.
- CDP Local Information Details—Takes you to the CDP Local [Information,](#page-107-0) on page 106 .
- CDP Neighbor Information Details—Takes you to the CDP Neighbors [Information,](#page-109-0) on page 108.

## **Step 2** Select a port and click **Edit.**

This page provides the following fields:

- Interface—Select the interface to be defined.
- CDP Status—Select to enable/disable the CDP publishing option for the port.
	- The next three fields are operational when the device has been set up to send traps to the management station. **Note**
- Syslog Voice VLAN Mismatch—Select to enable sending a SYSLOG message when a voice VLAN mismatch is detected. This means that the voice VLAN information in the incoming frame doesn't match what the local device is advertising.
- Syslog Native VLAN Mismatch—Select to enable sending a SYSLOG message when a native VLAN mismatch is detected. This means that the native VLAN information in the incoming frame doesn't match what the local device is advertising.
- Syslog Duplex Mismatch—Select to enable sending a SYSLOG message when duplex information mismatch is detected. This means that the duplex information in the incoming frame doesn't match what the local device is advertising.
- <span id="page-107-0"></span>**Step 3** Enter the relevant information, and click **Apply**. The port settings are written to the Running Configuration.

# **CDP Local Information**

To view information that is advertised by the CDP protocol about the local device:

Click **Administration** > **Discovery - CDP** > **CDP Local Information**. The following fields are displayed:

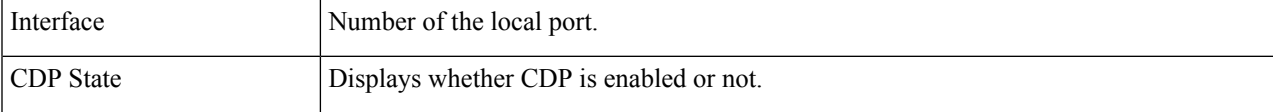
$\mathbf l$ 

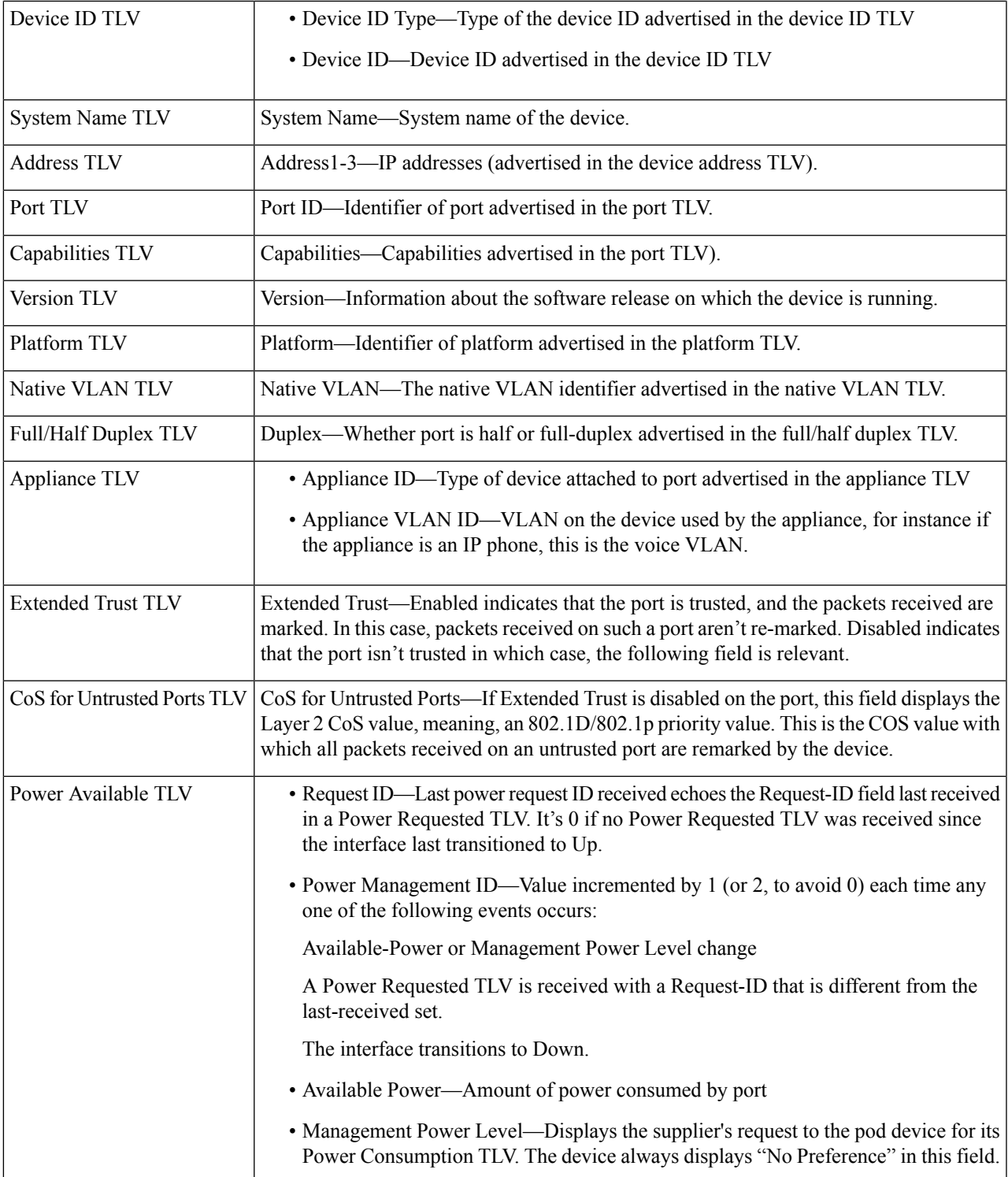

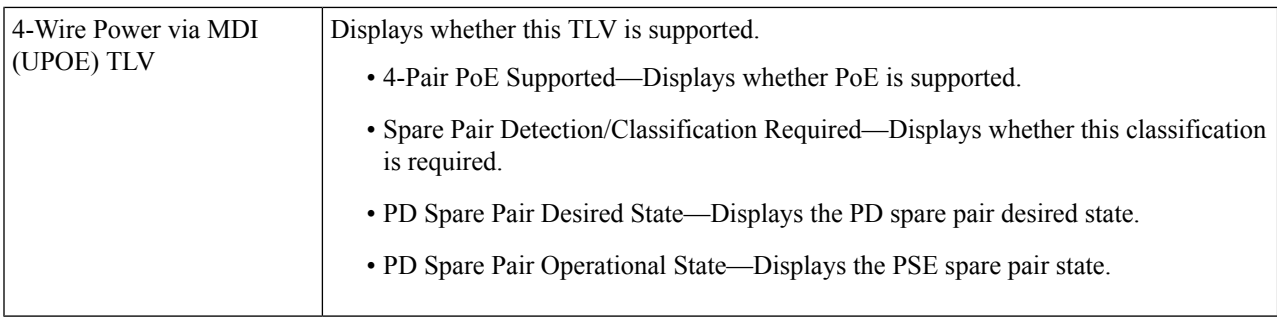

## **CDP Neighbors Information**

The CDP Neighbors Information page displays CDP information received from neighboring devices.

Information is deleted, after timeout (based on the value received from Time To Live TLV during which no CDP PDU was received).

To view the CDP neighbors information, proceed as follows:

#### **Step 1** Click **Administration** > **Discovery - CDP** > **CDP Neighbor Information**.

- **Step 2** To start a new instance, click **Clear Table** to clear out the previous data in the CDP Neighbor Information Table.
- **Step 3** To select a filter, check the Filter checkbox, select a Local interface, and click **Go**.

The filter is applied on the list, and Clear Filter is activated to enable stopping the filter.

The CDP Neighbor Information page contains the following fields for the link partner (neighbor):

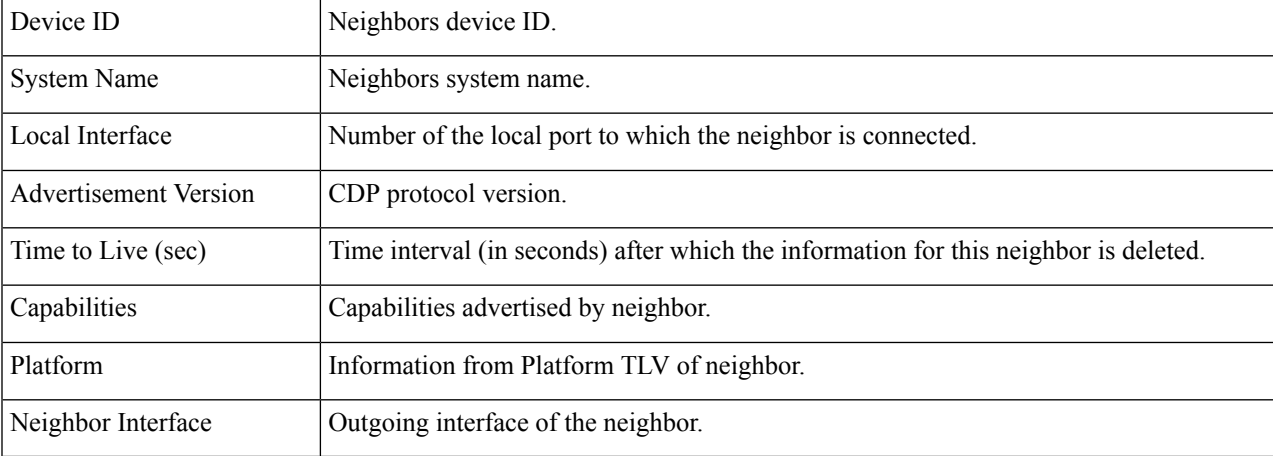

#### **Step 4** Select a device, and click **Details**.

This page containsthe following fields about the neighbor (actual field display depends on what the neighbor is advertising):

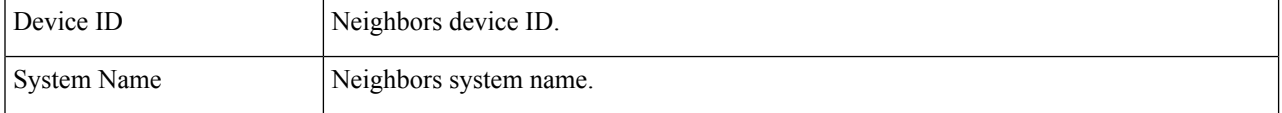

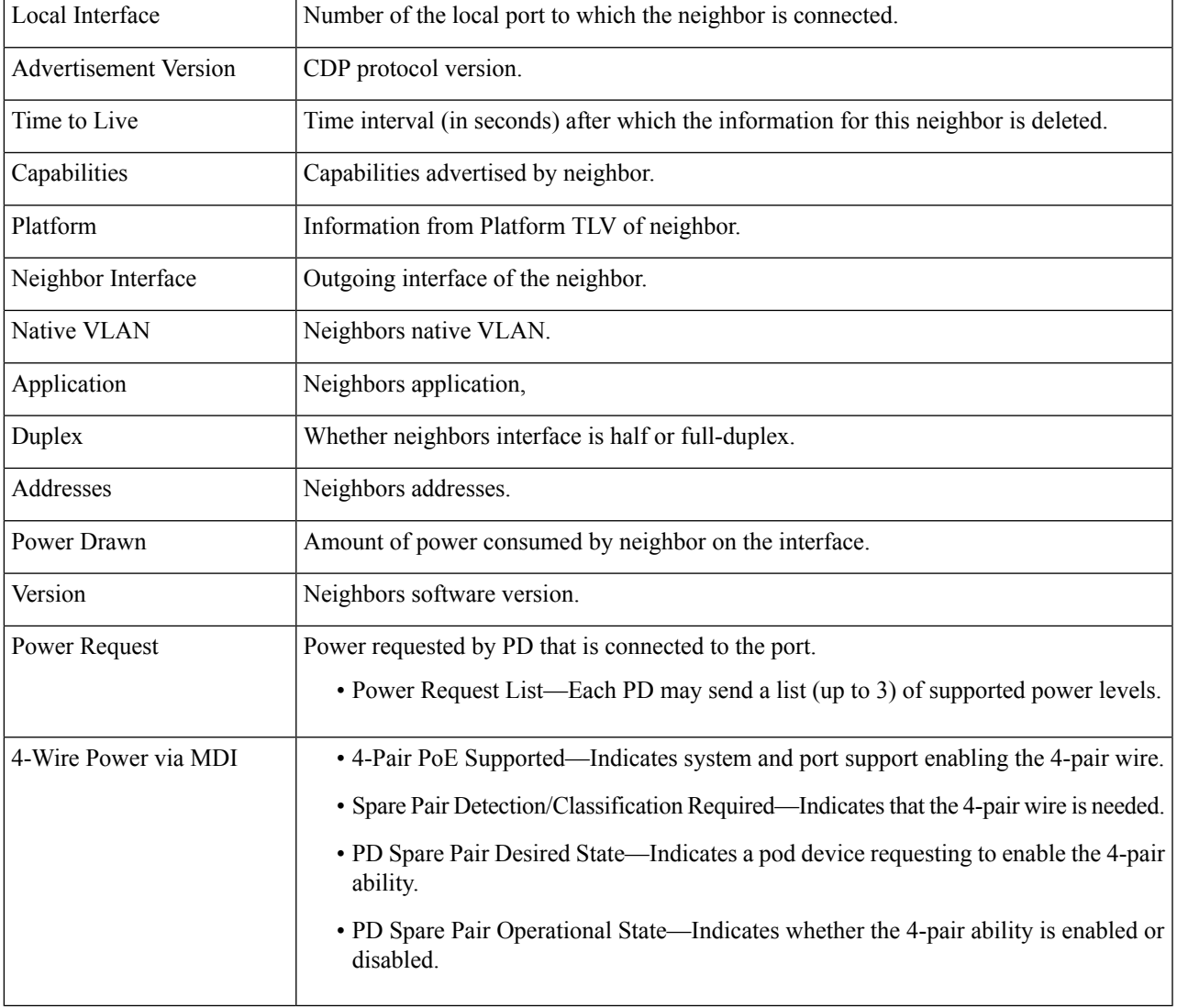

Disconnects on the Clear Table button all connected devices if from CDP, and if Auto Smartport is enabled change all port types to default. **Note**

## **CDP Statistics**

The CDP Statistics page displays information regarding CDP frames that sent or received from a port. CDP packets are received from devices attached to the switches interfaces, and are used for the Smartport feature.

To view CDP statistics, follow these steps:

### **Step 1** Click **Administration** > **Discovery - CDP** > **CDP Statistics.**

The following fields are displayed for every interface:

Packets Received/Packets Transmitted:

- Version 1—Number of CDP version 1 packets received/transmitted.
- Version 2—Number of CDP version 2 packets received/transmitted.
- Total—Total number of CDP packets received/transmitted.

CDP Error Statistics:

- Illegal Checksum—Number of packets received with illegal checksum value.
- Other Errors—Number of packets received with errors other than illegal checksums.
- Neighbors Over Maximum—Number of times that packet information couldn't be stored in cache because of lack of room.
- **Step 2** To clear all counters on all interfaces, click **Clear All Interface Counters**. To clear all counters on an interface, select it and click **Clear Interface Counters**.

# **Locate Device**

This feature enables flashing all network port LEDs on a specific device in the network to locate the device physically. This feature is useful for locating a device within a room with many interconnected devices. When this feature is activated, all network port LEDs on the device flash for a configured duration (one minute by default).

- **Step 1** Click **Administration** > **Locate Device**.
- **Step 2** Enter values in the following fields:
	- Duration—Enter for how long (in seconds) the port's LEDs flash.
	- Remaining Time—This field is only displayed if the feature is currently activated. It displays the remaining time during which the LED flashes.
	- Unit ID—This field is only displayed when the device is in a stack. Specify the unit on which the network port LEDs flash or All for all units.
- **Step 3** Click **Start** to activate the feature.

When the feature is activated the Start button is replaced by the Stop button, which allows you to stop the LED blinking before the defined timer expires.

# **Ping**

**Step 2** 

The Ping utility tests if a remote host can be reached and measures the round-trip time for packets sent.

Ping operates by sending Internet Control Message Protocol (ICMP) echo request packets to the target host and waiting for an ICMP response, sometimes called a pong. It measures the round-trip time and records any packet loss.

To ping a host, follow these steps:

**Step 1** Click **Administration** > **Ping**.

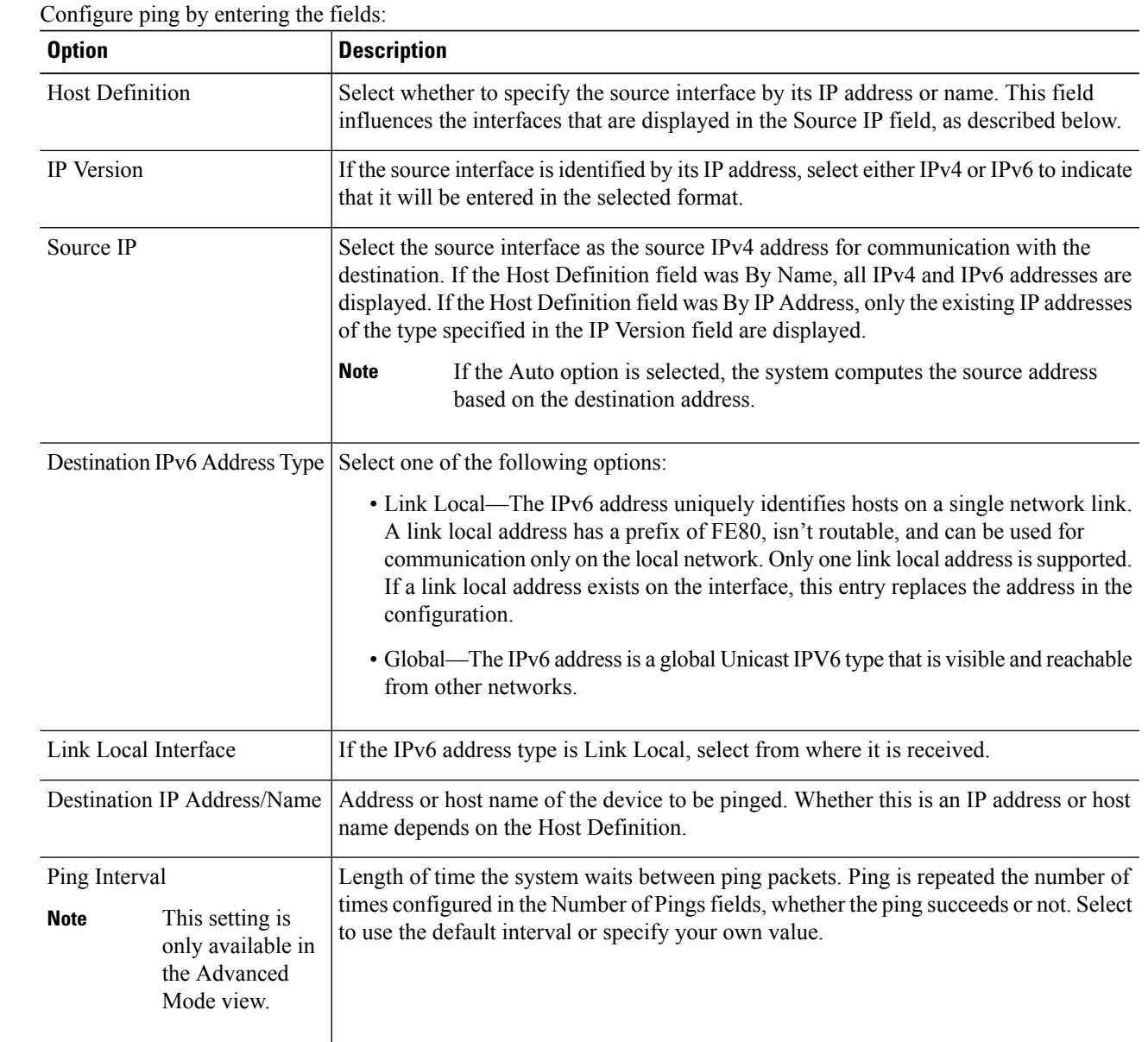

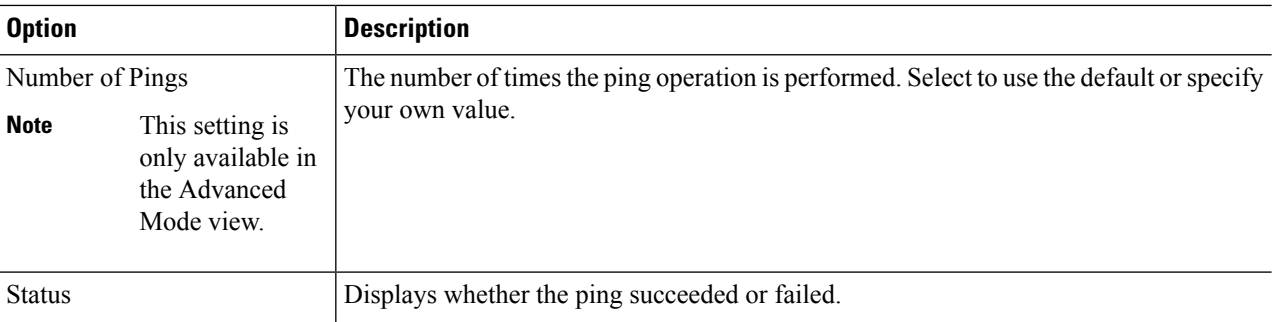

- **Step 3** Click **Activate Ping** to ping the host. The ping status appears and a message is added to the list of messages, indicating the result of the ping operation.
- **Step 4** View the results of ping in the Ping Counters and Status section of the page:
	- Number of Sent Packets—Number of packets sent by ping
	- Number of Received Packets—Number of packets received by ping
	- Packet Loss—Percentage of packets lost in ping process
	- Minimum Round Trip Time—Shortest time for packet to return
	- Maximum Round Trip Time—Longest time for packet to return
	- Average Round Trip Time—Average time for packet to return
	- Status—Fail or succeed

## **Traceroute**

Traceroute discovers the IP routes forwarded by sending an IP packet to the target host and back to the device. The Traceroute page shows each hop between the device and a target host, and the round-trip time to each such hop.

#### **Step 1** Click **Administration** > **Traceroute**.

**Step 2** Configure Traceroute by entering information in the following fields:

- Host Definition—Select whether hosts are identified by their IP address or name.
- IP Version—If the host is identified by its IP address, select either IPv4 or IPv6 to indicate that it will be entered in the selected format.
- Source IP—Select the source interface whose IPv4 address will be used as the source IPv4 address for communication messages. If the Host Definition field was By Name, all IPv4 and IPv6 addresses are displayed in this drop-down field. If the Host Definition field was By IP Address, only the existing IP addresses of the type specified in the IP Version field will be displayed.
- Host IP Address/Name—Enter the host address or name.

Ш

- TTL—Enter the maximum number of hops that Traceroute permits. This is used to prevent a case where the sent frame gets into an endless loop. The Traceroute command terminates when the destination is reached or when this value is reached. To use the default value (30), select **Use Default**.
	- **Note** This setting is only available in the Advanced Mode view.
- Timeout—Enter the length of time that the system waits for a frame to return before declaring it lost, or select **Use Default**.
- **Note** This setting is only available in the Advanced Mode view.
- **Step 3** Click **Activate Traceroute**. The operation is performed.
	- A pop-up will appear indicating if you would like to stop the traceroute. Click **Stop Traceroute** to stop the process. **Note**

A page appears to show the Round Trip Time (RTT) and status for each trip in the fields:

- Index—Displays the number of the hop.
- Host—Displays a stop along the route to the destination.

Round Trip Time (1-3)—Displays the round trip Time (ms) and Status.

 $\mathbf{l}$ 

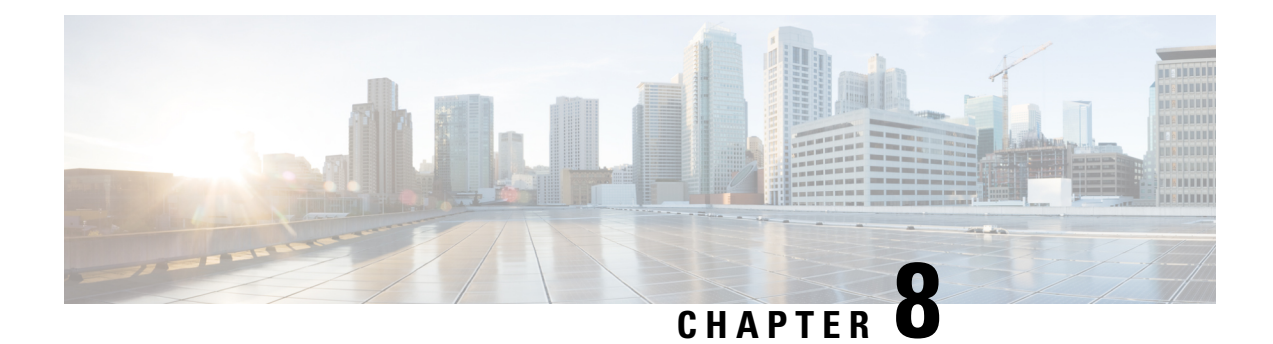

# **Port Management**

This chapter contains the following sections:

- Port [Settings,](#page-116-0) on page 115
- Error [Recovery](#page-119-0) Settings, on page 118
- [Loopback](#page-120-0) Detection Settings, on page 119
- Link [Aggregation,](#page-120-1) on page 119
- [PoE,](#page-123-0) on page 122
- Green [Ethernet,](#page-128-0) on page 127

## <span id="page-116-0"></span>**Port Settings**

The Port Settings page displays the global and per port setting of all the ports. Here, you can select and configure the desired ports from the Edit Port Settings page.

To configure port settings, follow these steps:

**Step 1** Click **Port Management** > **Port Settings**.

The port settings are displayed for all ports.

- **Step 2** Enter the following fields:
	- Link Flap Prevention—Select to minimize the disruption to your network. Enabled, this command automatically disables ports that experience link-flap events.
	- Jumbo Frames—Check to support packets of up to 9 KB in size. If Jumbo Frames isn't enabled (default), the system supports packet size up to 2,000 bytes. Note that receiving packets bigger than 9 KB might cause the receiving port to shut down. Also, sending packets bigger than 10 KB bytes might cause the receiving port to shutdown.

For jumbo frames to take effect, the device must be rebooted after the feature is enabled.

**Step 3** Click **Apply** to update the global setting.

Jumbo frames configuration changes take effect only after the Running Configuration is explicitly saved to the Startup Configuration File using the File [Operations,](#page-72-0) on page 71, and the device is rebooted.

- **Step 4** To update the port settings, select the desired port, and click **Edit.**
- **Step 5** Modify the following parameters:

I

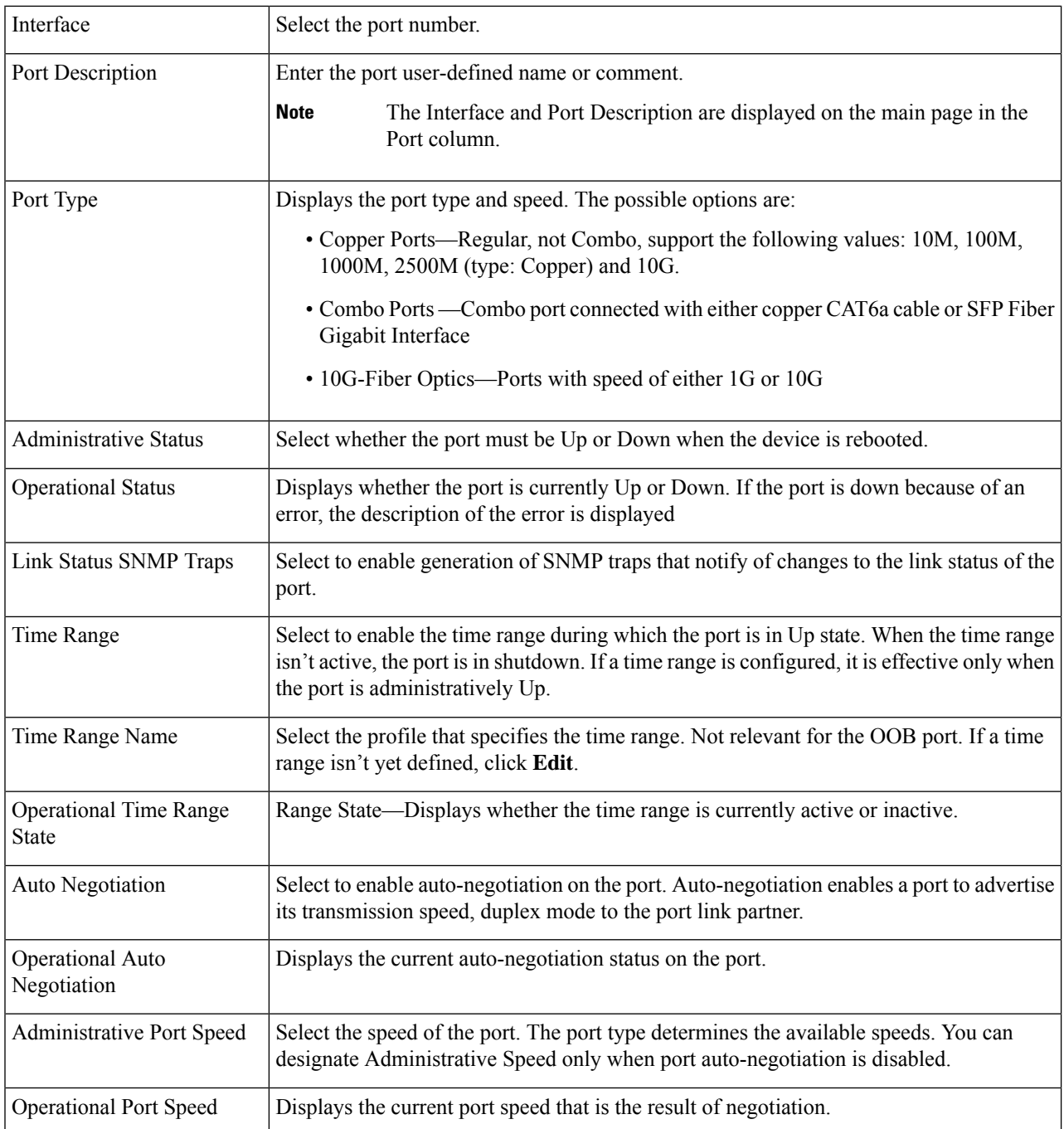

 $\mathbf l$ 

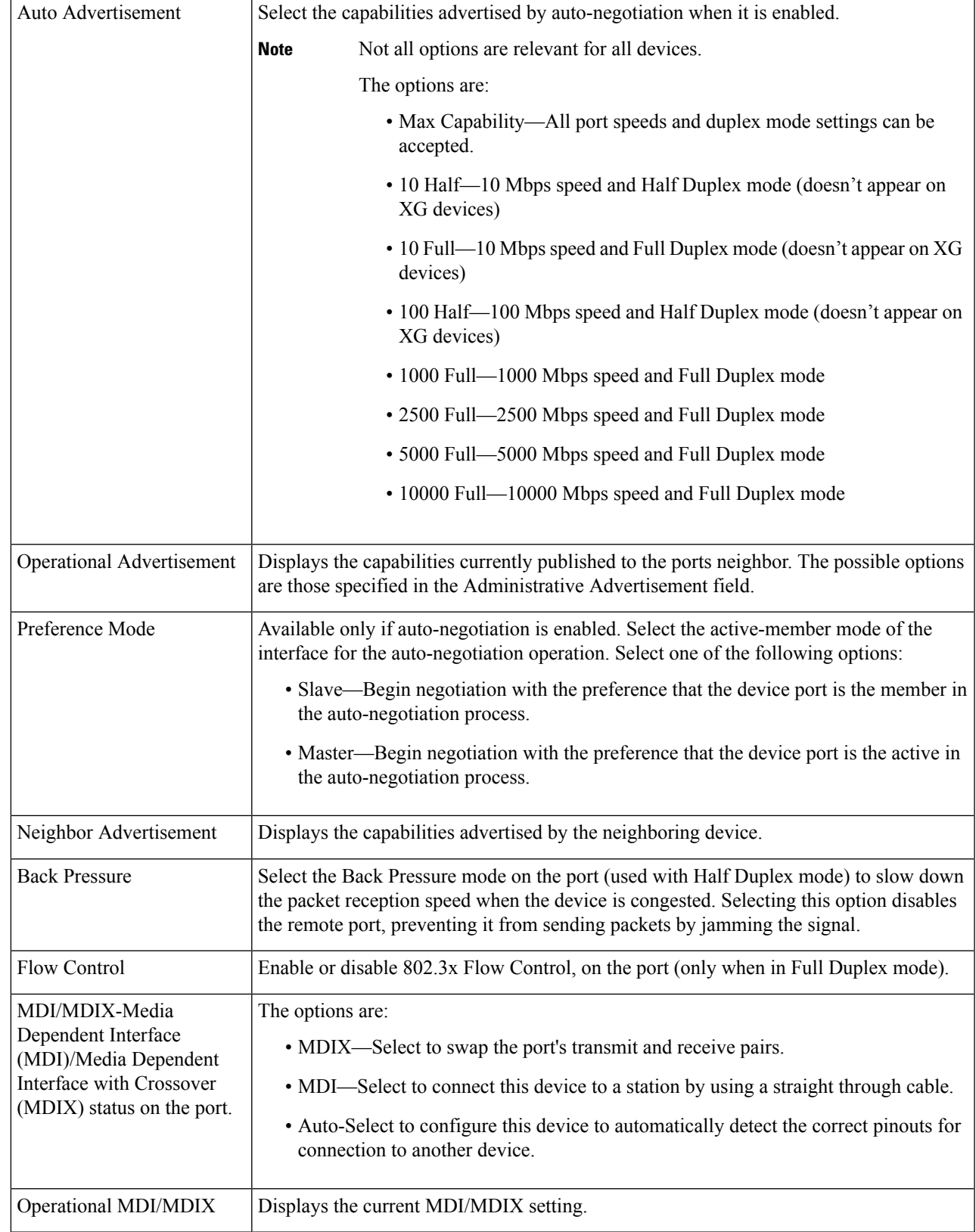

| Member in LAG | If the port is a member of a LAG, the LAG number appears; otherwise this field is left |
|---------------|----------------------------------------------------------------------------------------|
|               | blank.                                                                                 |

**Step 6** Click **Apply**. The Port Settings are written to the Running Configuration file.

# <span id="page-119-0"></span>**Error Recovery Settings**

The Error Recovery Settings page enables the user to automatically reactivate a port that has been shut down because of a device error that occurs after the Automatic Recovery Interval has passed.

To configure the error recovery settings, complete these steps:

#### **Step 1** Click **Port Management** > **Error Recovery Settings**.

- **Step 2** Enter the following fields:
	- Automatic Recovery Interval—Specify the time delay for automatic error recovery, if enabled, after a port is shut down.
	- Automatic ErrDisable Recovery
		- Port Security—Select to enable automatic error recovery when the port is shut down for port security violations.
		- 802.1x Single Host Violation—Select to enable automatic error recovery when the port is shut down by 802.1x.
		- ACL Deny—Select to enable automatic error recovery mechanism by an ACL action.
		- STP Loopback Guard—Enable automatic recovery when the port is shut down by STP Loopback Guard.
		- Loopback Detection—Select to enable error recovery mechanism for ports shut down by loopback detection.
		- Storm Control—Select to enable error recovery mechanism for ports shut down by storm control.
		- Link Flap Prevention—Select to enable error recovery mechanism for ports shut down by link flap prevention.
- **Step 3** Click **Apply** to update the global setting.

To manually reactivate a port follow these steps:

#### **Step 4** Click **Port Management** > **Error Recovery Settings**.

The list of inactivated interfaces along with their Suspension Reason is displayed in the Suspended (errDisabled) Interface Table.

- **Step 5** To filter the Suspension Reason, select a reason and click **Go**. Then, only the interfaces that are suspended for that reason are displayed in the table.
- **Step 6** Select the interface to be reactivated.
- **Step 7** Click **Reactivate**.

# <span id="page-120-0"></span>**Loopback Detection Settings**

Loopback Detection (LBD) provides protection against loops by transmitting loop protocol packets out of ports on which loop protection has been enabled. When the switch sends out a loop protocol packet, and then receives the same packet, it shuts down the port that received the packet.

Loopback Detection operates independently of STP. After a loop is discovered, the port that received the loops is placed in the Shut Down state. A trap is sent and the event is logged. Network managers can define a Detection Interval that sets the time interval between LBD packets.

To enable and configure LBD, follow these steps:

#### **Step 1** Click **Port Management** > **Loopback Detection Settings**.

- **Step 2** Select **Enable** in the Loopback Detection to enable the feature.
- **Step 3** Enter the Detection Interval. This is the interval between transmission of LBD packets. (Range 5-60, Default 30).
- **Step 4** Click **Apply** to save the configuration to the Running Configuration file.

The following fields are displayed for each interface, regarding the Loopback Detection State:

- Administrative—Loopback detection is enabled.
- Operational—Loopback detection is enabled but not active on the interface.
- **Step 5** Select whether to enable LBD on ports or LAGS in the Interface Type equals field in the filter.
- **Step 6** Select the ports or LAGs on which LBD is to be enabled and click **Edit**.
- **Step 7** Select the settings for the chosen Interface. Next, check **Enable** in the Loopback Detection State field for the port or LAG selected.
- <span id="page-120-1"></span>**Step 8** Click **Apply** to save the configuration to the Running Configuration file.

# **Link Aggregation**

Link aggregation applies to various methods of combining multiple network connections in parallel in order to increase throughput beyond what a single connection could sustain. It provides redundancy in case one of the links should fail.

Link Aggregation Control Protocol (LACP) is part of the IEEE specification (802.3ad) that enables you to bundle several ports together to form a single logical channel (LAG). LAGs multiply bandwidth, increase port flexibility, and provide link redundancy between two devices.

Two types of LAGs are supported:

• Static—The ports in the LAG are manually configured. A LAG is static if LACP is disabled on it. The group of ports assigned to a static LAG are always active members. After a LAG is manually created, the LACP option can't be added or removed, until the LAG is edited and a member is removed (which can be added back prior to applying); the LACP button then become available for editing.

• Dynamic—A LAG is dynamic if LACP is enabled on it. The group of ports assigned to dynamic LAG are candidate ports. LACP determines which candidate ports are active member ports. The nonactive candidate ports are standby ports ready to replace any failing active member ports.

This section describes how to configure LAGs.

### **LAG Management**

Link Aggregation Control Protocol (LACP) is part of the IEEE specification (802.3ad) that enables you to bundle several ports together to form a single logical channel (LAG). LAGs multiply bandwidth, increase port flexibility, and provide link redundancy between two devices.

To select the load-balancing algorithm of the LAG, follow these steps:

#### **Step 1** Click **Port Management** > **Link Aggregation** > **LAG Management.**

- **Step 2** Select one of the following Load Balance Algorithm:
	- MAC Address—Perform load balancing by source and destination MAC addresses on all packets.
	- IP/MAC Address—Perform load balancing by the IP addresses on the IP packets, and by MAC addresses on non-IP packets
- **Step 3** Click **Apply**. The Load Balance Algorithm is saved to the Running Configuration file.

To define the member or candidate ports in a LAG.

- **Step 4** Select the LAG to be configured, and click **Edit.**
- **Step 5** Enter the values for the following fields:
	- LAG—Select the LAG number.
	- LAG Name—Enter the LAG name or a comment.
	- LACP—Select to enable LACP on the selected LAG. This makes it a dynamic LAG. This field can only be enabled after moving a port to the LAG in the next field.
	- Port List—Move the ports that are assigned to the Port List LAGs to the LAG Members. Up to eight ports per static LAG can be assigned, and 16 ports can be assigned to a dynamic LAG.
- **Step 6** Click **Apply**. LAG membership is saved to the Running Configuration file.

## **LAG Settings**

The LAG Settings page displays a table of current settings for all LAGs. You can configure the settings of selected LAGs, and reactivate suspended LAGs by launching the Edit LAG Settings page.

To configure the LAG settings or reactivate a suspended LAG:

**Step 1** Click **Port Management** > **Link Aggregation** > **LAG Settings**.

The LAGs in the system are displayed.

- **Step 2** Select a LAG, and click **Edit**.
- **Step 3** Enter the values for the following fields:

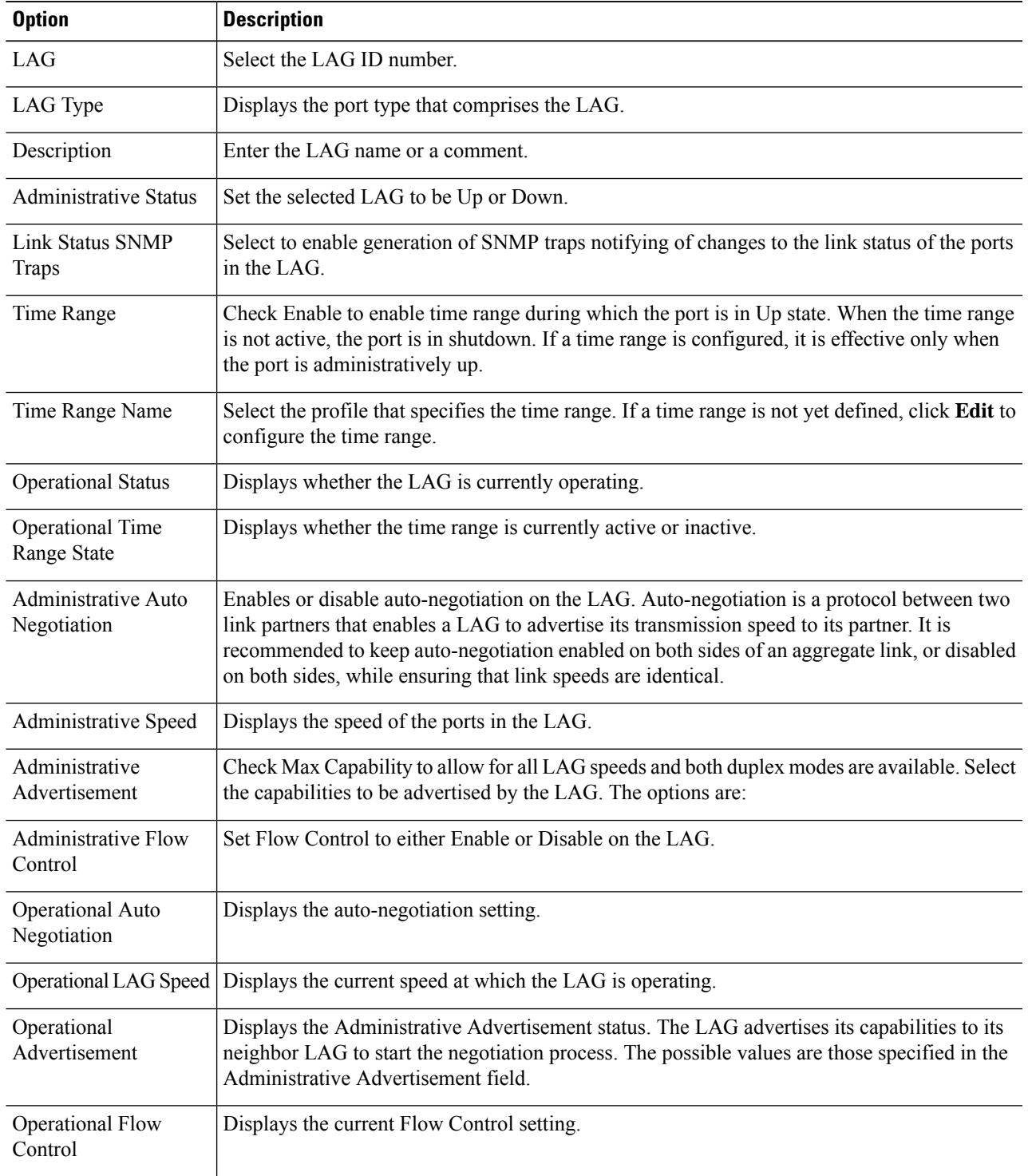

#### **Step 4** Click **Apply**. The Running Configuration file is updated.

## **LACP**

A dynamic LAG is LACP-enabled, and LACP is run on every candidate port defined in the LAG. LACP system priority and LACP port priority are both used to determine which of the candidate ports become active member ports in a dynamic LAG configured with more than eight candidate ports.

Use the LACP page to configure the candidate ports for the LAG and to configure the LACP parameters per port. With all factors equal, when the LAG is configured with more candidate ports than the maximum number of active ports allowed (8), the device selects ports as active from the dynamic LAG on the device that has the highest priority.

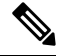

**Note** The LACP setting is irrelevant on ports that are not members of a dynamic LAG.

To define the LACP settings, complete the following steps:

#### **Step 1** Click **Port Management** > **Link Aggregation** > **LACP**.

- **Step 2** If needed, edit the LACP System Priority and click **Apply**.
- **Step 3** To edit an existing port, select the port, and click **Edit.**
- **Step 4** In the Edit LACP Settings dialog box, enter the values for the following fields:
	- Port—Select the port number to which timeout and priority values are assigned.
	- LACP Port Priority—Enter the LACP priority value for the port.
	- LACP Timeout—Time interval between the sending and receiving of consecutive LACP PDUs. Select the periodic transmissions of LACP PDUs, which occur at either a Long or Short transmission speed, depending upon the expressed LACP timeout preference.
- <span id="page-123-0"></span>**Step 5** Click **Apply**. The Running Configuration file is updated.

# **PoE**

A PoE device is Power Sourcing Equipment (PSE) that delivers electrical power to a connected Pod Devices (PD) over existing copper cables without interfering with the network traffic, updating the physical network or modifying the network infrastructure.

PoE provides the following features:

- Eliminates the need to run 110/220 V AC power to all devices on a wired LAN.
- Eliminates the need to deploy double cabling systems in an enterprise significantly decreasing installation costs. Power over Ethernet can be used in any enterprise network that deploys relatively low-pod devices

connected to the Ethernet LAN, such as: IP phones, Wireless access points, IP gateways, Audio and video remote monitoring devices.

PoE implements in the following stages:

- Detection—Sends special pulses on the copper cable. When a PoE device is located at the other end, that device responds to these pulses.
- Classification—Negotiation between the Power Sourcing Equipment (PSE) and the Pod Device (PD) commences after the Detection stage. During negotiation, the PD specifies its class, which indicates maximum amount of power that the PD consumes.
- Power Consumption—After the classification stage completes, the PSE provides power to the PD. If the PD supports PoE, but without classification, it is assumed to be class 0 (the maximum). If a PD tries to consume more power than permitted by the standard, the PSE stops supplying power to the port. PoE supports two modes:
	- Port Limit—The maximum power the device agrees to supply is limited to the value the system administrator configures, regardless of the Classification result.
	- Class Power Limit—The maximum power the device agrees to supply is determined by the results of the Classification stage. This means that it is set as per the Client's request.

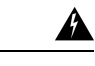

**Warning** The PoE unit is to be connected only to PoE networks without routing to the outside plant.

## <span id="page-124-0"></span>**Properties**

**Note** This section is only relevant for devices supporting PoE.

The PoE Properties page enables selecting either the Port Limit or Class Limit PoE mode and specifying the PoE traps to be generated. These settings are entered in advance. When the PD actually connects and is consuming power, it might consume much less than the maximum power allowed. Output power is disabled during power-on reboot, initialization, and system configuration to ensure that PDs aren't damaged.

To configure PoE on the device and monitor current power usage:

#### **Step 1** Click **Port Management** > **PoE** > **Properties**.

**Step 2** Enter the values for the following fields:

• Power Mode—Select one of the following options:

- Class Limit—Maximum power limit per port is determined by the class of the device, which results from the Classification stage.
- Port Limit—Maximum power limit per each port is configured by the user.
	- When you change from Port Limit to Class Limit or conversely, disable the PoE ports, and enable them after changing the power configuration. **Note**
- Traps—Check **Enable** to enable traps. If traps are enabled, you must also enable SNMP and configure at least one SNMP Notification Recipient.
- Power Trap Threshold—Enter the usage threshold that is a percentage of the power limit. An alarm is initiated if the power exceeds this value.

The following PoE power information is displayed for the device:

- Nominal Power—Total amount of power the device can supply to all the connected PDs.
- Allocated power—The amount of the power that is currently allocated to the PoE ports. The allocated power is calculated by summing the power that is allocated to each of the PoE ports. If the port negotiated power allocation with PD using CDP or LLDP then the port power allocation is based on the results of the CDP or LLDP negotiation. If the port did not negotiate the power using CDP or LLDP then the power allocated to the port equals the PD consumed power.
- Available Power—Nominal power minus the amount of consumed power.

**Note**

- Power allocation based on LLDP negotiation may be higher than the negotiated power value.
	- Power allocation based on CDP negotiation will be equal to the negotiated power value.
	- The power allocated per port (if different from the consumed power value) isindicated in parentheses in the "Power" column (PoE Setting Table).
- Software Version—Displays the software version of the PoE chip.
- PSE Chipset & Hardware Revision—PoE chipset and hardware revision number.
- **Step 3** Click **Apply** to save the PoE properties.

## **PoE Settings**

The Persistent PoE feature (also referred to as Always On PoE) minimizes the dependency of the PoE operation on the switch's status. Before the introduction of this feature, any disruption in the switch operation such as a reboot or fatal error would also cause a disruption in the PoE operation until the device finished coming back up.

With the persistent PoE, warm reboots such as the ones performed by the reload command or the reboot feature in the GUI will not disrupt the operation of the PoE in it's current state.

The PoE Settings displays the system information for enabling PoE on the interfaces. It monitors the power usage and maximum power limit per port when the PoE mode is Port Limit. When the power consumed on the port exceeds the port limit, the port power is turned off. To configure PoE settings, follow these steps:

- **Step 1** Click **Port Management** > **PoE** > **Settings** .
- **Step 2** Select a port and click **Edit**.
- **Step 3** Enter the value for the following field:
- Ports are displayed with relevant PoE information. These fields are described in the Edit page except for the following fields: **Note**
	- Administrative Power Allocation (mW)—Enter the amount of power that can be allocated.
	- Operational Status—Displays whether PoE is currently active on the port.
	- PoE Standard—Displays the type of PoE supported, such as 60W PoE and 802.3 AT PoE).
	- Interface—Select the port to configure.
	- Administrative Status—Enable or disable PoE on the port.
	- Time Range—Select to enable.
	- Time Range Name—If Time Range has been enabled, select the time range to be used. Click **Edit** to go to the Time Range page.
	- Priority Level—Select the port priority: low, high, or critical, for use when the power supply is low. For example, if the power supply is running at 99% usage and port 1 is prioritized as high, but port 3 is prioritized as low, port 1 receives power and port 3 might be denied power.
	- Class—Displays the class of the device, which indicates the maximum power level of the device.
	- Max Power Allocation—This field appears only if the Power Mode set in the PoE Properties page is Power Limit. Displays the maximum amount of power permitted on this port.
	- Negotiated Power—Power allocated to device.
	- The "expired" warning may appear alongside the Watt value when power is allocated to the device via CDP or LLDP negotiation. When the switch stops receiving negotiation packets from the powered device, the port enters the expired state. If this happens, the port will supply power based on the most recent negotiation packet received from this device. If the device resends the negotiation packet, the port will exit the expired state and apply power based on the information in the new packet. **Note**
	- Power Negotiation Protocol—Protocol determining the negotiated power.
	- Power Consumption—Displays the amount of power in milliwatts assigned Settings (Class Limit)
- **Step 4** Click **Apply**. The PoE settings for the port are written to the Running Configuration file.

#### **PoE Settings-Class Limits**

The PoE Settings (Class Limit) Settings page displays system PoE information for enabling PoE on the interfaces and monitoring the current power usage and maximum power limit per port.

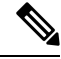

PoE can be configured on the device for a specific period. This feature enables you to define, per port, the days in the week and the hours that PoE is enabled. When the time range is not active, PoE is disabled. **Note**

This page limits the power per port based on the class of the connected PD. For these settings to be active, the system must be in PoE Class Limit mode. That mode is configured in the PoE [Properties,](#page-124-0) on page 123. When the power consumed on the port exceeds the class limit, the port power is turned off.

To configure PoE class limit setting, complete the following steps:

#### **Step 1** Click **Port Management > PoE > Settings (Class Limit)**.

Ports are displayed with relevant PoE information. These fields are described in the Edit page except for the following fields:

- PoE Standard—Displays the type of PoE supported, such as 60W PoE and 802.3 AT PoE).
- Operational Status—Displays whether PoE is currently active on the port.
- **Step 2** Select a port and click **Edit**.
- **Step 3** Enter the value for the following field:
	- Interface—Select the port to configure.
	- Administrative Status—Check to enable.
	- Time Range—Select to enabled PoE on the port.
	- Time Range Name—If Time Range has been enabled, select the time range to be used. Click **Edit** to go to the Time Range page.
	- Priority Level—Select the port priority: low, high, or critical, for use when the power supply is low. For example, if the power supply is running at 99% usage and port 1 is prioritized as high, but port 3 is prioritized as low, port 1 receives power and port 3 might be denied power.
	- Class—Displays the class of the device, which indicates the maximum power level of the device:

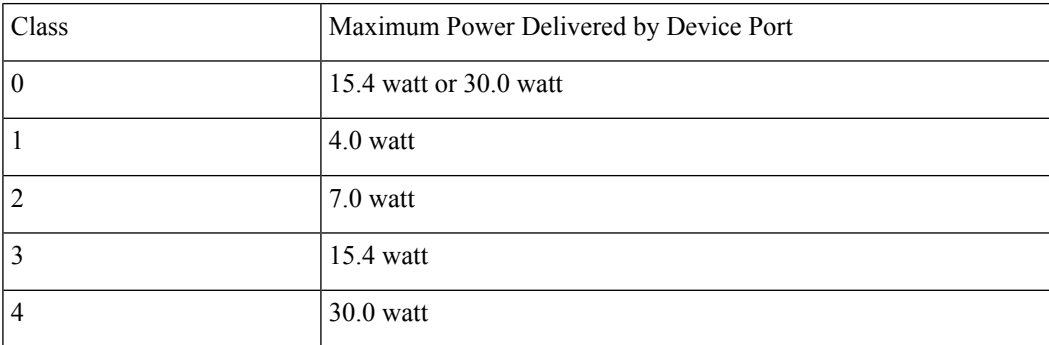

- Max Power Allocation—This field appears only if the Power Mode set in the PoE Properties page is Power Limit. Displays the maximum amount of power permitted on this port.
- Negotiated Power—Power allocated to device.
- Power Negotiation Protocol—Protocol determining the negotiated power
- Power Consumption—Displays the amount of power in milliwatts assigned Settings (Class Limit)

**Step 4** Click **Apply**. The PoE settings for the port are written to the Running Configuration file.

## **PoE Statistics**

PoE consumption readings are taken every 1 minute. The daily, weekly, and monthly statistics are saved in flash memory, so that they are still available after reboot. A sample's average PoE consumption per port/device is as follows: Sum of all PoE consumption readings in a period / Number of minutes in the sampling period.

To view the PoE consumption trend on the device and define settings for the view, follow these steps:

- **Step 1** Click **Port Management** > **PoE Statistics**.
- **Step 2** Select the Interface.
- **Step 3** Select the Refresh Rate.
- **Step 4** The following fields are displayed for the selected interface:

Consumption History

- Average Consumption over Last Hour—Average of all PoE consumption readings in the last hour.
- Average Consumption over Last Day—Average of all PoE consumption readings in the last day.
- Average Consumption over Last Week—Average of all PoE consumption readings in the last week. PoE Event Counters
- Overload Counter—Number of overload conditions detected.
- Denied Counter—Number of denied conditions detected.
- Absent Counter—Number of absent conditions detected.
- Invalid Signature Counter—Number of invalid signature conditions detected.
- **Step 5** Click **Clear Event Counters** to clear event counters.
- **Step 6** Click **View All Interfaces Statistics** to view all interface statistics in a table format.
- **Step 7** Click **View Interface History Graph**, to complete the following tasks:
- <span id="page-128-0"></span>**Step 8** Click **Refresh** to refresh the data.

# **Green Ethernet**

Green Ethernet is a common name for a set of features that is designed to be environmentally friendly, and to reduce the power consumption of a device.

The Green Ethernet feature can reduce overall power usage in the following ways:

- Energy-Detect Mode—On an inactive link, the port moves into inactive mode, saving power while keeping the administrative status of the port Up. Recovery from this mode to full operational mode is fast, transparent, and no frames are lost. This mode is disabled by default.
- Short-Reach Mode—This feature provides for power savings on a short length of cable. After cable length is analyzed, the power usage is adjusted for various cable lengths. If the cable is shorter than 30 meter for 10 gigabit ports and 50 meter for other type of ports, the device uses less power to send frames

over the cable, thussaving energy. This mode is only supported on RJ45 ports; it does not apply to Combo ports. This mode is disabled by default.

In addition to the above Green Ethernet features, the 802.3az Energy Efficient Ethernet (EEE). EEE reduces power consumption when there is no traffic on the port. EEE is enabled globally by default.

Power savings, current power consumption and cumulative energy saved can be monitored. The total amount of saved energy can be viewed as a percentage of the power that would have been consumed by the physical interfaces had they not been running in Green Ethernet mode. The saved energy displayed is only related to Green Ethernet. The amount of energy saved by EEE is not displayed.

### <span id="page-129-0"></span>**Properties**

The Properties page displays and enables configuration of the Green Ethernet mode for the device. It also displays the current power savings.

To enable Green Ethernet and EEE and view power savings, follow these steps:

#### **Step 1** Click **Port Management** > **Green Ethernet** > **Properties**.

- **Step 2** Enter the values for the following fields:
	- Energy Detect Mode—Click the checkbox to enable this mode.
	- Short Reach—Click the checkbox to enable this feature.
	- Port LEDs—Select to enable the port LEDs. When these are disabled, they don't display link status, activity, etc.
	- 802.3 Energy Efficient Ethernet (EEE)—Globally enable or disable EEE mode. 802.3az EEE is designed to save power when there is no traffic on the link. In Green Ethernet, power is reduced when the port is down. With 802.3az EEE, power is reduced when the port is up, but there is no traffic on it.
	- On Green Ethernet interfaces, the 802.3 EEE is supported for a link speed of 100Mbps and higher. On the 10G interfaces, the 802.3 EEE is supported for a link speed of 1Gbps and higher. **Note**
- **Step 3** Click **Reset Energy Saving Counter**—To reset the Cumulative Energy Saved information.
- **Step 4** Click **Apply**. The Green Ethernet Properties are written to the Running Configuration file.

### **Port Settings**

The Port Settings displays the current Green Ethernet and EEE modes per port, and enables configuring Green Ethernet on a port using the Edit Port Setting page. For the Green Ethernet modes to operate on a port, the corresponding modes must be activated globally in [Properties,](#page-129-0) on page 128.

EEE works only when ports are set to Auto negotiation. The exception is that EEE is still functional even when Auto Negotiation is disabled, but the port is at 1GB or higher.

To define per port Green Ethernet settings, follow these steps:

#### **Step 1** Click **Port Management** > **Green Ethernet** > **Port Settings**.

The Port Settings page displays the following:

- Global Parameter Status-Displays following:
	- Energy Detect Mode-Whether this mode is enabled or not.
	- Short Reach Mode-Whether this mode is enabled.
	- 802.3 Energy Efficient Ethernet (EEE) Mode-Whether this mode is enabled.

For each port the following fields are described:

- Some fields may not be displayed on some SKUs. **Note**
	- Port—The port number.
	- Energy Detect—State of the port regarding the Energy Detect feature:
		- Administrative—Displays whether Energy Detect is enabled.
		- Operational—Displays whether Energy Detect is currently operating on the local port. This is a function of whether it has been enabled (Administrative Status), whether it has been enabled on the local port and whether it is operational on the local port.
		- Reason—Displays the reason that Energy Detect is not operational even if it is enabled.
	- Short Reach—State of the port regarding the Short Reach feature:
		- Administrative—Displays whether Short Reach is enabled.
		- Operational—Displays whether Short Reach is currently operating on the local port. This is a function of whether it has been enabled (Administrative Status), whether it has been enabled on the local port and whether it is operational on the local port.
		- Reason—Displays the reason that Short Reach is not operational even if it is enabled.
		- Cable Length—Length of cable.
	- 802.3 Energy Efficient Ethernet (EEE)—State of the port regarding the EEE feature:
		- Administrative—Displays whether EEE was enabled.
		- Operational—Displays whether EEE is currently operating on the local port. This is a function of whether it has been enabled (Administrative Status), whether it has been enabled on the local port and whether it is operational on the local port.
		- LLDP Administrative—Displays whether advertising EEE counters through LLDP was enabled.
		- LLDP Operational—Displays whether advertising EEE counters through LLDP is currently operating.
		- EEE Support on Remote—Displays whether EEE is supported on the link partner. EEE must be supported on both the local and remote link partners.
- **Step 2** Select a Port and click **Edit**.
- **Step 3** Select the Interface and configure the options available for the port by checking **Enable** for each option.

**Step 4** Click **Apply**. The Green Ethernet port settings are written to the Running Configuration file.

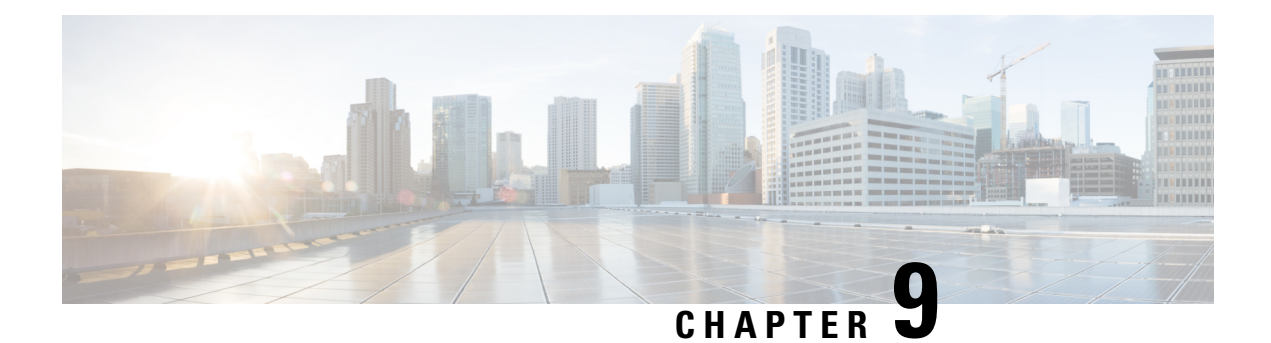

# **Smartport**

This chapter contains the following sections:

- Smartport [Properties,](#page-132-0) on page 131
- [Smartport](#page-133-0) Type Settings, on page 132
- [Smartport](#page-134-0) Interface Settings, on page 133

# <span id="page-132-0"></span>**Smartport Properties**

A Smartport is an interface (port, VLAN or LAG) to which a built-in (or user-defined) macro may be applied. This Smartport feature applies a preconfigured setup to a switch port based on the type of device that is trying to connect. Auto Smartport lets the switch apply these configurations to interfaces automatically when it detects the device. Smartport types refers to the types of devices, which can be attached to Smartports.

To configure the Smartport feature, follow these steps:

#### **Step 1** Click **Smartport** > **Properties**.

- **Step 2** It will display is Telephony OUI is enabled or disabled. Auto Smartport and Telephony OUI are mutually exclusive.
- **Step 3** Configure the following:
	- Administrative Auto Smartport-Select to enable or disable Auto Smartport. The following options are available:
		- Disable-Select to disable Auto Smartport on the device. this is the default setting.
		- Enable-Select to enable Auto Smartport on the device.
		- Enable by Auto Voice VLAN-This enables the Auto Smartport, but is enabled only when Auto Voice VLAN is on.
	- Operational Auto Smartport-Displays the Auto Smartport status.
	- Auto Smartport Device Detection Method-Select whether incoming CDP, LLDP, or both types of packets are used to detect the Smartport type of the attaching devices. At least one must be checked for Auto Smartport to identify devices.
	- Operational CDP Status-Displays the operational status of CDP. Enable CDP if Auto Smartport is to detect the Smartport type based on CDP advertisement.
- Operational LLDP Status-Displays the operational status of LLDP. Enable LLDP if Auto Smartport is to detect the Smartport type based on LLDP/LLDP-MED advertisement.
- Auto Smartport Device Detection-Select each type of device for which Auto Smartport can assign Smartport types to interfaces. If unchecked, Auto Smartport doesn't assign that Smartport type to any interface.
- **Step 4** Click **Apply**. This sets the global Smartport parameters on the device.

# <span id="page-133-0"></span>**Smartport Type Settings**

Use the Smartport Type Settings page to edit the Smartport Type settings and view the Macro Source. Editing the Smartport types parameters that are applied by the Auto Smartport configures the default values for these parameters.

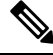

Changes to Auto Smartport types cause the new settings to be applied to interfaces assigned to that type by the AutoSmartport. In this case, binding an invalid macro or setting an invalid default parameter value causes all ports of this Smartport type to become unknown. **Note**

#### **Step 1** Click **Smartport** > **Smartport Type Settings**.

- **Step 2** To view the Smartport macro associated with a Smartport type, select a Smartport type and click **View Macro Source...**.
- **Step 3** To modify the parameters of a macro, select a Smartport type and click **Edit**.
- **Step 4** Enter the fields.
	- Port Type—Select a Smartport type.
	- Macro Name—Displays the name of the Smartport macro currently associated with the Smartport type.
	- Macro Parameters—Displays the following fields for three parameters in the macro:
		- Parameter Name—Name of parameter in macro
		- Parameter Value—Current value of parameter in macro
		- Parameter Description—Description of parameter
- **Step 5** Click **Apply** to save the changes to the running configuration. If the Smartport macro and/or its parameter values associated with the Smartport type are modified, Auto Smartport automatically reapplies the macro to the interfaces currently assigned with the Smartport type by Auto Smartport. Auto Smartport does not apply the changes to interfaces that statically assigned a Smartport type.

Click **Restore Defaults** to restore the default values for the selected Smartport type.

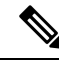

There's no method to validate macro parameters because they don't have a type association. Therefore, any entry is valid at this point. However, invalid parameters can cause errors to the Smartport type assigned to an interface, applying the associated macro. **Note**

## <span id="page-134-0"></span>**Smartport Interface Settings**

Use the Interface Settings page to perform the following tasks:

- Statically apply a specific Smartport type to an interface with interface-specific values for the macro parameters.
- Enable Auto Smartport on an interface.
- Diagnose a Smartport macro that failed upon application, and caused the Smartport type to become Unknown.
- Reapply a Smartport macro to an interface. In some circumstances, you may want to reapply a Smartport macro so that the configuration at an interface is up to date. For instance, reapplying a switch Smartport macro at a device interface makes the interface a member of the VLANs created since the last macro application.
- Reset unknown interfaces, to set them to Default.

To apply a Smartport macro, follow these steps:

#### **Step 1** Click **Smartport** > **Interface Settings**.

To reapply the Smartport macros associated with a group of interfaces, select from the following and click **Apply**:

- All Switches, Routers, and Wireless Access Points—Reapplies the macros to all interfaces.
- All Switches—Reapplies the macros to all interfaces defined as switches.
- All Routers—Reapplies the macros to all interfaces defined as routers.
- All Wireless Access Points—Reapplies the macros to all interfaces defined as access points.

To reapply the Smartport macros associated with an interface, select the interface and click **Reapply**.

The Reapply action also adds the interface to all newly created VLANs.

**Step 2** Smartport Diagnostic.

If a Smartport macro fails, the Smartport Type of the interface is Unknown. Select an interface which is of unknown type and click **Show Diagnostics.** This displays the command at which application of the macro failed.

- **Step 3** Resetting all Unknown interfaces to Default type.
	- Select the Smartport Type equals to checkbox.
	- Select **Unknown**.
	- Click **Go**.
- Click **Reset All Unknown Smartports**. Then reapply the macro as described above. This performs a reset on all interfaces with type Unknown, meaning that all interfaces are returned to the Default type.
- **Step 4** Select an interface and click **Edit**.
- **Step 5** Enter the fields.
	- Interface—Select the port or LAG.
	- Smartport Type—Displays the Smartport type currently assigned to the port/LAG.
	- Smartport Application—Select the Smartport type from the Smartport Application pull-down.
	- Smartport Application Method—If Auto Smartport is selected, Auto Smartport automatically assigns the Smartport type based on the CDP and/or LLDP advertisement received from the connecting devices and applying the corresponding Smartport macro. To statically assign a Smartport type and apply the corresponding Smartport macro to the interface, select the desired Smartport type.
	- Persistent Status—Select to enable the Persistent status. If enabled, the association of a Smartport type to an interface remains even if the interface goes down, or the device is rebooted. Persistent is applicable only if the Smartport Application of the interface is Auto Smartport. Enabling Persistent at an interface eliminates the device detection delay that otherwise occurs.
	- Macro Parameters—Displays the following fields for up to three parameters in the macro:
		- Parameter Name—Name of parameter in macro
		- Parameter Value—Current value of parameter in macro This can be changed here.
		- Parameter Description—Description of parameter
- **Step 6** Click **Reset** to set an interface to Default if it is in Unknown status (as a result of an unsuccessful macro application). The macro can be reapplied on the main page.
- **Step 7** Click **Apply** to update the changes and assign the Smartport type to the interface.

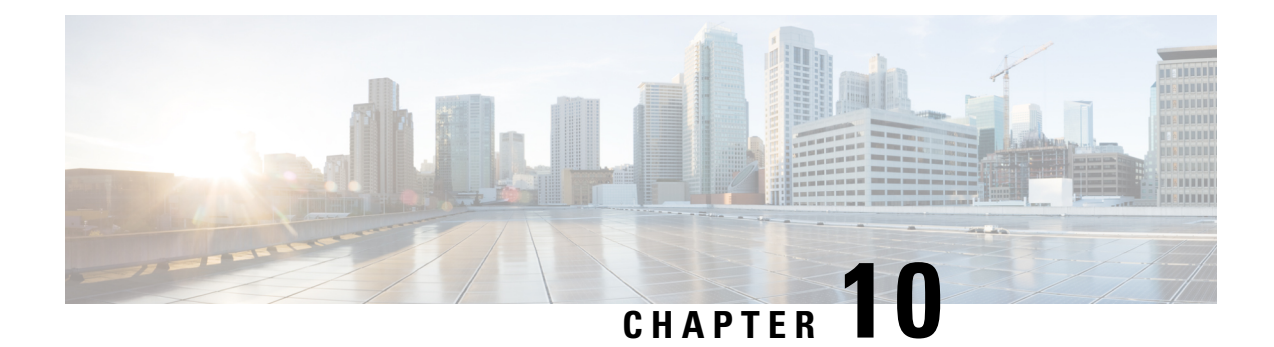

# **VLAN Management**

This chapter contains the following sections:

- VLAN [Settings,](#page-136-0) on page 135
- [Interface](#page-137-0) Settings, on page 136
- Port to [VLAN,](#page-138-0) on page 137
- Port VLAN [Membership,](#page-139-0) on page 138
- GVRP [Settings,](#page-141-0) on page 140
- Voice [VLAN,](#page-141-1) on page 140
- [Auto-Surveillance](#page-146-0) VLAN, on page 145

# <span id="page-136-0"></span>**VLAN Settings**

The creation of a VLAN allows you to create separate broadcast domains on a switch. The broadcast domains can communicate with one another via a Layer 3 device such as a router. A VLAN is primarily used to form groups among hosts regardless of their physical location. As a result of group formation among hosts, a VLAN improves security. When a VLAN is created, it has no effect until it is manually or dynamically attached to at least one port. One of the most common reasons for establishing a VLAN is to create a separate VLAN for voice and another for data. This directs both types of packets.

#### **Create or Configure a VLAN**

To create a VLAN or configure a VLAN on a switch, follow these steps:

#### **Step 1** Click **VLAN Management** > **VLAN Settings**.

- **Step 2** Click **Add** to add one or more new VLANs.
- **Step 3** To create a single VLAN, select the VLAN radio button, enter the VLAN ID, and optionally the VLAN Name.
- **Step 4** Add the following fields for the new VLANs.
	- **VLAN Interface State** Check to enable the VLAN.
	- **Link Status SNMP Traps** Check to enable link-status generation of SNMP traps.
		- **Note** In the VLAN Table, the term **Originators** will be displayed which indicates how the VLAN was created.
- **Step 5** To add a range of VLANs, check **Range** and enter a VLAN Range (Range 2 4094) in the VLAN range field.

**Step 6** Click **Apply** to create the VLAN(s).

### **Layer 3 Switching**

A layer 3 switch combines a switch's and a router's capabilities. It has IP routing intelligence built into it to double as a router and acts as a switch to quickly link devices that are on the same subnet or virtual LAN. Incoming packets can be inspected, routing decisions can be made depending on source and destination addresses, and it can handle routing protocols. A layer 3 switch functions as both a switch and a router in this manner:

To setup your device as a layer 3 switch, follow these steps:

**Step 1** Click **VLAN Management** > **VLAN Settings.**

- **Step 2** Click **Add**.
- **Step 3** Enter the VLAN ID and VLAN Name.
- **Step 4** Click **Apply** to create the VLAN.
- **Step 5** Next, navigate to **IPv4 Configuration >IPv4 Interface**.
- **Step 6** Check **Enable** to enable IPv4 Routing. This will allow routing among all Layer 3 Interfaces and will allow traffic from one VLAN to be forwarded to another VLAN.
- <span id="page-137-0"></span>**Step 7** Click **Apply** to enable routing among all Layer 3 interfaces. This will allow traffic from one VLAN to be forwarded to another VLAN.

# **Interface Settings**

A virtual interface that is connected to the physical network port or bond where your VLAN is configured is known as a VLAN interface. The VLAN Interface is used to automatically assign the correct VLAN ID to traffic that is routed over it.

VLAN-related parameters are displayed and configurable on the VLAN Interface Settings page. Use these steps to configure the VLAN settings:

- **Step 1** Click **VLAN Management** > **Interface Settings.**
- **Step 2** Select an interface type (Port or LAG), and click **Go**. Ports or LAGs and their VLAN parameters are displayed.
- **Step 3** To configure a Port or LAG, select it and click **Edit.**
- **Step 4** Enter the values for the following fields:

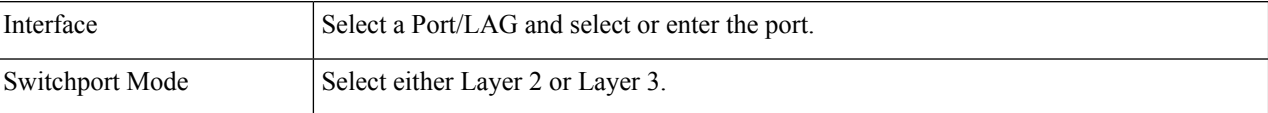

Ш

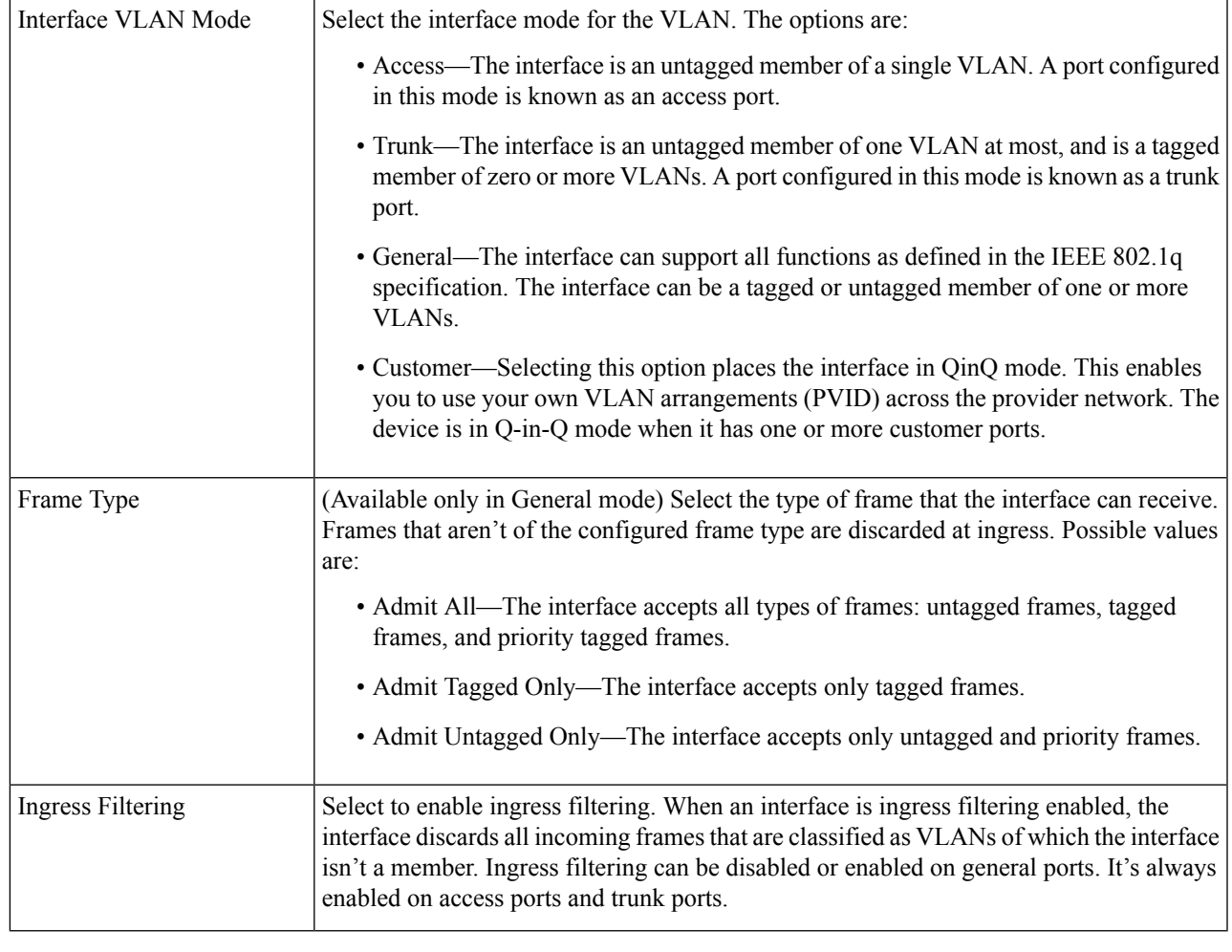

<span id="page-138-0"></span>**Step 5** Click **Apply**.

# **Port to VLAN**

The Port to VLAN section displays the ports' VLAN memberships in several ways. They can be used to include or exclude members from the VLANs. Any other VLAN membership is not permitted for a port when default VLAN membership is prohibited. The port has a 4095 internal VID assigned to it.

The VLAN-aware devices must be manually setup or must dynamically learn the VLANs and their port memberships from the Generic VLAN Registration Protocol (GVRP) in order to forward packets along the path between end nodes.

When there are no intervening VLAN-aware devices between two VLAN-aware devices, their untagged port membership must belong to the same VLAN. If the ports between the two devices are to send and receive untagged packets to and from the VLAN, the PVID on those ports must match. In the absence of that, traffic may leak from one VLAN to another.

Other network devices that are VLAN-aware or VLAN-unaware can pass through frames that have been VLAN-tagged. The final VLAN-aware device must transfer untagged frames of the destination VLAN to the end node in this scenario: a destination end node that is VLAN-unaware but needs to accept traffic from a VLAN.

To view and configure the ports within a given VLAN, use thePort to VLAN page and follow the steps below.

#### **Step 1** Click **VLAN Management** > **Port to VLAN**.

**Step 2** Select a VLAN and the interface type (Port or LAG), and click **Go** to display or to change the port characteristic with respect to the VLAN.

The port mode for each port or LAG appears with its current port mode configured from the [Interface](#page-137-0) Settings, on page [136](#page-137-0).

Each port or LAG appears with its current registration to the VLAN.

The following fields are displayed:

- VLAN Mode—Displays port type of ports in the VLAN.
- Membership Type: Select one of the following options:
	- Forbidden—The interface isn't allowed to join the VLAN even from GVRP registration. When a port isn't a member of any other VLAN, enabling this option on the port makes the port part of internal VLAN 4095 (a reserved VID).
	- Excluded—The interface is currently not a member of the VLAN. This is the default for all the ports and LAGs when the VLAN is newly created.
	- Tagged—The interface is a tagged member of the VLAN.
	- Untagged—The interface is an untagged member of the VLAN. Frames of the VLAN are sent untagged to the interface VLAN.
	- Multicast TV VLAN—The interface used for Digital TV using Multicast IP The port joins the VLAN with a VLAN tag of Multicast TV VLAN.
- PVID—Select to set the PVID of the interface to the VID of the VLAN. PVID is a per-port setting.

### <span id="page-139-0"></span>**Step 3** Click **Apply**. The interfaces are assigned to the VLAN, and written to the Running Configuration file. You can continue to display and/or configure port membership of another VLAN by selecting another VLAN ID.

# **Port VLAN Membership**

When a VLAN is made available at an access layer switch, an end user must be able to join it. As a result, the Port VLAN Membership page displays all of the device's ports as well as the VLANs to which each port belongs.

On the VLAN to Port page, the port is denoted by an upper case P. To assign a port to one or more VLANs, follow these steps:

**Step 1** Click **VLAN Management** > **Port VLAN Membership**.

- **Step 2** Select interface type (Port or LAG), and click **Go**. The following fields are displayed for all interfaces of the selected type:
	- Interface—Port/LAG ID.
	- Mode—Interface VLAN mode that was selected in the [Interface](#page-137-0) Settings, on page 136.
	- Administrative VLANs—Drop-down list that displays all VLANs of which the interface might be a member.
	- Operational VLANs—Drop-down list that displays all VLANs of which the interface is currently a member.
	- LAG—If interface selected is Port, displays the LAG in which it's a member.
- **Step 3** Select a port, and click **Join VLAN** button.
- **Step 4** Enter the values for the following fields:
	- Interface—Select a Port or LAG.
	- Current VLAN Mode—Displays the port VLAN mode that was selected in the [Interface](#page-137-0) Settings, on page 136.
	- **Access Mode Membership (Active)**
		- Access VLAN ID—Select the VLAN from the drop-down list.

#### • **Trunk Mode Membership**

- Native VLAN ID—When the port is in Trunk mode, it's a member of this VLAN.
- Tagged VLANs—When the port is in Trunk mode, it's a member of these VLANs. The following options are possible:

All VLANs—When the port is in Trunk mode, it's a member of all VLANs.

User Defined—When the port is in Trunk mode, it's a member of the VLANs that are entered here.

#### • **General Mode Membership**

- Untagged VLANs—When the port is in General mode, it's an untagged member of this VLAN.
- Tagged VLANs—When the port is in General mode, it's a tagged member of these VLANs.
- Forbidden VLANs—When the port is in General mode, the interface isn't allowed to join the VLAN even from GVRP registration. When a port isn't a member of any other VLAN, enabling this option on the port makes the port part of internal VLAN 4095 (a reserved VID).
- General PVID—When the port is in General mode, it's a member of these VLANs.

#### • **Customer Mode Membership**

• Customer VLAN ID—When the port is in Customer mode, it's a member of this VLAN.

#### **Step 5** Click **Apply**.

- **Step 6** Select a port and click **Details** to view the following fields:
	- Interface—Select a Port or LAG.
	- Administrative VLANs—Port is configured for these VLANs.

• Operational VLANs—Port is currently a member of these VLANs.

# <span id="page-141-0"></span>**GVRP Settings**

Generic VLAN Registration Protocol (GVRP) is a standards-based protocol that allows VLANs to be controlled within a larger network. GVRP adheres to the IEEE 802.1Q specification, which defines a method of tagging frames with VLAN configuration data over network trunk interconnects. This allows network devices to exchange VLAN configuration information with other devices on the fly.

GVRP must be enabled globally as well as on each port. When turned on, it sends and receives GARP Packet Data Units (GPDUs). VLANs that have been defined but are not yet active are not propagated. The VLAN must be active on at least one port in order to propagate. GVRP is disabled globally and on ports by default.

To define GVRP settings for an interface, follow these steps:

- **Step 1** Click **VLAN Management** > **GVRP Settings**.
- **Step 2** Select **GVRP Global Status** to enable GVRP globally.
- **Step 3** Click **Apply** to set the global GVRP status.
- **Step 4** Select an interface type (Port or LAG), and click **Go** to display all interfaces of that type.
- **Step 5** To define GVRP settings for a port, select it, and click **Edit.**
- **Step 6** Enter the values for the following fields:
	- Interface—Select the interface (Port or LAG) to be edited.
	- GVRP State—Select to enable GVRP on this interface.
	- Dynamic VLAN Creation—Select to enable Dynamic VLAN Creation on this interface.
	- GVRP Registration—Select to enable VLAN Registration using GVRP on this interface.
- <span id="page-141-1"></span>**Step 7** Click **Apply**. GVRP settings are modified, and written to the Running Configuration file.

## **Voice VLAN**

The voice VLAN feature allows IP voice traffic from an IP phone to be carried by access ports. When an IP Phone is connected to the switch, it sends voice traffic with Layer 3 IP precedence and Layer 2 class of service (CoS) values of 5, which are both set by default. Because uneven data transmission can degrade the sound quality of an IP phone call, the switch supports quality of service (QoS) based on IEEE 802.1p CoS. To send network traffic from the switch in a predictable manner, QoS employs classification and scheduling.

Using LLDP-MED Network rules, voice VLAN can propagate the CoS/802.1p and DSCP settings. If an appliance sends LLDP-MED packets, the LLDP-MED is set by default to respond with the Voice QoS option. The voice traffic sent by MED-supported devices must have the same CoS/802.1p and DSCP parameters as those received with the LLDP-MED response. You can use your own network settings and turn off automatic updating between Voice VLAN and LLDP-MED. The device can further set the mapping and remarking (CoS/802.1p) of the voice traffic based on the OUI when used in OUI mode.

By default, all interfaces are CoS/802.1p trusted. The device applies the quality of service based on the CoS/802.1p value found in the voice stream. For Telephony OUI voice streams, you can override the quality of service and optionally remark the 802.1p of the voice streams by specifying the desired CoS/802.1p values and using the remarking option under Telephony OUI.

### **Properties**

Use the Voice VLAN Properties page for the following:

- View how voice VLAN is currently configured.
- Configure the VLAN ID of the Voice VLAN.
- Configure voice VLAN QoS settings.
- Configure the voice VLAN mode (Telephony OUI or Auto Voice VLAN).
- Configure how Auto Voice VLAN is triggered.

To view and configure Voice VLAN properties:

#### **Step 1** Click **VLAN Management** > **Voice VLAN** > **Properties**.

- The voice VLAN settings configured on the device are displayed in the Voice VLAN Settings (Administrative Status) block.
- The voice VLAN settings that are actually being applied to the voice VLAN deployment are displayed in the Voice VLAN Settings (Operational Status) block.
- Auto Smartport and Telephony OUI are mutually exclusive. CoS/802/1p and DSCP values are used only for LLDP MED Network Policy and Auto Voice VLAN. **Note**
- **Step 2** Enter values for the following Administrative Status fields:
	- Voice VLAN ID—Enter the VLAN that is to be the Voice VLAN.
		- Changes in the voice VLAN ID, CoS/802.1p, and/or DSCP cause the device to advertise the administrative voice VLAN as a static voice VLAN. If the option Auto Voice VLAN Activation triggered by external Voice VLAN is selected, then the default values need to be maintained. **Note**
	- CoS/802.1p —Select a CoS/802.1p value for the LLDP-MED as a voice network policy. Refer to Administration > Discovery > LLDP > LLDP MED Network Policy for more details.
	- DSCP—Selection of DSCP values for the LLDP-MED as a voice network policy. Refer to Administration > Discovery > LLDP > LLDP MED Network Policy for more details.

The following Operational Status fields are displayed:

- Voice VLAN ID—Voice VLAN.
- CoS/802.1p —Value being used by LLDP-MED as a voice network policy. Refer to Administration > Discovery > LLDP > LLDP MED Network Policy for more details.

• DSCP—Value used by the LLDP-MED as a voice network policy.

The following Dynamic Voice VLAN Settings fields are displayed:

- Dynamic Voice VLAN—Select this field to disable or enable voice VLAN feature in one of the following ways:
	- Enable Auto Voice VLAN—Enable Dynamic Voice VLAN in Auto Voice VLAN mode.
	- Enable Telephony OUI—Enable Dynamic Voice VLAN in Telephony OUI mode.
	- Disable-Disable Auto Voice VLAN or Telephony OUI
- Auto Voice VLAN Activation—If Auto Voice VLAN was enabled, select one of the following options to activate Auto Voice VLAN:
	- Immediate—Auto Voice VLAN on the device is to be activated and put into operation immediately if enabled.
	- By external Voice VLAN trigger—Auto Voice VLAN on the device is activated and put into operation only if the device detects a device advertising the voice VLAN.
	- Manually reconfiguring the voice VLAN ID, CoS/802.1p, and/or DSCP from their default values results in a static voice VLAN, which has higher priority than auto voice VLAN. **Note**

**Step 3** Click **Apply**. The VLAN properties are written to the Running Configuration file.

### **Auto Voice VLAN**

Auto Voice VLAN is responsible to maintain the voice VLAN, but depends on Auto Smartport to maintain the voice VLAN port memberships. Auto Voice VLAN performsthe following functions when it isin operation:

When activated, Auto Voice VLAN performs the following tasks:

- It finds information about voice VLANs in CDP advertisements from directly connected neighbor devices.
- If multiple neighbor switches and/or routers advertise their voice VLAN, such as Cisco Unified Communication (UC) devices, the voice VLAN from the device with the lowest MAC address is used.

If Auto Voice VLAN mode is enabled, use the Auto Voice VLAN page to view the relevant global and interface parameters.

You can also use this page to manually restart Auto Voice VLAN, by clicking **Restart Auto Voice VLAN**. After a short delay, this resets the voice VLAN to the default voice VLAN and restarts the Auto Voice VLAN discovery and synchronization process on all the switches in the LAN that are Auto Voice VLAN enabled.

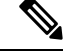

**Note** This only resets the voice VLAN to the default voice VLAN if the Source Type is in the Inactive state.

To view Auto Voice VLAN parameters:

#### **Step 1** Click **VLAN Management** > **Voice VLAN** > **Auto Voice VLAN**.

The Operational Status block on this page shows the information about the current voice VLAN and its source:
- Auto Voice VLAN Status—Displays whether Auto Voice VLAN is enabled.
- Voice VLAN ID—The identifier of the current voice VLAN
- Source Type—Displays the type of source where the voice VLAN is discovered by the root device.
- CoS/802.1p—Displays CoS/802.1p values to be used by the LLDP-MED as a voice network policy.
- DSCP—Displays DSCP values to be used by the LLDP-MED as a voice network policy.
- RootSwitch MAC Address—The MAC address of the Auto Voice VLAN root device that discovers or is configured with the voice VLAN from which the voice VLAN is learned.
- Switch MAC Address—Base MAC address of the device. If the device's Switch MAC address is the Root Switch MAC Address, the device is the Auto Voice VLAN root device.
- Voice VLAN ID Change Time—Last time that voice VLAN was updated.
- **Step 2** Click **Restart Auto Voice VLAN** to reset the voice VLAN to the default voice VLAN and restart Auto Voice VLAN discovery on all the Auto-Voice-VLAN-enabled switches in the LAN.

The Voice VLAN LocalSource Table displays voice VLAN configured on the device, and any voice VLAN configuration advertised by directly connected neighbor devices. It contains the following fields:

- Interface—Displays the interface on which voice VLAN configuration was received or configured. If N/A appears, the configuration was done on the device itself. If an interface appears, a voice configuration was received from a neighbor.
- Source MAC Address—MAC address of a UC from which the voice configuration was received.
- Source Type—Type of UC from which voice configuration was received. The following options are available:
	- Default—Default voice VLAN configuration on the device
	- Static—User-defined voice VLAN configuration defined on the device
	- CDP—UC that advertised voice VLAN configuration is running CDP.
	- LLDP—UC that advertised voice VLAN configuration is running LLDP.
	- Voice VLAN ID—The identifier of the advertised or configured voice VLAN
- Voice VLAN ID—The identifier of the current voice VLAN.
- CoS/802.1p—The advertised or configured CoS/802.1p values that are used by the LLDP-MED as a voice network policy.
- DSCP—The advertised or configured DSCP values that are used by the LLDP-MED as a voice network policy.
- Best Local Source—Displays whether this voice VLAN was used by the device. The following options are available:
	- Yes—The device uses this voice VLAN to synchronize with other Auto Voice VLAN-enabled switches. This voice VLAN isthe voice VLAN for the network unless a voice VLAN from a higher priority source is discovered. Only one local source is the best local source.
	- No-This isn't the best local source.

**Step 3** Click **Refresh** to refresh the information on the page

### **Telephony OUI**

When traffic from Voice over Internet Protocol (VoIP) equipment is assigned to a specific VLAN made up of voice devices such as IPphones, VoIPendpoints, and voice systems, the Voice Virtual Local Area Network (VLAN) is used.The switch can detect and add port members to the Voice VLAN automatically, as well as assign the configured Quality of Service (QoS) to packets from the Voice VLAN. IP routers are required to provide communication between voice devices that are in different Voice VLANs.

Organizationally Unique Identifiers (OUI) can be used to add a specific manufacturer's Media Access Control (MAC) address to the OUI table. The first three bytes of the MAC address contain a manufacturer identifier, while the last three bytes contain a unique station ID. Once the OUIs are added to the table, any voice received from a specific IP phone on the ports of the voice VLAN ports is forwarded on the voice VLAN, provided that IP phone is listed in the OUI table

The source MAC address of a received packet is checked by the switch to determine whether it is a voice packet. The source MAC address of VoIP traffic contains a preconfigured OUI prefix. You can manually enter MAC addresses and descriptions for specific manufacturers into the OUI table. All traffic received on the Voice VLAN ports from a specific IP phone with a listed OUI is routed to the Voice VLAN.

To configure Telephony OUI and/or add a new Voice VLAN OUI follow these steps:

#### **Step 1** Click **VLAN Management** > **Voice VLAN** > **Telephony OUI**.

The Telephony OUI page contains the following fields:

- Telephony OUI Operational Status—Displays whether OUIs are used to identify voice traffic.
- CoS/802.1p—Select the CoS queue to be assigned to voice traffic.
- Remark CoS/802.1p—Select whether to remark egress traffic.
- Auto Membership Aging Time—Enter the time delay to remove a port from the voice VLAN after all of the MAC addresses of the phones detected on the ports have aged out.
- **Step 2** Click **Apply** to update the Running Configuration of the device with these values.
- **Step 3** Click **Restore** Default OUIs to delete all of the user-created OUIs, and leave only the default OUIs in the table. A pop-up will appear with the following message " All User-defined OUIs will be erased. Do you want to continue?" Click **OK**.

To delete all the OUIs, select the top checkbox. All the OUIs are selected and can be deleted by clicking **Delete**. If you then click **Restore Default OUIs**, the system recovers the known OUIs.

- **Step 4** To add a new OUI, click **Add.**
- **Step 5** Enter the values for the following fields:
	- Telephony OUI—Enter a new OUI.
	- Description—Enter an OUI name.
- **Step 6** Click **Apply**. The OUI is added to the Telephony OUI Table.

### **Telephone OUI Interface**

The QoS attributes can be assigned per port to the voice packets in one of the following modes:

- All—Quality of Service (QoS) values configured to the Voice VLAN are applied to all of the incoming frames that are received on the interface and are classified to the Voice VLAN.
- Telephony Source MAC Address (SRC)—The QoS values configured for the Voice VLAN are applied to any incoming frame that is classified to the Voice VLAN and contains an OUI in the source MAC address that matches a configured telephony OUI.

Use the Telephony OUI Interface page to add an interface to the voice VLAN on the basis of the OUI identifier and to configure the OUI QoS mode of voice VLAN.

To configure Telephony OUI on an interface follow these steps:

#### **Step 1** Click **VLAN Management** > **Voice VLAN** > **Telephony OUI Interface**.

The Telephony OUI Interface page contains voice VLAN OUI parameters for all interfaces.

- **Step 2** To configure an interface to be a candidate port of the telephony OUI-based voice VLAN, click **Edit.**
- **Step 3** Enter the values for the following fields:
	- Interface—Select a Port or LAG interface.
	- Telephony OUI VLAN Membership—If enabled, the interface is a candidate port of the telephony OUI based voice VLAN. When packets that match one of the configured telephony OUI are received, the port is added to the voice VLAN.
	- Voice VLAN QoS Mode (Telephone OUI QoS Mode in main page)—Select one of the following options:
		- All—QoS attributes are applied on all packets that are classified to the Voice VLAN.
		- Telephony Source MAC Address—QoS attributes are applied only on packets from IP phones.
- **Step 4** Click **Apply**. The OUI is added.

### **Auto-Surveillance VLAN**

Network communication between surveillance devices such as cameras and monitoring equipment should often be given higher priority and it is important that the various devices that comprise the surveillance infrastructure in the organization are reachable for each-other. Normally, it falls to the network administrator to ensure that all surveillance devices are connected to the same VLAN and to setup this VLAN and the interfaces on it to allow for this high priority traffic.

The Auto Surveillance VLAN (ASV) feature automates aspects of this setup by detecting surveillance devices on the network, assigning them to a VLAN and setting their traffic priority.

### **ASV General Settings**

The user defines surveillance traffic on their network by creating a list of OUIs and MAC addresses. Any traffic on interfaces with the feature enabled whose source matches one of the OUIs or MAC addresses is considered surveillance traffic. Up to 32 sources for surveillance traffic can be defined in any combination of MAC and OUIs.

#### **Configuring ASV**

When activating the feature, the users must select an existing Static VLAN to be designated as the ASV VLAN. The user then sets the CoS for traffic in this VLAN and the aging time for the VLAN membership. Finally, the ASV feature should be activated on the interfaces expected to receive surveillance traffic.

To configure the ASV general settings, follow these steps.

#### **Step 1** Click **VLAN Management** > **Auto-Surveillance VLAN** > **ASV General Settings**.

- **Step 2** From the drop-down menu, select the Auto Surveillance-VLAN ID. This setting is used to select the ASV VLAN ID. If None is selected, the feature is disabled.
- **Step 3** Enter the CoS. This setting is used to select the Class of Service (CoS) applied to surveillance traffic on the ASV. The range is 0 - 7 and default is 5.
- **Step 4** For the Membership Aging Time, enter the Day(s), Hour(s) and Min(s), (Range: 1 min 30 days: Default 1 day). This setting is used to configure the ASV membership aging time. If no surveillance traffic is received on an interface for this aging time, the interface is removed from the ASV.
- **Step 5** Click **Add** to add a surveillance traffic source and configure the following:
	- Source Type—Select from one of the following:
		- OUI Prefix
		- MAC Address
	- Source—Enter the source. The validation and hint for this field changes based on the selected Source Type. If the type is OUI Prefix, the value should be a 3 octets prefix of a unicast MAC address.

If the type is MAC Address, the value should be a unicast MAC address and no hint should be displayed.

- Description—Provide a description for the source
- **Step 6** Click **Apply** to save the settings.

### **ASV Interface Settings**

The user activates the auto surveillance feature on selected interfaces. The feature can be activated on ports or LAGs, that are in the general or access VLAN mode.

When surveillance traffic is detected on an interface with ASV enabled, this traffic is routed to the ASV. On interfaces in the general VLAN mode each surveillance traffic consumes an entry in the Resource table that is shared with the ACL and QoS rules. To view the number of consumed entries of this table go to the Hardware Resource Utilization page.

To configure the ASV interface settings, follow these steps:

- **Step 1** Click **VLAN Management** >**Auto-Surveillance VLAN** > **ASV Interface Settings**.
- **Step 2** Select the interface type Port or LAG and click **Go**.
- **Step 3** To edit an ASV interface setting click **Edit.**
- **Step 4** Next, select the interface (Port or LAG).
- **Step 5** Check **Enable** to enable auto surveillance VLAN membership.
- **Step 6** Click **Apply** to save the settings.

 $\mathbf I$ 

i.

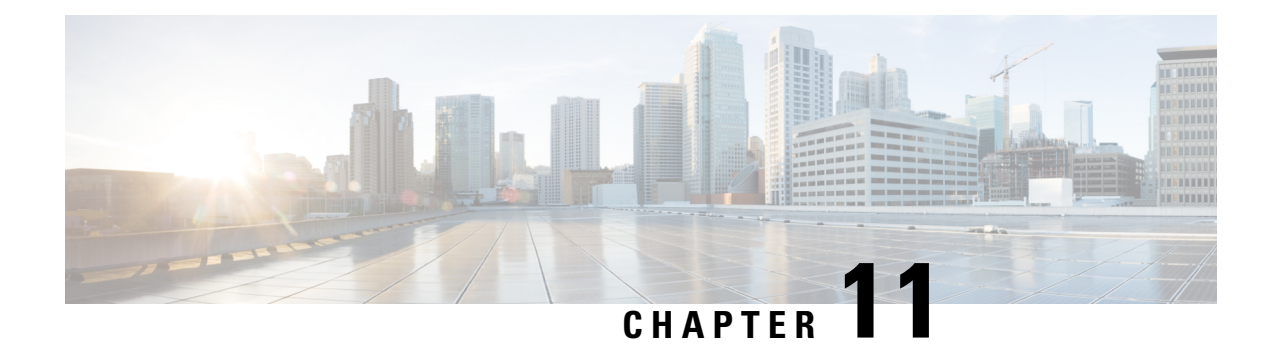

# **Spanning Tree**

This chapter contains the following sections:

- STP Status and Global [Settings,](#page-150-0) on page 149
- STP [Interface](#page-152-0) Settings, on page 151
- RSTP [Interface](#page-153-0) Settings, on page 152
- [MSTP,](#page-155-0) on page 154
- [PVST,](#page-159-0) on page 158

# <span id="page-150-0"></span>**STP Status and Global Settings**

Spanning Tree Protocol (STP) protects a Layer 2 Broadcast domain from Broadcast storms by selectively setting links to standby mode to prevent loops. In standby mode, these links temporarily stop transferring user data. After the topology changes so that the data transfer is made possible, the links are automatically re-activated.

STP provides a tree topology for any arrangement of switches and interconnecting links, by creating a unique path between end stations on a network, and thereby eliminating loops.

The STP Status and Global Settings page contains parameters for enabling the required STP mode. Use the STP Interface Settings page, RSTP Interface Settings page, and MSTP Properties page to configure each mode, respectively. To set the STP status and global settings, follow these steps:

#### **Step 1** Click **Spanning Tree** > **STP Status & Global Settings**.

#### **Step 2** Enter the parameters.

#### **Global Settings**

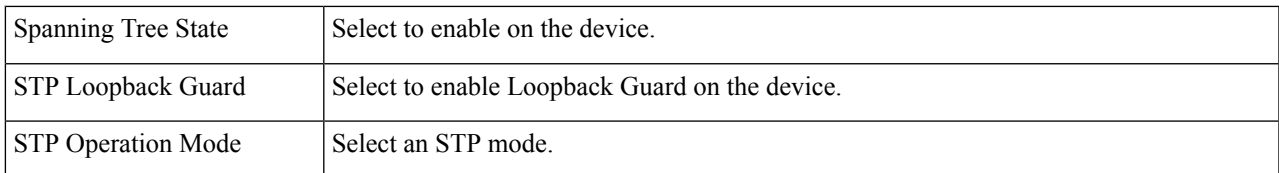

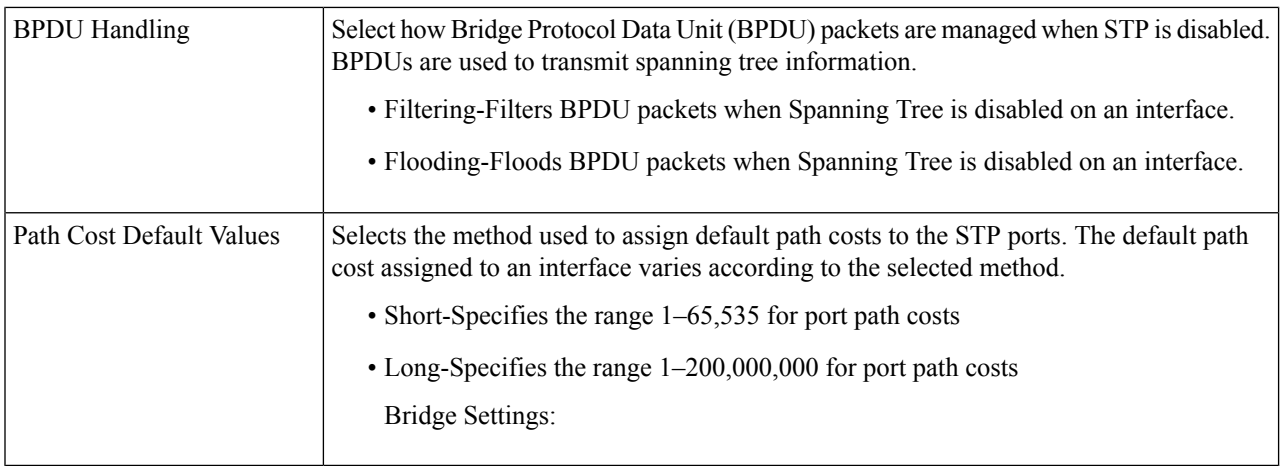

#### **Bridge Settings**

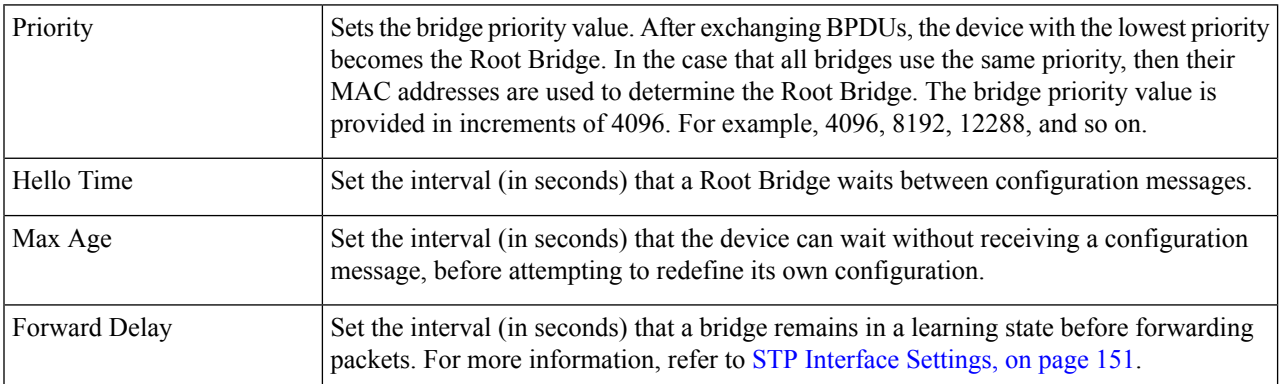

#### **Designated Root**

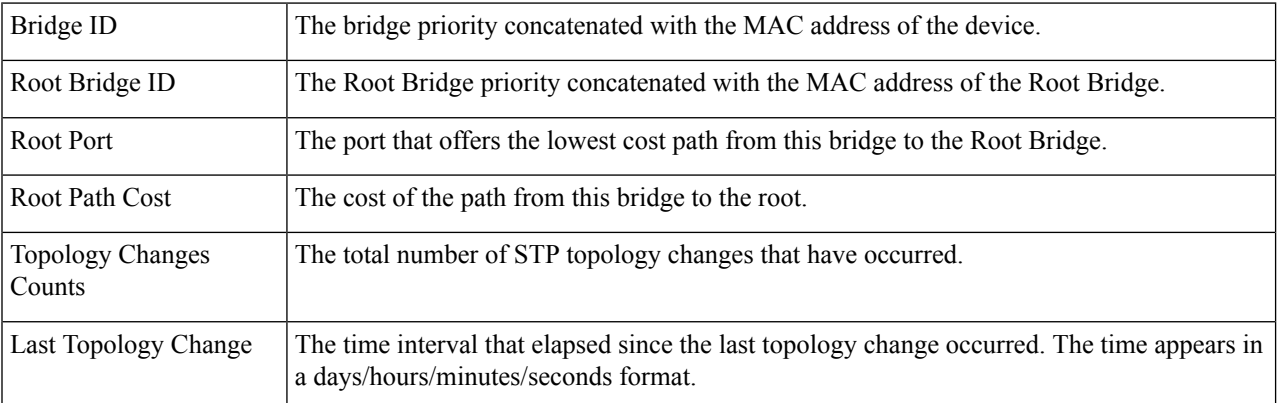

#### **Step 3** Click **Apply**. The STP Global settings are written to the Running Configuration file.

# <span id="page-152-0"></span>**STP Interface Settings**

The STP Interface Settings page enables you to configure STP on a per-port basis, and to view the information learned by the protocol, such as the designated bridge.

The defined configuration entered is valid for all flavors of the STP protocol.

To configure STP on an interface, follow these steps:

#### **Step 1** Click **Spanning Tree** > **STP Interface Settings**.

- **Step 2** Select an interface and click **Edit**.
- **Step 3** Enter the parameters

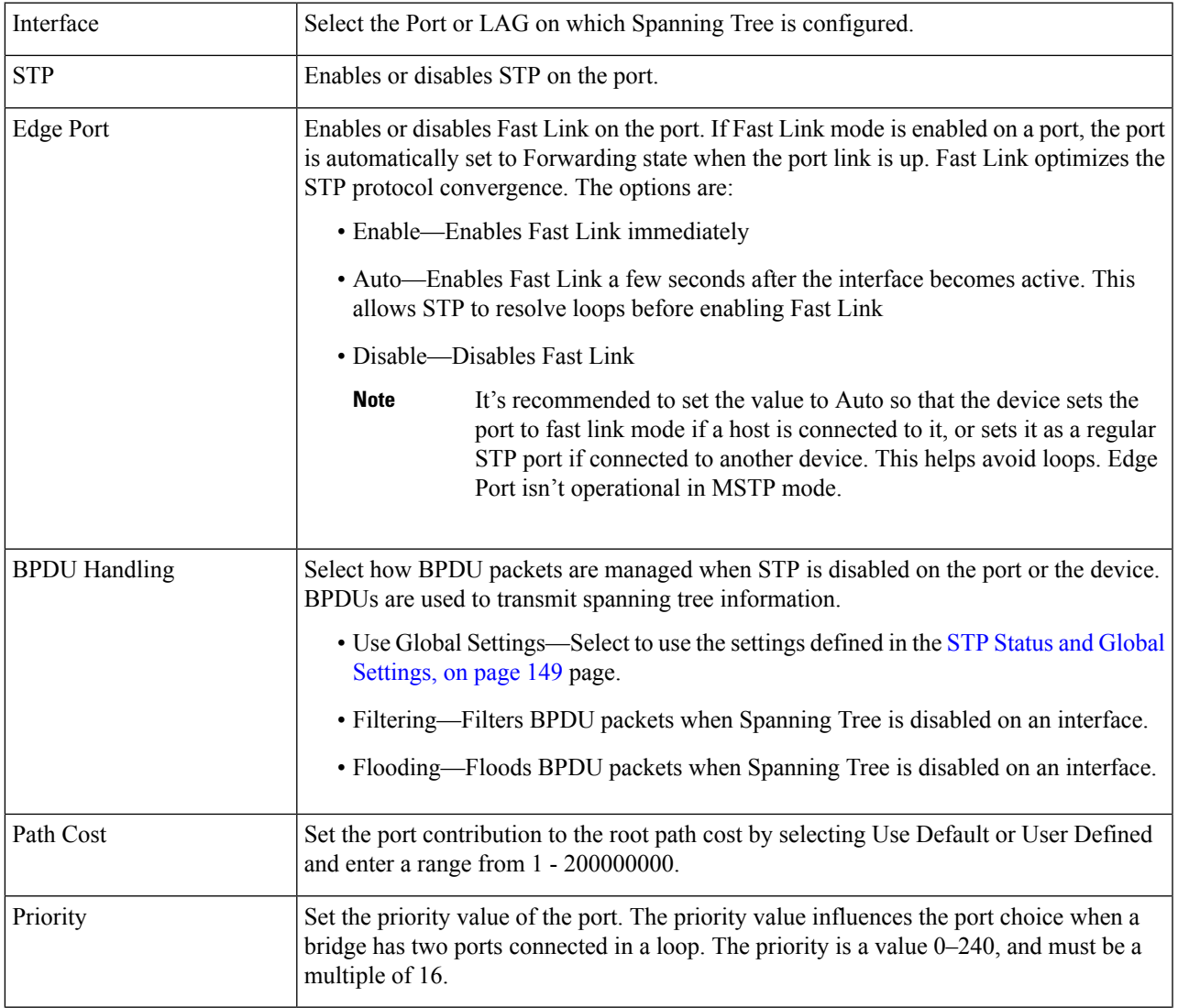

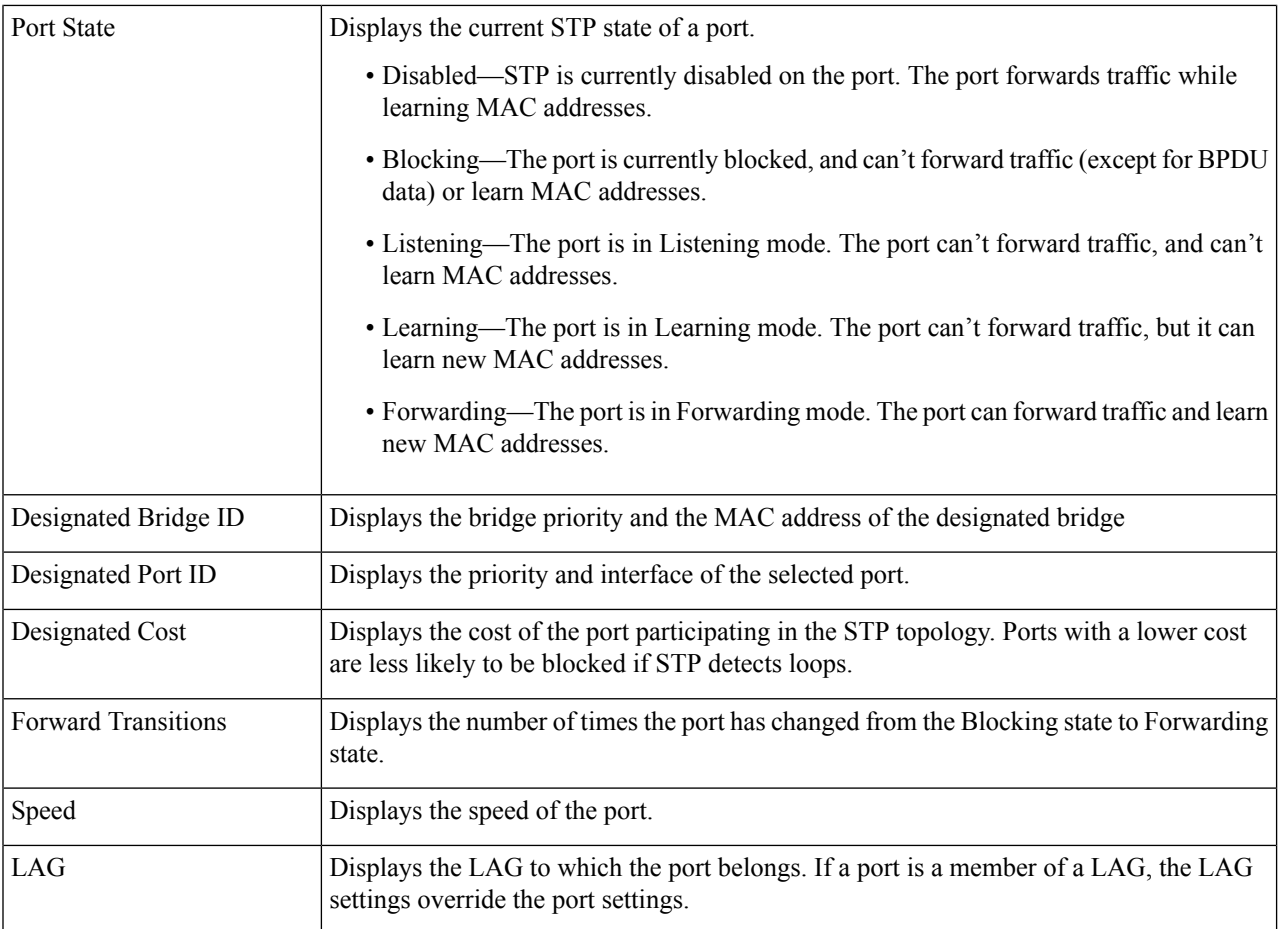

<span id="page-153-0"></span>**Step 4** Click **Apply**. The interface settings are written to the Running Configuration file.

## **RSTP Interface Settings**

Rapid Spanning Tree Protocol (RSTP) enables a faster STP convergence without creating forwarding loops.

The RSTP Interface Settings page enables you to configure RSTP per port. Any configuration that is done on this page is active when the global STP mode is set to RSTP.

To enter RSTP settings, proceed with the following steps:

#### **Step 1** Click **Spanning Tree** > **RSTP Interface Settings**.

**Step 2** Select an entry no. and click **Activate Protocol Migration**.

Activate Protocol Migration is only available after selecting the port that is connected to the bridge partner being tested. The activate protocol migration discovers whether the link partner using STP still exists, and if so whether it has migrated to RSTP or MSTP. If it still exists as an STP link, the device continues to communicate with it by using STP. Otherwise, if it has been migrated to RSTP or MSTP, the device communicates with it using RSTP or MSTP, respectively. **Note**

**Step 3** If you wist to edit the settings on an existing interface, select the interface, and click **Edit**.

#### **Step 4** Enter the parameters:

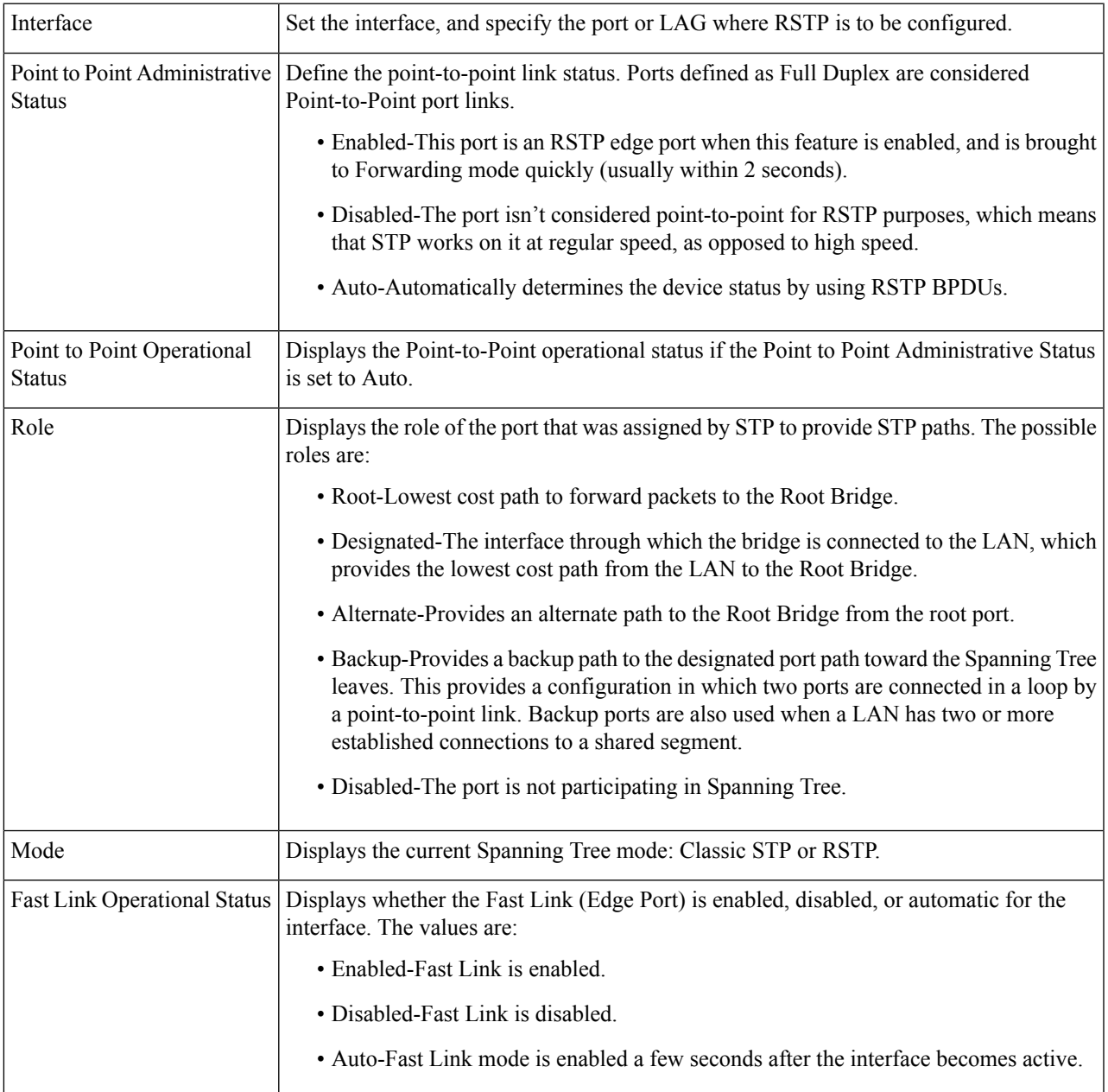

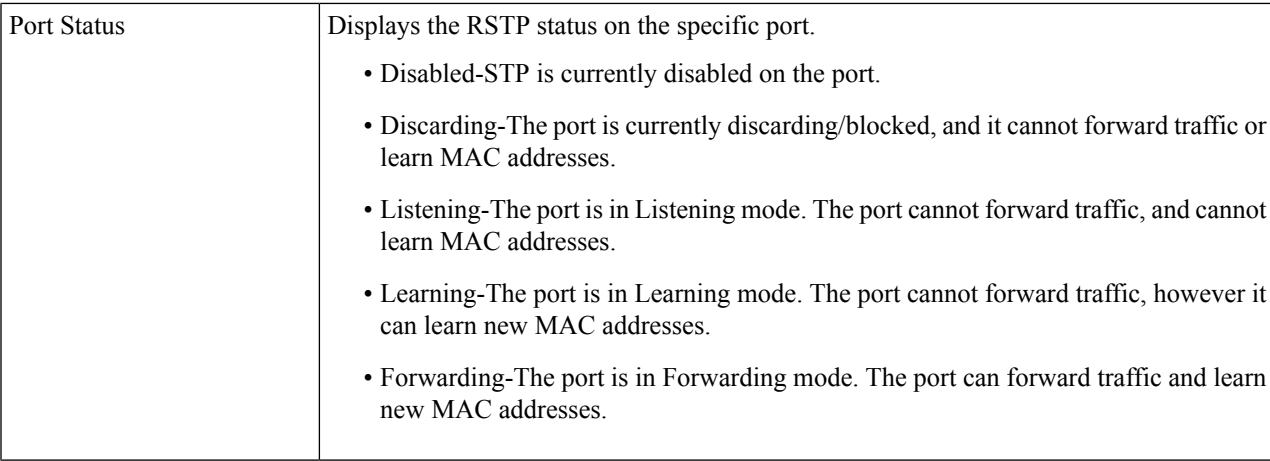

<span id="page-155-0"></span>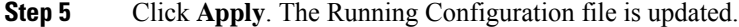

# **MSTP**

**MSTP**

Multiple Spanning Tree Protocol (MSTP) is used to separate the spanning tree protocol (STP) port state between various domains (on different VLANs). For example, while port A is blocked in one STP instance due to a loop on VLAN A, the same port can be placed in the Forwarding State in another STP instance. The MSTP Properties page enables you to define the global MSTP settings.

Multiple STP (MSTP) - MSTP is based on RSTP. It detects Layer 2 loops, and attempts to mitigate them by preventing the involved port from transmitting traffic. Since loops exist on a per-Layer 2-domain basis, a situation can occur when a port is blocked to eliminate a STP loop. Traffic will be forwarded to the port that is not blocked, and no traffic will be forwarded to the port that is blocked. This is not an efficient usage of bandwidth as the blocked port will always be unused. MSTP solves this problem by enabling several STP instances, so that it is possible to detect and mitigate loops separately in each instance. This enables a port to be blocked for one or more STP instances but non blocked for other STP instances. If different VLANs are associated with different STP instances, then their traffic will be relayed based on the STP port state of their associated MST instances. Better bandwidth utilization results.

### **MSTP Properties**

The global MSTP configures a separate Spanning Tree for each VLAN group and blocks all but one of the possible alternate paths within each spanning tree instance. MSTPenables formation of MST regions that can run multiple MST instances (MSTI). Multiple regions and other STP bridges are interconnected using one single common spanning tree (CST).

MSTP is fully compatible with RSTP bridges, in that an MSTP BPDU can be interpreted by an RSTP bridge as an RSTP BPDU. This not only enables compatibility with RSTP bridges without configuration changes, but also causes any RSTP bridges outside of an MSTP region to see the region as a single RSTP bridge, regardless of the number of MSTP bridges inside the region itself. For two or more switches to be in the same MST region, they must have the same VLANs to MST instance mapping, configuration revision number, and region name. Switches intended to be in the same MST region are never separated by switches from another MST region. If they are separated, the region becomes two separate regions.

This mapping can be done in the MSTP Instance [Settings,](#page-156-0) on page 155. Use this page if the system operates in MSTP mode.

To define MSTP, follow these steps:

#### **Step 1** Click **Spanning Tree** > **MSTP** > **MSTP Properties**.

- **Step 2** Enter the parameters.
	- Region Name—Define an MSTP region name.
	- Revision—Define an unsigned 16-bit number that identifiesthe revision of the current MST configuration. The field range is 0–65535.
	- Max Hops—Set the total number of hops that occur in a specific region before the BPDU is discarded. Once the BPDU is discarded, the port information is aged out. The field range is 1–40.
	- IST Master—Displays the active regions.

<span id="page-156-0"></span>**Step 3** Click **Apply**. The MSTP properties are defined, and the Running Configuration file is updated.

### **MSTP Instance Settings**

The MSTP Instance Settings page enables you to configure and view parameters per MST instance. This is the per-instance equivalent to the Configuring STP Status and Global Settings.

To enter the MSTP instance settings, proceed as follows:

#### **Step 1** Click **Spanning Tree** > **MSTP** >**MSTP Instance Settings**.

- **Step 2** Enter the parameters.
	- MSTP Instance ID-Select an MST instance to be displayed and defined.
	- Included VLAN-Displays the VLANs mapped to the selected instance. The default mapping is that all VLANs are mapped to the common and internal spanning tree (CIST) instance 0).
	- Bridge Priority-Set the priority of this bridge for the selected MST instance.
	- Designated Root Bridge ID-Displays the priority and MAC address of the Root Bridge for the MST instance.
	- Root Port-Displays the root port of the selected instance.
	- Root Path Cost-Displays the root path cost of the selected instance.
	- Bridge ID-Displays the bridge priority and the MAC address of this device for the selected instance.
	- Remaining Hops-Displays the number of hops remaining to the next destination.
- **Step 3** Click **Apply**. The MST Instance configuration is defined, and the Running Configuration file is updated.

### **MSTP Interface Settings**

The MSTP Interface Settings page enables you to configure the port MSTP settings for every MST instance, and to view information that has currently been learned by the protocol, such as the designated bridge per MST instance.

To configure the ports in an MST instance, follow these steps:

#### **Step 1** Click **Spanning Tree** > **MSTP** > **MSTP Interface Settings**.

- **Step 2** Enter the parameters.
	- Instance equals to—Select the MSTP instance to be configured.
	- Interface Type equals to—Select whether to display the list of ports or LAGs.
- **Step 3** Click **Go**. The MSTP parameters for the interfaces on the instance are displayed.
- **Step 4** Select an interface, and click **Edit**.
- **Step 5** Enter the parameters.

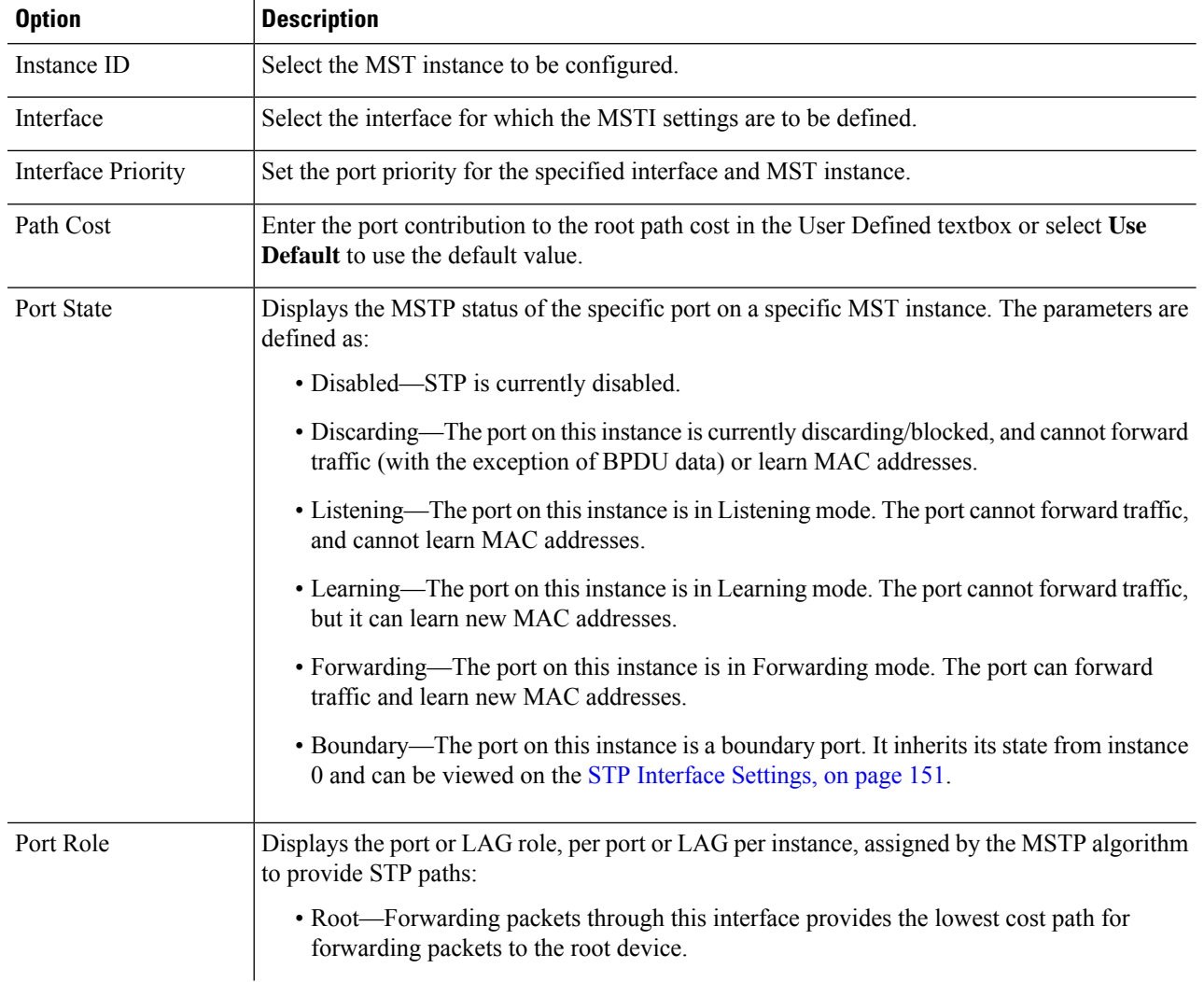

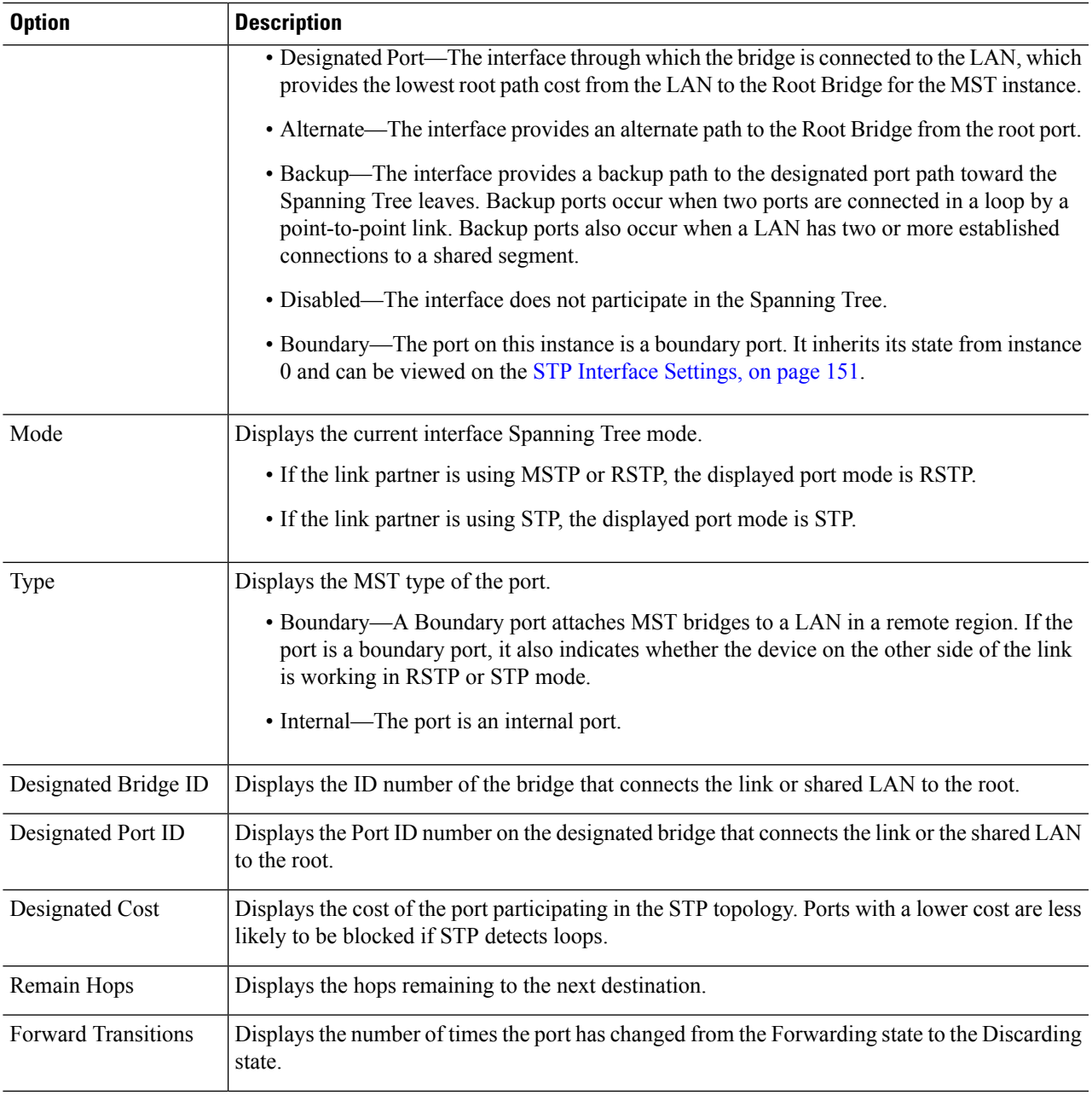

**Step 6** Click **Apply**. The Running Configuration file is updated.

## **VLAN to MSTP Instance**

The VLAN to MSTP Instance page enables you to map each VLAN to a Multiple Spanning Tree Instance (MSTI). For devices to be in the same region, they must have the same mapping of VLANs to MSTIs.

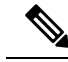

The same MSTI can be mapped to more than one VLAN, but each VLAN can only have one MST instance attached to it. Configuration on this page (and all of the MSTP pages) applies if the system STP mode is MSTP. Up to 16 MST instances can be defined in addition to instance zero. For those VLANs that aren't explicitly mapped to one of the MST instances, the device automatically maps them to the CIST (Core and Internal Spanning Tree) instance. The CIST instance is MST instance 0. **Note**

To map VLANs to MST Instances, follow these steps:

#### **Step 1** Click **Spanning Tree** > **MSTP** > **VLAN to MSTP Instance**.

The VLAN to MSTP Instance page displays the following fields:

- MSTP Instance ID-All MST instances are displayed.
- VLANs-All VLANs belonging to the MST instance are displayed.
- **Step 2** Click **Add** to add a VLAN to an MSTP instance, or **Edit** to edit a VLAN to an MSTP instance.

#### **Step 3** Enter the parameters:

- MSTP Instance ID-Select the MST instance.
- VLANs-Define the VLANs being mapped to this MST instance.
- <span id="page-159-0"></span>**Step 4** Click **Apply**. The MSTP VLAN mappings are defined, and the Running Configuration file is updated.

## **PVST**

Per VLAN Spanning Tree (PVST) is a protocol running a separate instance of the 802.1Q STP standard protocol per each VLAN configured on the device. RSTP standard protocol per each VLAN configured on the device. The PVST protocol is a protocol that was designed to address the problem that exist with STP/ RSTP standard based implementation - that in some cases a port that is in blocking mode (for more than 1 VLANs) may create an efficient usage of bandwidth since it cannot be used for any traffic forwarding.

PVST addresses this issue by assigning a separate spanning tree instance for each VLAN configured on the device. Up to 126 PVST instances are supported. this means that if more than 126 VLANs are configured on the device, PVST cannot be enabled. Likewise, if PVST is enabled you cannot configure more than 126 VLANs

The device supports the PVST/RPVST Plus flavor of the protocols. This section refers to PVST to describe both PVST+ and RPVST+ feature behavior.

### **PVST VLAN Settings**

To define the PVST VLAN settings, follow these steps:

**Step 1** Click **Spanning Tree > PVST > PVST VLAN Settings**.

The PVST VLAN Settings page enables you to configure PVST settings for each VLAN ID that is configured on the device, except the VLAN ID 1.

To configure the PVST parameters on an interface:

- **Step 2** Select a row in the table and click **Copy Settings** to create an new PVST VLAN based on the selected row, or click **Edit** to revise the selected row.
	- VLAN entry 1 cannot be edited. Edit the values of the PVST VLAN as needed: **Note**
		- VLAN ID—the VLAN ID of the PVST instance
		- Priority—The PVST VLAN STP priority value.
		- Address—The address of the VLAN
		- Hello Time—The interval (in seconds) that a Root Bridge waits between configuration messages.
		- Max Age—The interval (in seconds) that this VLAN STP instance can wait without receiving a configuration message, before attempting to redefine its own configuration.
		- Forward Delay—The interval (in seconds) that this VLAN STP instance remains in a learning state before forwarding packets.
- **Step 3** Click **Apply**. The new/revised PVST VLAN is added/updated.
- **Step 4** Click **Details** to view the PVST VLAN details.
	- VLAN ID—the VLAN ID of the PVST instance
	- Root Priority—The PVST VLAN STP priority value.
	- Root Hello Time—The interval (in seconds) that a Root Bridge waits between configuration messages.
	- Root Max Age—The interval (in seconds) that this VLAN STP instance can wait without receiving a configuration message, before attempting to redefine its own configuration.
	- Root Forward Delay—The interval (in seconds) that this VLAN STP instance remains in a learning state before forwarding packets.
	- Root Port—The port that offers the lowest cost path on this VLAN from this bridge to the root.
	- Root Path Cost—The cost, on this VLAN of the path from this bridge to the root.
	- Root Bridge ID—The bridge ID of the root bridge in this VLAN.
	- Bridge ID—The bridge ID of this device and VLAN.
	- Topology Change Count—The total number of STP topology changes that have occurred on this VLAN last topology change.
	- Last Topology Change— Details of when the last topology was changed.

### **PVST Interface Settings**

The PVST Interface Settings page enables you to configure PVST on a per-port and VLAN basis, and to view the information learned by the protocol, such as the designated bridge.

To configure the PVST parameters on an interface, proceed as follows:

#### **Step 1** Click **Spanning Tree > PVST > PVST Interface Settings.**

**Step 2** Using the filters, select the VLAN ID and Interface Type (Port or Lag) from the drop-down list and click **Go**. Then, the following PVST interface information will be displayed for each VLAN PVST.

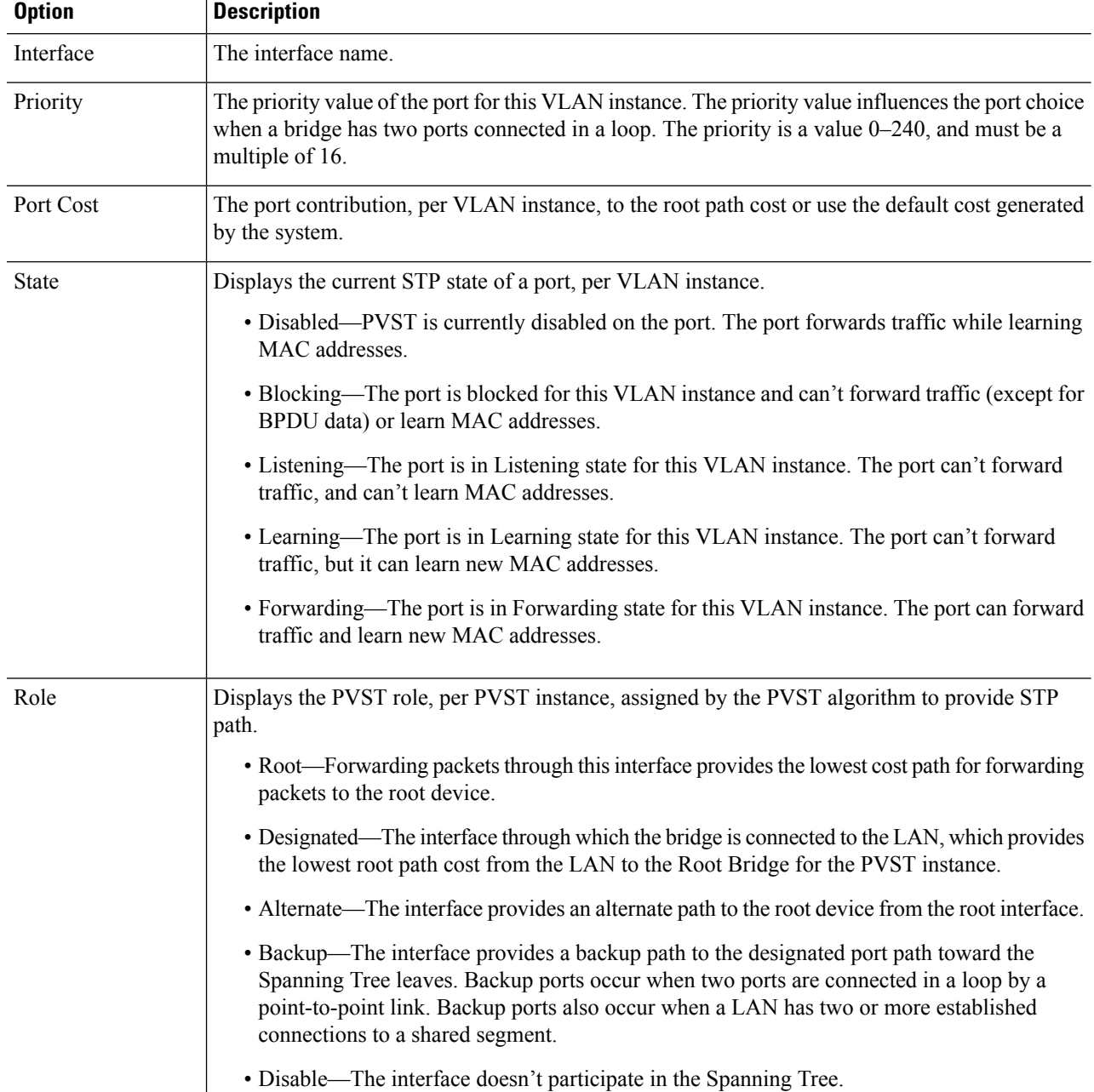

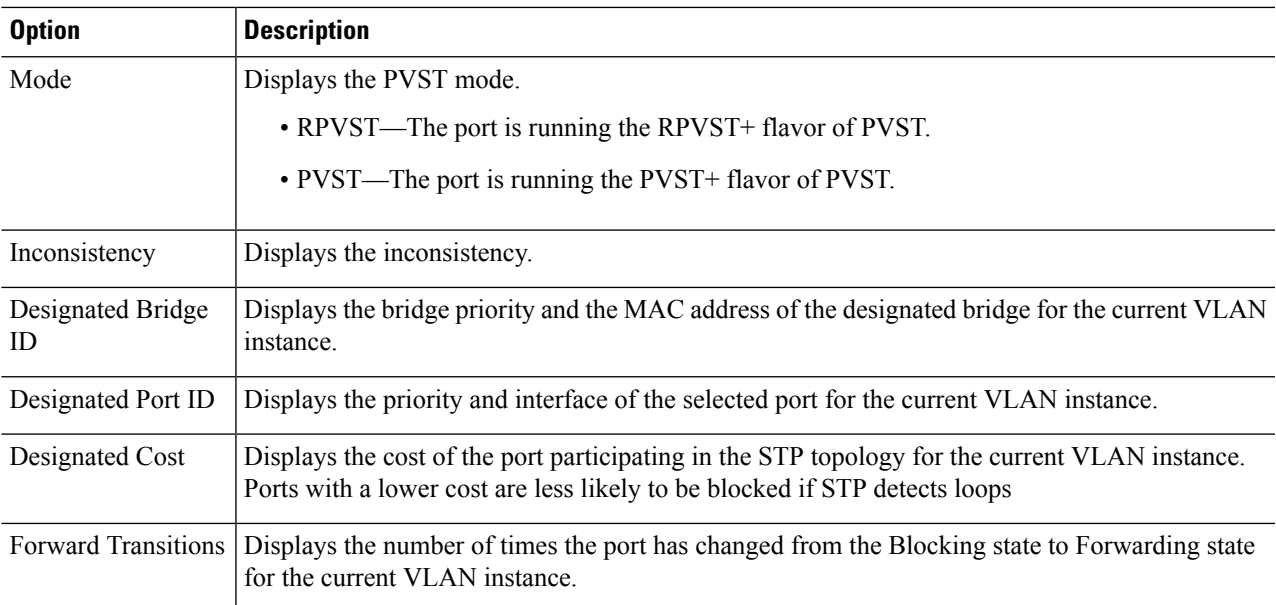

**Step 3** Select an interface and click **Edit**, to edit the Interface type, Priority, or Path Cost of the selected VLAN,

To copy the configuration settings of the selected port to the other ports in the current VLAN click **Copy Settings to Ports...**

To copy the port configuration settings to the same ports in a range of other VLANs, click **Copy Settings to VLANs...**.

**Step 4** Enter the parameters.

**Step 5** Click **Apply** or **Apply to all existing VLANs**. The interface settings are written to the Running Configuration file.

### **PVST Inconsistent Ports**

The PVST Inconsistent Ports page displays the inconsistent PVST ports.

To view inconsistent PVST ports, follow these steps:

#### Click **Spanning Tree > PVST > PVST Inconsistent Ports**.

This page displays details on ports that are in the PVST inconsistent state:

- VLAN ID—the VLAN ID of the PVST instance
- Interface Name—The interface ID
- Inconsistency—Displays the inconsistency state.

 $\mathbf I$ 

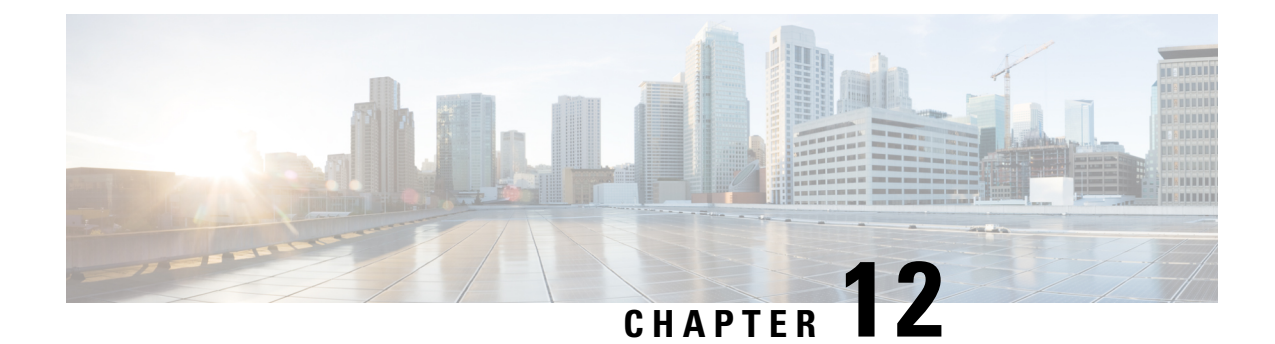

# **MAC Address Tables**

This chapter contains the following sections:

- Static [Addresses,](#page-164-0) on page 163
- [Dynamic](#page-165-0) Address Settings, on page 164
- Dynamic [Addresses,](#page-165-1) on page 164

### <span id="page-164-0"></span>**Static Addresses**

Static MAC addresses are assigned to a specific physical interface and VLAN on the device. If that address is detected on another interface, it's ignored, and isn't written to the address table.

To define a static address, follow these steps:

```
Step 1 Click MAC Address Tables > Static Addresses.
```
The Static Addresses page contains the currently defined static addresses.

- **Step 2** Click **Add**.
- **Step 3** Enter the parameters.
	- VLAN ID—Select the VLAN ID for the port.
	- MAC Address—Enter the interface MAC address.
	- Interface—Select an interface for the entry.
	- Status—Select how the entry is treated. The options are:
		- Permanent—The system never removes this MAC address. If the static MAC address is saved in the Startup Configuration, it's retained after rebooting.
		- Delete on reset—The static MAC address is deleted when the device is reset.
		- Delete on timeout—The MAC address is deleted when aging occurs.
		- Secure—The MAC address is secure when the interface is in classic locked mode.
- **Step 4** Click **Apply**. A new entry appears in the table.

**Step 5** To delete a static address, click the **Delete** icon.

## <span id="page-165-0"></span>**Dynamic Address Settings**

The Dynamic Address Table (bridging table) contains the MAC addresses acquired by monitoring the source addresses of frames entering the device. To prevent this table from overflowing and to make room for new MAC addresses, an address is deleted if no corresponding traffic is received for a certain period of time known as the aging time.

To configure the aging time for dynamic addresses, follow these steps:

- **Step 1** Click **MAC Address Tables** > **Dynamic Address Settings**.
- **Step 2** Enter Aging Time. The aging time is a value between the user-configured value and twice that value minus 1. For example, if you entered 300 seconds, the aging time is between 300 and 599 seconds.
- <span id="page-165-1"></span>**Step 3** Click **Apply**. The aging time is updated.

## **Dynamic Addresses**

To query dynamic addresses, follow these steps:

- **Step 1** Click **MAC Address Tables** > **Dynamic Addresses**.
- **Step 2** In the Filter block, you can enter the following query criteria:
	- VLAN ID—Enter the VLAN ID for which the table is queried.
	- MAC Address—Enter the MAC address for which the table is queried.
	- Interface—Select the interface for which the table is queried. The query can search for specific ports, or LAGs.
- **Step 3** To delete all of the dynamic MAC addresses. click **Clear Table**.

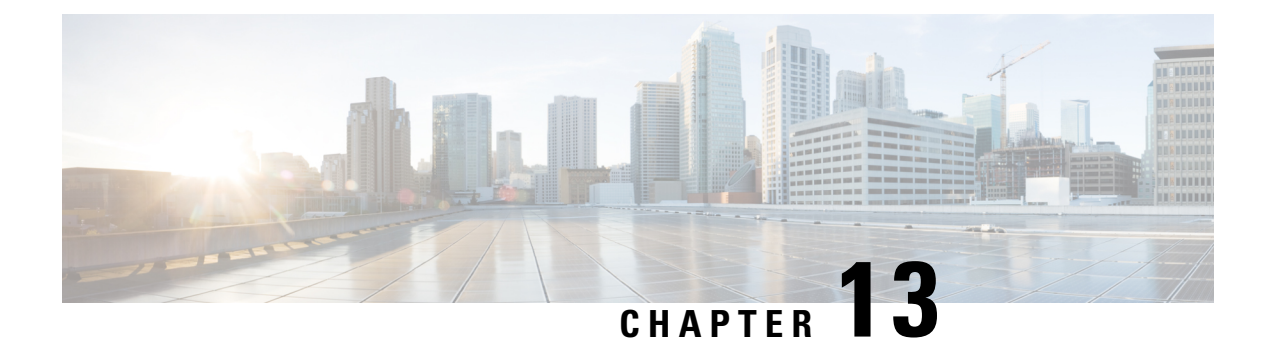

# **Multicast**

This chapter contains the following sections:

- Multicast [Properties,](#page-166-0) on page 165
- MAC Group [Address,](#page-167-0) on page 166
- IP [Multicast](#page-169-0) Group Address, on page 168
- IPv4 Multicast [Configuration,](#page-170-0) on page 169
- IPv6 Multicast [Configuration,](#page-172-0) on page 171
- [IGMP/MLD](#page-174-0) Snooping IP Multicast Group, on page 173
- [Multicast](#page-175-0) Router Port, on page 174
- [Forward](#page-176-0) All, on page 175
- [Unregistered](#page-177-0) Multicast, on page 176

## <span id="page-166-0"></span>**Multicast Properties**

Multicast forwarding enables one-to-many information dissemination. Multicast applications are useful for dissemination of information to multiple clients, where clients do not require reception of the entire content. A typical application is a cable-TV-like service, where clients can join a channel in the middle of a transmission, and leave before it ends.

The data is sent only to relevant ports. Forwarding the data only to the relevant ports conserves bandwidth and host resources on links. By default, all Multicast frames are flooded to all ports of the VLAN. It is possible to selectively forward only to relevant ports and filter (drop) the Multicast on the rest of the ports by enabling the Bridge Multicast filtering status in this section.

Multicast addresses have the following properties:

- Each IPv4 Multicast address is in the address range 224.0.0.0 to 239.255.255.255.
- The IPv6 Multicast address is FF00:/8.
- To map an IP Multicast group address to an Layer 2 Multicast address:

For IPv4, this is mapped by taking the 23 low-order bits from the IPv4 address, and adding them to the 01:00:5e prefix. By standard, the upper nine bits of the IP address are ignored, and any IP addresses that only differ in the value of these upper bits are mapped to the same Layer 2 address, since the lower 23 bits that are used are identical. For example, 234.129.2.3 is mapped to a MAC Multicast group address 01:00:5e:01:02:03. Up to 32 IP Multicast group addresses can be mapped to the same Layer 2 address.

For IPv6, this is mapped by taking the 32 low-order bits of the Multicast address, and adding the prefix of 33:33. For example, the IPv6 Multicast address FF00::1122:3344 is mapped to Layer 2 Multicast 33:33:11:22:33:44.

To enable Multicast filtering, and select the forwarding method, follow these steps:

#### **Step 1** Click **Multicast** > **Properties**.

#### **Step 2** Enter the parameters.

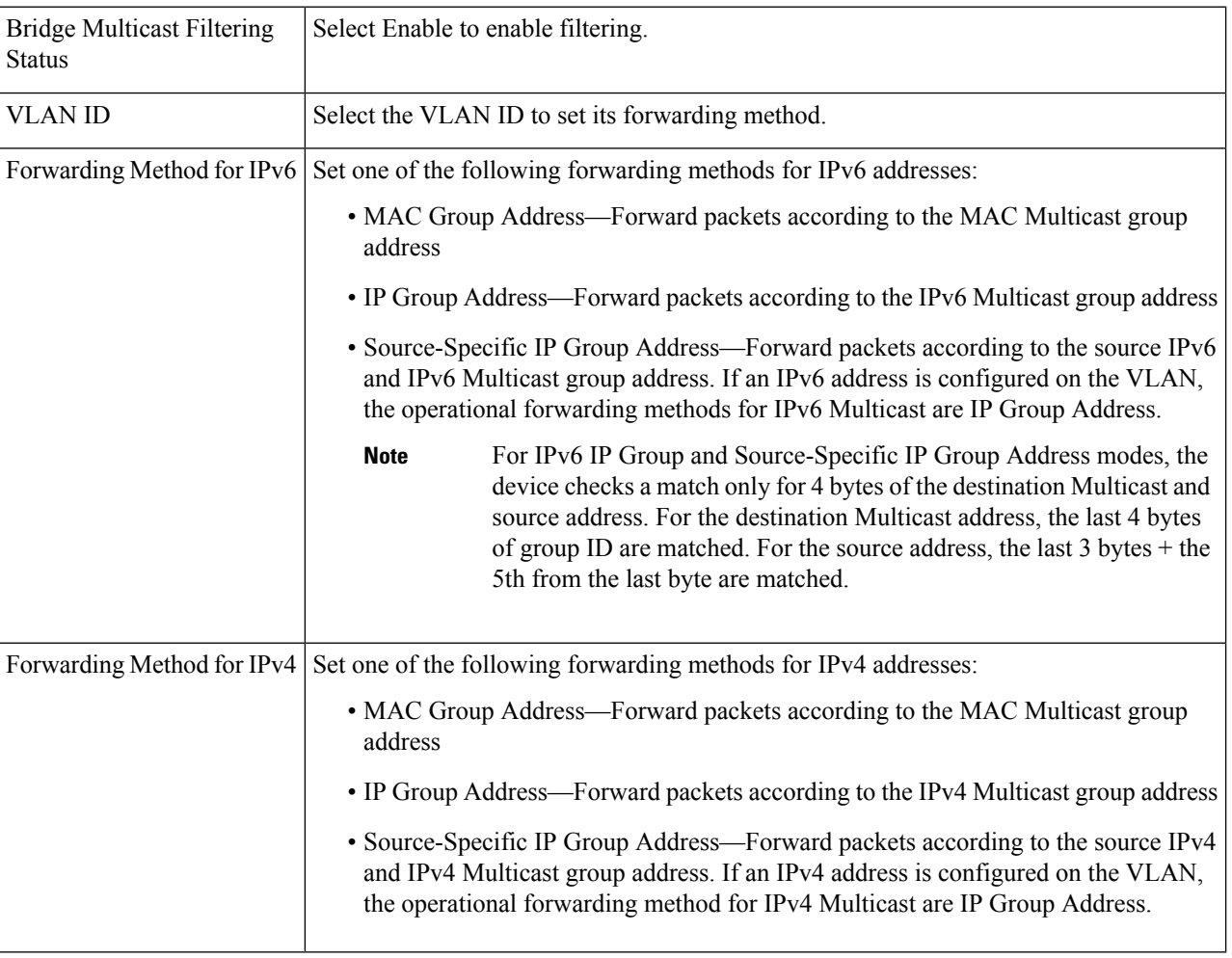

<span id="page-167-0"></span>**Step 3** Click **Apply**. The Running Configuration file is updated.

# **MAC Group Address**

The MAC Group Address page has the following functions:

- Query and view information from the Multicast Forwarding Data Base (MFDB), relating to a specific VLAN ID or a specific MAC address group This data is acquired either dynamically through IGMP/MLD snooping or statically by manual entry.
- Add or delete static entries to the MFDB that provide static forwarding information, based on MAC destination addresses.
- Displays all ports/LAGs that are members of each VLAN ID and MAC address group.

To define and view MAC Multicast groups, follow these steps:

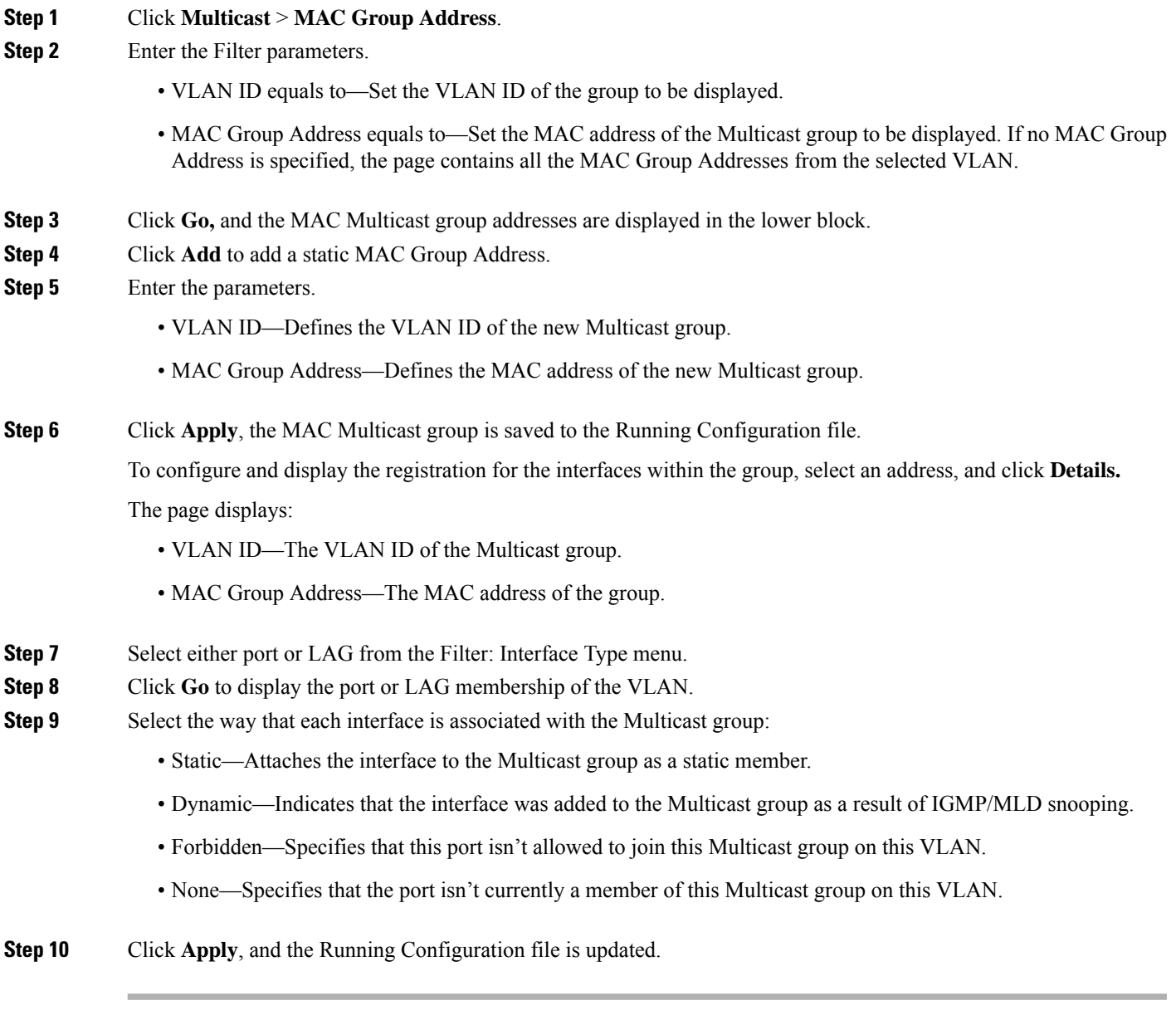

## <span id="page-169-0"></span>**IP Multicast Group Address**

The IP Multicast Group Address page issimilar to the MAC Group Address page except that Multicast groups are identified by IP addresses. The IP Multicast Group Address page enables querying and adding IP Multicast groups.

To define and view IP Multicast groups, follow these steps:

#### **Step 1** Click **Multicast** > **IP Multicast Group Address**.

The page contains all of the IP Multicast group addresses learned by snooping.

- **Step 2** Enter the parameters required for filtering.
	- VLAN ID equals to—Define the VLAN ID of the group to be displayed.
	- IP Version equals to—Select IPv6 or IPv4.
	- IP Multicast Group Address equals to—Define the IP address of the Multicast group to be displayed. This is only relevant when the Forwarding mode is (S,G).
	- Source IP Address equals to—Define the source IP address of the sending device. If mode is (S,G), enter the sender S. This together with the IP Group Address is the Multicast group ID (S,G) to be displayed. If mode is (\*.G), enter an \* to indicate that the Multicast group is only defined by destination.
- **Step 3** Click **Go**. The results are displayed in the lower block.
- **Step 4** Click **Add** to add a static IP Multicast Group Address.
- **Step 5** Enter the parameters.
	- VLAN ID—Defines the VLAN ID of the group to be added.
	- IP Version—Select the IP address type.
	- IP Multicast Group Address—Define the IP address of the new Multicast group.
	- Source Specific—Indicates that the entry contains a specific source, and adds the address in the IP Source Address field. If not, the entry is added as a (\*, G) entry, an IP group address from any IP source.
	- Source IP Address—Defines the source address to be included.
- **Step 6** Click **Apply**. The IP Multicast group is added, and the device is updated.
- **Step 7** To configure and display the registration of an IP group address, select an address and click **Details**.

The VLAN ID, IP Version, IP Multicast Group Address, and Source IP Address selected are displayed as read-only in the top of the window. You can select the filter type:

- Interface Type equals to—Select whether to display ports or LAGs.
- **Step 8** For each interface, select its association type. The options are as follows:
	- Static—Attaches the interface to the Multicast group as a static member.
	- Dynamic—Attaches the interface to the Multicast group as a dynamic member.
- Forbidden—Specifies that this port is forbidden from joining this group on this VLAN.
- None—Indicates that the port isn't currently a member of this Multicast group on this VLAN. This is selected by default until Static or Forbidden is selected.

**Step 9** Click **Apply**. The Running Configuration file is updated.

## <span id="page-170-0"></span>**IPv4 Multicast Configuration**

A multicast address is a single IP data packet set that represents a network host group. Multicast addresses are available to process datagrams or framesintended to be multicast to a designated network service. Multicast addressing is applied in the link layer (Layer 2 of the OSI Model) and the Internet layer (Layer 3 of the OSI Model) for IP versions 4 (IPv4) and 6 (IPv6).

Multicast addresses in IPV4 are defined using leading address bits of 1110, which originate from the classful network design of the early Internet when this group of addresses was designated as Class D.

IPv4 multicast packets are delivered using the Ethernet MAC addressrange 01:00:5e:00:00:00–01:00:5e:7f:ff:ff. This range has 23 bits of available address space. The first octet (01) includes the broadcast/multicast bit. The lower 23 bits of the 28-bit multicast IP address are mapped into the 23 bits of available Ethernet address space. This means that there is ambiguity in delivering packets. If two hosts on the same subnet each subscribe to a different multicast group whose address differs only in the first 5 bits, Ethernet packets for both multicast groups will be delivered to both hosts, requiring the network software in the hosts to discard the unrequired packets.

This section covers how to configure the IPv4 multicast.

### **IGMP Snooping**

To support selective IPv4 Multicast forwarding, bridge Multicast filtering must be enabled (in [Multicast](#page-166-0) [Properties,](#page-166-0) on page 165). The IGMP Snooping must be enabled globally and for each relevant VLAN in the IGMP Snooping page.

To enable IGMP Snooping and identify the device as an IGMP Snooping Querier on a VLAN, follow these steps:

#### **Step 1** Click **Multicast** > **IPv4 Multicast Configuration** > **IGMP Snooping**.

• IGMP Snooping Status—Select to enable IGMP snooping globally on all interfaces.

- IGMP Querier Status—Select to enable IGMP querier globally on all interfaces.
- **Step 2** IGMP Snooping is only operational when Bridge [Multicast](#page-166-0) Filtering is enabled. You can enable it here: Multicast [Properties,](#page-166-0) on page 165.

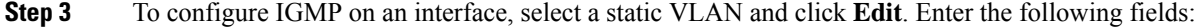

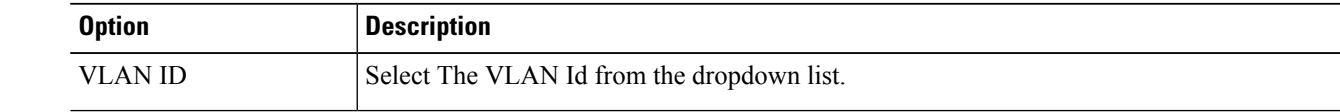

I

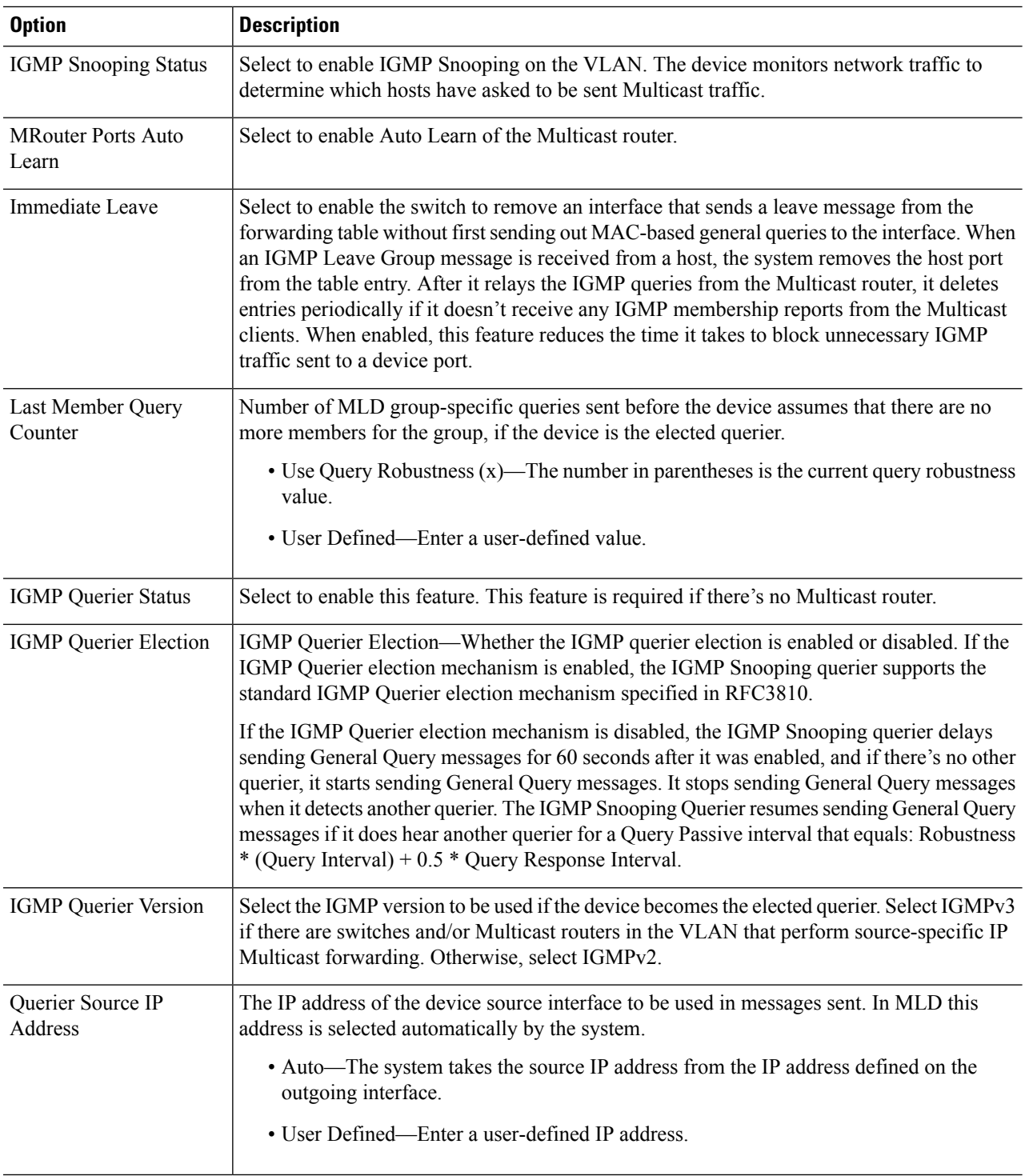

**Step 4** Click **Apply**. The Running Configuration file is updated.

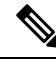

Changes in IGMP Snooping timers configuration, such as: Query Robustness, Query Interval etc. don't take effect on timers which already created. **Note**

### **IGMP VLAN Settings**

To configure IGMP on a specific VLAN, complete the following steps:

#### **Step 1** Click **Multicast** > **IPv4 Multicast Configuration** > **IGMP VLAN Settings**.

The following fields are displayed for each VLAN on which IGMP is enabled:

- Interface Name—VLAN on which IGMP snooping is defined.
- Query Robustness—Enter the number of expected packet losses on a link.
- Query Interval (sec)—Interval between the General Queries to be used if this device is the elected querier.
- Query Max Response Interval (sec)—Delay used to calculate the Maximum Response Code inserted into the periodic General Queries.
- Last Member Query Interval (msec)—Enter the Maximum Response Delay to be used if the device can't read Max Response Time value from group-specific queries sent by the elected querier.
- **Step 2** Select an interface, and click **Edit**. Enter the values of the fields described above.
- <span id="page-172-0"></span>**Step 3** Click **Apply**. The Running Configuration file is updated.

## **IPv6 Multicast Configuration**

IP multicast is a method of sending Internet Protocol (IP) datagrams to a group of interested receivers in a single transmission. It is the IP-specific form of multicast and is used for streaming media and other network applications. It uses specially reserved multicast address blocks in IPv4 and IPv6.

Unicast packets are delivered to a specific recipient on an Ethernet or IEEE 802.3 subnet by setting a specific layer 2 MAC address on the Ethernet packet address. Broadcast packets make use of a broadcast MAC address (FF:FF:FF:FF:FF:FF).For IPv6 multicast addresses, the Ethernet MAC is derived by the four low-order octets OR'ed with the MAC 33:33:00:00:00:00, so for example the IPv6 address FF02:DEAD:BEEF::1:3 would map to the Ethernet MAC address 33:33:00:01:00:03.

This section covers how to configure the IPv6 multicast.

### **MLD Snooping**

To support selective IPv6 Multicast forwarding, bridge Multicast filtering must be enabled (in the [Multicast](#page-166-0) [Properties,](#page-166-0) on page 165), and MLD Snooping must be enabled globally and for each relevant VLAN in the MLD Snooping pages.

To enable MLD Snooping and configure it on a VLAN, complete the following:

#### **Step 1** Click **Multicast** > **IPv6 Multicast Configuration** > **MLD Snooping**.

MLD Snooping is only operational when Bridge Multicast Filtering is enabled and can be enabled here Multicast [Properties,](#page-166-0) on page 165. **Note**

#### **Step 2** Enable or disable the following features:

- MLD Snooping Status—Select to enable MLD snooping globally on all interfaces.
- MLD Querier Status—Select to enable MLD querier globally on all interfaces.

**Step 3** To configure MLD proxy on an interface, select a static VLAN and click **Edit**. Enter the following fields:

| <b>Option</b>                      | <b>Description</b>                                                                                                    |
|------------------------------------|----------------------------------------------------------------------------------------------------|
| <b>VLAN ID</b>                     | Select the VLAN ID from the drop down list.                                                                                                    |
| <b>MLD</b> Snooping Status         | Select to enable MLD Snooping on the VLAN. The device monitors network traffic to determine<br>which hosts have asked to be sent Multicast traffic. The device performs MLD snooping only<br>when MLD snooping and Bridge Multicast filtering are both enabled.                                                                                                    |
| <b>MRouter Ports Auto</b><br>Learn | Select to enable Auto Learn of the Multicast router.                                                                                                    |
| Immediate Leave                    | Select to enable the switch to remove an interface that sends a leave message from the forwarding<br>table without first sending out MAC-based general queries to the interface. When an MLD Leave<br>Group message is received from a host, the system removes the host port from the table entry.<br>After it relays the MLD queries from the Multicast router, it deletes entries periodically if it does<br>not receive any MLD membership reports from the Multicast clients. When enabled, this feature<br>reduces the time it takes to block unnecessary MLD traffic sent to a device port. |
| Last Member Query<br>Counter       | Number of MLD group-specific queries sent before the device assumes there are no more members<br>for the group, if the device is the elected querier.                                                                                                    |
|                                    | • Use Query Robustness (x)—The number in parentheses is the current query robustness<br>value.                                                                                                    |
|                                    | • User Defined—Enter a user-defined value.                                                                                                    |
| <b>MLD Querier Status</b>          | Select to enable this feature. This feature is required if there is no Multicast router.                                                                                                    |
| <b>MLD</b> Querier<br>Election     | Whether the MLD querier election is enabled or disabled. If the MLD Querier election mechanism<br>is enabled, the MLD Snooping querier supports the standard MLD Querier election mechanism<br>specified in RFC3810.                                                                                                    |
|                                    | If the MLD Querier election mechanism is disabled, the MLD Snooping querier delays sending<br>General Query messages for 60 seconds after it was enabled, and if there is no other querier, it<br>starts sending General Query messages. It stops sending General Query messages when it detects<br>another querier. The MLD Snooping Querier resumes sending General Query messages if it does<br>hear another querier for a Query Passive interval that equals: Robustness * (Query Interval) +<br>0.5 * Query Response Interval.                                                                |

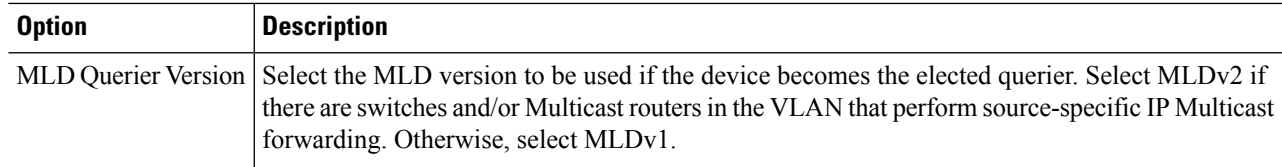

**Step 4** Click **Apply**. The Running Configuration file is updated.

Changes in MLD Snooping timers configuration, such as: Query Robustness, Query Interval etc. do not take effect on timers which already created. **Note**

### **MLD VLAN Settings**

To configure MLD on a specific VLAN, follow these steps:

#### **Step 1** Click **Multicast** > **IPv6 Multicast Configuration** > **MLD VLAN Settings**.

The following fields are displayed for each VLAN on which MLD is enabled:

- Interface Name—VLAN for which MLD information is being displayed.
- Query Robustness—Enter the number of expected packet losses on a link
- Query Interval (sec)—Interval between the General Queries to be used if this device is the elected querier.
- Query Max Response Interval (sec)—Delay used to calculate the Maximum Response Code inserted into the periodic General Queries.
- Last Member Query Interval (msec)—Enter the Maximum Response Delay to be used if the device can't read Max Response Time value from group-specific queries sent by the elected querier.
- **Step 2** To configure a VLAN, select it and click **Edit**. Enter the fields described above.
- <span id="page-174-0"></span>**Step 3** Click **Apply**. The Running Configuration file is updated.

## **IGMP/MLD Snooping IP Multicast Group**

The IGMP/MLD Snooping IP Multicast Group page displays the IPv4 and IPv6 group addresses learned from IGMP/MLD messages.

There might be a difference between information on this page and information on the MAC Group Address page. For example, assume that the system filters according to MAC-based groups and a port requested to join the following Multicast groups 224.1.1.1 and 225.1.1.1. Both are mapped to the same MAC Multicast address 01:00:5e:01:01:01. In this case, there's a single entry in the MAC Multicast page, but two entries on this page.

To query for an IP Multicast group, complete the following steps:

- **Step 1** Click **Multicast** > **IGMP/MLD Snooping IP Multicast Group**.
- **Step 2** Set the type of snooping group for which to search: IGMP or MLD.
- **Step 3** Enter some or all of following query filter criteria:
	- Group Address equals to—Defines the Multicast group MAC address or IP address to query.
	- Source Address equals to—Defines the sender address to query.
	- VLAN ID equals to—Defines the VLAN ID to query.
- **Step 4** Click **Go**. The following fields are displayed for each Multicast group:
	- VLAN—The VLAN ID.
	- Group Address—The Multicast group MAC address or IP address.
	- Source Address—The sender address for all of the specified group ports.
	- Included Ports—The list of destination ports for the Multicast stream.
	- Excluded Ports—The list of ports not included in the group.
	- Compatibility Mode—The oldest IGMP/MLD version of registration from the hosts the device receives on the IP group address.

## <span id="page-175-0"></span>**Multicast Router Port**

A Multicast router (Mrouter) port is a port that connects to a Multicast router. The device includes one or more Multicast router ports numbers when it forwards the Multicast streams and IGMP/MLD registration messages. This is required so that the Multicast routers can, forward the Multicast streams and propagate the registration messages to other subnets.

To statically configure or to view the dynamically detected ports connected to the Multicast router, follow these steps:

#### **Step 1** Click **Multicast** > **Multicast Router Port**.

- **Step 2** Enter some or all of following query filter criteria:
	- VLAN ID equals to—Select the VLAN ID for the router ports that are described.
	- IP Version equals to—Select the IP version that the Multicast router supports.
	- Interface Type equals to—Select whether to display ports or LAGs.
- **Step 3** Click **Go**. The interfaces matching the query criteria are displayed.
- **Step 4** For each port or LAG, select its association type. The options are as follows:
	- Static—The port is statically configured as a Multicast router port.
- Dynamic—(Display only) The port is dynamically configured as a Multicast router port by a MLD/IGMP query. To enable the dynamic learning of Multicast router ports, go to [IGMP/MLD](#page-174-0) Snooping IP Multicast Group, on page [173](#page-174-0).
- Forbidden—This port isn't to be configured as a Multicast router port, even if IGMP or MLD queries are received on this port. If Forbidden is enabled on a port, the MRouter isn't learned on this port (i.e. MRouter Ports Auto-Learn isn't enabled on this port).
- None—The port isn't currently a Multicast router port.
- <span id="page-176-0"></span>**Step 5** Click **Apply** to update the device.

### **Forward All**

When Bridge Multicast Filtering is enabled, registered Multicast packets are forwarded to ports based on IGMP and MLD snooping. If Bridge Multicast Filtering is disabled, all Multicast packets are flooded to the corresponding VLAN.

The Forward All page configures the ports and/or LAGs that receive Multicast streams from a specific VLAN. This feature requires that the Bridge Multicast filtering is enabled in Multicast [Properties,](#page-166-0) on page 165. If it is disabled, then all Multicast traffic is flooded to the ports on the device. You can statically (manually) configure a port to Forward All, if the devices connecting to the port don't support IGMP and/or MLD. Multicast packets, excluding IGMP and MLD messages, are always forwarded to ports that are defined as Forward All. The configuration affects only the ports that are members of the selected VLAN.

To define Forward All Multicast, complete the following steps:

#### **Step 1** Click **Multicast** > **Forward All**.

- **Step 2** Define the following:
	- VLAN ID equals to—The VLAN ID the ports/LAGs are to be displayed.
	- Interface Type equals to—Define whether to display ports or LAGs.
- **Step 3** Click **Go**. The status of all ports/LAGs are displayed.
- **Step 4** Select the port/LAG that is to be defined as Forward All by using the following methods:
	- Static—The port receives all Multicast streams.
	- Forbidden—Ports can't receive any Multicast streams, even if IGMP/MLD snooping designated the port to join a Multicast group.
	- None—The port isn't currently a Forward All port.
- **Step 5** Click **Apply**. The Running Configuration file is updated.

## <span id="page-177-0"></span>**Unregistered Multicast**

This feature is used to ensure that the customer receives only the Multicast groups requested (registered).

Unregistered Multicast frames are forwarded to all ports on the VLAN. You can select a port to filter unregistered Multicast streams. The configuration is valid for any VLAN of which the port is a member.

To define unregistered Multicast settings, follow these steps:

- **Step 1** Click **Multicast** > **Unregistered Multicast**.
- **Step 2** Select the Interface Type equals to— To view either ports or LAGs.
- **Step 3** Click **Go**.
- **Step 4** Define the following:
	- Port/LAG—Displays the port or LAG ID.
	- Displays the forwarding status of the selected interface. The possible values are:
		- Forwarding—Enables forwarding of unregistered Multicast frames to the selected interface.
		- Filtering—Enables filtering (rejecting) of unregistered Multicast frames to the selected interface.
- **Step 5** Click **Apply**. The settings are saved, and the Running Configuration file is updated.

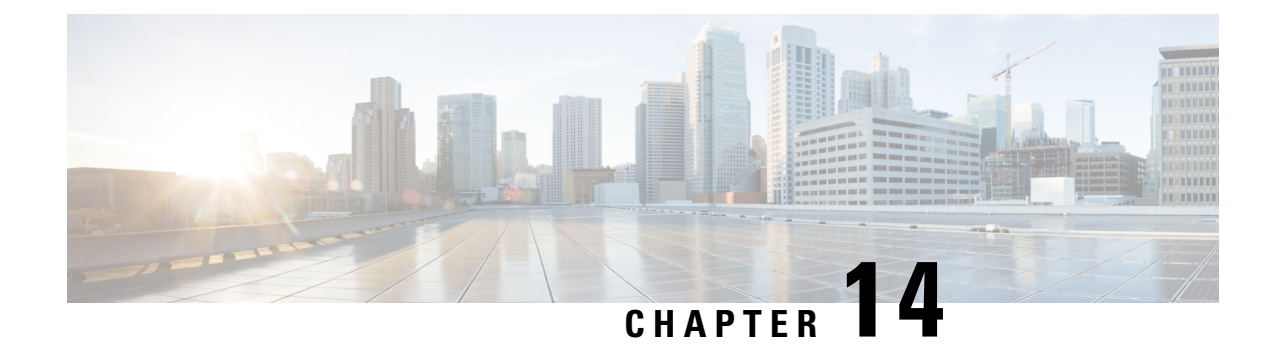

# **IPv4 Configuration**

This chapter contains the following sections:

- IPv4 [Interface,](#page-178-0) on page 177
- IPv4 Static [Routes,](#page-181-0) on page 180
- IPv4 [Forwarding](#page-182-0) Table, on page 181
- [ARP,](#page-183-0) on page 182
- ARP [Proxy,](#page-184-0) on page 183
- UDP [Relay/IP](#page-184-1) Helper, on page 183
- [DHCP](#page-185-0) Relay, on page 184

## <span id="page-178-0"></span>**IPv4 Interface**

IPv4 interface addresses can be configured manually by the user, or automatically configured by a DHCP server. This section provides information for defining the device IPv4 addresses, either manually or by making the device a DHCP client. The IPv4 Interface page is used to configure IP addresses for device management. This IP address can be configured on a port, a LAG, VLAN, loopback interface or out-of-band interface. You can configure multiple IP addresses (interfaces) on the device. It then supports traffic routing between these various interfaces and also to remote networks. By default and typically, the routing functionality is performed by the hardware. If hardware resources are exhausted or there's a routing table overflow in the hardware, IP routing is performed by the software.

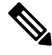

The device software consumes one VLAN ID (VID) for every IP address configured on a port or LAG. The device takes the first VID that isn't used starting from 4094. **Note**

To configure the IPv4 addresses, follow these steps:

**Step 1** Click **IPv4 Configuration** > **IPv4 Interface.**

Enter the following fields:

• IPv4 Routing—Check **Enable** to enable IPv4 routing (enabled by default).

**Step 2** Click **Apply**. The parameter is saved to the Running Configuration file.

The following fields are displayed in the IPv4 Interface Table:

- Interface—Interface for which the IP address is defined. This can also be the out-of-band port.
- IP Address Type—The available options are:
	- DHCP—Received from DHCP server
	- Static—Entered manually. Static interfaces are non-DHCP interfaces that created by the user.
	- Default—The default address that exists on the device by default, before any configurations have been made.
- IP Address—Configured IP address for the interface.
- Mask—Configured IP address mask.
- Status—Results of the IP address duplication check.
	- Tentative—There's no final result for the IP address duplication check.
	- Valid—The IP address collision check was completed, and no IP address collision was detected.
	- Valid-Duplicated—The IP address duplication check was completed, and a duplicate IP address was detected.
	- Duplicated—A duplicated IP address was detected for the default IP address.
	- Delayed—The assignment of the IP address is delayed for 60 second if DHCP Client is enabled on startup in order to give time to discover DHCP address.
	- Not Received—Relevant for DHCP Address When a DCHP Client starts a discovery process, it assigns a dummy IP address 0.0.0.0 before the real address is obtained. This dummy address has the status of "Not Received".

#### **Step 3** Click **Add.**

**Step 4** Select the Interface: Select the port, LAG, VLAN, Loopback, as the interface associated with this IP configuration, and select an interface from the list.

- **Step 5** Select the IP Address Type: Select one of the following options:
	- Dynamic IP Address—Receive the IP address from a DHCP server.
	- Static IP Address—Enter the IP address, and enter the Mask field:
		- Network Mask—IP mask for this address
		- Prefix Length—Length of the IPv4 prefix
		- \*Renew IP Address Now—Check **Enable** to enable.
		- \*Auto Configuration via DHCP— Display the status (Disabled or Enabled).
		- **Note** \*These only appear in the Edit pop-up option.

**Step 6** Click **Apply**. The IPv4 address settings are written to the Running Configuration file.
When the system is in one of the stacking modes with a standby active unit present, Cisco recommends configuring the IP address as a static address to prevent disconnecting from the network during a active stacking unit switchover. This is because when the standby active unit takes control of the stack, when using DHCP, it might receive a different IP address than the one that was received by the stack's original active-enabled unit. **Caution**

### **Configure the Out-of-Band Interface**

Out-of-band management allowsthe network operator to establish trust boundariesin accessing the management function to apply it to network resources. This section describes how to configure the IPv4 address on the Out-of-Band (OOB) interface.

**Step 1** Log in to the web-based utility of the switch then choose **IPv4 Configuration > IPv4 Interface**.

The IPv4 Interface Table on the IPv4 Interface page contains the following information:

- Interface The Unit or interface for which the IP address is defined. This can also be a loopback interface.
- IP Address Type The available options are:
	- DHCP Received from Dynamic Host Configuration Protocol (DHCP) server.
	- Static Entered manually. Static interfaces are non-DHCP interfaces that are created by the user.
	- Default The default address that exists on the device by default, before any configurations have been made.
- IP Address Configured IP address for the interface.
- Mask Configured IP address mask.
- Status Results of the IP address duplication check.
	- Tentative There is no final result for the IP address duplication check.
	- Valid The IP address collision check was completed, and no IP address collision was detected.
	- Valid-Duplicated The IP address duplication check was completed, and a duplicate IP address was detected.
	- Duplicated A duplicated IP address was detected for the default IP address.
	- Delayed The assignment of the IP address is delayed for 60 seconds if DHCP Client is enabled on startup in order to give time to discover DHCP address.
	- Not Received Relevant only for DHCP Address. When a DHCP Client starts a discovery process, it assigns a dummy IP address 0.0.0.0 before the real address is obtained. This dummy address has the status of Not Received.
- **Step 2** Click **Add** to manually assign a static IP address.
- **Step 3** From the Interface area, select **Out of Band**.
- **Step 4** Select **Static IP Address** from the IP Address Type area.
- **Step 5** Enter the IP address of the OOB interface in the *IP Address* field.
- **Step 6** Click a radio button from the Mask area then enter the corresponding subnet mask. The options are:
	- Network Mask IP mask for this address.
	- Prefix Length Length of the IPv4 prefix.
- **Step 7** Click **Apply** then click **Close**.

Your session will be automatically closed and connection to the switch will be lost as it will apply the new management IP address on the OOB port.

You should now have successfully configured the IPv4 management interface addresses on your switch.

# **IPv4 Static Routes**

This page enables configuring and viewing IPv4 static routes on the device. When routing traffic, the next hop is decided on according to the longest prefix match (LPM algorithm). A destination IPv4 address may match multiple routes in the IPv4 Static Route Table. The device uses the matched route with the highest subnet mask, that is, the longest prefix match. If more than one default gateway is defined with the same metric value, the lowest IPv4 address from among all the configured default gateways is used.

To define an IP static route, follow these steps:

#### **Step 1** Click **IPv4 Configuration** > **IPv4 Static Routes**.

- **Step 2** Click **Add** to add a new IPv4 static route or **Edit** to edit an existing one.
- **Step 3** Enter values for the following fields:
	- Destination IP Prefix-Enter the destination IP address prefix.
	- Mask-Select and enter:
		- Network Mask-IP route prefix for the destination IP, in the format of a mask (number of bits in of route network address)
		- Prefix Length-IP route prefix for the destination IP in IP address format
	- Route Type-Select the route type.
		- Reject-Rejects the route and stops routing to the destination network via all gateways This ensures that if a frame arrives with the destination IP of this route, it's dropped. Selecting this value disables the following controls: Next Hop IP Address, Metric, and IP SLA Track.
		- Remote-Indicates that the route is a remote path
	- Next Hop Router IP Address-Enter the next hop IP address or IP alias on the route.
		- You can't configure a static route through a directly connected IP subnet where the device gets its IP address from a DHCP server. **Note**
	- Metric- Select one of the following:
		- Use Default-select this to use the default metric.

• User Defined-Enter the administrative distance to the next hop. The range is 1–255.

**Step 4** Click **Apply**. The IP Static route is saved to the Running Configuration file.

The IPv4 Static Routes Table is displayed. The following field is displayed which is not listed above.

• Outgoing Interface-Outgoing interface for this route.

### **IPv4 Forwarding Table**

To view the IPv4 Forwarding Table, follow these steps:

**Step 1** Click **IPv4 Configuration** > **IPv4 Forwarding Table**.

The IPv4 Forwarding Table is displayed. The following fields are displayed for each entry:

- Destination IP Prefix—Destination IP address prefix.
- Prefix Length— IP route prefix for the length of the destination IP.
- Route Type—Whether the route is a local, reject or remote route.
- Next Hop Router IP Address—The next hop IP address.
- Route Owner—This can be one of the following options:
	- Default—Route was configured by default system configuration.
	- Static—Route was manually created.
	- Dynamic—Route was created by an IP routing protocol.
	- DHCP—Route was received from a DHCP server.
	- Directly Connected—Route is a subnet to which the device is connected.
	- Rejected—Route was rejected.
- Metric—Cost of this hop (a lower value is preferred).
- Administrative Distance—The administrative distance to the next hop (a lower value is preferred). This isn't relevant for static routes.
- Outgoing Interface—Outgoing interface for this route.
- **Step 2** Click the **Refresh** icon to refresh the data.

## **ARP**

The device maintains an ARP (Address Resolution Protocol) table for all known devices that reside in the IP subnets directly connected to it. A directly connected IP subnet is the subnet to which an IPv4 interface of the device is connected. When the device is required to send/route a packet to a local device, it searches the ARP table to obtain the MAC address of the device. The ARP table contains both static and dynamic addresses. Static addresses are manually configured and don't age out. The device creates dynamic addresses from the ARP packets it receives. Dynamic addresses age out after a configured time.

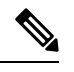

**Note** The mapping information is used for routing and to forward generated traffic.

To define the ARP tables, complete the following steps:

#### **Step 1** Click **IPv4 Configuration** > **ARP**.

#### **Step 2** Enter the parameters.

- ARP Entry Age Out—Enter the number of seconds that dynamic addresses can remain in the ARP table. A dynamic address age out after the time it's in the table exceeds the ARP Entry Age Out time. When a dynamic address ages out, it's deleted from the table, and only returns when it's relearned.
- Clear ARP Table Entries—Select the type of ARP entries to be cleared from the system.
	- All—Deletes all of the static and dynamic addresses immediately
	- Dynamic—Deletes all of the dynamic addresses immediately
	- Static—Deletes all of the static addresses immediately
	- Normal Age Out—Deletes dynamic addresses based on the configured ARP Entry Age Out time.

**Step 3** Click **Apply.** The ARP global settings are written to the Running Configuration file.

The ARP table displays the following fields:

- Interface—The IPv4 Interface of the directly connected IP subnet where the IP device resides.
- IP Address—The IP address of the IP device.
- MAC Address—The MAC address of the IP device.
- Status—Whether the entry was manually entered or dynamically learned.

#### **Step 4** Click **Add**.

- **Step 5** Enter the parameters:
	- IP Version—The IP address format supported by the host. Only IPv4 is supported.
	- Interface—An IPv4 interface can be configured on a Port, LAG, VLAN. Select the desired interface from the list of configured IPv4 interfaces on the device.
	- IP Address—Enter the IP address of the local device.

• MAC Address—Enter the MAC address of the local device.

**Step 6** Click **Apply**. The ARP entry is saved to the Running Configuration file.

# **ARP Proxy**

The Proxy ARP technique is used by the device on a given IP subnet to answer ARP queries for a network address that isn't on that network.

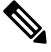

**Note** The ARP proxy feature is only available when the device is in L3 mode.

The ARP Proxy is aware of the destination of traffic, and offers another MAC address in reply. Serving as an ARP Proxy for another host effectively directs LAN traffic destination to the host. The captured traffic is then typically routed by the Proxy to the intended destination by using another interface, or by using a tunnel. The process in which an ARP-query-request for a different IP address, for proxy purposes, results in the node responding with its own MAC address is sometimes referred to as publishing.

To enable ARP Proxy on all IP interfaces, complete the following steps:

**Step 1** Click **IPv4 Configuration** > **ARP Proxy**.

**Step 2** Select **ARP Proxy** to enable the device to respond to ARP requests for remotely-located nodes with the device MAC address.

**Step 3** Click **Apply**. The ARP proxy is enabled, and the Running Configuration file is updated.

## **UDP Relay/IP Helper**

Switches don't typically route IP Broadcast packets between IP subnets. However, this feature enables the device to relay specific UDP Broadcast packets, received from its IPv4 interfaces, to specific destination IP addresses.

To configure the relaying of UDP packets received from a specific IPv4 interface with a specific destination UDP port, add a UDP Relay:

**Step 1** Click **IPv4 Configuration** > **UDP Relay/IP Helper**.

**Step 2** Click **Add.**

- **Step 3** Select the Source IP Interface to where the device is to relay UDP Broadcast packets based on a configured UDP destination port. The interface must be one of the IPv4 interfaces configured on the device.
- **Step 4** Enter the UDP Destination Port number for the packets that the device is to relay. Select a well-known port from the drop-down list, or click the port radio button to enter the number manually.
- **Step 5** Enter the Destination IP Address that receives the UDP packet relays. If this field is 0.0.0.0, UDP packets are discarded. If this field is 255.255.255.255, UDP packets are flooded to all IP interfaces.

**Step 6** Click **Apply**. The UDP relay settings are written to the Running Configuration file.

## **DHCP Relay**

This section covers Dynamic Host Configuration Protocol (DHCP) Relay. A DHCP relay agent is any host that forwards DHCP packets between clients and servers. Relay agents are used to forward requests and replies between clients and servers when they are not on the same physical subnet. Relay agent forwarding is distinct from the normal forwarding of an IP router, where IP datagrams are switched between networks somewhat transparently. By contrast, relay agents receive DHCP messages and then generate a new DHCP message to send on another interface.

### **Properties**

DHCP Relay transfers DHCP packets to the DHCP server. The device can transfer DHCP messages received from VLANs that do not have IP addresses. Whenever DHCP Relay is enabled on a VLAN without an IP address, Option 82 is inserted automatically.

To set the DHCPRelay properties, complete the following steps:

### **Step 1** Click **IPv4 Configuration** > **DHCP Relay** > **Properties.**

**Step 2** Configure the following fields:

• DHCP Relay—Select to enable DHCP Relay

- **Step 3** Click **Apply**. The settings are written to the Running Configuration file.
- **Step 4** To define a DHCP server, click **Add**. The Add DHCP Server dialog appears, with the IP version indicated.
- **Step 5** Enter the IP address of the DHCP server and click **Apply**. The settings are written to the Running Configuration file.

### **Interface Settings**

DHCP Relay and Snooping can be enabled on any interface or VLAN. For DHCP relay to be functional, an IP address must be configured on the VLAN or interface.

#### DHCPv4 Relay Overview

DHCP Relay relays DHCP packets to the DHCP server. The device can relay DHCP messages received from VLANs that do not have IP addresses. Whenever DHCP Relay is enabled on a VLAN without an IP address, Option 82 is inserted automatically. This insertion is in the specific VLAN and does not influence the global administration state of Option 82 insertion.

#### **DHCPv4 Snooping Overview**

DHCP snooping provides a security mechanism to prevent receiving false DHCP response packets and to log DHCP addresses. It does this by treating ports on the device as either trusted or untrusted. A trusted port is a port that is connected to a DHCP server and is allowed to assign DHCP addresses. DHCP messages received on trusted ports are allowed to pass through the device. An untrusted port is a port that is not allowed to assign DHCPaddresses. By default, all ports are considered untrusted until you declare them trusted (in the Interface Settings page).

To enable DHCP Snooping/Relay on specific interfaces, follow these steps:

- **Step 1** Click **IPv4 Configuration > DHCP Relay > Interface Settings.**
- **Step 2** To enable DHCP Relay on an interface, click **ADD**.
- **Step 3** Select the interface and the feature to be enabled: **DHCP Relay**
- **Step 4** Click **Apply**. The settings are written to the Running Configuration file.

 $\mathbf I$ 

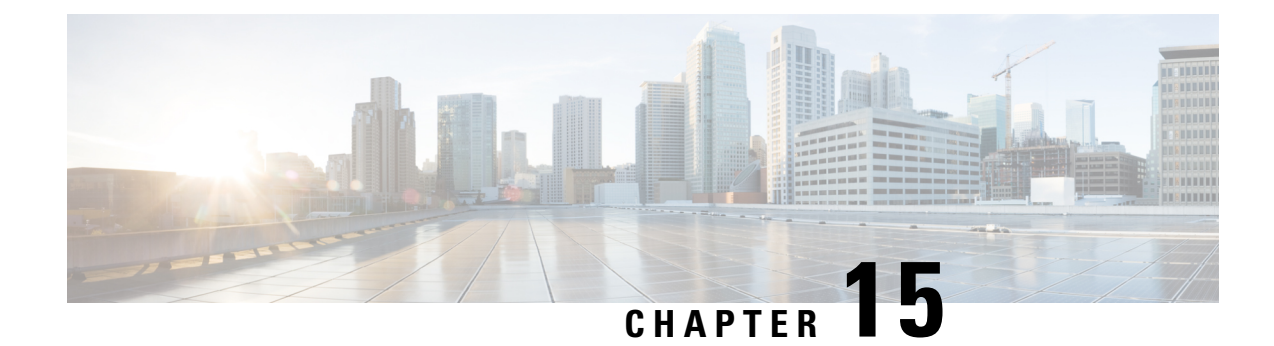

# **IPv6 Configuration**

This chapter contains the following sections:

- IPv6 Global [Configuration,](#page-188-0) on page 187
- IPv6 [Interfaces,](#page-189-0) on page 188
- IPv6 [Tunnels,](#page-191-0) on page 190
- IPv6 [Addresses,](#page-193-0) on page 192
- IPv6 Router [Configuration,](#page-194-0) on page 193
- IPv6 [Default](#page-197-0) Router List, on page 196
- IPv6 [Neighbors,](#page-198-0) on page 197
- IPv6 [Routes,](#page-199-0) on page 198
- [DHCPv6](#page-200-0) Relay, on page 199

## <span id="page-188-0"></span>**IPv6 Global Configuration**

The Internet Protocol version 6 (IPv6) is a network-layer protocol for packet-switched internet works. IPv6 was designed to replace IPv4, the predominantly deployed Internet protocol. IPv6 introduces greater flexibility in assigning IP addresses, because the address size increases from 32-bit to 128-bit addresses. IPv6 addresses are written as eight groups of four hexadecimal digits, for example

FE80:0000:0000:0000:0000:9C00:876A:130B. The abbreviated form, in which a group of zeroes can be left out, and replaced with '::', is also acceptable, for example, FE80::9C00:876A:130B. IPv6 interface addresses can be configured manually by the user, or automatically configured by a DHCP server.

This section provides information for defining the device IPv6 addresses, either manually or by making the device a DHCP client. To define IPv6 global parameters and DHCPv6 client settings, follow these steps:

### **Step 1** Click **IPv6 Configuration** > **IPv6 Global Configuration**.

- **Step 2** Enter values for the following fields:
	- IPv6 Routing—Select **Enable** to enable IPv6 routing. If this isn't enabled, the device acts as a host (not a router) and can receive management packets, but can't forward packets. If routing is enabled, the device can forward the IPv6 packets. Enabling IPv6 routing removes any address previously assigned to the device interface, via the auto-config operation, from an RA sent by a Router in the network.
	- ICMPv6 Rate Limit Interval—Enter how often the ICMP error messages are generated.
- ICMPv6 Rate Limit Bucket Size—Enter the maximum number of ICMP error messages that can be sent by the device per interval.
- IPv6 Hop Limit—Enter the maximum number of intermediate routers on its way to the final destination to which a packet can pass. Each time a packet is forwarded to another router, the hop limit is reduced. When the hop limit becomes zero, the packet is discarded. This prevents packets from being transferred endlessly.
- DHCPv6 Client Settings
	- Unique Identifier (DUID) Format—This is the identifier of the DHCP client that is used by the DHCP server to locate the client. It can be in one of the following formats:
		- Link-Layer—(Default). If you select this option, the MAC address of the device is used.
		- Enterprise Number—If you select this option, enter the following fields.
	- Enterprise Number—The vendors registered Private Enterprise number as maintained by IANA.
	- Identifier—The vendor-defined hex string (up to 64 hex characters) If the number of the character isn't even, a zero is added at the right. Each 2 hex characters can be separated by a period or colon.
- DHCPv6 Unique Identifier (DUID)—Displays the identifier selected.
- <span id="page-189-0"></span>**Step 3** Click **Apply**. The IPv6 global parameters and DHCPv6 client settings are updated.

## **IPv6 Interfaces**

The Internet Protocol version 6 (IPv6) is a network-layer protocol used for packet-switched internet communications.IPv6 was created to replace IPv4, the most widely used Internet protocol. Because the address size increases from 32-bit to 128-bit, IPv6 allows for greater flexibility in assigning IP addresses. IPv6 addresses are composed of eight groups of four hexadecimal digits, such as FE80:0000:0000:0000:0000:9C00:876A:130B.

To communicate with other IPv6 nodes over an IPv4-only network, IPv6 nodes require an intermediary mapping mechanism. This mechanism, known as a tunnel, allows IPv6-only hosts to access IPv4 services and isolated IPv6 hosts and networks to connect to an IPv6 node via the IPv4 infrastructure.

An IPv6 interface can be configured on a port, LAG, VLAN, loopback interface or tunnel. To define an IPv6 interface, follow these steps:

 $\tilde{\mathscr{P}}$ 

**Note** Tunnel interfaces are created in the IPv6 [Tunnels,](#page-191-0) on page 190

To define an IPv6 interface, follow these steps:

#### **Step 1** Click **IPv6 Configuration** > **IPv6 Interfaces**.

- **Step 2** Enter the parameters.
	- IPv6 Link Local Default Zone—Select **Enable** to enable defining a default zone. This is an interface to be used to egress a link-local packet arriving without a specified interface or with its default zone 0.
- IPv6 Link Local Default Zone Interface—Select an interface to be used as a default zone. This can be a previously defined tunnel or other interface.
- **Step 3** Click **Apply** to configure the default zone. The IPV6 Interface Table is displayed along with the following fields: • Tunnel Type—N/A, Manual, 6-4 and ISATAP.
- **Step 4** Click **Add** to add a new interface on which interface IPv6 is enabled.
- **Step 5** Enter the fields:
	- IPv6 Interface—Select a specific port, LAG, loopback interface or VLAN for the IPv6 address.
- **Step 6** To configure the interface as a DHCPv6 client, meaning to enable the interface to receive information from the DHCPv6 server, such as: SNTP configuration and DNS information, enter the DHCPv6 Client fields:
	- DHCPv6 Client—Select **Enable** to enable DHCPv6 Client (stateless and stateful) on the interface.
	- Rapid Commit—Select **Enable** to enable the use of the two-message exchange for address allocation and other configuration. If it's enabled, the client includes the rapid-commit option in a solicit message.
	- Minimum Information Refresh Time—This value is used to put a floor on the refresh time value. If the server sends a refresh time option that is less than this value, this value is used instead. Select **Infinite** or **User Defined** to set a value.
	- Information Refresh Time—This value indicates how often the device refreshes information received from the DHCPv6 server. If this option isn't received from the server, the value entered here is used. Select **Infinite** or **User Defined** to set a value.
- **Step 7** To configure additional IPv6 parameters, enter the following fields:
	- IPv6 Address Auto Configuration—Select **Enable** to enable automatic address configuration from router advertisements sent by neighbors.
	- Number of DAD Attempts—Enter the number of consecutive neighbor solicitation messages that are sent while Duplicate Address Detection (DAD) is performed on the interface's Unicast IPv6 addresses. DAD verifies the uniqueness of a new Unicast IPv6 address before it's assigned. New addresses remain in a tentative state during DAD verification. Entering 0 in this field disables duplicate address detection processing on the specified interface. Entering 1 in this field indicates a single transmission without follow-up transmissions.
	- Send ICMPv6 Messages—Enable generating unreachable destination messages.
	- MLD Version—Select the IPv6 MLD version.
	- IPv6 Redirects—Select **Enable** to enable sending ICMP IPv6 redirect messages. These messages inform other devices not to send traffic to the device, but rather to another device.
- **Step 8** Click **Apply** to enable IPv6 processing on the selected interface. Regular IPv6 interfaces have the following addresses automatically configured:
	- Link local address using EUI-64 format interface ID based on a device's MAC address
	- All node link local Multicast addresses (FF02::1)
	- Solicited-Node Multicast address (format FF02::1:FFXX:X)
- **Step 9** Click **IPv6 Address Table** to manually assign IPv6 addresses to the interface, if required.
- **Step 10** To add a tunnel, select an interface in the IPv6 Tunnel Table and click **IPv6 Tunnel**.
- **Step 11** Click **Apply** to save the settings.
- **Step 12** Press **Restart** to initiate refresh of the stateless information received from the DHCPv6 server.

### <span id="page-191-0"></span>**IPv6 Tunnels**

Tunnels enable transmission of IPv6 packets over IPv4 networks. Each tunnel has a source IPv4 address and if it's a manual tunnel it also has a destination IPv4 address. The IPv6 packet is encapsulated between these addresses.

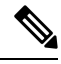

**Note** The tunneling options will be displayed differently between the 10G SKUs and the non 10G SKUs.

### **ISATAP Tunnels**

The device supports a single Intra-Site Automatic Tunnel Addressing Protocol (ISATAP) tunnel. An ISATAP tunnel is a point-to-multi-point tunnel. The source address is the IPv4 address (or one of the IPv4 addresses) of the device. When configuring an ISATAP tunnel, the destination IPv4 address is provided by the router. Note that:

- An IPv6 link local address is assigned to the ISATAP interface. The initial IP address is assigned to the interface, which is then activated.
- If an ISATAP interface is active, the ISATAP router IPv4 address is resolved via DNS by using ISATAP-to-IPv4 mapping. If the ISATAP DNS record is not resolved, ISATAP host name-to-address mapping is searched in the host mapping table
- When the ISATAP router IPv4 address is not resolved via the DNS process, the ISATAP IP interface remains active. The system does not have a default router for ISATAP traffic until the DNS process is resolved.

#### **Additional Types of Tunnels**

The following additional types of tunnels can be configured on the device:

#### **Manual Tunnel**

- An IPv6 link local address is assigned to the ISATAP interface. The initial IP address is assigned to the interface, which is then activated
- If an ISATAP interface is active, the ISATAP router IPv4 address is resolved via DNS by using ISATAP-to-IPv4 mapping. If the ISATAP DNS record is not resolved, ISATAP host name-to-address mapping is searched in the host mapping table.
- When the ISATAP router IPv4 address is not resolved via the DNS process, the ISATAP IP interface remains active. The system does not have a default router for ISATAP traffic until the DNS process is resolved.

This is a point-to-point definition. When creating a manual tunnel, you enter both the source IP address (one of the device's IP addresses) and the destination IPv4 address.

### **6 to 4 Tunnel**

- 6 to 4 is an automatic tunneling mechanism that uses the underlying IPv4 network as a non-Broadcast multiple-access link layer for IPv6. Only one 6 to 4 tunnel is supported on a device.
- The 6 to 4 tunnel is supported only when IPv6 Forwarding is supported.
- IPv6 Multicast is not supported on the 6to4 tunnel interface
- The switch automatically creates a 2002::/16 on-link prefix on the 6to4 tunnel. The connected 2002::/16 route on the tunnel is added to the Routing Table as result of the on-link prefix creation
- When the tunnel mode is changed from 6to4 to another mode, the on-link prefix and connected routes are removed.
- When the next hop outgoing interface is the 6to4 tunnel, the IPv4 address of the next hop node is taken from the prefix 2002:WWXX:YYZZ::/48 of the IPv6 next hop IPv6 address, if it is global, and from the last 32 bits of the interface identifier of the IPv6next hop IPv6 address, if it is link local.

The following table summarizes tunnel support in the various devices:

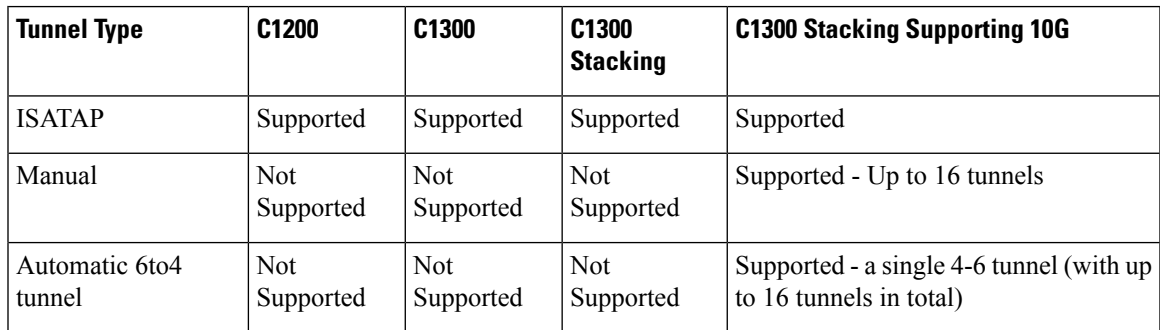

To configure an IPv6 tunnel follow these steps:

#### **Step 1** Click **IPv6 Configuration > IPv6 Tunnel**.

### **Step 2** Click **Create ISATAP Tunnel.**

- **Step 3** The Tunnel Number (1) and its Tunnel Type (ISATAP) are displayed.
- **Step 4** Enter the following fields
	- Source IPv4 Address—Set the local (source) IPv4 address of a tunnel interface. The IPv4 address of the selected IPv4 interface is used to form part of the IPv6 address over the ISATAP tunnel interface. The IPv6 address has a 64-bit network prefix of fe80::, with the rest of the 64-bit formed by concatenating 0000:5EFE and the IPv4 address.
		- Auto—Automatically selects the lowest IPv4 address from among all of its configured IPv4 interfaces as the source address for packets sent on the tunnel interface.
		- Manual—Specifies the IPv4 address to use as the source address for packets sent on the tunnel interface. The local address of the tunnel interface is not changed when the IPv4 address is moved to another interface.
		- **Note** If the device IPv4 address is changed, the local address of the tunnel interface is also changed
		- Interface—Specifies the interface
- ISATAP Router Name— Select one of the following options to configure a global string that represents a specific automatic tunnel router domain name.
	- Use Default—This is always ISATAP.
	- User Defined—Enter the router's domain name.
- **Step 5** Enter the parameters:
	- ISATAP Solicitation Interval—The number of seconds between ISATAP router solicitations messages, when no active ISATAP router is discovered. The interval can be the Default Value or a User Defined interval.
	- ISATAP Robustness—Used to calculate the interval for router solicitation queries. The bigger the number, the more frequent the queries. The interval can be the Default Value or a User Defined interval.
	- **Note** The ISATAP tunnel is not operational if the underlying IPv4 interface is not in operation.
- **Step 6** To delete an ISATAP tunnel, click **Delete ISATAP Tunnel**.
- <span id="page-193-0"></span>**Step 7** Click **Apply** to save the ISATAP parameters to the Running Configuration file.

### **IPv6 Addresses**

To assign an IPv6 address to an IPv6 Interface, follow these steps:

### **Step 1** Click **IPv6 Configuration** > **IPv6 Addresses**.

- **Step 2** To filter the table, select an interface name, and click **Go**. The interface appears in the IPv6 Address Table. These fields are described in the Add page except for the following fields:
	- Address Source—Displays one of the address source types: DHCP, System or Static.
	- DAD Status—Displays whether Duplicate Access Detection is active or not and the DAD state. This column does not appear for interfaces of Tunnel type.
	- Preferred Lifetime—Displays the entry preferred lifetime.
	- Valid Lifetime—Displays the entry valid lifetime.
	- Expiry Time—Displays the expiry time.

### **Step 3** Click **Add**.

**Step 4** Enter values for the fields.

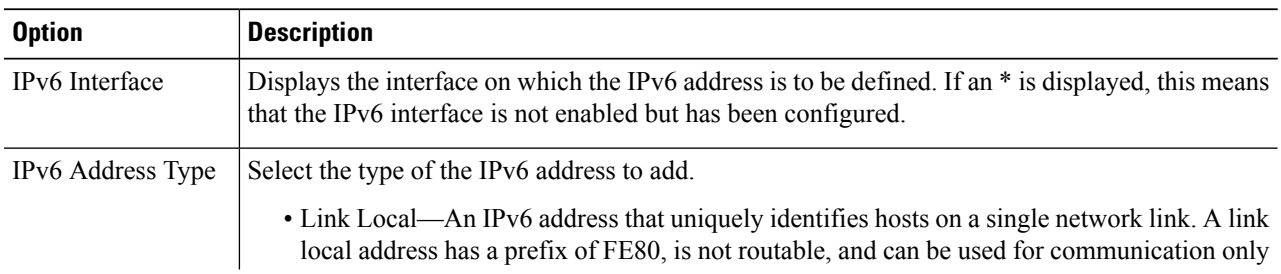

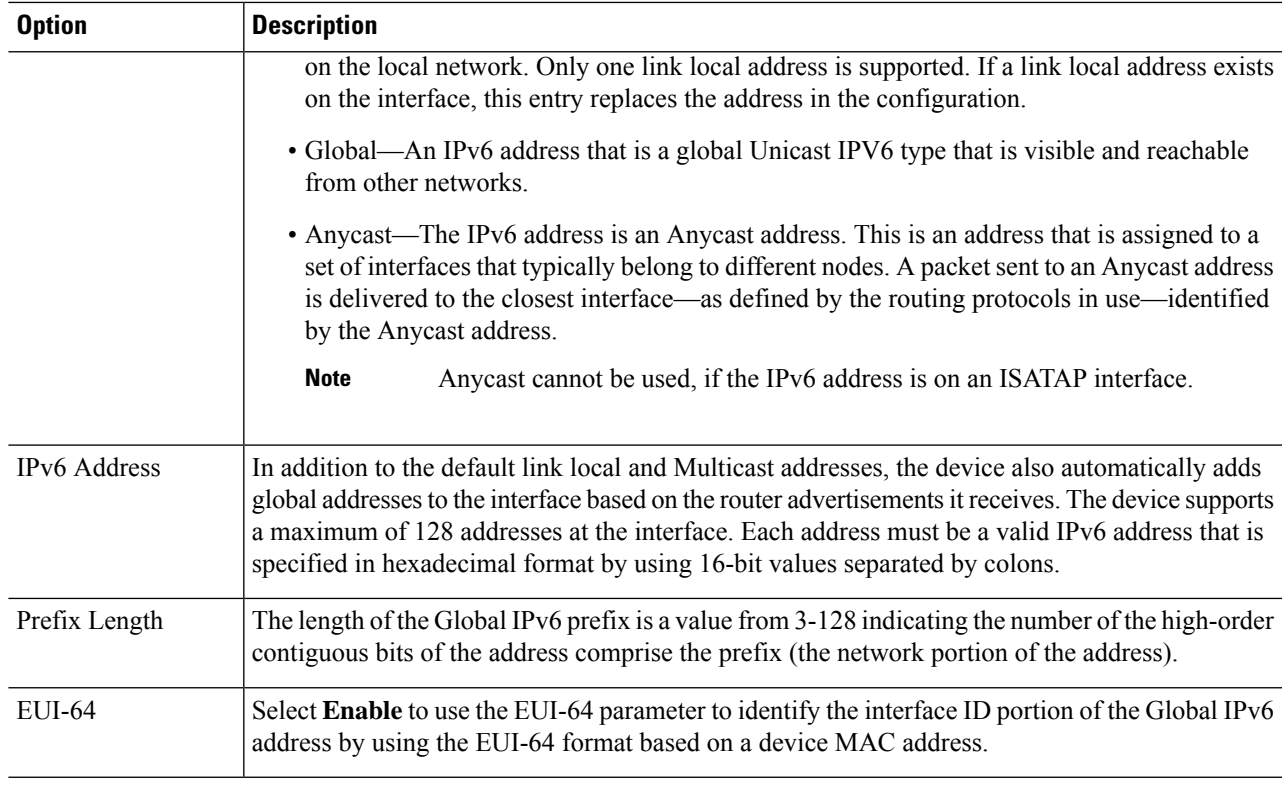

<span id="page-194-0"></span>**Step 5** Click **Apply**. The Running Configuration file is updated.

## **IPv6 Router Configuration**

The following sections describe how to configure IPv6 routers. It covers the following topics:

### **Router Advertisement**

A router advertisement packet contains various configurations for IPv6 hosts including the network part of the layer 3 IPv6 address required by hosts to communicate in the internet. Clients then generate the universally unique host part of the address and derive the complete address. This feature can be enabled or suppressed per interface, as follows:

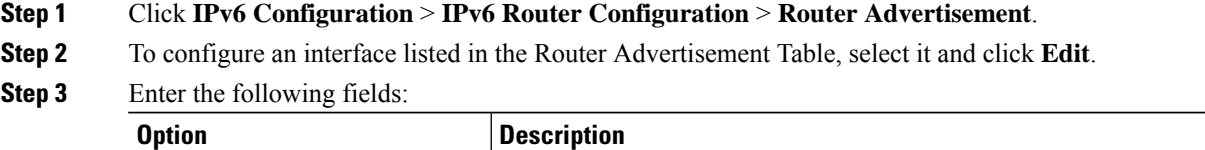

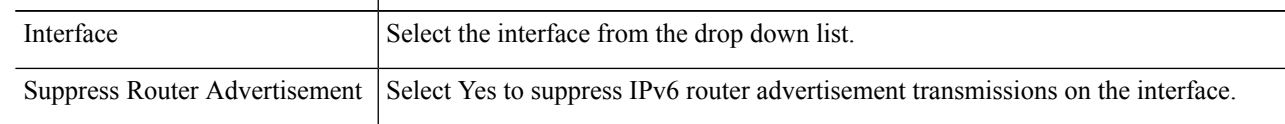

I

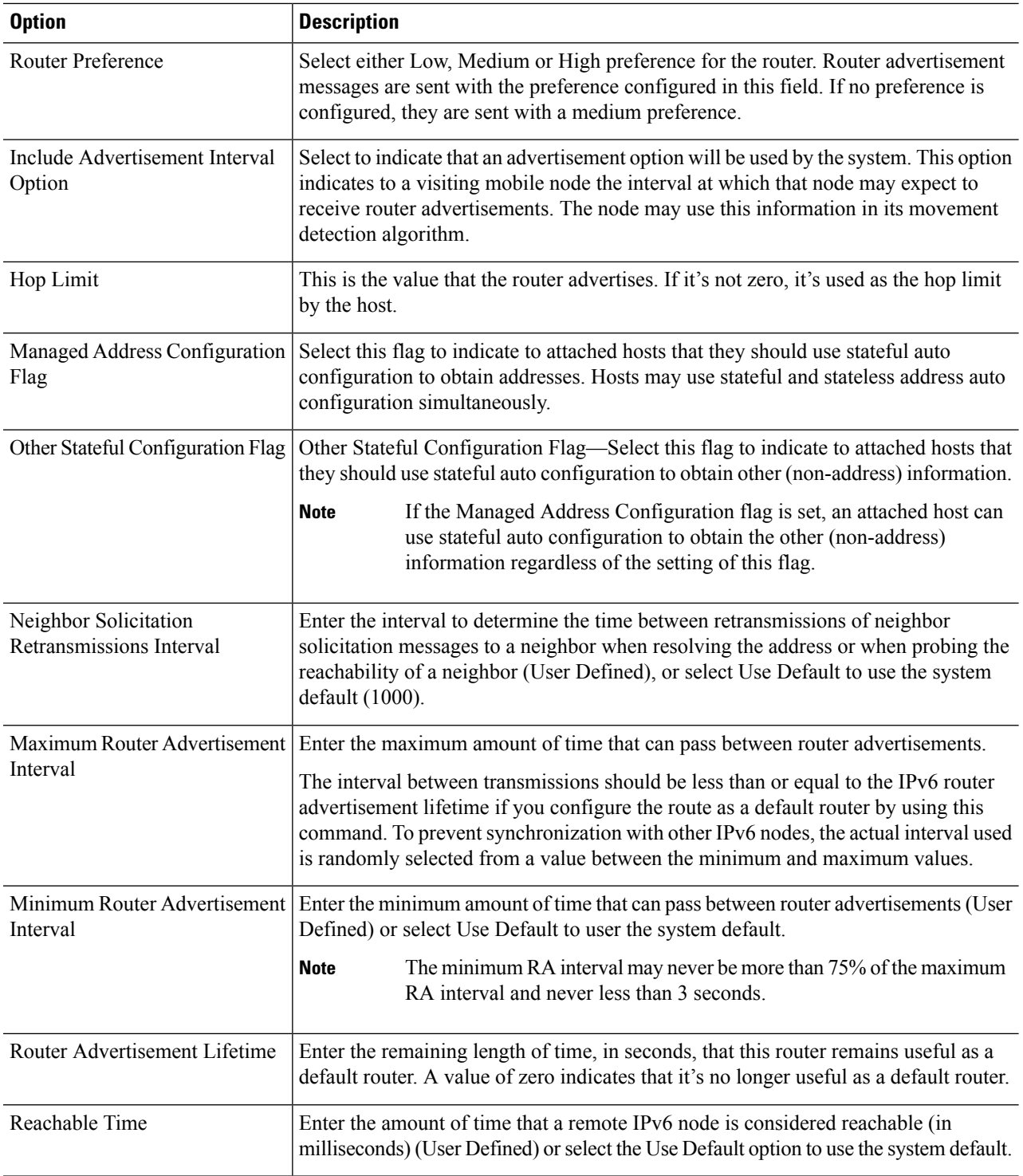

### **Step 4** Click **Apply** to save the configuration to the Running Configuration file.

### **IPv6 Prefixes**

To define prefixes to be advertised on the interfaces of the device, follow these steps:

### **Step 1** Click **IPv6 Configuration** > **IPv6 Router Configuration** > **IPv6 Prefixes**.

- **Step 2** If required, enable the Filter field and click **Go**. The group of interfaces matching the filter are displayed.
- **Step 3** To add an interface, click **Add.**or if you like to edit an interface, select the interface and click **Edit**.
- **Step 4** Select the required IPv6 Interface on which a prefix is to be added.
- **Step 5** Enter the following fields:

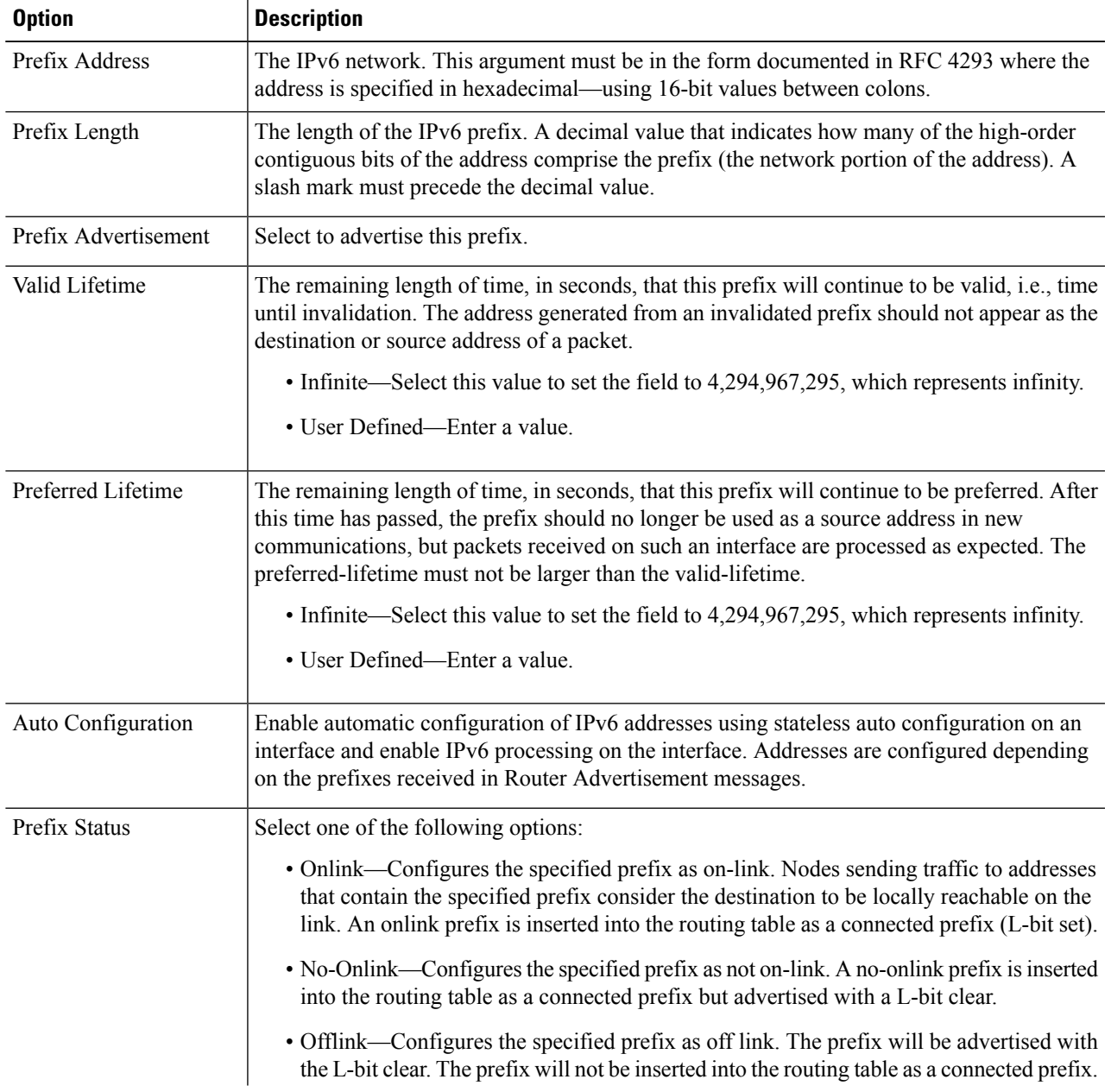

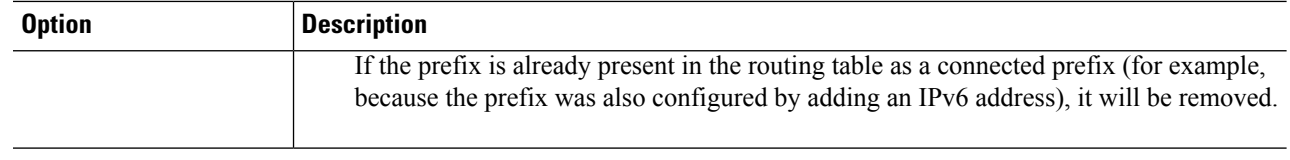

**Step 6** Click **Apply** to save the configuration to the Running Configuration file.

## <span id="page-197-0"></span>**IPv6 Default Router List**

The IPv6 Default Router List page enables configuring and viewing the default IPv6 router addresses. This list contains the routers that are candidates to become the device default router for non-local traffic (it may be empty). The device randomly selects a router from the list. The device supports one static IPv6 default router. Dynamic default routers are routers that have sent router advertisements to the device IPv6 interface.

When adding or deleting IP addresses, the following events occur:

- When removing an IP interface, all the default router IP addresses are removed. Dynamic IP addresses can't be removed.
- An alert message appears after an attempt is made to insert more than a single user-defined address.
- An alert message appears when attempting to insert a non-link local type address, meaning 'fe80:'.

To define a default router, complete the following:

#### **Step 1** Click **IPv6 Configuration** > **IPv6 Default Router List**.

This page displays the following fields for each default router:

- Outgoing Interface—Outgoing IPv6 interface where the default router resides.
- Default Router IPv6 Address—Link local IP address of the default router.
- Type—The default router configuration that includes the following options:
	- Static—The default router was manually added to this table through the Add button.
	- Dynamic—The default router was dynamically configured.
	- Neighbor Discovery (ND)—The default router is set to ND. Neighbor Discovery Protocol is used to identify the relationships between the different neighboring devices in an IPv6 network.
- Metric—Cost of this hop.
- **Step 2** Click **Add** to add a static default router.
- **Step 3** Enter the following fields:
	- Next Hop Type—The IP address of the next destination to which the packet is sent. This is composed of the following:
		- Global—An IPv6 address that is a global Unicast IPV6 type that is visible and reachable from other networks.
- Link Local—An IPv6 interface and IPv6 address that uniquely identifies hosts on a single network link. A link local address has a prefix of FE80, isn't routable, and can be used for communication only on the local network. Only one link local address is supported. If a link local address exists on the interface, this entry replaces the address in the configuration.
- Outgoing Interface—Displays the outgoing Link Local interface.
- Default Router IPv6 Address—The IP address of the static default router
- Metric—Enter the cost of this hop.
- <span id="page-198-0"></span>**Step 4** Click **Apply**. The default router is saved to the Running Configuration file.

### **IPv6 Neighbors**

The IPv6 Neighbors page enables configuring and viewing the list of IPv6 neighbors on the IPv6 interface. The IPv6 Neighbor Table (also known as IPv6 Neighbor Discovery Cache) displays the MAC addresses of the IPv6 neighbors that are in the same IPv6 subnet as the device. This is the IPv6 equivalent of the IPv4 ARP Table. When the device needs to communicate with its neighbors, the device uses the IPv6 Neighbor Table to determine the MAC addresses based on their IPv6 addresses.

This page displays the neighbors that automatically detected or manually configured entries. Each entry displays to which interface the neighbor is connected, the neighbor's IPv6 and MAC addresses, the entry type (static or dynamic), and the state of the neighbor.

To define IPv6 neighbors, complete the following steps:

#### **Step 1** Click **IPv6 Configuration** > **IPv6 Neighbors**.

You can select an option to clear some or all of the IPv6 addresses in the Clear Table section.

- Static Only—Deletes the static IPv6 address entries.
- Dynamic Only—Deletes the dynamic IPv6 address entries.
- All Dynamic & Static—Deletes the static and dynamic address entries IPv6 address entries.
- **Step 2** To add a neighbor to the table, click **Add**.
- **Step 3** The following fields are displayed:
	- Interface—Displays the neighboring IPv6 interface to be added.
	- IPv6 Address—Enter the IPv6 network address assigned to the interface. The address must be a valid IPv6 address.
	- MAC Address—Enter the MAC address mapped to the specified IPv6 address.
- **Step 4** Click **Apply**. The Running Configuration file is updated.
- **Step 5** Next, you will see the following settings displayed in the IPv6 Neighbor Table.
	- Interface—Neighboring IPv6 interface type.
	- IPv6 Address—IPv6 address of a neighbor.
- MAC Address—MAC address mapped to the specified IPv6 address.
- Type—Neighbor discovery cache information entry type (static or dynamic).
- State—Specifies the IPv6 neighbor status. The values are:
	- Incomplete—Address resolution is working. The neighbor has not yet responded.
	- Reachable—Neighbor is known to be reachable.
	- Stale—Previously-known neighbor is unreachable. No action is taken to verify its reachability until traffic must be sent.
	- Delay—Previously-known neighbor is unreachable. The interface isin Delay state for a predefined Delay Time. If no reachability confirmation is received, the state changes to Probe.
	- Probe—Neighbor is no longer known to be reachable, and Unicast Neighbor Solicitation probes are being sent to verify the reachability.
- Router—Specifies whether the neighbor is a router (Yes, No, or N/A).
- <span id="page-199-0"></span>**Step 6** To change the type of an IP address from Static to Dynamic, select the address, click **Edit** and use the Edit IPv6 Neighbors page.

## **IPv6 Routes**

The IPv6 Forwarding Table contains the various routes that have been configured. One of these routes is a default route (IPv6 address: 0) that uses the default router selected from the IPv6 Default Router List to send packets to destination devices that aren't in the same IPv6 subnet as the device. In addition to the default route, the table also contains dynamic routes that are ICMP redirect routes received from IPv6 routers by using ICMP redirect messages. This could happen when the default router the device uses isn't the router for traffic to which the IPv6 subnets that the device wants to communicate.

To view IPv6 routes:

#### Click **IPv6 Configuration** > **IPv6 Routes**.

This page displays the following fields:

- IPv6 Prefix—IP route address prefix for the destination IPv6 subnet address
- Prefix Length—IP route prefix length for the destination IPv6 subnet address It's preceded by a forward slash.
- Next Hop—Type of address to which the packet is forwarded. Typically, this is the address of a neighboring router. It can be one of the following types.
	- Link Local—An IPv6 interface and IPv6 address that uniquely identifies hosts on a single network link. A link local address has a prefix of FE80, isn't routable, and can be used for communication only on the local network. Only one link local address is supported. If a link local address exists on the interface, this entry replaces the address in the configuration.
	- Global—An IPv6 address that is a global Unicast IPV6 type that is visible and reachable from other networks.
- Outgoing Interface—Interface used to forward the packet.
- Metric—Value used for comparing this route to other routes with the same destination in the IPv6 router table All default routes have the same value.
- Lifetime—Time period during which the packet can be sent, and resent, before being deleted.
- Route Type—How the destination is attached, and the method used to obtain the entry. The following values are:
	- S (Static)—Entry was manually configured by a user.
	- I (ICMP Redirect)—Entry is an ICMP redirect dynamic route received from an IPv6 router by using ICMP redirect messages.
	- ND (Router Advertisement)—Entry is taken from a router advertisement message.
- **Step 1** To add a new route, click **Add** and enter the fields described above. In addition, enter the following field:

• IPv6 Address—Add the IPv6 address of the new route.

<span id="page-200-0"></span>**Step 2** Click **Apply** to save the changes.

## **DHCPv6 Relay**

DHCPv6 Relay is used for relaying DHCPv6 messages to DHCPv6 servers. It's defined in RFC 3315.

When the DHCPv6 client isn't directly connected to the DHCPv6 server, a DHCPv6 relay agent (the device) to which this DHCPv6 client is directly-connected encapsulates the received messages from the directly connected DHCPv6 client, and forwards them to the DHCPv6 server.

In the opposite direction, the relay agent decapsulates packets received from the DHCPv6 server and forwards them, towards the DHCPv6 client.

The user must configure the list DHCP servers to which packets are forwarded. Two sets of DHCPv6 servers can be configured:

- Global Destinations—Packets are always relayed to these DHCPv6 servers.
- Interface List—This is a per-interface list of DHCPv6 servers. When a DHCPv6 packet is received on an interface, the packet is relayed both to the servers on the interface list (if it exists) and to the servers on the global destination list.

### **Global Destinations**

To configure a list of DHCPv6 servers to which all DHCPv6 packets are relayed, complete the following steps:

**Step 1** Click **IPv6 Configuration** > **DHCPv6 Relay** > **Global Destinations**.

- **Step 2** To add a default DHCPv6 server, click **Add**.
- **Step 3** Enter the fields:
	- IPv6 Address Type—Enter the type of the destination address to which client messages are forwarded. The address type can be Link Local, Global, or Multicast (All\_DHCP\_Relay\_Agents\_and\_Servers).
	- DHCPv6 Server IP Address—Enter the address of the DHCPv6 server to which packets are forwarded.
	- IPv6 Interface—Enter the destination interface on which packets are transmitted when the address type of the DHCPv6 server is Link Local or Multicast. The interface can be a VLAN, LAG, or tunnel.
- **Step 4** Click **Apply**. The Running Configuration file is updated.

### **Interface Settings**

To enable the DHCPv6 Relay feature on an interface and to configure a list of DHCPv6 servers, follow these steps:

#### **Step 1** Click **IPv6 Configuration** > **DHCPv6 Relay** > **Interface Settings**.

**Step 2** To enable DHCPv6 on an interface and optionally add a DHCPv6 server for an interface, click **Add**.

Enter the fields:

- Source Interface—Select the interface (port, LAG, VLAN, or tunnel) for which DHCPv6 Relay is enabled.
- Use Global Destinations Only—Select to forward packets to the DHCPv6 global destination servers only.
- IPv6 Address Type—Enter the type of the destination address to which client messages are forwarded. The address type can be Link Local, Global, or Multicast (All\_DHCP\_Relay\_Agents\_and\_Servers).
- DHCPv6 Server IP Address—Enter the address of the DHCPv6 server to which packets are forwarded.
- Destination IPv6 Interface— Select the destination IPv6 Interface from the drop-down menu.
- **Step 3** Click **Apply**. The Running Configuration file is updated.

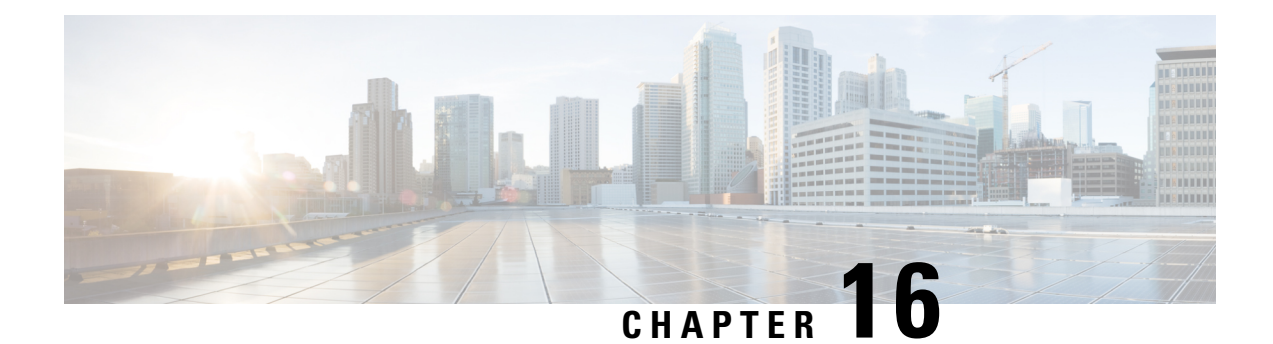

# **General IP Configuration**

IP interface addresses can be configured manually by the user, or automatically configured by a DHCP server. This section provides information for defining the device IP addresses, either manually or by making the device a DHCP client.

• [Domain](#page-202-0) Name System, on page 201

## <span id="page-202-0"></span>**Domain Name System**

The Domain Name System (DNS) translates domain names into IP addresses for the purpose of locating and addressing hosts.

As a DNS client, the device resolves domain names to IP addresses through the use of one or more configured DNS servers.

### <span id="page-202-1"></span>**DNS Settings**

Use the DNS Settings page to enable the DNS feature, configure the DNS servers and set the default domain used by the device. To configure the DNS Settings, follow these steps;

- **Step 1** Click **General IP Configuration** > **DNS** > **DNS Settings**.
- **Step 2** In Basic Mode, enter the parameters:
	- Server Definition—Select one of the following options for defining the DNS server:
		- By IP Address—IP Address will be entered for DNS server.
		- Disabled—No DNS server will be defined.
	- Server IP Address—If you selected By IP Address above, enter the IP address of the DNS server.
	- Default Domain Name—Enter the DNS domain name used to complete unqualified host names. The device appends this to all non fully qualified domain names (NFQDNs) turning them into FQDNs.
	- **Note** Don't include the initial period that separates an unqualified name from the domain name (like cisco.com).
- **Step 3** In Advanced Mode, enter the parameters.
- DNS—Select to designate the device as a DNS client, which can resolve DNS names into IP addresses through one or more configured DNS servers.
- Polling Retries—Enter the number of times to send a DNS query to a DNS server until the device decides that the DNS server doesn't exist.
- Polling Timeout—Enter the number of seconds that the device waits for a response to a DNS query.
- Polling Interval—Enter how often (in seconds) the device sends DNS query packets after the number of retries has been exhausted.
	- Use Default—Select to use the default value.

This value  $= 2*(Polling Returns + 1)* Polling Timeout$ 

- User Defined—Select to enter a user-defined value.
- Default Parameters—Enter the following default parameters:
	- Default Domain Name—Enter the DNS domain name used to complete unqualified host names. The device appends this to all non fully qualified domain names (NFQDNs) turning them into FQDNs.
		- Don't include the initial period that separates an unqualified name from the domain name (like cisco.com). **Note**
	- DHCP Domain Search List—Click **Details** to view the list of DNS servers configured on the device.

**Step 4** Click **Apply**. The Running Configuration file is updated.

The DNS Server Table displays the following information for each DNS server configured:

- DNS Server—The IP address of the DNS server.
- Preference—Each server has a preference value, a lower value means a higher chance of being used.
- Source—Source of the server's IP address (static or DHCPv4 or DHCPv6)
- Interface—Interface of the server's IP address.
- **Step 5** Up to eight DNS servers can be defined. To add a DNS server, click **Add.**
- **Step 6** Enter the parameters.
	- IP Version—Select Version 6 for IPv6 or Version 4 for IPv4.
	- IPv6 Address Type—Select the IPv6 address type (if IPv6 is used). The options are:
		- Link Local—The IPv6 address uniquely identifies hosts on a single network link. A link local address has a prefix of FE80, isn't routable, and can be used for communication only on the local network. Only one link local address is supported. If a link local address exists on the interface, this entry replaces the address in the configuration.
		- Global—The IPv6 address is a global Unicast IPV6 type that is visible and reachable from other networks.
	- Link Local Interface—If the IPv6 address type is Link Local, select the interface through which it's received.
	- DNS Server IP Address—Enter the DNS server IP address.

• Preference—Select a value that determines the order in which the domains are used (from low to high). This effectively determines the order in which unqualified names are completed during DNS queries.

**Step 7** Click **Apply**. The DNS server is saved to the Running Configuration file.

### **Search List**

The search list can contain one static entry defined by the user in the DNS [Settings,](#page-202-1) on page 201 and dynamic entries received from DHCPv4 and DHCPv6 servers.

To view the domain names that have been configured on the device, click **General IP Configuration** > **DNS** > **Search List**.

The following fields are displayed for each DNS server configured on the device.

- Domain Name—Name of domain that can be used on the device.
- Source—Source of the server's IP address (static or DHCPv4 or DHCPv6) for this domain.
- Interface—Interface of the server's IP address for this domain.
- Preference—This is the order in which the domains are used (from low to high). This effectively determines the order in which unqualified names are completed during DNS queries.

### **Host Mapping**

Host name/IP address mappings are stored in the Host Mapping Table (DNS cache).

This cache can contain the following type of entries:

- Static Entries—These are mapping pairs that manually added to the cache. There can be up to 64 static entries.
- Dynamic Entries—Are mapping pairs that are either added by the system as a result of being used by the user, or an entry for each IP address configured on the device by DHCP. There can be 256 dynamic entries.

Name resolution always begins by checking static entries, continues by checking the dynamic entries, and ends by sending requests to the external DNS server. Eight IP addresses are supported per DNS server per host name.

To add a host name and its IP address, complete the following:

#### **Step 1** Click **General IP Configuration** > **DNS** > **Host Mapping**.

- **Step 2** If required, select one of the following options from Clear Table to clear some or all of the entries in the Host Mapping Table.
	- Static Only—Deletes the static hosts.
	- Dynamic Only—Deletes the dynamic hosts.
	- All Dynamic & Static—Deletes the static and dynamic hosts.

The Host Mapping Table displays the following fields:

- Host Name—User-defined host name or fully-qualified name.
- IP Address—The host IP address.
- IP Version—IP version of the host IP address.
- Type—Is this a Dynamic or Static entry to the cache.
- Status— Displays the results of attempts to access the host
	- OK—Attempt succeeded.
	- Negative Cache—Attempt failed, do not try again.
	- No Response—There was no response, but system can try again in future.
- TTL (Sec)— If this is a dynamic entry, how long will it remain in the cache.
- Remaining TTL (Sec)— If this is a dynamic entry, how much longer will it remain in the cache.
- **Step 3** To add a host mapping, click **Add** and configure the following:
	- IP Version—Select Version 6 for IPv6 or Version 4 for IPv4.
	- IPv6 Address Type—Select the IPv6 address type (if IPv6 is used). The options are:
		- Link Local—The IPv6 address uniquely identifies hosts on a single network link. A link local address has a prefix of FE80, isn't routable, and can be used for communication only on the local network. Only one link local address is supported. If a link local address exists on the interface, this entry replaces the address in the configuration.
		- Global—The IPv6 address is a global Unicast IPV6 type that is visible and reachable from other networks.
	- Link Local Interface—If the IPv6 address type is Link Local, select the interface through which it's received.
	- Host Name—Enter a user-defined host name or fully qualified name. Host names are restricted to the ASCII letters A through Z (case-insensitive), the digits 0–9, the underscore, and the hyphen. A period (.) is used to separate labels.
	- IP Address—Enter a single address or up to eight associated IP addresses (IPv4 or IPv6).
- **Step 4** Click **Apply**. The settings are saved to the Running Configuration file.

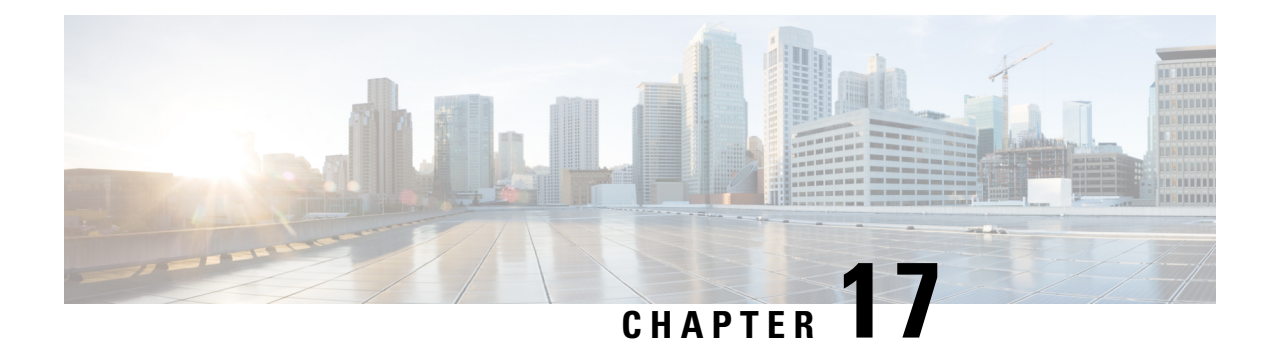

# **Security**

This chapter contains the following sections:

- [RADIUS](#page-206-0) Client, on page 205
- Dynamic [Authorization](#page-208-0) Server, on page 207
- Login [Settings,](#page-210-0) on page 209
- Login [Protection](#page-212-0) Status, on page 211
- [Management](#page-213-0) Access Method, on page 212
- Management Access [Authentication,](#page-217-0) on page 216
- Secure Sensitive Data [Management,](#page-218-0) on page 217
- SSL [Server,](#page-220-0) on page 219
- SSH [Server,](#page-222-0) on page 221
- SSH [Client,](#page-225-0) on page 224
- [TCP/UDP](#page-228-0) Services, on page 227
- Storm [Control,](#page-229-0) on page 228
- Port [Security,](#page-231-0) on page 230
- 802.1X [Authentication,](#page-232-0) on page 231
- Denial of Service [Prevention,](#page-236-0) on page 235
- [Certificate](#page-242-0) Settings, on page 241

## <span id="page-206-0"></span>**RADIUS Client**

Remote Authorization Dial-In User Service (RADIUS) servers provide a centralized 802.1X or MAC-based network access control. The device can be configured to be a RADIUS client that can use a RADIUS server to provide centralized security, and as a RADIUS server. An organization can use the device as establish a Remote Authorization Dial-In User Service (RADIUS) server to provide centralized 802.1X or MAC-based network access control for all of its devices. In this way, authentication and authorization can be handled on a single server for all devices in the organization.

Use RADIUS in network environments that require access security. To set the RADIUS server parameters, follow these steps:

### **Step 1** Click **Security > RADIUS Client**.

**Step 2** Enter the default RADIUS parameters if required. Values entered in the Default Parameters are applied to all servers. If a value is not entered for a specific server (in the Add RADIUS Server page) the device uses the values in these fields.

- Retries—Enter the number of transmitted requests that are sent to the RADIUS server before a failure is considered to have occurred.
- Timeout for Reply—Enter the number of seconds that the device waits for an answer from the RADIUS server before retrying the query, or switching to the next server.
- Dead Time—Enter the number of minutes that elapse before a non-responsive RADIUS server is bypassed for service requests. If the value is 0, the server is not bypassed.
- KeyString—Enter the default key string used for authenticating and encrypting between the device and the RADIUS server. This key must match the key configured on the RADIUS server. A key string is used to encrypt communications by using MD5. The key can be entered in Encrypted or Plaintext form. If you do not have an encrypted key string (from another device), enter the key string in plaintext mode and click Apply. The encrypted key string is generated and displayed.

This overrides the default key string if one has been defined.

- Source IPv4 Interface—Select the device IPv4 source interface to be used in messages for communication with the RADIUS server.
- Source IPv6 Interface—Select the device IPv6 source interface to be used in messages for communication with the RADIUS server.
- If the Auto option is selected, the system takes the source IP address from the IP address defined on the outgoing interface. **Note**
- **Step 3** Click **Apply**. The RADIUS default settings for the device are updated in the Running Configuration file.
- **Step 4** To add a RADIUS server, click **Add**.
- **Step 5** Enter the values in the fields for each RADIUS server.
	- Server Definition—Select whether to specify the RADIUS server by IP address or name.
	- IP Version—Select the version of the IP address of the RADIUS server.
	- IPv6 Address Type—Select the IPv6 address type (if IPv6 is used). The options are:
		- Link Local—The IPv6 address uniquely identifies hosts on a single network link. A link local address has a prefix of FE80, is not routable, and can be used for communication only on the local network. Only one link local address is supported. If a link local address exists on the interface, this entry replaces the address in the configuration.
		- Global—The IPv6 address is a global Unicast IPV6 type that is visible and reachable from other networks.
	- Link Local Interface—Select the link local interface (if IPv6 Address Type Link Local is selected) from the list. •
	- Server IP Address/Name—Enter the RADIUS server by IP address or name.
	- Priority—Enter the priority of the server. The priority determines the order the device attempts to contact the servers to authenticate a user. The device starts with the highest priority RADIUS server first. Zero is the highest priority.
	- Key String—Enter the key string used for authenticating and encrypting communication between the device and the RADIUS server. This key must match the key configured on the RADIUS server. It can be entered in Encrypted or Plaintext format. If Use Default is selected, the device attempts to authenticate to the RADIUS server by using the default Key String.
- Timeout for Reply—Select User Defined and enter the number of seconds the device waits for an answer from the RADIUS server before retrying the query, or switching to the next server if the maximum number of retries made. If Use Default is selected, the device uses the default timeout value.
- Authentication Port—Enter the UDP port number of the RADIUS server port for authentication requests
- Retries—Select User Defined and enter the number of requests that are sent to the RADIUS server before a failure is considered to have occurred. If Use Default is selected, the device uses the default value for the number of retries.
- Dead Time—Select User Defined and enter the number of minutes that must pass before a non-responsive RADIUS server is bypassed for service requests. If Use Default is selected, the device uses the default value for the dead time. If you enter 0 minutes, there is no dead time.
- Usage Type—Enter the RADIUS server authentication type. The options are:
	- Login—RADIUS server is used for authenticating users that ask to administer the device.
	- 802.1x—RADIUS server is used for 802.1x authentication.
	- All—RADIUS server is used for authenticating user that ask to administer the device and for 802.1X authentication.
- **Step 6** Click **Apply**. The RADIUS server definition is added to the Running Configuration file of the device.
- <span id="page-208-0"></span>**Step 7** To display sensitive data in plaintext form on the page, click **Display Sensitive Data As Plaintext**.

## **Dynamic Authorization Server**

Perform the following steps to enable the device as an authentication, authorization, and accounting (AAA) server for the dynamic authorization service. Change of Authorization (CoA) is an extension to the RADIUS protocol, allowing dynamic changesto an AAA or dot1x usersession. Thisincludessupport for disconnecting users and changing authorizations applicable to a user session.

#### **Step 1** Click **Security** > **Dynamic Authorization Server**>

**Step 2** Configure the following settings:

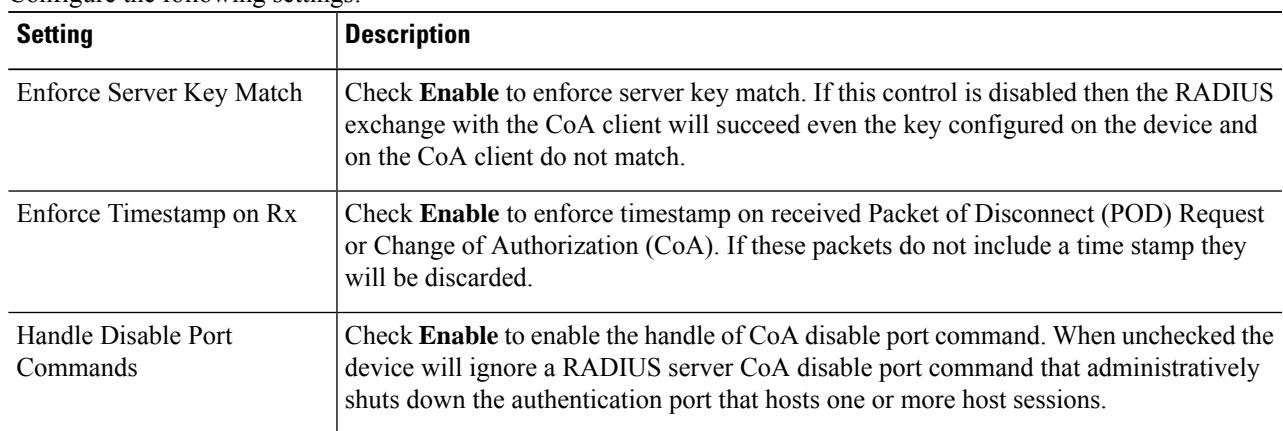

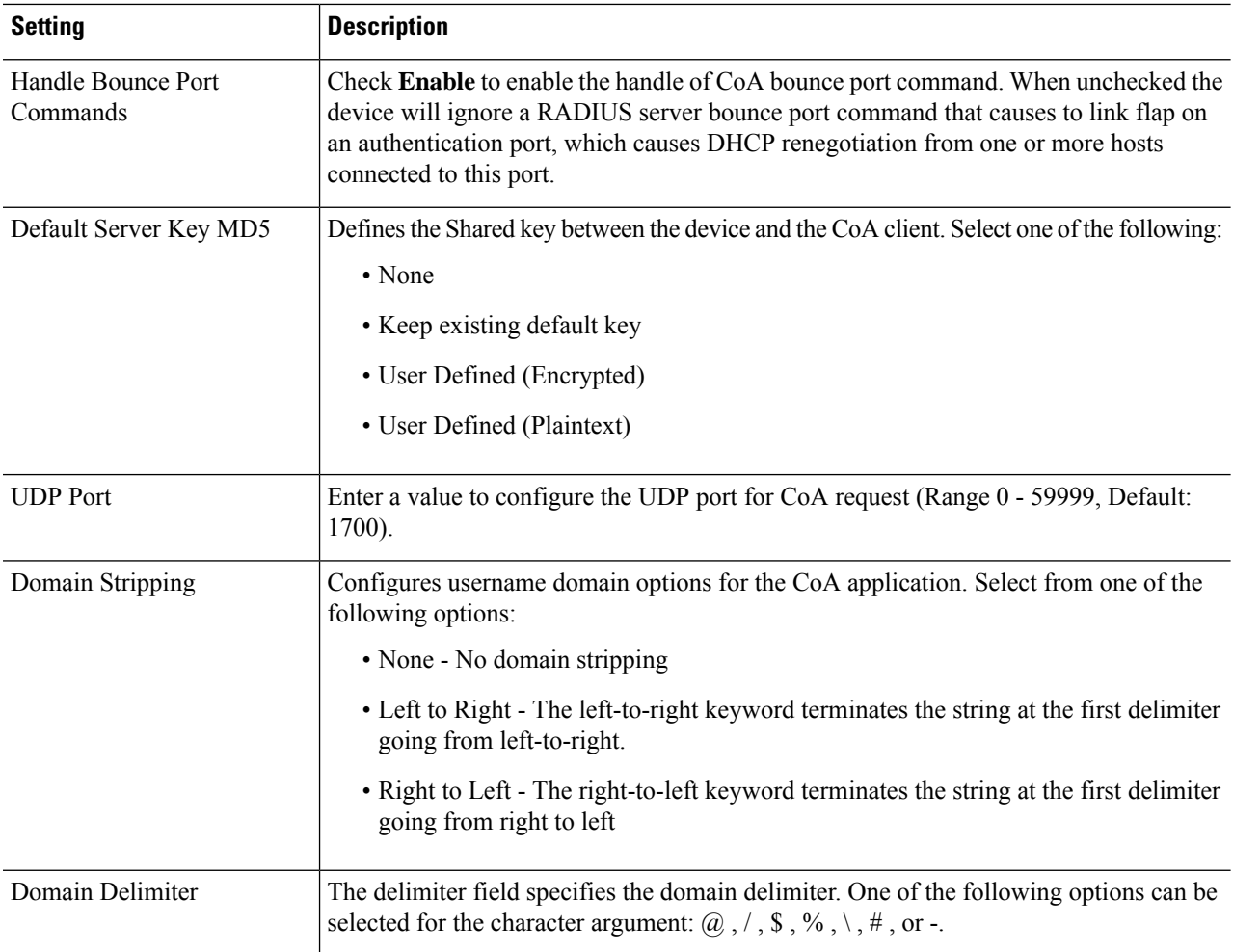

- **Step 3** The Client table defines a per CoA client MD5 server key for a specific CoA client(s). The per client key overrides the key defined in the Default Server Key MD5 setting. If a key wasn't defined for a certain CoA client, then the client will use the Default Server Key MD5. To add a key for a certain CoA client, click **Add** and configure the following:
	- IP Address The IPv4 or IPv6 address of the CoA client
	- Server Key Select one of the following:
		- User default key in this case the default server key will be used.
		- User Defined (Encrypted) enter the key in the encrypted format.
		- User Defined (Plaintext) enter the key in the plaintext format.

### **Step 4** Click **Apply** to apply the settings.

# <span id="page-210-0"></span>**Login Settings**

The default username/password is **cisco/cisco**. The first time that you log in with the default username and password, you're required to enter a new password. Password complexity is enabled by default. If the password that you choose isn't complex enough, then you will be prompted to create another password.

**Step 1** Click **Security > Login Settings** .

**Step 2** Next, configure the following:

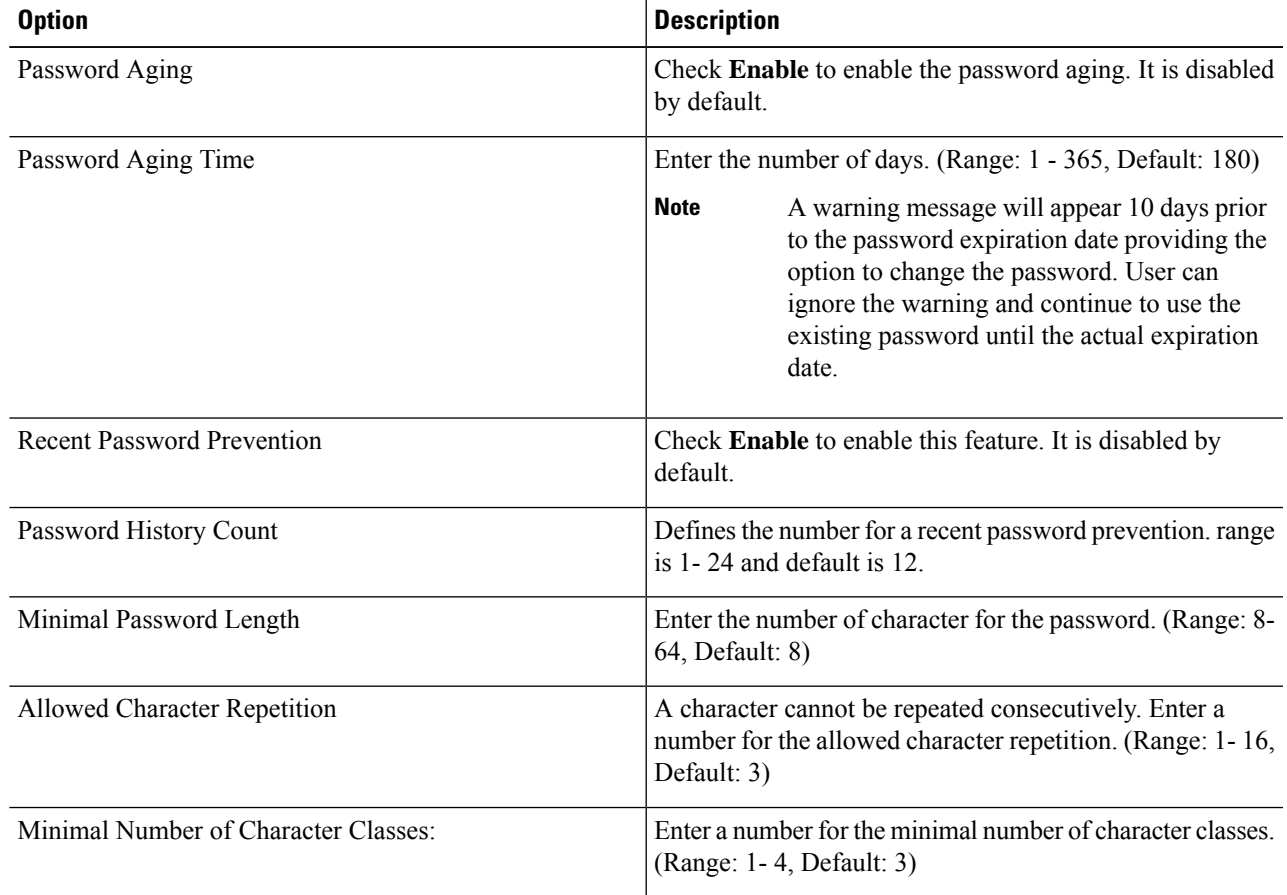

The password complexity rules are as follows: **Note**

- Minimal password length is 8 characters by default. Passwords are configurable with a range of 8-64.
- Character Repetition: A character cannot be repeated consecutively. The maximum number of repetition allowed is 3 by default.
- Minimum number of character classes: The number of different character classes that must be included in the password (classes are: uppercase letter, lowercase letter, number and special character). The minimum number is 3 by default and is configurable to 0-4 (0 and 1 are functionally identical).
- Any password established or altered by the user (hence "Secret") is compared to a list of common passwords. If the secret contains a word from the list, the user will receive the following error message and will need to re-enter an alternative password: "Password rejected-Passwords must not match words in the dictionary, and must not contain commonly used passwords".
- Sequential characters The password MUST NOT contain more than 2 sequential characters or numbers, or the reverse value of these sequences. Restriction also includes letters that are replaced with other characters, as follows: "\$" for "s", " $@$ " for "a", "0" for "o", "1" for "l", "!" for "i", "3" for "e". Examples for prohibited passwords: "efg123!\$", "abcd765%", "kji!\$378", qr\$58!230. Sequential letters are prohibited in any case combination (e.g. AbC or aBC).
- Context specific words (project and vendor name) The password MUST NOT contain the username or the words "cisco" , "catalyst" or derivatives of such. This restriction includes these words reversed or in any case. Restriction also includes letters that are replaced with other characters, as follows: "\$" for "s", "@" for "a", "0" for "o", "1" for "l", "!" for "i", "3" for "e", is not permitted. For example, C!\$c0678! is not permitted.
- Known passwords are not allowed as passwords

### **Login Lockdown**

If the address of a device is known, a malicious user may attempt to perform a dictionary attack. A dictionary attack is an automated process to attempt to login by attempting thousands, or even millions, of credentials. The purpose of a dictionary attack is to actually gain management access to the device.

To prevent these attacks the device can be configured to limit the amount of login attempts allowed within a specific time range and by defining a quiet mode period following a specified number of failed attempts. If the specified number of connection attempts fails (attempt tries) within a specified time (within seconds), the device will not accept any additional login attempts for a specified period of time (block-for seconds). This can also occur when the user forgets his login credentials and tries to login several times resulting in login failure.

П

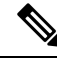

Following a specified number of failed login attempts over a specified time period, the device will enter into quiet mode. The device will not accept any more connection requests during the quiet mode time, including telnet, SSH, SNMP, HTTP, or HTTPS. The device will restart accepting connection requests once the quiet mode period has ended. The start and conclusion of the quiet mode time will be indicated by a Syslog message. **Note**

The number of failed attempts should be counted throughout a period of time that is measured from each failed attempt. Failed attempts are not counted during the quiet period. When the quiet period expires, the count of failed attempts resumes. A quiet period can be ended before the timer expires by disabling the functionality.

#### **Step 1** In the Login Response Delay, check **Enable** to enable the login response delay.

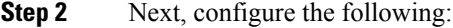

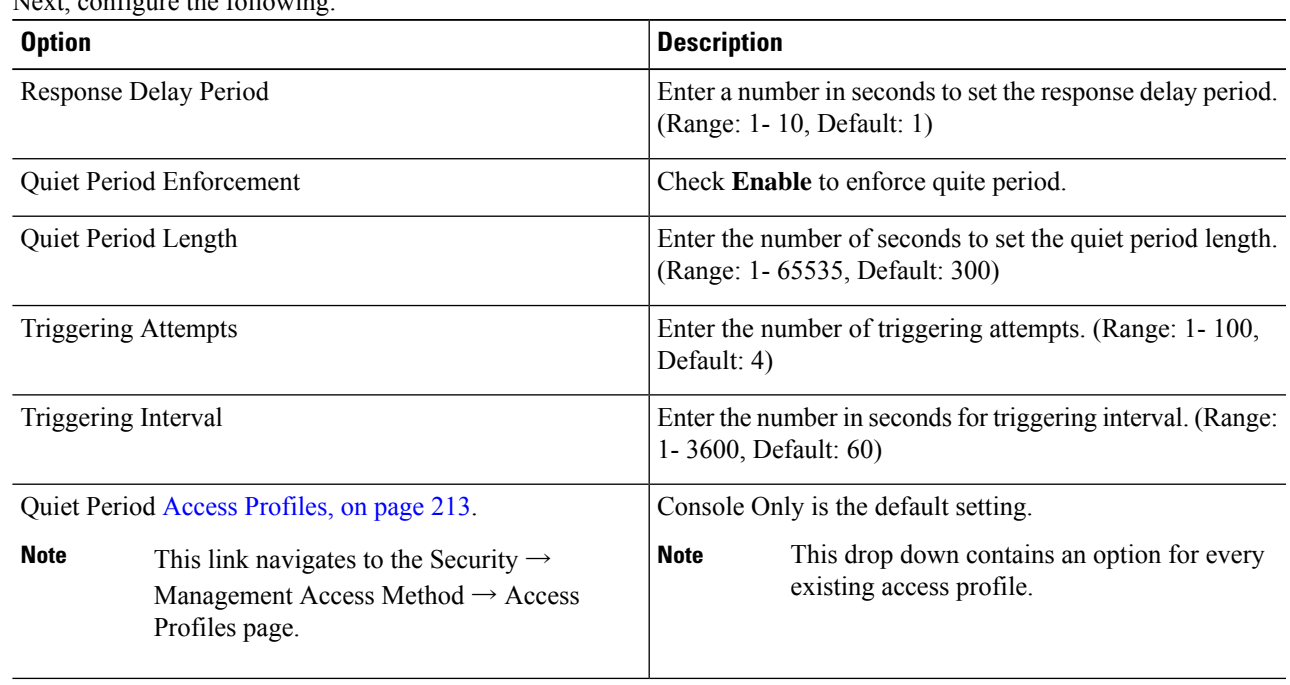

## <span id="page-212-0"></span>**Login Protection Status**

The Login Protection Status page will track and display any attempted attacks or login failures. (It will not distinguish if the login failure is a user who forgot his credentials or an actual attack). Click the **Refresh**button to refresh the data.

To view the settings for the Login Protection Status, navigate to **Security > Login Protection Status.**

• Quiet Mode Status- Can have either an active or inactive status.

• Login Failures in the Last 3600 Seconds- Displays the number of login failures during the time lapse defined by the "Quiet Period Length" Parameter. The "Quiet Period Length" is a value in seconds configured in the **Security > Login Settings** page.

In the Login Failure Table, the following will be displayed:

- Username- the name of the user
- IP Address- the IP address of the user
- Service- the service being used. This can be either HTTP, HTTPS, Telnet, SSH or SNMP.
- Count- the number of attempted login failures.
- Most Recent Attempt Time- the most recent time that a failed login was attempted.

### <span id="page-213-0"></span>**Management Access Method**

This section describes access rules for various management methods.

Access profiles determine how to authenticate and authorize users accessing the device through various access methods. Access Profiles can limit management access from specific sources.

Only users who pass both the active access profile and the management access authentication methods are given management access to the device.

There can only be a single access profile active on the device at one time.

Access profiles consist of one or more rules. The rules are executed in order of their priority within the access profile (top to bottom).

Rules are composed of filters that include the following elements:

- Access Methods-Methods for accessing and managing the device:
	- Telnet
	- Secure Telnet (SSH)
	- Hypertext Transfer Protocol (HTTP)
	- Secure HTTP (HTTPS)
	- Simple Network Management Protocol (SNMP)
	- All of the above
- Action-Permit or deny access to an interface or source address.
- Interface-Which ports, LAGs, or VLANs are permitted to access or are denied access to the web-based configuration utility.
- Source IP Address-IP addresses or subnets. Access to management methods might differ among user groups. For example, one user group might be able to access the device module only by using an HTTPS session, while another user group might be able to access the device module by using both HTTPS and Telnet sessions.

### <span id="page-214-0"></span>**Access Profiles**

The Access Profiles page displays the access profiles that are defined and enables selecting one access profile to be the active one.

When a user attempts to access the device through an access method, the device looks to see if the active access profile explicitly permits management access to the device through this method. If no match is found, access is denied.

When an attempt to access the device is in violation of the active access profile, the device generates a SYSLOG message to alert the system administrator of the attempt.

If a console-only access profile has been activated, the only way to deactivate it's through a direct connection from the management station to the physical console port on the device.

For more information, see [Profile](#page-215-0) Rules, on page 214.

Use the Access Profiles page to create an access profile and to add its first rule. If the access profile only contains a single rule, you're finished. To add more rules to the profile, use the Profile Rules page.

#### **Step 1** Click **Security** > **Mgmt Access Method** > **Access Profiles**.

- **Step 2** To change the active access profile, select a profile from the Active Access Profile drop down menu and click **Apply**.
- **Step 3** A pop-up will appear asking you to confirm the Active Access Profile change. Click **OK** to confirm or click **Cancel** to cancel.
- **Step 4** Click **Add** to open the Add Access Profile page. The page allows you to configure a new profile and one rule.
- **Step 5** Enter the Access Profile Name. This name can contain up to 32 characters.
- **Step 6** Enter the parameters.
	- Rule Priority—Enter the rule priority. When the packet is matched to a rule, user groups are either granted or denied access to the device. The rule priority is essential to matching packets to rules, as packets are matched on a first-match basis. The highest priority is '1'.
	- Management Method—Select the management method for which the rule is defined. The options are:
		- All—Assigns all management methods to the rule
		- Telnet—Users requesting access to the device that meets the Telnet access profile criteria are permitted or denied access.
		- Secure Telnet (SSH)—Users requesting access to the device that meets the SSH access profile criteria, are permitted or denied access.
		- HTTP— Users requesting access to the device that meets the HTTP access profile criteria, are permitted or denied.
		- Secure HTTP (HTTPS)—Users requesting access to the device that meets the HTTPS access profile criteria, are permitted or denied.
		- SNMP—Users requesting access to the device that meets the SNMP access profile criteria are permitted or denied.
	- Action—Select the action attached to the rule. The options are:
		- Permit—Permits access to the device if the user matches the settings in the profile.
- Deny—Denies access to the device if the user matches the settings in the profile
- Applies to Interface—Select the interface attached to the rule. The options are:
	- All—Applies to all ports, VLANs, and LAGs
	- User Defined—Applies to selected interface.
- Interface—Enter the interface number if User Defined was selected.
- Applies to Source IP Address—Select the type of source IP address to which the access profile applies. The Source IP Address field is valid for a subnetwork. Select one of the following values:
	- All—Applies to all types of IP addresses
	- User Defined—Applies to only those types of IP addresses defined in the fields.
- IP Version—Enter the version of the source IP address: Version 6 or Version 4.
- IP Address—Enter the source IP address.
- Mask—Select the format for the subnet mask for the source IP address, and enter a value in one of the fields:
	- Network Mask—Select the subnet to which the source IP address belongs and enter the subnet mask in dotted decimal format.
	- Prefix Length—Select the Prefix Length and enter the number of bits that comprise the source IP address prefix.
- <span id="page-215-0"></span>**Step 7** Click **Apply**. The access profile is written to the Running Configuration file. You can now select this access profile as the active access profile.

### **Profile Rules**

Access profiles can contain up to 128 rules to determine who is permitted to manage and access the device, and the access methods that may be used. Each rule in an access profile contains an action and criteria (one or more parameters) to match. Each rule has a priority; rules with the lowest priority are checked first. If the incoming packet matches a rule, the action associated with the rule is performed. If no matching rule is found within the active access profile, the packet is dropped.

For example, you can limit access to the device from all IP addresses except IP addresses that are allocated to the IT management center. In this way, the device can still be managed and has gained another layer of security.

To add profile rules to an access profile, complete the following steps:

- **Step 1** Click **Security > Mgmt Access Method > Profile Rules**.
- **Step 2** Select the Filter field, and an access profile. Click **Go.**

The selected access profile appears in the Profile Rule Table.

- **Step 3** Click **Add** to add a rule.
- **Step 4** Enter the parameters.
- Access Profile Name—Select an access profile.
- Rule Priority—Enter the rule priority. When the packet is matched to a rule, user groups are either granted or denied access to the device. The rule priority is essential to matching packets to rules, as packets are matched on a first-fit basis.
- Management Method—Select the management method for which the rule is defined. The options are:
	- All—Assigns all management methods to the rule
	- Telnet—Users requesting access to the device that meets the Telnet access profile criteria are permitted or denied access.
	- Secure Telnet (SSH)—Users requesting access to the device that meets the Telnet access profile criteria, are permitted or denied access.
	- HTTP—Assigns HTTP access to the rule Users requesting access to the device that meets the HTTP access profile criteria, are permitted or denied.
	- Secure HTTP (HTTPS)—Users requesting access to the device that meets the HTTPS access profile criteria, are permitted or denied.
	- SNMP—Users requesting access to the device that meets the SNMP access profile criteria are permitted or denied.
- Action—Select one of the following options.
	- Permit—Allow device access to users coming from the interface and IP source defined in this rule.
	- Deny—Deny device access to users coming from the interface and IP source defined in this rule.
- Applies to Interface—Select the interface attached to the rule. The options are:
	- All—Applies to all ports, VLANs, and LAGs
	- User Defined—Applies only to the port, VLAN, or LAG selected.
- Interface—Enter the interface number if the User Defined option is selected for the field above.
- Applies to Source IP Address—Select the type of source IP address to which the access profile applies. The Source IP Address field is valid for a subnetwork. Select one of the following values:
	- All—Applies to all types of IP addresses
	- User Defined—Applies to only those types of IP addresses defined in the fields.
- IP Version—Select the supported IP version of the source address: IPv6 or IPv4.
- IP Address—Enter the source IP address.
- Mask—Select the format for the subnet mask for the source IP address, and enter a value in one of the fields:
	- Network Mask—Select the subnet to which the source IP address belongs and enter the subnet mask in dotted decimal format.
	- Prefix Length—Select the Prefix Length and enter the number of bits that comprise the source IP address prefix.

**Step 5** Click **Apply** and the rule is added to the access profile.

## **Management Access Authentication**

You can assign authentication methods to the various management access methods, such as SSH, Telnet, HTTP, and HTTPS. The authentication can be performed locally or on a server.

If authorization is enabled, both the identity and read/write privileges of the user are verified. If authorization isn't enabled, only the identity of the user is verified.

The authorization/authentication method used is determined by the order that the authentication methods are selected. If the first authentication method isn't available, the next selected method is used. For example, if the selected authentication methods are RADIUS and Local, and all configured RADIUS servers are queried in priority order and don't reply, the user is authorized/authenticated locally.

If authorization is enabled, and an authentication method fails or the user has insufficient privilege level, the user is denied access to the device. In other words, if authentication fails for an authentication method, the device stops the authentication attempt; it doesn't continue and doesn't attempt to use the next authentication method.

Similarly, if authorization isn't enabled, and authentication fails for a method, the device stops the authentication attempt.

To define authentication methods for an access method:

#### **Step 1** Click **Security** > **Management Access Authentication**.

- **Step 2** Enter the Application (type) of the management access method.
- **Step 3** Select **Authorization** to enable both authentication and authorization of the user by the list of methods described below. If the field is not selected, only authentication is performed. If Authorization is enabled, the read/write privileges of users are checked. This privilege level is set in the User Accounts page.
- **Step 4** Use the arrows to move the authentication method between the Optional Methods column and the Selected Methods column. The first method selected is the first method that is used.
	- RADIUS—User is authorized/authenticated on a RADIUS server. You must have configured one or more RADIUS servers. For the RADIUS server to grant access to the web-based configuration utility, the RADIUS server must return RADIUS Attribute "Service-Type 6" value "Administrative".
	- None—User is allowed to access the device without authorization/authentication.
	- Local—Username and password are checked against the data stored on the local device. These username and password pairs are defined in the User Accounts page.
	- The Local or None authentication method must always be selected last. All authentication methods selected after Local or None are ignored. **Note**
- **Step 5** Click **Apply**. The selected authentication methods are associated with the access method.

## **Secure Sensitive Data Management**

SSD protects sensitive data on a device, such as passwords and keys, permits and denies access to sensitive data encrypted and in plain text based on user credentials and SSD rules, and protects configuration files containing sensitive data from being tampered with.

In addition, SSD enables the secure backup and sharing of configuration files containing sensitive data.

SSD provides users with the flexibility to configure the desired level of protection on their sensitive data; from no protection with sensitive data in plaintext, minimum protection with encryption based on the default passphrase, and better protection with encryption based on user-defined passphrase.

SSD grants read permission to sensitive data only to authenticated and authorized users, and according to SSD rules. A device authenticates and authorizes management access to users through the user authentication process.

Whether or not SSD is used, it is recommended that the administrator secure the authentication process by using the local authentication database, and/or secure the communication to the external authentication servers used in the user authentication process.

In summary, SSD protects sensitive data on a device with SSD rules, SSD properties, and user authentication. And SSD rules, SSD properties, and user authentication configurations of the device are themselves sensitive data protected by SSD.

### **SSD Properties**

SSD properties are a set of parameters that, in conjunction with the SSD rules, define and control the SSD environment of a device. The SSD environment consists of these properties:

- Controlling how the sensitive data is encrypted.
- Controlling the strength of security on configuration files.
- Controlling how the sensitive data is viewed within the current session.

To configure the SSD properties, follow these steps:

#### **Step 1** Click **Security** > **Secure Sensitive Data Management** > **Properties**.

The following field appears:

- Current Local Passphrase Type—Displays whether the default passphrase or a user-defined passphrase is currently being used.
- **Step 2** In the Configuration File Passphrase Control—Select an option from the following:
	- Unrestricted (default)—The device includes its passphrase when creating a configuration file. This enables any device accepting the configuration file to learn the passphrase from the file.
	- Restricted—The device restrictsits passphrase from being exported into a configuration file. Restricted mode protects the encrypted sensitive data in a configuration file from devices that do not have the passphrase. This mode should be used when a user does not want to expose the passphrase in a configuration file.
- **Step 3** Next, select to enable the Configuration File Integrity Control.
- **Step 4** Select a Read Mode for the current session
	- Plaintext —Users are permitted to access sensitive data in plaintext only. Users will also have read and write permission to SSD parameters.
	- Encrypted —Users are permitted to access sensitive data as encrypted only.

**Step 5** Click **Change Local Passphrase**, and enter a new Local Passphrase:

- Default—Use the devices default passphrase.
- User Defined (Plaintext)—Enter a new passphrase.
- Confirm Passphrase—Confirm the new passphrase.

**Step 6** Click **Apply**. The settings are saved to the Running Configuration file.

### **SSD Rules**

Only users with SSD read permission of Plaintext-only or Both are allowed to set SSD rules.

To configure SSD rules, follow these steps:

#### **Step 1** Click **Security** > **Secure Sensitive Data Management** > **SSD Rules**.

The currently-defined rules are displayed. The Rule Type field indicates whether the rule is a user-defined one or a default rule.

- **Step 2** To add a new rule, click **Add**. Enter the following fields:
	- User—This defines the user(s) to which the rule applies: Select one of the following options:
		- Specific User—Select and enter the specific user name to which this rule applies (this user does not necessarily have to be defined).
		- Default User (cisco)—Indicates that this rule applies to the default user.
		- Level 15—Indicates that this rule applies to all users with privilege level 15.
		- All—Indicates that this rule applies to all users.
	- Channel—This defines the security level of the input channel to which the rule applies: Select one of the following options:
		- Secure—Indicates that this rule applies only to secure channels (console,SCP,SSH and HTTPS), not including the SNMP and XML channels.
		- Insecure—Indicates that this rule applies only to insecure channels (Telnet, TFTP and HTTP), not including the SNMP and XML channels.
		- Secure XML SNMP—Indicates that this rule applies only to XML over HTTPS and SNMPv3 with privacy.
- Insecure XML SNMP—Indicates that this rule applies only to XML over HTTP or and SNMPv1/v2and SNMPv3 without privacy.
- Read Permission—The read permissions associated with the rule. These can be the following:
	- Exclude—Lowest read permission. Users are not permitted to get sensitive data in any form.
	- Plaintext Only—Higher read permission than above ones. Users are permitted to get sensitive data in plaintext only.
	- Encrypted Only—Middle read permission. Users are permitted to get sensitive data as encrypted only.
	- Both (Plaintext and Encrypted)—Highest read permission. Users have both encrypted and plaintext permissions and are permitted to get sensitive data as encrypted and in plaintext
- Default Read Mode—All default read modes are subjected to the read permission of the rule. The following options exist, but some might be rejected, depending on the rule's read permission.
	- Exclude—Do not allow reading the sensitive data.
	- Encrypted—Sensitive data is presented encrypted.
	- Plaintext—Sensitive data is presented as plaintext.
- **Step 3** Click **Apply**. The settings are saved to the Running Configuration file.
- **Step 4** The following actions can be performed on selected rules:
	- Add, Edit or Delete rules or Restore To Default.
	- Restore All Rules to Default—Restore a user-modified default rule to the default rule.

## <span id="page-220-0"></span>**SSL Server**

The Secure Socket Layer (SSL) feature is used to open an HTTPS session to the device. An HTTPS session may be opened with the default certificate that exists on the device. Some browsers generate warnings when using a default certificate, since this certificate is not signed by a Certification Authority (CA). It is best practice to have a certificate signed by a trusted CA. By default, the device contains certificates that can be modified. HTTPS is enabled by default.

### **SSL Server Authentication Settings**

Secure Sockets Layer (SSL) authentication is a protocol for creating a secure connection for user-server interactions. A server and a user are involved in every web interaction. Users frequently enter sensitive, personal information on websites, putting persons and systems at risk. Better authentication strengthens security, especially for sites that store financial, medical, or personal data. Stable, verifiable, and secure user interactions are required. The way that a server verifies that the user is a real person is by collecting information. There are a number of ways this can be done.

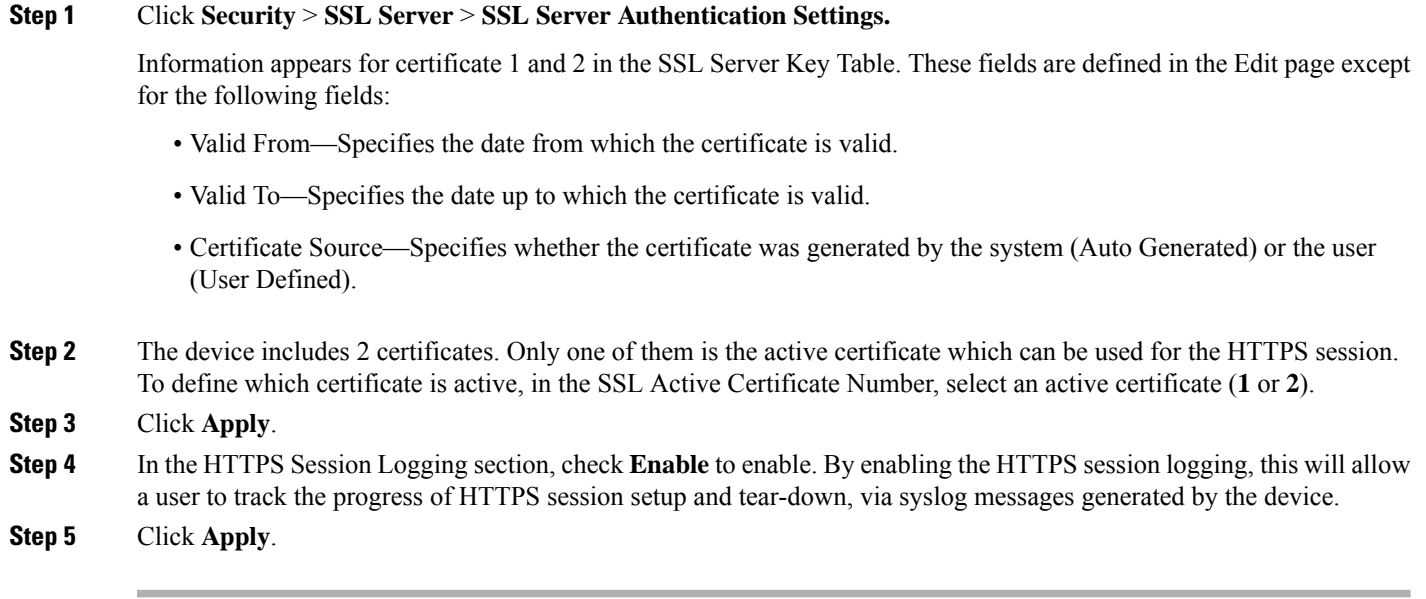

### **Generate Certificate Request**

A new self-signed certificate maybe required to replace the certificate found on the device. To create a new certificate, complete the following steps:

### **Step 1** Click **Generate Certificate Request**.

- **Step 2** Next, enter the following fields:
	- Certificate ID—Select the certificate ID.
	- Regenerate RSA Key—Check the checkbox to regenerate a RSA key.
	- Key Length—Select the key length from one of the 2 options (2048 bits or 3072 bits).
	- Common Name—Enter a name for the certificate.
	- Organization Unit—Enter the organization unit.
	- Organization Name—Enter the organization name.
	- Location—Enter the location or city name.
	- State—Enter the state or province.
	- Country—Enter the name of the country.
	- Certificate Request—The Begin Certificate Request will be displayed.
	- \*Duration—Displays the number of days that the certificate is valid for. (Range 30-1095, Default 730.

**Note** The Duration field can only be seen when trying to edit an existing certificate.

- **Step 3** Click **Generate Certificate Request**. The new certificate is generated and replaces existing one.
- **Step 4** To import a certificate signed by a CA, select an active certificate and click **Import Certificate**.
- **Step 5** Enter the following fields:
- Certificate ID—Select a certificate.
- Certificate Source—Displays that the certificate is auto-generated.
- Certificate—Copy in the received certificate.
- Import RSA Key—Pair-Select to enable copying in the new RSA key-pair.
- Public Key—Copy in the RSA public key.
- Private Key (Encrypted)—Select and copy in the RSA private key in encrypted form.
- •
- **Step 6** Click **Apply** to apply the changes to the Running Configuration.
- **Step 7** Click the **Details** button to display the SSL certificate details.
- **Step 8** Next, click **Display Sensitive Data as Encrypted** to display this key as encrypted. When this button is clicked, the private keys are written to the configuration file in encrypted form (when **Apply** is clicked). When the text is displayed in encrypted form, the button becomes Display Sensitive Data as Plaintext enabling you to view the text in plaintext again.

#### **What to do next**

### **Viewing the Certificate Chain**

If the device certificate was signed by an intermediate CA authority and not a CA root authority – the user will need to import the intermediate certificate(s) used to sign the device certificate and each certificate in the chain up to the root certificate. Intermediate certificates can be imported using the CA Certificate Settings. To view this certificate chain select Certificate 1 or 2 from the SSL Server Key Table and click Certificate Chain. This will open the Certificate Chain modal which will display the device certificate and any intermediate certificate part of the device certificate chain.

## **SSH Server**

The SSH Server feature enables a remote users to establish SSH sessions to the device. This is similar to establishing a telnet session, except the session is secured.

The device, as a SSH server, supports SSH User Authentication which authenticates a remote user either by password, or by public key. At the same time, the remote user as a SSH client can perform SSH Server Authentication to authenticate the device using the device public key (fingerprint).

SSH Server can operate in the following modes:

- By Internally-generated RSA/DSA Keys (Default Setting)—An RSA and a DSA key are generated. Users log on the SSH Server application and are automatically authenticated to open a session on the device when they supply the IP address of the device.
- Public Key Mode—Users are defined on the device. Their RSA/DSA keys are generated in an external SSH server application, such as PuTTY. The public keys are entered in the device. The users can then open an SSH session on the device through the external SSH server application.

### **SSH User Authentication**

If you use the SSH User Authentication page to create an SSH username for a user who is already configured in the local user database. You can prevent additional authentication by configuring the Automatic Login feature, which works as follows:

• Enabled—If a user is defined in the local database, and this user passed SSH Authentication using a public-key, the authentication by the local database username and password is skipped.

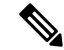

The configured authentication method for this specific management method (console, Telnet, SSH and so on) must be Local (i.e. not RADIUS or TACACS+). **Note**

• Not Enabled—After successful authentication by SSH public key, even if the username is configured in the local user database, the user is authenticated again, as per the configured authentication methods.

To enable authentication and add a user.

#### **Step 1** Click **Security** > **SSH Server** > **SSH User Authentication**.

- **Step 2** Select the following fields:
	- SSH User Authentication by Password—Select **Enable** to enable and perform authentication of the SSH client user using the username/password configured in the local database.
	- SSH Session Logging— Select **Enable** to enable SSH session logging. The SSH session logging allows a user to track the progress of an SSH session setup and tear-down, via syslog messages generated by the device.
	- SSH User Authentication by Public Key—Select **Enable** to enable authentication of the SSH client user using the public key.
	- Automatic Login—Select **Enable** to enable SSH User Authentication by Public Key feature.
- **Step 3** Click **Apply**. The settings are saved to the Running Configuration file.

The following fields are displayed for the configured users:

- SSH User Name—User name of user.
- Key Type—Whether this is an RSA or DSA key.
- Fingerprint—Fingerprint generated from the public keys.
- **Step 4** Click **Add or Edit** to add or edit a user and enter the fields:
	- SSH User Name—Enter a user name.
	- Key Type—Select either RSA or DSA.
	- Public Key—Copy the public key generated by an external SSH client application (like PuTTY) into this text box.
- **Step 5** Click **Apply** to save the new user.

The following fields are displayed for all active users:

- IP Address—IP address of the active user.
- SSH User Name—User name of the active user.
- SSH Version—Version of SSH used by the active user.
- Cipher—Cipher of the active user.
- Authentication Code—Authentication code of the active user.

### **SSH Server Authentication**

A remote SSH client can perform SSH Server Authentication to ensure it's establishing an SSH session to the expected SSH driver. To perform SSH Server Authentication, the remote SSH client must have a copy of the SSH server public key (or fingerprint) of the target SSH server.

The SSH Server Authentication page generates/imports the private/public key for the device as an SSH server. A usershould copy theSSH server public key (or fingerprint) of this device to the application if it'sto perform an SSH Server Authentication on its SSH sessions. Public and private RSA and DSA keys are automatically generated when the device is booted from the factory defaults. Each key is also automatically created when the appropriate user-configured key is deleted by the user.

To regenerate an RSA or DSA key or to copy in an RSA/DSA key generated on another device, complete the following steps:

#### **Step 1** Click **Security** > **SSH Server** > **SSH Server Authentication**.

The following fields are displayed for each key in the Fingerprint section:

- Key Type—RSA or DSA.
- Key Source—Auto Generated or User Defined.
- Fingerprint—Fingerprint generated from the key.
- **Step 2** Select either an RSA or DSA key.
- **Step 3** You can perform any of the following actions:
	- Generate—Generates a key of the selected type.
	- Edit—Enables you to copy in a key from another device. Enter the following fields:
		- Key Type—As described above
		- Public Key—Enter the public key.
		- Private Key—Select either Plaintext or Encrypted and enter the private key.

Plaintext—Enter the key as plaintext.

- Delete—Enables you to delete a key.
- Details—Enables you to view the generated key. The Details window also enables you to click **DisplaySensitive Data as Plaintext**. If this is clicked, the keys are displayed as plaintext and not in encrypted form. If the key

is already being displayed as plaintext, you can click **Display Sensitive Data as Encrypted**. to display the text in encrypted form.

• Click **Apply** to save the settings.

# **SSH Client**

A SSH client helps the user manage a network composed of one or more switches in which various system files are stored on a central SSH server. When configuration files are transferred over a network, the Secure Copy (SCP), which is an application that utilizes the SSH protocol, ensures that sensitive data, such as username/password cannot be intercepted.

The SSH client, only communicates with a trusted SSH server. When SSH server authentication is disabled (the default setting), any SSH server is considered trusted. When SSH server authentication is enabled, the user must add an entry for the trusted servers to the Trusted SSH Servers Table.

In general the SSH protocol can be used for two purposes, file transfers and terminal access.

### **SSH User Authentication**

When a device (SSH client) attempts to establish a SSH session to a SSH server, the SSH server uses various methods for client authentication. Use this page to select an SSH user authentication method, set a username and password on the device, if the password method is selected or generate an RSA or DSA key, if the public/private key method is selected.

To select an authentication method, and set the username/password/keys, follow these steps:

- **Step 1** Click **Security** > **SSH Client** > **SSH User Authentication**.
- **Step 2** Under Global Configuration, select an SSH User Authentication Method. This is the global method defined for the secure copy (SCP). Select one of the options:
	- By Password—This is the default setting. If this is selected, enter a password or retain the default one.
	- By RSA Public Key—If this is selected, create an RSA public and Private key in the SSH User Key Table block.
	- By DSA Public Key—If this is selected, create a DSA public/private key in the SSH User Key Table block.
- **Step 3** Under Credentials, enter the Username (no matter what method was selected) or user the default username. This must match the username defined on the SSH server.
- **Step 4** If the By Password method was selected, enter a password (Encrypted or Plaintext) or leave the default encrypted password.
- **Step 5** Perform one of the following actions:
	- Apply—The selected authentication methods are associated with the access method.
	- Restore Default Credentials—The default username and password (anonymous) are restored.
	- Display Sensitive Data As Plaintext—Sensitive data for the current page appears as plaintext.

The SSH User Key Table contains the following fields for each key:

- Key Type—RSA or DSA.
- Key Source—Auto Generated or User Defined.
- Fingerprint—Fingerprint generated from the key.
- **Step 6** To handle an RSA or DSA key, select either RSA or DSA and perform one of the following actions:
	- Generate—Generate a new key.
	- Edit—Display the keys for copying/pasting to another device.
	- Delete—Delete the key.
	- Details—Display the Public and Private Key (Encrypted) for each SSH server type.

### **SSH Server Authentication**

To enable SSH server authentication and define the trusted servers, follow these steps:

#### **Step 1** Click **Security** > **SSH Client** > **SSH Server Authentication**.

- **Step 2** Select **Enable** to enable SSH server authentication.
	- IPv4 Source Interface—Select the source interface whose IPv4 address will be used as the source IPv4 address for messages used in communication with IPv4 SSH servers.
	- IPv6 Source Interface—Select the source interface whose IPv6 address will be used as the source IPv6 address for messages used in communication with IPv6 SSH servers.
	- If the Auto option is selected, the system takes the source IP address from the IP address defined on the outgoing interface. **Note**
- **Step 3** Click **Apply**.
- **Step 4** Click **Add** and enter the following fields for the Trusted SSH Server:
	- Server Definition—Select one of the following ways to identify the SSH server:
		- By IP address—If this is selected enter the IP address of the server in the fields below.
		- By name—If this is selected enter the name of the server in the Server IP Address/Name field.
	- IP Version—If you selected to specify the SSH server by IP address, select whether that IP address is an IPv4 or IPv6 address.
	- IPv6 Address Type—If the SSH server IP address is an IPv6 address, select the IPv6 address type. The options are:
		- Link Local —The IPv6 address uniquely identifies hosts on a single network link. A link local address has a prefix of FE80, isn't routable, and can be used for communication only on the local network. Only one link

The public/private keys are encrypted and stored in the device memory. The keys are part of the device configuration file, and the private key can be displayed to the user, in encrypted or plaintext form. **Note**

local address is supported. If a link local address exists on the interface, this entry replaces the address in the configuration.

- Global—The IPv6 address is a global Unicast IPV6 type that is visible and reachable from other networks.
- Link Local Interface—Select the link local interface from the list of interfaces.
- Server IP Address/Name—Enter either the IP address of the SSH server or its name, depending on what was selected in Server Definition.
- Fingerprint—Enter the fingerprint of the SSH server (copied from that server).
- **Step 5** Click **Apply**. The trusted server definition is stored in the Running Configuration file.

### **Change User Password on SSH Server**

Changing the password on the SSH Client Server only affects the remote SSH server. To change the password on the SSH server, follow these steps:

#### **Step 1** Click **Security** > **SSH Client** > **Change User Password on SSH Server**.

- **Step 2** Enter the following fields:
	- Server Definition—Define the SSH server by selecting either By IP Address or By Name. Enter the server name or IP address of the server in the Server IP Address/Name field.
	- IP Version—If you selected to specify the SSH server by IP address, select whether that IP address is an IPv4 or IPv6 address.
	- IPv6 Address Type—If the SSH server IP address is an IPv6 address, select the IPv6 address type. The options are:
		- Link Local—The IPv6 address uniquely identifies hosts on a single network link. A link local address has a prefix of FE80, isn't routable, and can be used for communication only on the local network. Only one link local address is supported. If a link local address exists on the interface, this entry replaces the address in the configuration.
		- Global—The IPv6 address is a global Unicast IPV6 type that is visible and reachable from other networks.
	- Link Local Interface—Select the link local interface from the list of interfaces.
	- Server IP Address/Name—Enter either the IP address of the SSH server or its name, depending on what was selected in Server Definition.
	- Username—This must match the username on the server.
	- Old Password—This must match the password on the server.
	- New Password—Enter the new password and confirm it in the Confirm Password field.
- **Step 3** Click **Apply**. The password on the SSH server is modified.

## **TCP/UDP Services**

The TCP/UDP Services page enables TCP or UDP-based services on the device, usually for security reasons. The device offers the following TCP/UDP services:

- HTTP-Enabled by factory default
- HTTPS-Enabled by factory default
- SNMP-Disabled by factory default
- Telnet-Disabled by factory default
- SSH-Disabled by factory default

To configure TCP/UDP services, follow these steps:

### **Step 1** Click **Security** > **TCP/UDP Services**.

**Step 2** Enable or disable the following TCP/UDP services on the displayed services.

- HTTP Service-Indicates whether the HTTP service is enabled or disabled.
- HTTPS Service-Indicates whether the HTTPS service is enabled or disabled.
- SNMP Service-Indicates whether the SNMP service is enabled or disabled.
- Telnet Service-Indicates whether the Telnet service is enabled or disabled.
- SSH Service-Indicates whether the SSH server service is enabled or disabled.

**Step 3** Click **Apply**. The services are written to the Running Configuration file.

The TCP Service Table displays the following fields for each service:

- Service Name-Access method through which the device is offering the TCP service.
- Type-IP protocol the service uses.
- Local IP Address-Local IP address through which the device is offering the service.
- Local Port-Local TCP port through which the device is offering the service.
- Remote IP Address-IP address of the remote device that is requesting the service.
- Remote Port-TCP port of the remote device that is requesting the service.
- State-Status of the service.

The UDP Service table displays the following information:

- Service Name-Access method through which the device is offering the UDP service.
- Type-IP protocol the service uses.
- Local IP Address-Local IP address through which the device is offering the service.
- Local Port-Local UDP port through which the device is offering the service.

• Application Instance-The service instance of the UDP service.

## **Storm Control**

When Broadcast, Multicast, or Unknown Unicast frames are received, they are duplicated, and a copy is sent to all possible egress ports. This means that in practice they are sent to all ports belonging to the relevant VLAN. In this way, one ingress frame is turned into many, creating the potential for a traffic storm.

Storm protection enables you to limit the number of frames entering the device and to define the types of frames that are counted towards this limit.

When the rate of Broadcast, Multicast, or Unknown Unicast frames is higher than the user-defined threshold, frames received beyond the threshold are discarded.

### **Storm Control Settings**

To define Storm Control, follow these steps:

- **Step 1** Click **Security** > **Storm Control** > **Storm Control Settings**.
- **Step 2** Select a port and click **Edit.**
- **Step 3** Enter the parameters.
	- Interface—Select the port for which storm control is enabled.

Unknown Unicast Storm Control

- Storm Control State—Select to enable Storm Control for Unicast packets.
- Rate Threshold—Enter the maximum rate at which unknown packets can be forwarded. This value can be entered By kbits/sec or By percentage of the total available bandwidth.
- Trap on Storm—Select to send a trap when a storm occurs on a port. If this isn't selected, the trap isn't sent.
- Shutdown on Storm—Select to shut down a port when a storm occurs on the port. If this isn't selected extra traffic is discarded.

Multicast Storm Control

- Storm Control State—Select to enable Storm Control for Multicast packets.
- Multicast Type—Select one of the following types of Multicast packets on which to implement storm control:
	- All—Enables storm control on all Multicast packets on the port
	- Registered Multicast—Enables storm control only on registered Multicast addresses on the port
	- Unregistered Multicast—Enables only unregistered Multicast storm control on the port
- Rate Threshold—Enter the maximum rate at which unknown packets can be forwarded. This value can be entered By kbits/sec or By percentage of the total available bandwidth.
- Trap on Storm—Select to send a trap when a storm occurs on a port. If this isn't selected, the trap isn't sent.
- Shutdown on Storm—Select to shut down a port when a storm occurs on the port. If this isn't selected extra traffic is discarded.

Broadcast Storm Control

- Storm Control State—Select to enable Storm Control for Broadcast packets.
- Rate Threshold—Enter the maximum rate at which unknown packets can be forwarded. This value can be entered By kbits/sec or By percentage of the total available bandwidth.
- Trap on Storm—Select to send a trap when a storm occurs on a port. If this isn't selected, the trap isn't sent.
- Shutdown on Storm—Select to shut down a port when a storm occurs on the port. If this isn't selected extra traffic is discarded.

**Step 4** Click **Apply**. Storm control is modified, and the Running Configuration file is updated.

### **Storm Control Statistics**

To view Storm Control statistics, complete the following:

### **Step 1** Click **Security > Storm Control > Storm Control Statistics**.

#### **Step 2** Select an interface.

**Step 3** Select the Refresh Rate— The available options are:

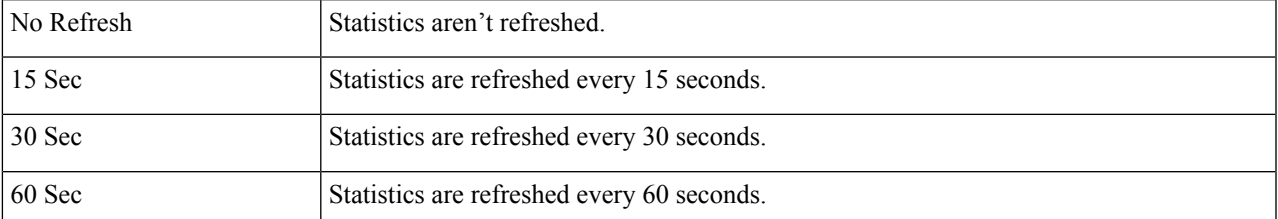

The following statistics are displayed for Unknown Unicast, Multicast and Broadcast Storm Control:

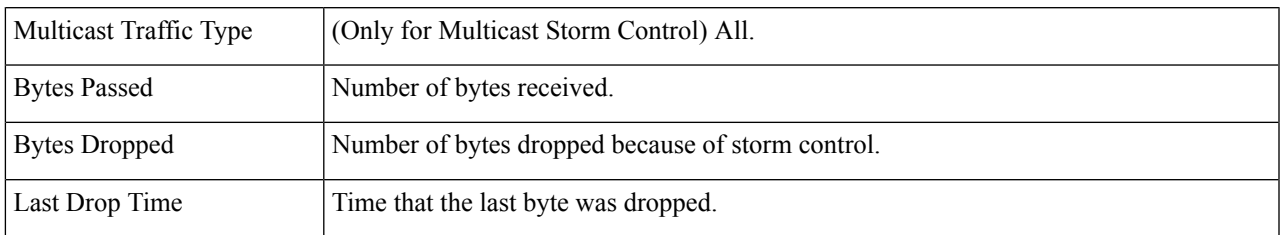

**Step 4** To clear all counters on all interfaces, click **Clear All Interfaces Counters**. To clear all counters on an interface, select it and click **Clear Interface Counters**.

## **Port Security**

Port security cannot be enabled on ports on which 802.1X is enabled or on ports that defined as SPAN destination. **Note**

Network security can be increased by limiting access on a port to users with specific MAC addresses. The MAC addresses can be either dynamically learned or statically configured.

Port security monitors received and learned packets. Access to locked ports is limited to users with specific MAC addresses.

Port Security has four modes:

- Classic Lock—All learned MAC addresses on the port are locked, and the port doesn't learn any new MAC addresses. The learned addresses aren't subject to aging or relearning.
- Limited Dynamic Lock—The device learns MAC addresses up to the configured limit of allowed addresses. After the limit is reached, the device doesn't learn additional addresses. In this mode, the addresses are subject to aging and relearning.
- Secure Permanent—Keeps the current dynamic MAC addresses associated with the port (as long as the configuration was saved to the Start configuration file). New MAC addresses can be learned as Permanent Secure ones up to the maximum addresses allowed on the port. Relearning and aging are disabled.
- Secure Delete on Reset—Deletes the current dynamic MAC addresses associated with the port after reset. New MAC addresses can be learned as Delete-On-Reset ones up to the maximum addresses allowed on the port. Relearning and aging are disabled.

When a frame from a new MAC address is detected on a port where it's not authorized (the port is classically locked, and there's a new MAC address, or the port is dynamically locked, and the maximum number of allowed addresses has been exceeded), the protection mechanism is invoked, and one of the following actions can take place:

- Frame is discarded.
- Frame is forwarded.
- Port is shut down.

When the secure MAC address is seen on another port, the frame is forwarded, but the MAC address isn't learned on that port.

In addition to one of these actions, you can also generate traps, and limit their frequency and number to avoid overloading the devices.

To configure port security, complete the following:

- **Step 1** Click **Security** > **Port Security**.
- **Step 2** Select an interface to be modified, and click **Edit.**
- **Step 3** Enter the parameters.
- Interface—Select the interface name.
- Interface Status—Select to lock the port.
- Learning Mode—Select the type of port locking. To configure this field, the Interface Status must be unlocked. The Learning Mode field is enabled only if the Interface Status field is locked. To change the Learning Mode, the Lock Interface must be cleared. After the mode is changed, the Lock Interface can be reinstated. The options are:
	- Classic Lock—Locks the port immediately, regardless of the number of addresses that have already been learned.
	- Limited Dynamic Lock—Locks the port by deleting the current dynamic MAC addresses associated with the port. The port learns up to the maximum addresses allowed on the port. Both relearning and aging of MAC addresses are enabled.
	- Secure Permanent—Keeps the current dynamic MAC addresses associated with the port and learns up to the maximum number of addresses allowed on the port (set by Max No. of Addresses Allowed). Relearning and aging are disabled.
	- Secure Delete on Reset—Deletes the current dynamic MAC addresses associated with the port after reset. New MAC addresses can be learned as Delete-On-Reset ones up to the maximum addresses allowed on the port. Relearning and aging are disabled.
- Max No. of Addresses Allowed—Enter the maximum number of MAC addresses that can be learned on the port if Limited Dynamic Lock learning mode is selected. The number 0 indicates that only static addresses are supported on the interface.
- Action on Violation—Select an action to be applied to packets arriving on a locked port. The options are:
	- Discard—Discards packets from any unlearned source
	- Forward—Forwards packets from an unknown source without learning the MAC address
	- Shutdown—Discards packets from any unlearned source, and shuts down the port The port remains shut down until reactivated, or until the device is rebooted.
- Trap—Select to enable traps when a packet is received on a locked port. This is relevant for lock violations. For Classic Lock, this is any new address received. For Limited Dynamic Lock, this is any new address that exceeds the number of allowed addresses.
- Trap Frequency—Enter minimum time (in seconds) that elapses between traps.
- **Step 4** Click **Apply**. Port security is modified, and the Running Configuration file is updated.

## **802.1X Authentication**

802.1x authentication restricts unauthorized clients from connecting to a LAN through publicity-accessible ports. 802.1x authentication is a client-server model. In this model, network devices have the following specific roles.

- Client or supplicant
- Authenticator

• Authentication server

A network device can be either a client/supplicant, authenticator or both per port.

### **Properties**

The Properties page is used to globally enable port/device authentication. For authentication to function, it must be activated both globally and individually on each port.

To define port-based authentication, follow these steps:

**Step 1** Click **Security > 802.1X Authentication > Properties**.

#### **Step 2** Enter the parameters.

- Port-Based Authentication—Enable or disable port-based authentication.
- Authentication Method—Select the user authentication methods. The options are:
	- RADIUS, None—Perform port authentication first by using the RADIUS server. If no response is received from RADIUS, then no authentication is performed, and the session is permitted.
	- RADIUS—Authenticate the user on the RADIUS server. If no authentication is performed, the session isn't permitted.
	- None—Don't authenticate the user. Permit the session.
- Guest VLAN—Select to enable the use of a guest VLAN for unauthorized ports. If a guest VLAN is enabled, all unauthorized ports automatically join the VLAN selected in the Guest VLAN ID field. If a port is later authorized, it's removed from the guest VLAN. The guest VLAN can be defined as a layer 3 interface (assigned an IP address) like any other VLAN. However, device management isn't available via the guest VLAN IP address.
- Guest VLAN ID—Select the guest VLAN from the list of VLANs.
- Guest VLAN Timeout—Define a time period as either Immediate or enter a value in User Defined. This value is used as follows:

After linkup, if the software doesn't detect the 802.1X supplicant, or the authentication has failed, the port is added to the guest VLAN, only after the Guest VLAN timeout period has expired.

If the port state changes from Authorized to Not Authorized, the port is added to the guest VLAN only after the Guest VLAN timeout has expired.

- Trap Settings—To enable traps, select one of more of the following options:
	- 802.1x Authentication Failure Traps—Select to generate a trap if 802.1x authentication fails.
	- 802.1x Authentication Success Traps—Select to generate a trap if 802.1x authentication succeeds.
- **Step 3** Click **Apply**. The 802.1X properties are written to the Running Configuration file.

### **Port Authentication**

The Port Authentication page enables configuration of parameters for each port. Since some of the configuration changes are only possible while the port is in Force Authorized state, such as host authentication, it's recommended that you change the port control to Force Authorized before making changes. When the configuration is complete, return the port control to its previous state.

A port with 802.1x defined on it can't become a member of a LAG. 802.1x and Port Security can't be enabled on same port at same time. If you enable port security on an interface, the Administrative Port Control can't be changed to Auto mode. **Note**

To define 802.1X authentication:

#### **Step 1** Click **Security** > **802.1X Authentication** > **Port Authentication**.

- **Step 2** Select a port and click **Edit.**
- **Step 3** Enter the parameters.
	- Interface—Select a port.
	- Current Port Control—Displays the current port authorization state. If the state is Authorized, the port is either authenticated or the Administrative Port Control is Force Authorized. Conversely, if the state is Unauthorized, then the port is either not authenticated or the Administrative Port Control is Force Unauthorized. If supplicant is enabled on an interface, the current port control is Supplicant.
	- Administrative Port Control—Select the Administrative Port Authorization state. The options are:
		- Force Unauthorized—Denies the interface access by moving the interface into the unauthorized state. The device doesn't provide authentication services to the client through the interface.
		- Auto—Enables port-based authentication and authorization on the device. The interface moves between an authorized or unauthorized state based on the authentication exchange between the device and the client.
		- Force Authorized—Authorizes the interface without authentication.
	- Guest VLAN—Select to enable using a guest VLAN for unauthorized ports.
	- Periodic Reauthentication—Select to enable port reauthentication attempts after the specified Reauthentication Period.
	- Reauthentication Period—Enter the number of seconds after which the selected port is reauthenticated.
	- Reauthenticate Now—Select to enable immediate port reauthentication.
	- Authenticator State—Displays the defined port authorization state. The options are:
		- Initialize—In process of coming up.
		- Force-Authorized—Controlled port state is set to Force-Authorized (forward traffic).
		- Force-Unauthorized—Controlled port state is set to Force-Unauthorized (discard traffic).
- If the port isn't in Force-Authorized or Force-Unauthorized, it's in Auto Mode and the authenticator displays the state of the authentication in progress. After the port is authenticated, the state is shown as Authenticated. **Note**
- Time Range—Select to enable limiting authentication to a specific time range.
- Time Range Name—If Time Range is selected, click the Edit button to be redirected to the time range page and select the time range name to be used.
- Max Hosts—Enter the maximum number of authorized hosts allowed on the interface.

Select either Infinite for no limit, or User Defined to set a limit.

- **Note** Set this value to 1 to simulate single-host mode for web-based authentication in multi-sessions mode.
- Quiet Period—Enter the length of the quiet period.
- Resending EAP—Enter the number of seconds that the device waits for a response to an Extensible Authentication Protocol (EAP) request/identity frame from the supplicant (client) before resending the request.
- Max EAP Requests—Enter the maximum number of EAP requests that will be sent. If a response isn't received after the defined period (supplicant timeout), the authentication process is restarted.
- Supplicant Timeout—Enter the number of seconds that lapses before EAP requests are resent to the supplicant.
- Server Timeout—Enter the number of seconds that lapses before the device resends a request to the authentication server.

**Step 4** Click **Apply**. The port settings are written to the Running Configuration file.

### **Host and Session Authentication**

The Host and Session Authentication page enables defining the mode in which 802.1X operates on the port and the action to perform if a violation has been detected.

To define 802.1X advanced settings for ports, complete the following steps:

**Step 1** Click **Security** > **802.1X Authentication** > **Host and Session Authentication**.

- **Step 2** Select a port, and click **Edit.**
- **Step 3** Enter the parameters.
	- Interface—Enter a port number for which host authentication is enabled.
	- Host Authentication—Select from one of the following modes.
		- Single Host—A port is authorized if there is an authorized client. Only one host can be authorized on a port.
		- Multiple Host (802.1X)—A port is authorized if there is if there is at least one authorized client.
		- Multiple Sessions—Unlike the single-host and multi-host modes, a port in the multi-session mode does not have an authentication status. This status is assigned to each client connected to the port.

Single Host Violation Settings—Can only be chosen if host authentication is Single Host.

- Action on Violation—Select the action to be applied to packets arriving in Single Session/Single Host mode, from a host whose MAC address isn't the supplicant MAC address. The options are:
	- Protect (Discard)—Discards the packets.
	- Restrict (Forward)—Forwards the packets.
	- Shutdown—Discards the packets and shuts down the port. The ports remain shut down until reactivated, or until the device is rebooted.
- Traps—Select to enable traps.
- Trap Frequency—Defines how often traps are sent to the host. This field can be defined only if multiple hosts are disabled.

#### **Step 4** Click **Apply**. The settings are written to the Running Configuration file.

The Host and Session Authentication Table will display the number of violations under the Number of Violations column.

### **Authenticated Hosts**

To view details about authenticated users, click. **Security** > **802.1X Authentication** > **Authenticated Hosts**.

This page displays the following fields:

- User Name—Supplicant names that authenticated on each port.
- Port—Number of the port
- Session Time (DD:HH:MM:SS)—Amount of time that the supplicant was authenticated and authorized access at the port.
- Authentication Server—RADIUS server
- MAC Address—Displays the supplicant MAC address.

## **Denial of Service Prevention**

A Denial of Service (DoS) attack is a hacker attempt to make a device unavailable to its users.

DoS attacks saturate the device with external communication requests, so that it cannot respond to legitimate traffic. These attacks usually lead to a device CPU overload.

One method of resisting DoS attacks employed by the device is the use of Secure Core Technology (SCT), which is enabled by default and cannot be disabled. The Cisco device is an advanced device that handles management traffic, protocol traffic and snooping traffic, in addition to end-user (TCP) traffic. SCT ensures that the device receives and processes management and protocol traffic, no matter how much total traffic is received. This is done by rate-limiting TCP traffic to the CPU.

### **Security Suite Settings**

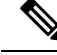

Before activating DoS Prevention, you must unbind all Access Control Lists (ACLs) or advanced QoS policies that are bound to a port. ACL and advanced QoS policies aren't active when a port has DoS Protection enabled on it. **Note**

To configure DoS Prevention global settings and monitor SCT:

#### **Step 1** Click **Security** > **Denial of Service Prevention** > **Security Suite Settings**.

CPU Protection Mechanism: Enabled indicates that SCT is enabled.

- **Step 2** Click **Details** beside CPU Utilization to go to the CPU [Utilization,](#page-34-0) on page 33 page and view CPU resource utilization information.
- **Step 3** Click **Edit** beside TCP SYN Protection to set the feature.
- **Step 4** Configure the DoS Prevention settings:
	- Disable-Disable all types of Denial of Service features (except device level TCP SYN protection).
	- System-Level Prevention-Enable preventing attacks from Stacheldraht Distribution, Invasor Trojan, Back Orifice Trojan and Martian Addresses.
	- System-Level and Interface-Level Prevention-In addition to the system-level prevention, you can enable and configure the following interface-level settings: Syn Filtering, Syn Rate Protection, ICMP Filtering and IP Fragmented.
- **Step 5** If System-Level Prevention or System-Level and Interface-Level Prevention is selected, enable one or more of the following Denial of Service Protection options:
	- Stacheldraht Distribution-Discards TCP packets with source TCP port equal to 16660.
	- Invasor Trojan-Discards TCP packets with destination TCP port equal to 2140 and source TCP port equal to 1024.
	- Back Orifice Trojan-Discards UDP packets with destination UDP port equal to 31337 and source UDP port equal to 1024.
- **Step 6** Click the following as required:
	- Martian Addresses-Click **Edit** to go to the Martian [Addresses,](#page-239-0) on page 238 page.
	- SYN Filtering-Click **Edit** to go to the SYN [Filtering,](#page-240-0) on page 239 page.
	- SYN Rate Protection-(In Layer 2 only) Click **Edit** to go to the SYN Rate [Protection,](#page-240-1) on page 239 page.
	- ICMP Filtering-Click **Edit** to go to the ICMP [Filtering,](#page-241-0) on page 240 page.
	- IP Fragmented-Click **Edit** to go to the IP [Fragments](#page-241-1) Filtering, on page 240 page.
- **Step 7** Click **Apply**. The Denial of Service prevention Security Suite settings are written to the Running Configuration file.

### **SYN Protection**

The network ports might be used by hackers to attack the device in a SYN attack, which consumes TCP resources (buffers) and CPU power.

Since the CPU is protected using SCT, TCP traffic to the CPU is limited. However, if one or more ports are attacked with a high rate of SYN packets, the CPU receives only the attacker packets, thus creating Denial-of-Service.

When using the SYN protection feature, the CPU counts the SYN packets ingressing from each network port to the CPU per second.

To configure SYN protection, follow these steps:

#### **Step 1** Click **Security** > **Denial of Service Prevention** > **SYN Protection**.

- **Step 2** Enter the parameters.
	- Block SYN-FIN Packets-Select to enable the feature. All TCP packets with both SYN and FIN flags are dropped on all ports.
	- SYN Protection Mode-Select between three modes:
		- Disable-The feature is disabled on a specific interface.
		- Report-Generates a SYSLOG message. The status of the port is changed to Attacked when the threshold is passed
		- Block and Report-When a TCPSYN attack is identified, TCPSYN packets destined for the system are dropped and the status of the port is changed to Blocked.
	- SYN Protection Threshold-Number of SYN packets per second before SYN packets will be blocked (deny SYN with MAC-to-me rule will be applied on the port).
	- SYN Protection Period-Time in seconds before unblocking the SYN packets (the deny SYN with MAC-to-me rule is unbound from the port).
- **Step 3** Click **Apply**. SYN protection is defined, and the Running Configuration file is updated.

The SYN Protection Interface Table displays the following fields for every port or LAG (as requested by the user).

- Current Status-Interface status. The possible values are:
	- Normal-No attack was identified on this interface.
	- Blocked-Traffic isn't forwarded on this interface.
	- Attacked-Attack was identified on this interface.
- Last Attack-Date of last SYN-FIN attack identified by the system and the system action.

### <span id="page-239-0"></span>**Martian Addresses**

The Martian Addresses page enables entering IP addresses that indicate an attack if they are seen on the network. Packets from these addresses are discarded. The device supports a set of reserved Martian addresses that are illegal from the point of view of the IP protocol. The supported reserved Martian addresses are:

- Addresses defined to be illegal in the Martian Addresses page
- Addresses that are illegal from the point of view of the protocol, such as loopback addresses, including addresses within the following ranges:
	- 0.0.0.0/8 (Except 0.0.0.0/32 as a Source Address)-Addresses in this block refer to source hosts on this network.
	- 127.0.0.0/8-Used as the Internet host loopback address
	- 192.0.2.0/24-Used as the TEST-NET in documentation and example codes
	- 224.0.0.0/4 (As aSource IP Address)-Used in IPv4 Multicast address assignments, and wasformerly known as Class D Address Space.
	- 240.0.0.0/4 (Except 255.255.255.255/32 as a Destination Address)-Reserved address range, and was formerly known as Class E Address Space.

You can also add new Martian Addresses for DoS prevention. Packets that have a Martian address are discarded.

To define Martian addresses, follow these steps:

#### **Step 1** Click **Security** > **Denial of Service Prevention** > **Martian Addresses**.

- **Step 2** Select **Reserved Martian Addresses** and click **Apply** to include the reserved Martian Addresses in the System Level Prevention list.
- **Step 3** To add a Martian address click **Add**.
- **Step 4** Enter the parameters.
	- IP Version-Indicates the supported IP version. Currently, support is only offered for IPv4.
	- IP Address-Enter an IP address to reject. The possible values are:
		- From Reserved List-Select a well-known IP address from the reserved list.
		- New IP Address-Enter an IP address.
	- Mask-Enter the mask of the IP address to define a range of IP addresses to reject. The values are:
		- Network Mask-Network mask in dotted decimal format
		- Prefix Length-Enter the prefix of the IP address to define the range of IP addresses for which Denial of Service prevention is enabled.

#### **Step 5** Click **Apply**.

### <span id="page-240-0"></span>**SYN Filtering**

The SYN Filtering page enables filtering TCP packets that contain a SYN flag, and are destined for one or more ports.

To define a SYN filter, complete the following steps:

**Step 1** Click **Security** > **Denial of Service Prevention** > **SYN Filtering**.

- **Step 2** Click **Add**.
- **Step 3** Enter the parameters.
	- Interface—Select the interface on which the filter is defined.
	- IPv4 Address—Enter the IP address for which the filter is defined, or select All addresses.
	- Network Mask—Enter the network mask for which the filter is enabled in IP address format. Enter one of the following:
		- Mask—Network mask in dotted decimal format
		- Prefix length—Enter the Prefix length of the IP address to define the range of IP addresses for which Denial of Service prevention is enabled.
	- TCP Port—Select the destination TCP port being filtered:
		- Known ports—Select a port from the list.
		- User Defined—Enter a port number.
		- All ports—Select to indicate that all ports are filtered.
- <span id="page-240-1"></span>**Step 4** Click **Apply**. The SYN filter is defined, and the Running Configuration file is updated.

### **SYN Rate Protection**

The SYN Rate Protection page enables limiting the number of SYN packets received on the ingress port. This can mitigate the effect of aSYN flood against servers, by rate limiting the number of new connections opened to handle packets.

To define SYN rate protection, complete the following steps:

**Step 1** Click **Security** > **Denial of Service Prevention** > **SYN Rate Protection**.

**Step 2** Click **Add**.

- **Step 3** Enter the parameters.
	- Interface—Select the interface on which the rate protection is being defined.
	- IP Address—Enter the IP address for which the SYN rate protection is user defined or select All addresses. If you enter the IP address, enter either the mask or prefix length.
- Network Mask—Select the format for the subnet mask for the source IP address, and enter a value in one of the fields:
	- Mask—Select the subnet to which the source IP address belongs and enter the subnet mask in dotted decimal format.
	- Prefix length—Select the Prefix length and enter the number of bits that comprise the source IP address prefix.
- SYN Rate Limit—Enter the number of SYN packets that be received.
- <span id="page-241-0"></span>**Step 4** Click **Apply**. The SYN rate protection is defined, and the Running Configuration is updated.

### **ICMP Filtering**

The ICMP Filtering page enables the blocking of ICMP packets from certain sources. This can reduce the load on the network in case of an ICMP attack.

To configure the ICMP filtering, complete the following steps:

#### **Step 1** Click **Security** > **Denial of Service Prevention** > **ICMP Filtering**.

#### **Step 2** Click **Add**.

- **Step 3** Enter the parameters.
	- Interface—Select the interface on which the ICMP filtering is being defined.
	- IP Address—Enter the IPv4 address for which the ICMP packet filtering is activated or select All addresses to block ICMP packets from all source addresses. If you enter the IP address, enter either the mask or prefix length.
	- Network Mask—Select the format for the subnet mask for the source IP address, and enter a value in one of the field:
		- Mask—Select the subnet to which the source IP address belongs and enter the subnet mask in dotted decimal format.
		- Prefix length—Select the Prefix length and enter the number of bits that comprise the source IP address prefix.
- <span id="page-241-1"></span>**Step 4** Click **Apply**. The ICMP filtering is defined, and the Running Configuration is updated.

### **IP Fragments Filtering**

IP fragmentation occurs when the data of the network layer is too large to be transmitted over the data link layer in one piece. Then the data of the network layer is split into several pieces (fragments), and this process is called IP fragmentation.

To configure fragmented IP filtering and block fragmented IP packets, complete the following steps:

**Step 1** Click **Security** > **Denial of Service Prevention** > **IP Fragments Filtering**.

#### **Step 2** Click **Add**.

- **Step 3** Enter the parameters.
	- Interface—Select the interface on which the IP fragmentation is being defined.
	- IP Address—Enter an IP network from which the fragmented IP packets is filtered or select All addresses to block IP fragmented packets from all addresses. If you enter the IP address, enter either the mask or prefix length.
	- Network Mask—Select the format for the subnet mask for the source IP address, and enter a value in one of the fields:
		- Mask—Select the subnet to which the source IP address belongs and enter the subnet mask in dotted decimal format.
		- Prefix length—Select the Prefix length and enter the number of bits that comprise the source IP address prefix.

**Step 4** Click **Apply**. The IP fragmentation is defined, and the Running Configuration file is updated.

## **Certificate Settings**

The Cisco Business Dashboard Probe (CBD) and Plug-n-Play (PNP) features require CA certificates to establish HTTPS communication with the CBD or PNP servers. The Certificate Settings feature allows these applications and device managers to do the following:

- Install trusted CA certificates and to remove certificates that are no longer wanted
- Statically add certificates to device configuration file
- Manage a revocation list of untrusted certificates

In addition, the Certificate Settings feature can be used to import intermediate certificates that create the device HTTPS server certificate chain. For more details, please see SSL Server [Authentication](#page-220-0) Settings , on page [219](#page-220-0).

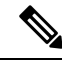

The validity of the certificates is based on the system clock. Use the default system clock or it does not provide proper validation. Therefore, make sure the system clock is based on device Real time clock (if supported) or was actively set since the last reboot (preferably via SNTP service). If the system clock is not based on RTC or was not set since last reboot validation of certificate will fail, even if the system clock is within the validity date of the certificate. **Note**

#### **Dynamic Certificates**

The CBD and PNP applications can install dynamic trusted certificates to the device memory. The installed certificate must include the following attributes:

- Certificate name A string that is used to identify the certificate.
- Owner— The application name that installed the certificate (for example, PNP, CBD)
- The certificate itself in PEM format.

An application can also delete a specific or all dynamic certificates installed by that application.

#### **Considerations**

- Up to 512 dynamic certificates can be installed on the device.
- Dynamic certificates are removed when the device reboots

### **Static Certificates**

If an application wants to add a certificate that will not be deleted on reset, or if a user of the switch wants to add a certificate, they can add a static certificate including an intermediate certificate(s) used to sign the device HTTPS server certificate. These certificates are saved in the device running configuration and can be copied to the startup configuration.

Adding a static certificate requires providing the following attributes:

- Certificate name —This is a string that is used to identify the certificate.
- Owner— the name of the application that installed the certificate (for example, PNP, CBD), or "static" if certificate is added by a user.
- The certificate itself in PEM format.

### **Considerations**

- Up to 256 static certificates can be installed on the device.
- It is possible for identical certificates to be added by different applications or users as long as the names used to identify them are different.

### **CA Certificate Setting**

Users can access information on all installed certificates (dynamic and static). The following information is displayed per each certificate:

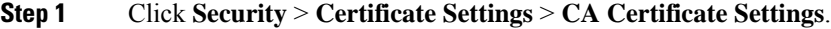

- **Step 2** To import a new certificate, click **Add** and complete the following:
	- Certificate Name—Enter the name of the certificate.
	- Certificate Type Select the type of certificate- root (the default) or intermediate (part of device HTTPs server certificate chain).
	- Certificate—Paste the certificate in PEM format (including the begin and end marker lines).
- **Step 3** Click **Apply** to apply the new settings.
- **Step 4** To view the details of an existing certificate, select the certificate from the list and click **Details**. The following will be displayed:

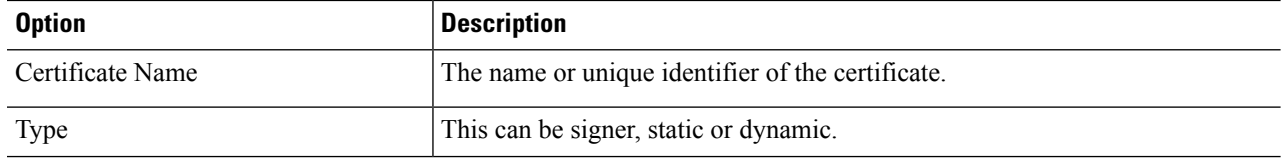

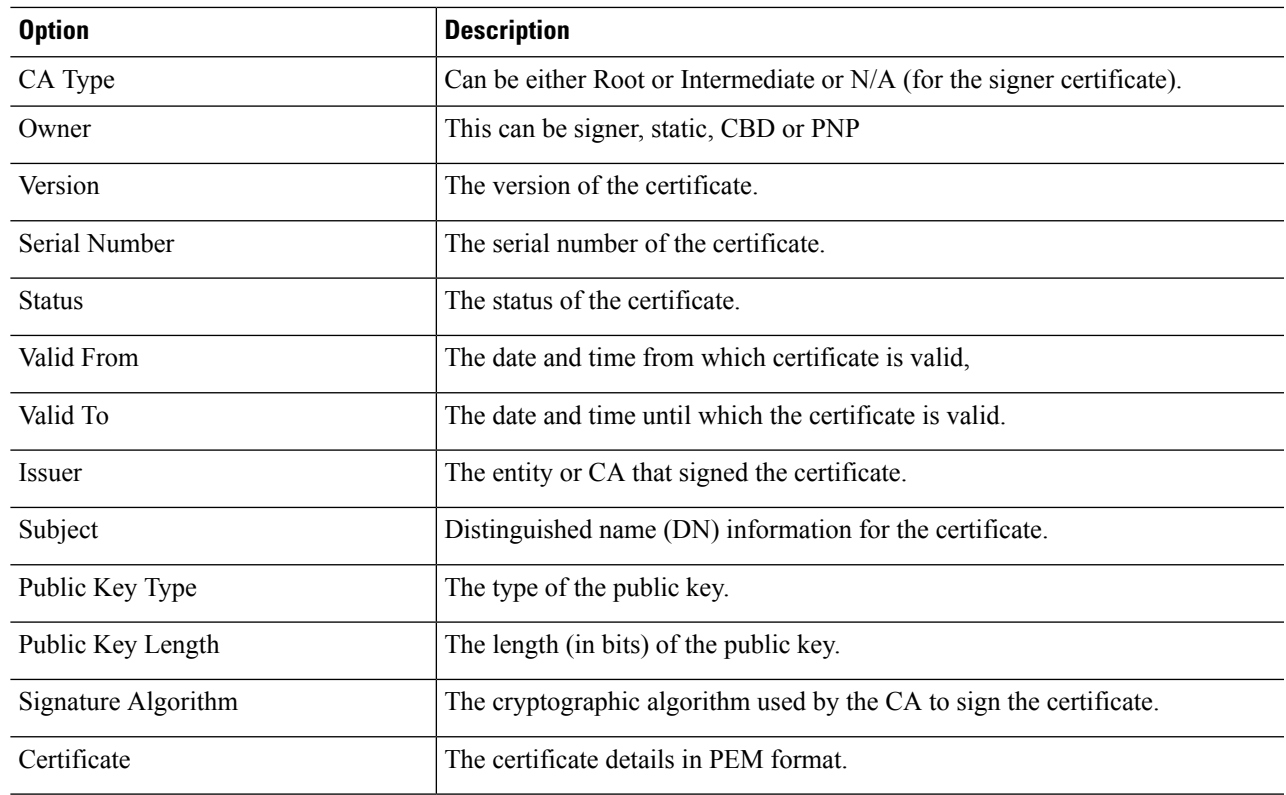

**Step 5** You can use the following filters to find a specific certificate.

- Type equals to—Check this box and select Signer, Static, or Dynamic from the drop-down list, to filter by these certificate types.
- Owner equals to—Paste the certificate in PEM format (including the begin and end marker lines).
- **Step 6** To remove one or more certificates select the certificate(s) and press **Delete**. Only Static certificates can be deleted.

### **CA Certificate Revocation List**

If a certificate becomes untrusted for any reason, it can be added to the revocation list by the user or one of the applications. If a certificate is included in the revocation list, it is considered non-valid and the device will not allow it to be used. Adding a certificate to the revocation list will not remove the revoked certificate from the certificate database. It will only update its status to Not Valid (Revoked). When a certificate is removed from the revocation list, its status is automatically updated in the certificate database. There is no need to re-install it.

To add or remove a certificate to/from the revocation list, complete the following:

#### **Step 1** Click **Security** > **Certificate Settings** > **CA Certificate Revocation List**.

- **Step 2** Click **Add** to open the Add Revoked Certificate dialog box
- **Step 3** Provide the following details:
- Issuer—The string identifying the issuer (for example: "C=US, O=MyTrustOrg, CN=MyCommonName") (0-160 chars).
- Serial Number—The serial number of the revoked certificate. This is a string of hexadecimal pairs (length 2-40).

**Step 4** Click **Apply** to add the certificate.

Considerations

- Up to 512 certificates can be added to the revocation list.
- All certificates that match the entry in the revocation list are considered not valid (even if they are identified under different names in the certificate database).
- **Step 5** To delete an existing certificate, select the certificate from the Revoked CA Certificate Table and click **Delete**.

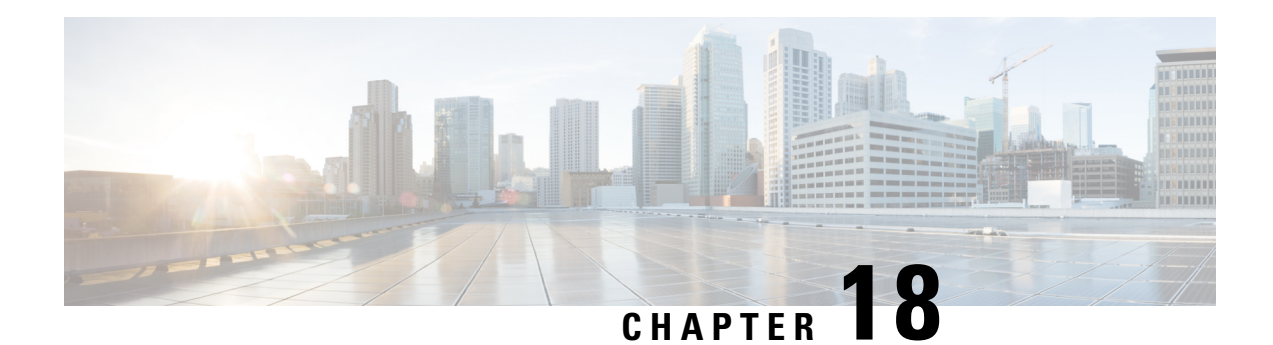

# **Access Control**

The Access Control List (ACL) feature is part of the security mechanism. ACL definitions serve as one of the mechanisms to define traffic flows that are given a specific Quality of Service (QoS). For more information see Quality of Service. ACLs enable network managers to define patterns (filter and actions) for ingress traffic. Packets, entering the device on a port or LAG with an active ACL, are either admitted or denied entry. This chapter contains the following sections:

- [MAC-Based](#page-246-0) ACL, on page 245
- [MAC-based](#page-247-0) ACE, on page 246
- [IPv4-based](#page-248-0) ACL, on page 247
- [IPv4-Based](#page-248-1) ACE, on page 247
- [IPv6-Based](#page-252-0) ACL, on page 251
- [IPv6-Based](#page-253-0) ACE, on page 252
- ACL Binding [\(VLAN\),](#page-255-0) on page 254
- ACL [Binding](#page-256-0) (Port), on page 255

## <span id="page-246-0"></span>**MAC-Based ACL**

MAC-based ACLs are used to filter traffic based on Layer 2 fields. MAC-based ACLs check all frames for a match. To define a MAC-based ACL follow these steps:

### **Step 1** Click **Access Control** > **MAC-Based ACL**.

This page contains a list of all currently defined MAC-based ACLs.

- **Step 2** Click **Add**.
- **Step 3** Enter the name of the new ACL in the ACL Name field. ACL names are case-sensitive.
- **Step 4** Click **Apply**. The MAC-based ACL is saved to the Running Configuration file. To permanently save the configuration click the **Save** icon.

## <span id="page-247-0"></span>**MAC-based ACE**

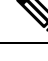

Each MAC-based rule consumes one TCAM rule. The TCAM allocation is performed in couples, such that, for the first ACE, 2 TCAM rules are allocated and the second TCAM rule is allocated to the next ACE, and so forth. **Note**

To add rules (ACEs) to an ACL, complete the following steps:

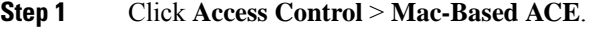

**Step 2** Select an ACL, and click **Go**. The ACEs in the ACL are listed.

**Step 3** Click **Add**.

- **Step 4** Enter the parameters.
	- ACL Name—Displays the name of the ACL to which an ACE is being added.
	- Priority—Enter the priority of the ACE. ACEs with higher priority are processed first. One is the highest priority.
	- Action—Select the action taken upon a match. The options are:
		- Permit—Forward packets that meet the ACE criteria.
		- Deny—Drop packets that meet the ACE criteria.
		- Shutdown—Drop packets that meet the ACE criteria, and disable the port from where the packets received.
	- Logging—Select to enable logging ACL flows that match the ACL rule.
	- Time Range—Select to enable limiting the use of the ACL to a specific time range.
	- Time Range Name—If Time Range is selected, select the time range to be used. Time ranges are defined in the [System](#page-60-0) Time section.
	- Destination MAC Address—Select Any if all destination addresses are acceptable or User defined to enter a destination address or a range of destination addresses.
	- Destination MAC Address Value—Enter the MAC address to which the destination MAC address is to be matched and its mask (if relevant).
	- Destination MAC Wildcard Mask—Enter the mask to define a range of MAC addresses. This mask is different than in other uses, such as subnet mask. Here, setting a bit as 1 indicates don't care and 0 indicates to match that value.
	- Given a mask of 0000 0000 0000 0000 0000 0000 0000 0000 0000 0000 1111 1111 (which means that you match on the bits where there are 0's and ignore the bits where there are 1's): You need to translate the binary value to hexadecimal (four bits per hex digit). In this example, since  $1111111 = FF$ , the mask would be written as 00:00:00:00:00:FF. **Note**
	- Source MAC Address—Select Any if all source addresses are acceptable or User defined to enter a source address or range of source addresses.
	- Source MAC Address Value—Enter the MAC address to which the source MAC address is to be matched and its mask (if relevant).
- Source MAC Wildcard Mask—Enter the mask to define a range of MAC addresses.
- VLAN ID—Enter the VLAN ID section of the VLAN tag to match.
- 802.1p—Select **Include** to use 802.1p.
- 802.1p Value—Enter the 802.1p value to be added to the VPT tag.
- 802.1p Mask—Enter the wildcard mask to be applied to the VPT tag.
- Ethertype—Enter the frame Ethertype to be matched.
- <span id="page-248-0"></span>**Step 5** Click **Apply**. The MAC-based ACE is saved to the Running Configuration file.

## **IPv4-based ACL**

ACLs are also used as the building elements of flow definitions for per-flow OoS handling. IPv4-based ACLs are used to check IPv4 packets. To define an IPv4-based ACL, follow these steps:

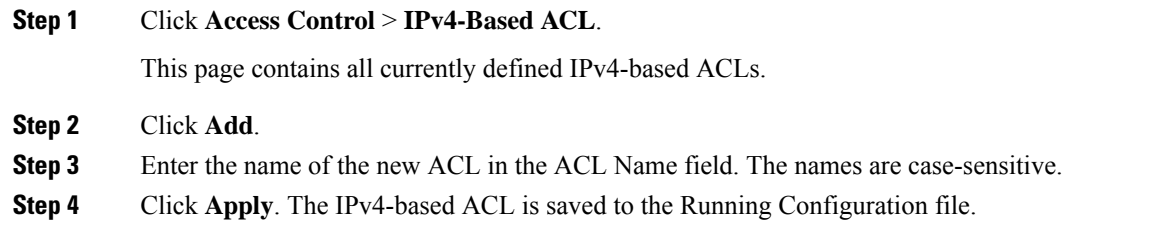

# <span id="page-248-1"></span>**IPv4-Based ACE**

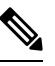

Each IPv4-based rule consumes one TCAM rule. The TCAM allocation is performed in couples, such that, for the first ACE. Two TCAM rules are allocated and the second TCAM rule is allocated to the next ACE, and so forth. **Note**

To add rules (ACEs) to an IPv4-based ACL, follow these steps:

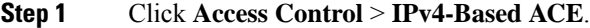

- **Step 2** Select an ACL, and click **Go**. All currently-defined IP ACEs for the selected ACL are displayed.
- **Step 3** Click **Add**.
- **Step 4** Enter the parameters.

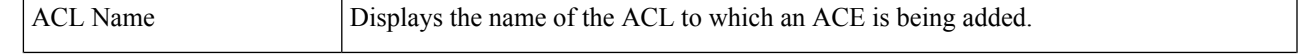

 $\mathbf I$ 

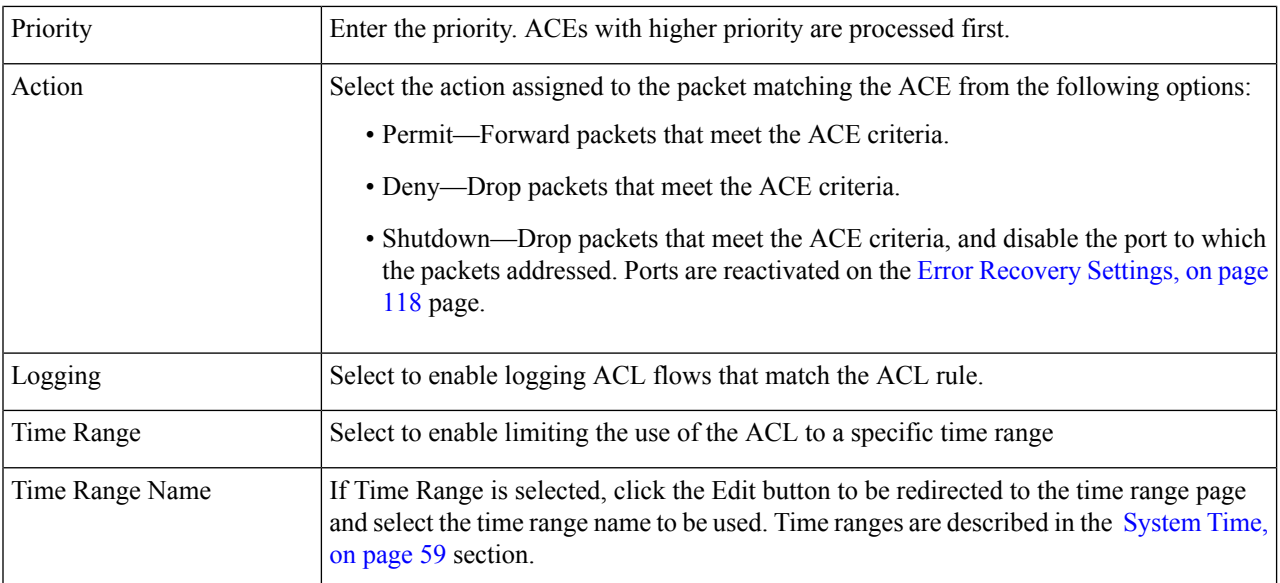

i.

 $\mathbf{l}$ 

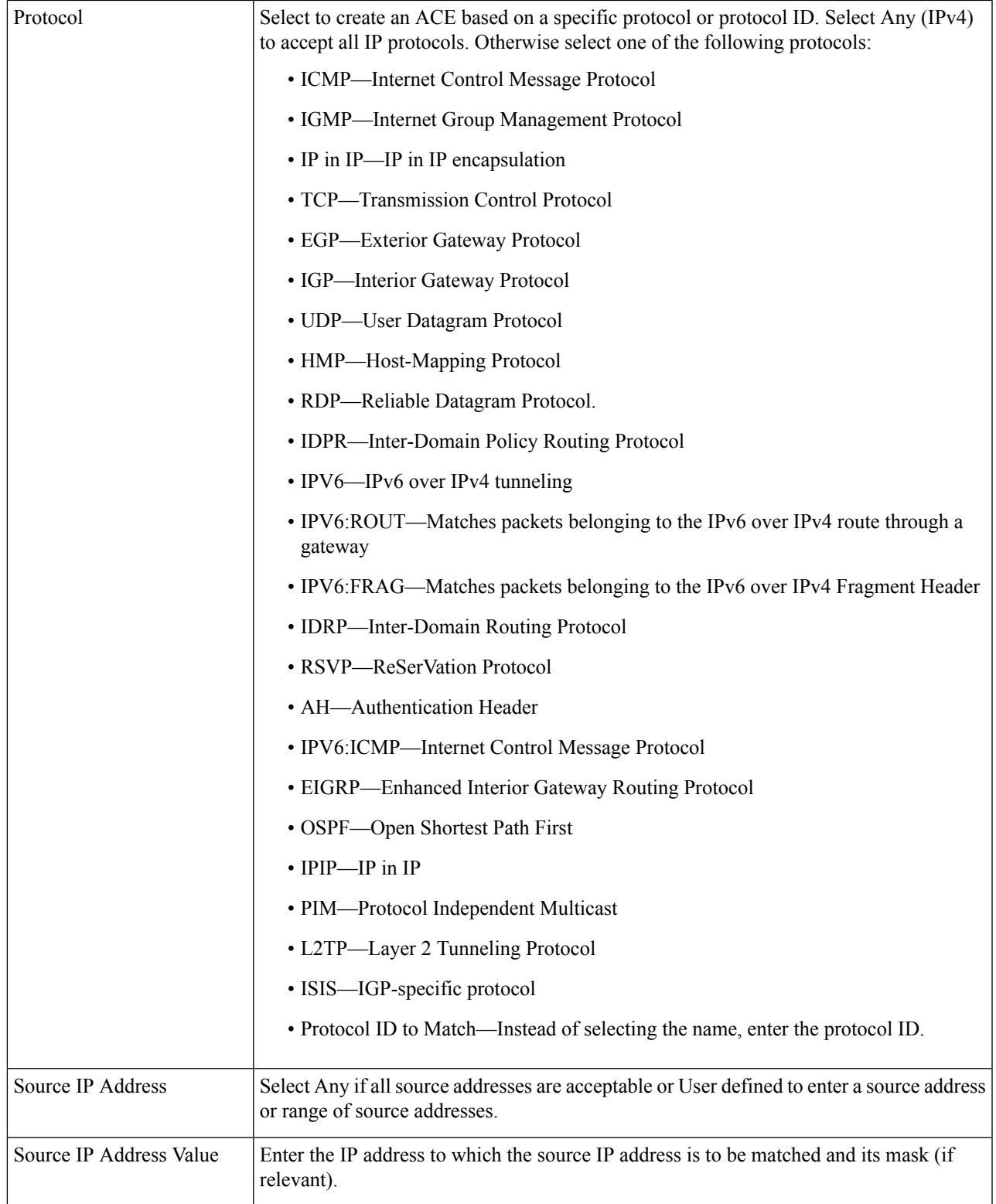

 $\mathbf I$ 

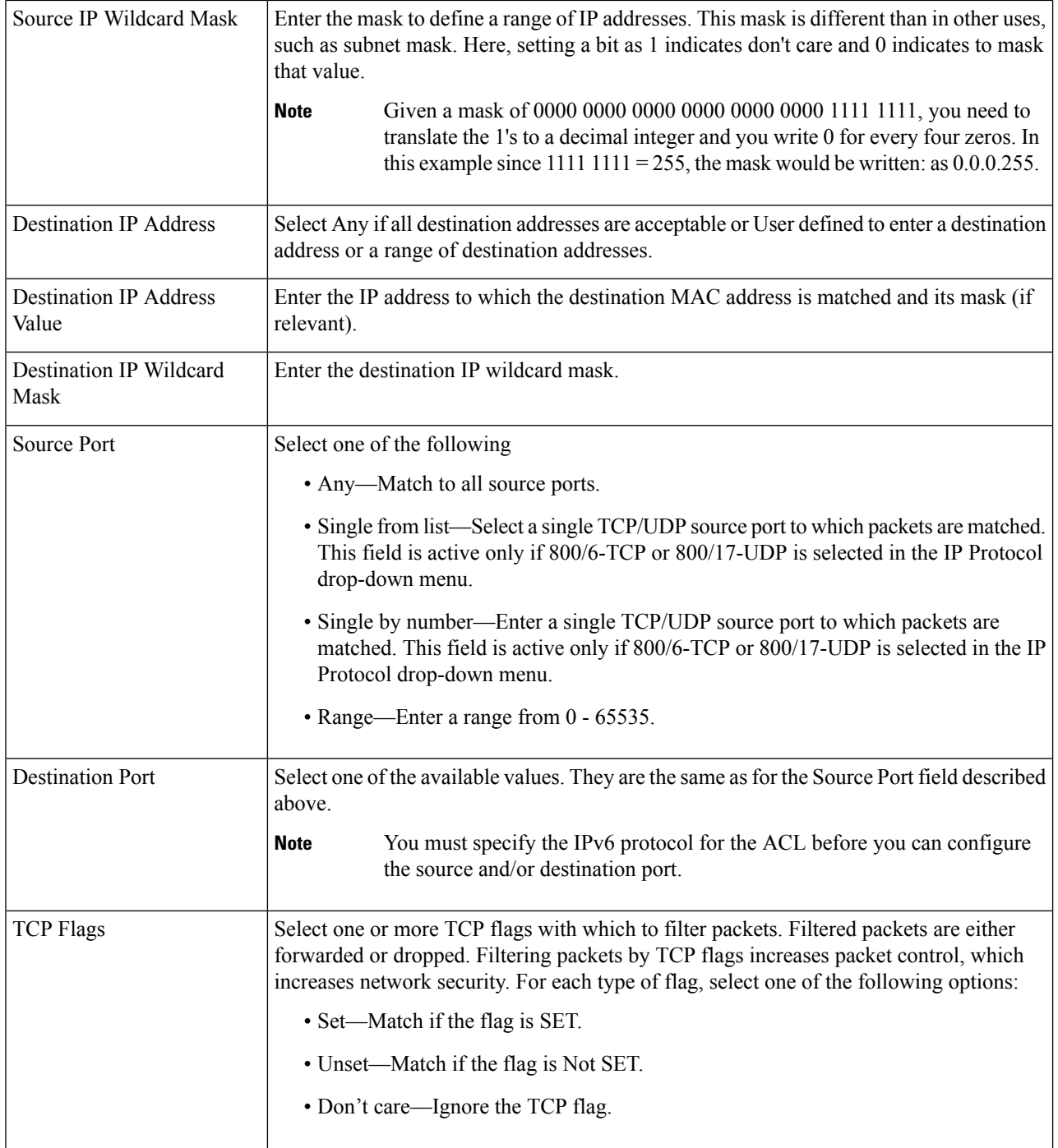
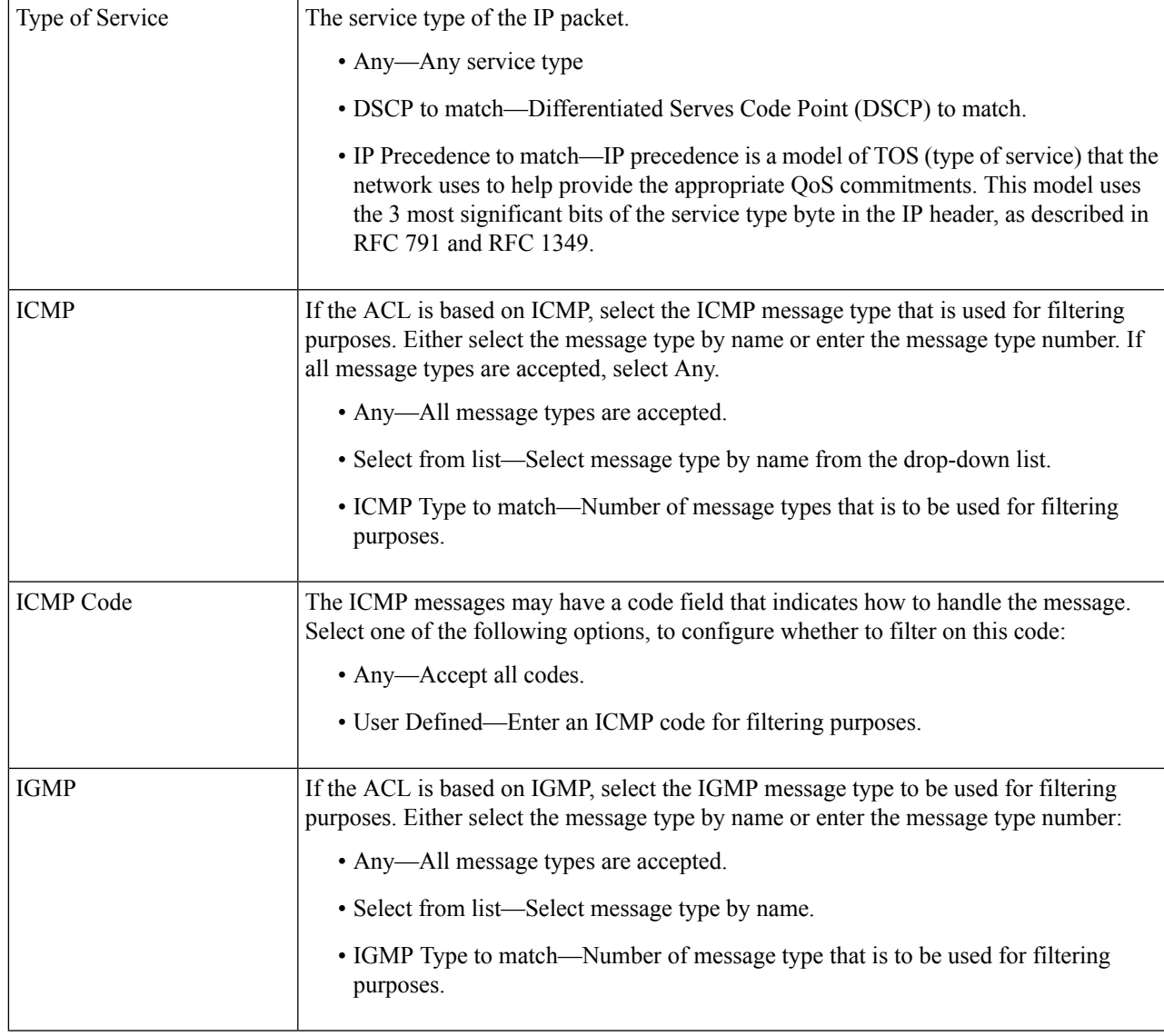

**Step 5** Click **Apply**. The IPv4-based ACE is saved to the Running Configuration file.

# **IPv6-Based ACL**

The IPv6 based ACL check the IPv6-based traffic. ACLs are also used as the building elements of flow definitions for per-flow QoS handling. To define an IPv6-based ACL, follow these steps:

- **Step 1** Click **Access Control** > **IPv6-Based ACL**.
- **Step 2** Click **Add**.
- **Step 3** Enter the name of a new ACL in the ACL Name field. The names are case-sensitive.

**Step 4** Click **Apply**. The IPv6-based ACL is saved to the Running Configuration file.

# **IPv6-Based ACE**

 $\label{eq:1} \bigotimes_{\mathbb{Z}}\mathbb{Z}_{\mathbb{Z}}$ 

**Note** Each IPv6-based rule consumes two TCAM rules.

To define an IPv6-based ACL, follow these steps:

## **Step 1** Click **Access Control** > **IPv6-Based ACE**.

This window contains the ACE (rules) for a specified ACL (group of rules).

- **Step 2** Select an ACL, and click **Go**. All currently-defined IP ACEs for the selected ACL are displayed.
- **Step 3** Click **Add**.
- **Step 4** Enter the parameters.

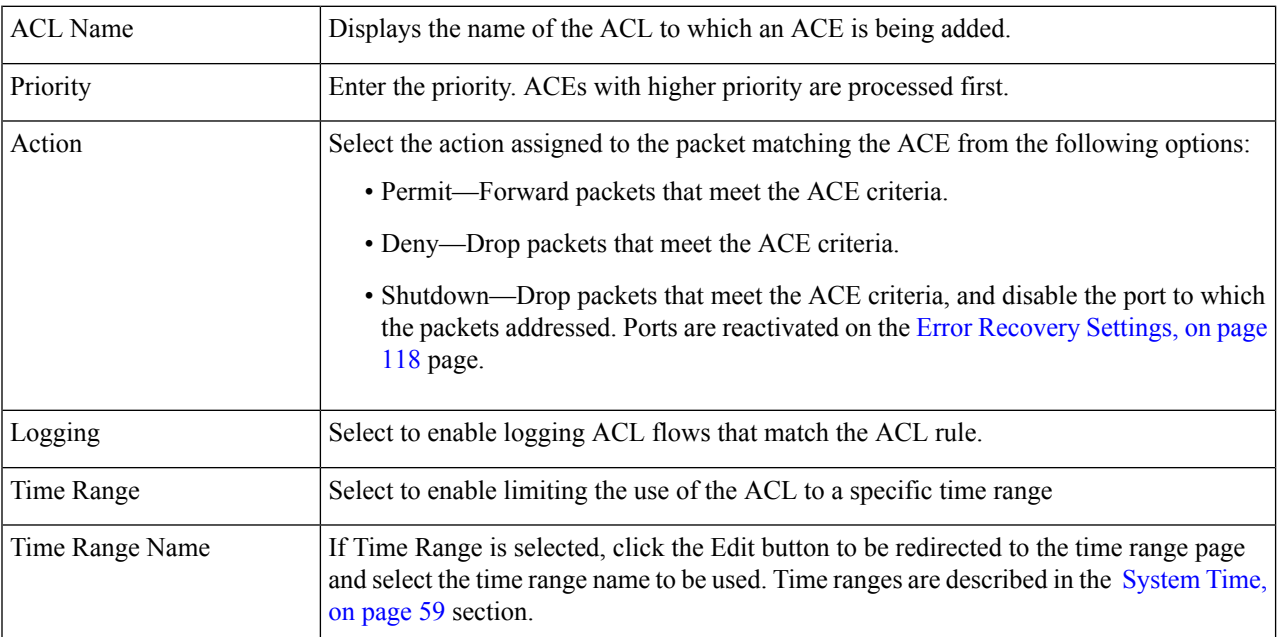

 $\mathbf{l}$ 

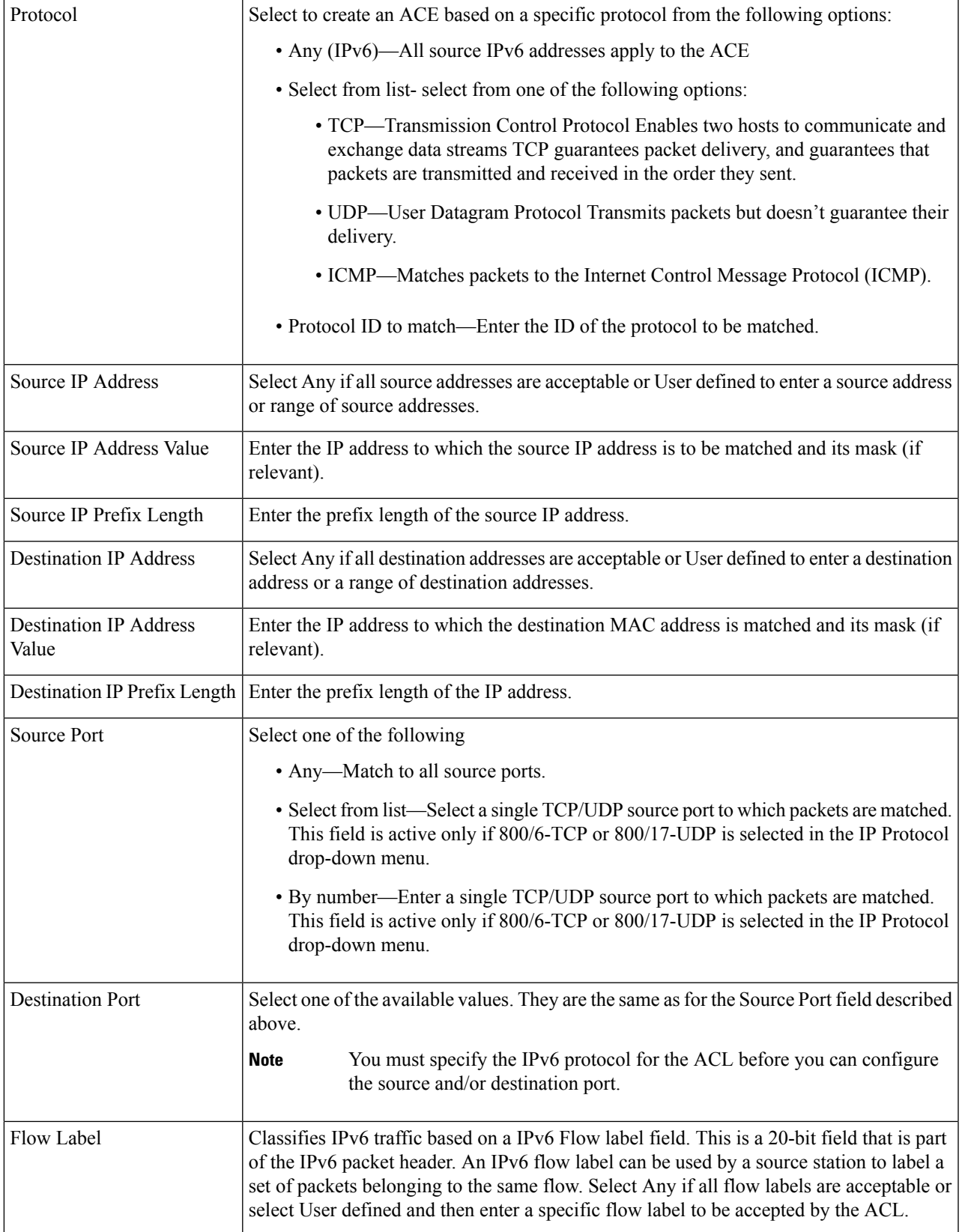

![](_page_255_Picture_806.jpeg)

**Step 5** Click **Apply**.

# **ACL Binding (VLAN)**

When an ACL is bound to an interface, its ACE rules are applied to packets arriving at that interface. Packets that do not match any of the ACEs in the ACL are matched to a default rule, whose action is to drop unmatched packets. Although each interface can be bound to only one ACL, multiple interfaces can be bound to the same ACL by grouping them into a policy-map, and binding that policy-map to the interface. After an ACL is bound to an interface, it cannot be edited, modified, or deleted until it is removed from all the ports to which it is bound or in use.

![](_page_256_Picture_2.jpeg)

**Step 4** To copy an existing VLAN, click **Copy** (copy icon). If you wish to delete a VLAN from the Binding Table, click **Delete**.

**Step 5** Click **Apply**. The ACL binding is modified, and the Running Configuration file is updated.

# **ACL Binding (Port)**

Access Control List (ACL) is a list of permissions applied on a port that filters the stream of packets transmitted to the port. A port can be bound with either a policy or an ACL, but not both. The default action is to discard (Deny Any) all of the packets that do not meet the rules in an ACL. You can override the default action of an ACL to forward those packets by configuring Permit Any on the desired ports.

To bind an ACL to a port or LAG, follow these steps:

- **Step 1** Click **Access Control** > **ACL Binding (Port)**.
- **Step 2** Select an interface type Ports/LAGs (Port or LAG).
- **Step 3** Click **Go**. For each type of interface selected, all interfaces of that type are displayed with a list of their current ACLs (for Input ACLs and Output ACLs):

![](_page_257_Picture_423.jpeg)

- **Step 4** To edit an interface, select the interface, and click **Edit**.
- **Step 5** Enter the following for both the Input ACL and Output ACL:

![](_page_257_Picture_424.jpeg)

**Step 6** Click **Apply**. The ACL binding is modified, and the Running Configuration file is updated.

![](_page_258_Picture_0.jpeg)

# **Quality of Service**

The Quality of Service feature is applied throughout the network to ensure that network traffic is prioritized according to required criteria and that the desired traffic receives preferential treatment. This chapter contains the following sections:

- [General,](#page-258-0) on page 257
- QoS Basic [Mode,](#page-265-0) on page 264
- QoS [Advanced](#page-266-0) Mode, on page 265
- QoS [Statistics,](#page-274-0) on page 273

# <span id="page-258-1"></span><span id="page-258-0"></span>**General**

Quality of Service (QoS) is a feature on the switch which prioritizes traffic resulting in a performance improvement for critical network traffic. QoS varies by switch, as the higher the level switch, the higher the network application layer it works with. The number of queues differ, as well as the kind of information used to prioritize.

# **QoS Properties**

Quality of Service (QoS) prioritizes the traffic flow based on the type of traffic and can be applied to prioritize traffic for latency-sensitive applications(such as voice or video) and to control the impact of latency-insensitive traffic.

To configure QoS properties, follow these steps:

![](_page_258_Picture_551.jpeg)

- **Step 2** Set the QoS mode. The following options are available:
	- Disable—QoS is disabled on the device.
	- Basic—QoS is enabled on the device in Basic mode.
	- Advanced—QoS is enabled on the device in Advanced mode.

## **Step 3** Select **Port/LAG** and click **GO** to display/modify all ports/LAGs on the device and their CoS information. The following fields are displayed for all ports/LAGs:

- Interface—Type of interface.
- Default CoS—Default VPT value for incoming packets that do not have a VLAN Tag. The default CoS is 0.
- **Step 4** Click **Apply**. The Running Configuration file is updated.

To set QoS on an interface, select it, and click **Edit**.

- **Step 5** Enter the parameters.
	- Interface—Select the port or LAG.
	- Default CoS—Select the default CoS(Class-of-Service) value to be assigned for incoming packets (that do not have a VLAN tag).
- **Step 6** Click **Apply**. The interface default CoS value is saved to Running Configuration file.

To restore the default CoS values, click **Restore CoS Defaults**.

## **Queues**

The device supports 8 queues for each interface. Queue number eight is the highest priority queue. Queue number one is the lowest priority queue.

There are two ways of determining how traffic in queues is handled, Strict Priority and Weighted Round Robin (WRR).

- Strict Priority—Egress traffic from the highest-priority queue is transmitted first. Traffic from the lower queues is processed only after the highest queue has been transmitted, thus providing the highest level of priority of traffic to the highest numbered queue.
- Weighted Round Robin (WRR)—In WRR mode the number of packets sent from the queue is proportional to the weight of the queue (the higher the weight the more frames are sent). For example, if there are a maximum of four queues possible and all four queues are WRR and the default weights are used, queue 1 receives 1/15 of the bandwidth (assuming all queues are saturated and there's congestion), queue 2 receives 2/15, queue 3 receives 4/15 and queue 4 receives 8 /15 of the bandwidth. The type of WRR algorithm used in the device isn't the standard Deficit WRR (DWRR), but rather Shaped Deficit WRR (SDWRR).

The queuing modes can be selected in the Queue page. When the queuing mode is by strict priority, the priority sets the order in which queues are serviced, starting with the highest priority queue and going to the next lower queue when each queue is completed.

When the queuing mode is Weighted Round Robin, queues are serviced until their quota has been used up and then another queue is serviced. It's also possible to assign some of the lower queues to WRR, while keeping some of the higher queues in strict priority. In this case traffic for the strict-priority queues is always sent before traffic from the WRR queues. Only after the strict-priority queues have been emptied is traffic from the WRR queues forwarded. (The relative portion from each WRR queue depends on its weight).

To select the priority method and enter WRR data, complete the following steps:

**Step 1** Click **Quality of Service** > **General** > **Queue**.

**Step 2** Enter the parameters.

- Queue—Displays the queue number.
- Scheduling Method—Select one of the following options:
	- Strict Priority—Traffic scheduling for the selected queue and all higher queues is based strictly on the queue priority.
	- WRR—Traffic scheduling for the selected queue is based on WRR. The period time is divided between the WRR queues that aren't empty, meaning they have descriptors to egress. This division happens only if the strict-priority queues are empty.
	- WRR Weight—If WRR is selected, enter the WRR weight assigned to the queue.
	- % of WRR Bandwidth—Displays the amount of bandwidth assigned to the queue. These values represent the percent of the WRR weight.

**Step 3** Click **Apply**. The queues are configured, and the Running Configuration file is updated.

# **CoS/802.1p to Queue**

The CoS/802.1p to Queue page maps 802.1p priorities to egress queues. The CoS/802.1p to Queue Table determines the egress queues of the incoming packets based on the 802.1p priority in their VLAN Tags. For incoming untagged packets, the 802.1p priority isthe default CoS/802.1p priority assigned to the ingress ports.

To map CoS values to egress queues, follow these steps:

### **Step 1** Click **Quality of Service** > **General** > **CoS/802.1p to Queue**.

- **Step 2** Enter the parameters.
	- 802.1p—Displays the 802.1p priority tag values to be assigned to an egress queue, where 0 is the lowest and 7 is the highest priority.
	- Output Queue—Select the egress queue to which the 802.1p priority is mapped. Either four or eight egress queues are supported, where Queue 4 or Queue 8 is the highest priority egress queue and Queue 1 is the lowest priority.
- **Step 3** For each 802.1p priority, select the Output Queue to which it is mapped.
- **Step 4** Click **Apply, Cancel** or **Restore Defaults**. 801.1p priority values to queues are mapped, and the Running Configuration file is updated, the changes that entered are canceled, or previously defined values are restored.

# **DSCP to Queue**

The DSCP (IP Differentiated Services Code Point) to Queue page maps DSCP values to egress queues. The DSCP to Queue Table determines the egress queues of the incoming IP packets based on their DSCP values. The original VPT (VLAN Priority Tag) of the packet is unchanged.

By simply changing the DSCP to Queue mapping and the Queue schedule method and bandwidth allocation, it's possible to achieve the desired quality of services in a network.

The DSCP to Queue mapping is applicable to IP packets if:

- The device is in QoS Basic mode and DSCP is the trusted mode.
- The device is in QoS Advanced mode and the packets belongs to flows that are DSCP trusted.

Non-IP packets are always classified to the best-effort queue.

The following tables describe the default DSCP to queue mapping for an 8-queue system where 7 is highest and 8 is used for stack control purposes.

![](_page_261_Picture_655.jpeg)

The following tables describe the default DSCP to queue mapping for an 8-queue system where 8 is highest:

![](_page_261_Picture_656.jpeg)

Ш

![](_page_262_Picture_597.jpeg)

To map DSCP to queues, follow these steps:

## **Step 1** Click **Quality of Service** > **General** > **DSCP to Queue**.

The DSCP to Queue page contains Ingress DSCP. It displays the DSCP value in the incoming packet and its associated class.

- **Step 2** Select the Output Queue (traffic forwarding queue) to which the DSCP value is mapped.
- <span id="page-262-0"></span>**Step 3** Click **Apply**. The Running Configuration file is updated. Click **Restore Defaults** to restore the default settings.

# **Bandwidth**

![](_page_262_Picture_9.jpeg)

**Note** This setting is only available in the Advanced Setting view.

The Bandwidth page displays bandwidth information for each interface. To view the bandwidth information, complete the following steps:

### **Step 1** Click **Quality of Service** > **General** > **Bandwidth**.

The fields in this page are described in the Edit page below, except for the following fields:

### • **Ingress Rate Limit:**

- Status—Displays whether Ingress Rate Limit is enabled.
- Rate Limit (kbits/sec)—Displays the ingress rate limit for the port.
- %—Displays the ingress rate limit for the port divided by the total port bandwidth.

• CBS (Bytes)—Maximum burst size of data for the ingress interface in bytes of data

### • **Egress Shaping Rates**:

- Status—Displays whether Egress Shaping Rates is enabled.
- CIR (kbits/sec)—Displays the maximum bandwidth for the egress interface.
- CBS (Bytes)—Maximum burst size of data for the egress interface in bytes of data
- **Step 2** Select an interface, and click **Edit**.
- **Step 3** Select the Port or LAG interface.
- **Step 4** Enter the fields for the selected interface:

![](_page_263_Picture_770.jpeg)

**Step 5** Click **Apply**. The bandwidth settings are written to the Running Configuration file.

# **Egress Shaping per Queue**

This setting is only available in the Advanced Setting view.

In addition to limiting transmission rate per port, which is done in the Bandwidth page, the device can limit the transmission rate of selected egressing frames on a per-queue per-port basis. Egress rate limiting is performed by shaping the output load.

The device limits all frames except for management frames. Any frames that aren't limited are ignored in the rate calculations, meaning that their size isn't included in the limit total.

To configure the egress shaping per queue, complete the following steps:

**Step 1** Click **Quality of Service** > **General** > **Egress Shaping per Queue**.

The Egress Shaping Per Queue page displays the rate limit (CIR) and burst size (CBS) for each queue.

- **Step 2** Select an interface type (Port or LAG), and click **Go**.
- **Step 3** Select a Port/LAG, and click **Edit**.

This page enables shaping the egress for up to eight queues on each interface.

- **Step 4** Select the Interface.
- **Step 5** For each queue that is required, enter the following fields:
	- Enable Shaping—Select to enable egress shaping on this queue.
	- Committed Information Rate (CIR)—Enter the maximum rate (CIR) in Kbits per second (Kbps). CIR is the average maximum amount of data that can be sent.
	- Committed Burst Size (CBS)—Enter the maximum burst size (CBS) in bytes. CBS is the maximum burst of data allowed to be sent even if a burst exceeds CIR.

**Step 6** Click **Apply**. The bandwidth settings are written to the Running Configuration file.

## **VLAN Ingress Rate Limit**

This setting is only available in the Advanced Setting view.

Rate limiting per VLAN, performed in the VLAN Ingress Rate Limit page, enablestraffic limiting on VLANs. When VLAN ingress rate limiting is configured, it limits aggregate traffic from all the ports on the device.

The following constraints apply to rate limiting per VLAN:

- It has lower precedence than any other traffic policing defined in the system. For example, if a packet is subject to QoS rate limits but is also subject to VLAN rate limiting, and the rate limits conflict, the QoS rate limits take precedence.
- It's applied at the device level and within the device at the packet processor level. If there's more than one packet processor on the device, the configured VLAN rate limit value is applied to each of the packet processors, independently. Devices with up to 24 ports have a single packet processor, while devices of 48 ports or more have two packet processors.

Rate limiting is calculated separately for each packet processor in a unit.

To define the VLAN ingress rate limit, complete the following steps:

### **Step 1** Click **Quality of Service** > **General** > **VLAN Ingress Rate Limit**.

This page displays the VLAN Ingress Rate Limit Table.

## **Step 2** Click **Add**.

- **Step 3** Enter the parameters.
	- VLAN ID—Select a VLAN.
- Committed Information Rate (CIR)—Enter the average maximum amount of data that can be accepted into the VLAN in Kilobits per second.
- Committed Burst Size (CBS)—Enter the maximum burst size of data for the egress interface in bytes of data. This amount can be sent even if it temporarily increases the bandwidth beyond the allowed limit. Can't be entered for LAGs.
- **Step 4** Click **Apply**. The VLAN rate limit is added, and the Running Configuration file is updated.

# **TCP Congestion Avoidance**

This setting is only available in the Advanced Setting view.

The TCP Congestion Avoidance page enables activating a TCP congestion avoidance algorithm. The algorithm breaks up or avoids TCP global synchronization in a congested node, where the congestion is due to various sources sending packets with the same byte count.

To configure TCP congestion avoidance complete the following steps:

- **Step 1** Click **Quality of Service** > **General** > **TCP Congestion Avoidance**.
- <span id="page-265-0"></span>**Step 2** Click **Enable** to enable TCP congestion avoidance, and click **Apply**.

# **QoS Basic Mode**

In QoS Basic mode, a specific domain in the network can be defined as trusted. Within that domain, packets are marked with 802.1p priority and/or DSCP to signal the type of service they require. Nodes within the domain use these fields to assign the packet to a specific output queue. The initial packet classification and marking of these fields is done in the ingress of the trusted domain.

## **Global Settings**

The Global Settings page contains information for enabling Trust on the device (see the Trust Mode field below). This configuration is active when the QoS mode is Basic mode. Packets entering a QoS domain are classified at the edge of the QoS domain.

To define the Trust configuration, complete the following steps:

## **Step 1** Click **Quality of Service** > **QoS Basic Mode** > **Global Settings**.

- **Step 2** Select the Trust Mode while the device is either in Basic or Advanced mode. If a packet CoS level and DSCP tag are mapped to separate queues, the Trust mode determines the queue to which the packet is assigned:
	- CoS/802.1p—Traffic is mapped to queues based on the VPT field in the VLAN tag, or based on the per-port default CoS/802.1p value (if there's no VLAN tag on the incoming packet), the actual mapping of the VPT to queue can be configured in the mapping CoS/802.1p to Queue page.
- DSCP—All IP traffic is mapped to queues based on the DSCP field in the IP header. The actual mapping of the DSCP to queue can be configured in the DSCP to Queue page. If traffic isn't IP traffic, it's mapped to the best effort queue.
	- CoS/802.1p-DSCP—Either CoS/802.1p or DSCP whichever has been set.
- **Step 3** Select **Override Ingress DSCP** to enable and override the original DSCP values in the incoming packets with the new values entered in the DSCP Override table. When Override Ingress DSCP is enabled, the device uses the new DSCP values for egress queuing. It also replaces the original DSCP values in the packets with the new DSCP values.

**Note** The frame is mapped to an egress queue using the new, rewritten value, and not by the original DSCP value.

- **Step 4** Click **DSCP Override Table** to reconfigure DSCP. (See DSCP Override Table).
- **Step 5** DSCP In displays the DSCP value of the incoming packet that needs to be re-marked to an alternative value. Select the DSCP Out value to indicate the outgoing value is mapped.
- **Step 6** Click **Apply**. The Running Configuration file is updated with the new DSCP values. Click **Restore Defaults** to go back to the default settings.

## **Interface Settings**

The Interface Settings page enables configuring QoS on each port of the device, as follows:

- QoS State Disabled on an Interface—All inbound traffic on the port is mapped to the best effort queue and no classification/prioritization takes place.
- QoS State of the Port is Enabled—Port prioritize traffic on ingress is based on the system-wide configured trusted mode, which is either CoS/802.1p trusted mode or DSCP trusted mode.

To enter QoS settings per interface, complete the following steps:

- **Step 1** Click **Quality of Service** > **QoS Basic Mode** > **Interface Settings**.
- **Step 2** Use the filter to select the Interface Type (Port or Lag) and click **Go** to display the current settings. QoS State displays whether QoS is enabled on the interface
- **Step 3** Select an interface, and click **Edit**.
- **Step 4** Select the Port or LAG interface.
- <span id="page-266-0"></span>**Step 5** Click to enable or disable QoS State for this interface.
- **Step 6** Click **Apply**. The Running Configuration file is updated.

# **QoS Advanced Mode**

Frames that match an ACL and permitted entrance are implicitly labeled with the name of the ACL that permitted their entrance. Advanced mode QoS actions can then be applied to these flows.

In QoS advanced mode, the device uses policies to support per flow QoS. A policy and its components have the following characteristics and relationships:

- A policy contains one or more class maps.
- A class map defines a flow with one or more associating ACLs. Packets that match only ACL rules (ACE) in a class map with Permit (forward) action are considered belonging to the same flow, and are subjected to the same quality of services. Thus, a policy contains one or more flows, each with a user defined QoS.
- The QoS of a class map (flow) is enforced by the associating policer. There are two type of policers, single policer and aggregate policer. Each policer is configured with a QoS specification. A single policer applies the QoS to a single class map, and thus to a single flow, based on the policer QoS specification. An aggregate policer applies the QoS to one or more class maps, and thus one or more flows. An aggregate policer can support class maps from different policies.
- Per flow QoS are applied to flows by binding the policies to the desired ports. A policy and its class maps can be bound to one or more ports, but each port is bound with at most one policy.

# **Global Settings**

The Global Settings page contains information for enabling Trust on the device. Packets entering a QoS domain are classified at the edge of the QoS domain.

To define the Trust configuration:

### **Step 1** Click **Quality of Service** > **QoS Advanced Mode** > **Global Settings**.

- **Step 2** Select the Trust Mode while the device is in Advanced mode. If a packet CoS level and DSCP tag are mapped to separate queues, the Trust mode determines the queue to which the packet is assigned:
	- CoS/802.1p—Traffic is mapped to queues based on the VPT field in the VLAN tag, or based on the per-port default CoS/802.1p value (if there's no VLAN tag on the incoming packet), the actual mapping of the VPT to queue can be configured in the mapping CoS/802.1p to Queue page.
	- DSCP—All IP traffic is mapped to queues based on the DSCP field in the IP header. The actual mapping of the DSCP to queue can be configured in the DSCP to Queue page. If traffic isn't IP traffic, it's mapped to the best effort queue.
	- CoS/802.1p-DSCP—Select to use Trust CoS mode for non-IP traffic and Trust DSCP for IP traffic.
- **Step 3** Select the default Advanced mode QoS trust mode (either trusted or untrusted) for interfaces in the Default Mode Status field. This provides basic QoS functionality on Advanced QoS, so that you can trust CoS/DSCP on Advanced QoS by default (without having to create a policy).
- **Step 4** In QoS Advanced Mode, when the Default Mode Status is set to Not Trusted, the default CoS values configured on the interface is ignored and all the traffic goes to queue 1. See the Quality of Service  $>$  QoS Advanced Mode  $>$  Global Settings page for details.
- **Step 5** If you have a policy on an interface then the Default Mode is irrelevant, the action is according to the policy configuration and unmatched traffic is dropped.
- **Step 6** Select **Override Ingress DSCP** to override the original DSCP values in the incoming packets with the new values according to the DSCP Override Table. When Override Ingress DSCP is enabled, the device uses the new DSCP values for egress queuing. It also replaces the original DSCP values in the packets with the new DSCP values.
	- **Note** The frame is mapped to an egress queue using the new, rewritten value, and not by the original DSCP value.

**Step 7** If Override Ingress DSCP was enabled, click **DSCP Override Table** to reconfigure DSCP.

- a) In The DSCP Override Table, enter the following fields:
	- DSCP In—Displays the DSCP value of the incoming packet that needs to be remarked to an alternative value.
	- DSCP Out—Select the DSCP Out value to indicate the outgoing value is mapped.
- b) Click **Apply**. To go back to the default settings, click **Restore Defaults**.

## **Out-of-Profile DSCP Mapping**

When a policer is assigned to a class maps (flows), you can specify the action to take when the amount of traffic in one or more flows exceeds the QoS-specified limits. The portion of the traffic that causes the flow to exceed its QoS limit is referred to as out-of-profile packets. If the exceed/violate action is Out of Profile DSCP, the device remaps the original DSCP value of the out-of-profile IP packets with a new value based on the Out of Profile DSCP Remarking Table. The device uses the new values to assign resources and the egress queues to these packets. The device also physically replaces the original DSCP value in the out of profile packets with the new DSCP value.

To use the out-of-profile DSCP exceed action, remap the DSCP value in the Out Of Profile DSCP Remarking Table. Otherwise the action is null, because the DSCP value in the table remaps the packets to itself by factory default. This feature changes the DSCP tags for incoming traffic switched between trusted QoS domains. Changing the DSCP values used in one domain, sets the priority of that type of traffic to the DSCP value used in the other domain to identify the same type of traffic. These settings are active when the system is in the QoS Advance mode, and once activated they are active globally. This can be configured in the [QoSProperties,](#page-258-1) on [page](#page-258-1) 257.

To map DSCP values, follow these steps:

**Step 1** Click **Quality of Service** > **QoS Advanced Mode** > **Out of Profile DSCP Mapping**. This page enables setting the DSCP-value of traffic entering or leaving the device.

DSCP In displays the DSCP value of the incoming packet that needs to be re-marked to an alternative value.

- **Step 2** Select the DSCP Out value to where the incoming value is mapped.
- **Step 3** Click **Apply**. The Running Configuration file is updated with the new DSCP Remarking table.
- **Step 4** Click **Restore Defaults** to restore the factory CoS default setting for this interface.

## **Class Mapping**

A Class Map defines a traffic flow with ACLs (Access Control Lists) defined on it. A MAC ACL, IP ACL, and IPv6 ACL can be combined into a class map. Class maps are configured to match packet criteria on a match-all or match-any basis. They are matched to packets on a first-fit basis, meaning that the action associated with the first-matched class map is the action performed by the system. Packets that match the same class map are considered to belong to the same flow.

Defining class maps doesn't have any effect on QoS; it's an interim step, enabling the class maps to be used later. If more complex sets of rules are needed, several class maps can be grouped into a supergroup called a policy. In the same class map, a MAC ACL can't be used with an IPv6 ACE that has a Destination IPv6 address as a filtering condition. **Note** The Class Mapping page shows the list of defined class maps and the ACLs comprising each, and enables you to add/delete class maps. To define a Class Map, complete the following steps: **Step 1** Click **Quality of Service** > **QoS Advanced Mode** > **Class Mapping**. For each class map, the ACLs defined on it are displayed along with the relationship between them. Up to three ACLs can be displayed along with their Match, which can be either And or Or. This indicates the relationship between the ACLs. The Class Map is then the result of the three ACLs combined with either And or Or. **Step 2** Click **Add**. A new class map is added by selecting one or two ACLs and giving the class map a name. If a class map has two ACLs, you can specify that a frame must match both ACLs, or that it must match either one or both of the ACLs selected. **Step 3** Enter the parameters. • Class Map Name—Enter the name of a new class map. • Match ACL Type—The criteria that a packet must match in order to be considered to belong to the flow defined in the class map. The options are: • IP—A packet must match either of the IP-based ACLs in the class map. • MAC—A packet must match the MAC-based ACL in the class map. • IP and MAC—A packet must match the IP-based ACL and the MAC-based ACL in the class map. • IP or MAC—A packet must match either the IP-based ACL or the MAC-based ACL in the class map. • IP—Select the IPv4 based ACL or the IPv6 based ACL for the class map. • MAC—Select the MAC-based ACL for the class map. • Preferred ACL—Select whether packets are first matched to an IP or MAC. **Step 4** Click **Apply**. The Running Configuration file is updated. **Aggregate Policer** You can measure the rate of traffic that matches a predefined set of rules. To enforce limits, use ACLs in one or more class maps to match the desired traffic, and use a policer to apply the QoS on the matching traffic.

A policer is configured with a QoS specification. There are two kinds of policers:

- Single (Regular) Policer—A single policer applies the QoS to a single class map, and to a single flow based on the policer's QoS specification. When a class map using single policer is bound to multiple ports, each port has its own instance of single policer. Thus, each applying the QoS on the class map (flow) at ports that are otherwise independent of each other. A single policer is created in the Policy Table page.
- Aggregate Policer—An aggregate policer applies the QoS to one or more class maps, and one or more flows. An aggregation policer can support class maps from different policies. An aggregate policer applies QoS to all its flows in aggregation regardless of policies and ports. An aggregate policer is created in the Aggregate Policer page.

An aggregate policer is defined if the policer is to be shared with more than one class. Policers on a port can't be shared with other policers in another device.

Each policer is defined with its own QoS specification with a combination of the following parameters:

- Peak Enforcement—Select to enable action if peak burst size is exceeded.
- Peak Information Rate (PIR)—Enter the peak traffic rate (PIR) in kbits per second (kbps).
- Peak Burst Size (PBS)—Enter the peak burst size (PIR) in bytes.
- Violate Action—Select one of the following actions if peak size is exceeded:
	- Drop—Drop the frames violating the peak size.
	- Out-of-Profile DSCP—Mark frames violating the peak size with the DSCP value with previously set DSCP value
- A maximum allowed rate, called a Committed Information Rate (CIR), measured in Kbps.
- An amount of traffic, measured in bytes, called a Committed Burst Size (CBS). This is traffic that is allowed to pass as a temporary burst even if it's above the defined maximum rate.
- An action to be applied to frames that are over the limits (called out-of-profile traffic), where such frames can be passed as is, dropped, or passed, but remapped to a new DSCP value that marks them as lower-priority frames for all subsequent handling within the device.
- Configures traffic policing on the basis of the specified rates and optional actions Enter the CIR and these optional values and actions

Assigning a policer to a class map is done when a class map is added to a policy. If the policer is an aggregate policer, you must create it using the Aggregate Policer page.

To define an aggregate policer, complete the following steps:

**Step 1** Click **Quality of Service** > **QoS Advanced Mode** > **Aggregate Policer**.

This page displays the existing aggregate policers.

**Step 2** Click **Add**.

- **Step 3** Enter the parameters.
	- Aggregate Policer Name—Enter the name of the Aggregate Policer.
- Ingress Committed Information Rate (CIR)—Enter the maximum bandwidth allowed in bits per second. See the description of this in the [Bandwidth,](#page-262-0) on page 261.
- Ingress Committed Burst Size (CBS)—Enter the maximum burst size (even if it goes beyond the CIR) in bytes. See the description of this in the [Bandwidth,](#page-262-0) on page 261.
- Exceed Action—Select the action to be performed on incoming packets that exceed the CIR. Possible values are:
	- Drop—Packets exceeding the defined CIR value are dropped.
	- Out of Profile DSCP—The DSCP values of packets exceeding the defined CIR value are remapped to a value based on the Out Of Profile DSCP Remarking Table.
- **Step 4** Click **Apply**. The Running Configuration file is updated.

## **Policy Table**

The Policy Table Map page displays the list of advanced QoS policies defined in the system. The page also allows you to create and delete policies. Only those policies that are bound to an interface are active (see Policy [Binding,](#page-273-0) on page 272).

Each policy consists of:

- One or more class maps of ACLs which define the traffic flows in the policy.
- One or more aggregates that applies the QoS to the traffic flows in the policy.

After a policy has been added, class maps can be added by using the Policy Table page. To add a QoS policy, complete the following steps:

### **Step 1** Click **Quality of Service** > **QoS Advanced Mode** > **Policy Table**.

This page displays the list of defined policies.

- **Step 2** Click **Policy Class Map Table** to display the Policy Class Maps page or click **Add** to open the Add Policy Table page.
- **Step 3** Enter the name of the new policy in the New Policy Name field.
- **Step 4** Click **Apply**. The QoS policy profile is added, and the Running Configuration file is updated.

## **Policy Class Maps**

One or more class maps can be added to a policy. A class map defines the type of packets that are considered to belong to the same traffic flow.

To add a class map to a policy:

- **Step 1** Click **Quality of Service** > **QoS Advanced Mode** > **Policy Class Maps**.
- **Step 2** Select a policy in the Filter, and click **Go**. All class maps in that policy are displayed.
- **Step 3** To add a new class map, click **Add**.

![](_page_272_Picture_835.jpeg)

## **Step 4** Enter the following parameters.

## **Step 5** If Police Type is Aggregate, select the Aggregate Policer, and enter the following QoS parameters:

![](_page_272_Picture_836.jpeg)

## **Step 6** Click **Apply**.

# <span id="page-273-0"></span>**Policy Binding**

The Policy Binding page shows which policy profile is bound and to which port. A policy can be bound to an interface as an ingress (input) policy or as an egress (output) policy. When a policy profile is bound to a specific port, it's active on that port. Only one policy profile can be configured per port and per direction. However, a single policy can be bound to more than one port.

When a policy is bound to a port, it filters and applies QoS to traffic that belongs to the flows defined in the policy.

To edit a policy, it must first be removed (unbound) from all those ports to which it's bound.

![](_page_273_Picture_6.jpeg)

**Note** It's possible to either bind a port to a policy or to an ACL but both can't be bound.

To define policy binding, complete the following steps:

### **Step 1** Click **Quality of Service** > **QoS Advanced Mode** > **Policy Binding**.

- **Step 2** Select an Interface Type if required.
- **Step 3** Click **Go**. The policies for that interface are displayed.
- **Step 4** Click **Edit**.
- **Step 5** Select the interface (Port or Lag) and configure the following:
	- Input Policy Binding—Select to bind the input policy to the interface.
	- Policy Name—Select the input policy being bound.
	- Default Action—Select action if packet matches policy:
		- Deny Any—Select to forward packets on the interface if they match any policy.
		- Permit Any—Select to forward packets on the interface if they don't match any policy.

**Note** Permit Any can be defined only if IP Source Guard isn't activated on the interface.

- **Step 6** Select Enable to enable the Output Policy Binding and configure the following:
	- Policy Name—Select the output policy being bound.
	- Default Action—Select action if packet matches policy:
		- Deny Any—Select to forward packets on the interface if they match any policy.
		- Permit Any—Select to forward packets on the interface if they don't match any policy.

**Note** Permit Any can be defined only if IP Source Guard isn't activated on the interface.

**Step 7** Click **Apply**. The QoS policy binding is defined, and the Running Configuration file is updated.

# <span id="page-274-0"></span>**QoS Statistics**

QoS statistics feature allows you to gather statistics for the rate at which packets are forwarded out of a queue and for the rate at which committed, conformed, or exceeded packets are dropped on the device.

# **Single Policer Statistics**

The Single Policer Statistics page indicates the number of in-profile and out-of-profile packets that are received from an interface that meet the conditions defined in the class map of a policy.

![](_page_274_Picture_6.jpeg)

**Note** This page isn't displayed when the device is in Layer 3 mode.

To view policer statistics:

### **Step 1** Click **Quality of Service** > **QoS Statistics** > **Single Policer Statistics**.

This page displays the following fields:

- Interface—Statistics are displayed for this interface.
- Policy—Statistics are displayed for this policy.
- Class Map—Statistics are displayed for this class map.
- In-Profile Bytes—Number of in-profile bytes received.
- Out-of-Profile Bytes—Number of out-of-profile bytes received.

## **Step 2** Click **Add.**

- **Step 3** Enter the parameters.
	- Interface—Select the interface for which statistics are accumulated.
	- Policy Name—Select the policy name.
	- Class Map Name—Select the class name.
- **Step 4** Click **Apply**. An additional request for statistics is created and the Running Configuration file is updated.

**Step 5** Click **Delete** to delete the data or click **Clear Counters** to clear the data from the Single Policer Statistic Table.

# **Aggregate Policer Statistics**

To view aggregated policer statistics:

**Step 1** Click **Quality of Service** > **QoS Statistics** > **Aggregate Policer Statistics**.

This page displays the following fields:

- Aggregate Policer Name—Policer on which statistics are based.
- In-Profile Bytes—Number of in-profile packets that received.
- Out-of-Profile Bytes—Number of out-of-profile packets that received.
- **Step 2** Click **Add**.
- **Step 3** Select an Aggregate Policer Name, one of the previously-created Aggregate Policers for which statistics are displayed.
- **Step 4** Click **Apply**. An additional request for statistics is created, and the Running Configuration file is updated.
- **Step 5** Click **Delete** to remove a specific statistic.
- **Step 6** Click **Clear Counters** to clear the counters of the selected policer.

# **Queue Statistics**

The Queues Statistics page displays queue statistics, including statistics of forwarded and dropped packets, based on interface, queue, and drop precedence.

To view Queues Statistics and define what statistics to display (Counter Set):

### **Step 1** Click **Quality of Service** > **QoS Statistics** > **Queue Statistics**.

This page displays the following fields:

- Refresh Rate—Select the time period that passes before the interface Ethernet statistics are refreshed. The available options are:
	- No Refresh—Statistics aren't refreshed.
	- 15 Sec—Statistics are refreshed every 15 seconds.
	- 30 Sec—Statistics are refreshed every 30 seconds.
	- 60 Sec—Statistics are refreshed every 60 seconds.

To view a specific unit and interface, select the unit/interface in the filter and click **Go**.

To view a specific interface, select the interface in the filter and click **Go**.

The Queue Statistics Table displays the following fields for each queue:

- Queue—Packets forwarded or tail dropped from this queue.
- Transmitted Packets—Number of packets that were transmitted.
- Tail Dropped Packets—Number of packets that were tail dropped.
- Transmitted Bytes—Number of bytes that were transmitted.
- Tail Dropped Bytes—Number of bytes that were tail dropped.
- **Step 2** Click **Clear Interface Counters** to clear the statistic counters for the selected interface.

I

**Step 3** Click **Clear All Interface Counters** to clear the statistic counters for all interfaces.

 $\mathbf I$ 

i.

![](_page_278_Picture_0.jpeg)

# **SNMP**

This chapter describes the Simple Network Management Protocol (SNMP) feature that provides a method for managing network devices. It contains the following sections:

- [Engine](#page-278-0) ID, on page 277
- SNMP [Views,](#page-279-0) on page 278
- SNMP [Groups,](#page-280-0) on page 279
- [SNMP](#page-281-0) Users, on page 280
- SNMP [Communities,](#page-283-0) on page 282
- Trap [Settings,](#page-284-0) on page 283
- [Notification](#page-285-0) Recipients SNMPv1,2, on page 284
- [Notification](#page-286-0) Recipients SNMPv3, on page 285
- [Notification](#page-287-0) Filter, on page 286

# <span id="page-278-0"></span>**Engine ID**

The Engine ID is used by SNMPv3 entities to uniquely identify them. An SNMP agent is considered an authoritative SNMP engine. This means that the agent responds to incoming messages (Get, GetNext, GetBulk, Set) and sends trap messages to a manager. The agent's local information is encapsulated in fields in the message.

Each SNMP agent maintains local information that is used in SNMPv3 message exchanges. The default SNMP Engine ID is comprised of the enterprise number and the default MAC address. This engine ID must be unique for the administrative domain, so that no two devices in a network have the same engine ID.

Local information is stored in four MIB variables that are read-only (snmpEngineId, snmpEngineBoots, snmpEngineTime, and snmpEngineMaxMessageSize).

## $\sqrt{N}$

**Caution** When the engine ID is changed, all configured users and groups are erased.

To configure the SNMP engine ID, complete the following steps:

### **Step 1** Click **SNMP** > **Engine ID**.

**Step 2** Choose which to use for Local Engine ID.

- Use Default—Select to use the device-generated engine ID. The default engine ID is based on the device MAC address.
- None—No engine ID is used.
- User Defined—Enter the local device engine ID. The field value is a hexadecimal string (range: 10–64). Each byte in the hexadecimal character strings is represented by two hexadecimal digits.

All remote engine IDs and their IP addresses are displayed in the Remote Engine ID table.

**Step 3** Click **Apply**. The Running Configuration file is updated.

The Remote Engine ID table shows the mapping between IP addresses of the engine and Engine ID.

To add the IP address of an engine ID:

- **Step 4** Click **Add**. Enter the following fields:
	- Server Definition—Select whether to specify the Engine ID server by IP address or name.
	- IP Version—Select the supported IP format.
	- IPv6 Address Type—Select the IPv6 address type (if IPv6 is used). The options are:
		- Link Local —The IPv6 address uniquely identifies hosts on a single network link. A link local address has a prefix of FE80, isn't routable, and can be used for communication on the local network only. Only one link local address is supported. If a link local address exists on the interface, this entry replaces the address in the configuration.
		- Global—The IPv6 address is a global Unicast IPV6 type that is visible and reachable from other networks.
	- Link Local Interface—Select the link local interface (if IPv6 Address Type Link Local is selected) from the list.
	- Server IP Address/Name—Enter the IP address or domain name of the log server.
	- Engine ID—Enter the Engine ID.
- <span id="page-279-0"></span>**Step 5** Click **Apply**. The Running Configuration file is updated.

# **SNMP Views**

A view is a user-defined label for a collection of MIB subtrees. Each subtree ID is defined by the Object ID (OID) of the root of the relevant subtrees. Either well-known names can be used to specify the root of the desired subtree or an OID can be entered. The Views page enables creating and editing SNMP views. The default views (Default, DefaultSuper) can't be changed.

Views can be attached to groups or to a community which employs basic access mode through the [SNMP](#page-280-0) [Groups,](#page-280-0) on page 279.

To configure the SNMP views, complete the following steps:

- **Step 1** Click **SNMP** > **Views**.
- **Step 2** Click **Add** to define new views.

**Step 3** Enter the parameters.

- View Name—Enter a view name 0–30 characters.
- Object ID Subtree—Select the node in the MIB tree that is included or excluded in the selected SNMP view. The options to select the object are as follows:
	- Select from list—Enables you to navigate the MIB tree.
	- User Defined—Enter an OID not offered in the Select from list option.
- **Step 4** Select or deselect **Include in view.** If this is selected, the selected MIBs are included in the view, otherwise they are excluded.
- **Step 5** Click **Apply**.
- **Step 6** In order to verify your view configuration, select the user-defined views from the Filter: View Name list.
	- Default—Default SNMP view for read and read/write views.
	- DefaultSuper—Default SNMP view for administrator views.

# <span id="page-280-0"></span>**SNMP Groups**

In SNMPv1 and SNMPv2, a community string is sent along with the SNMP frames. The community string acts as a password to gain access to an SNMP agent. However, neither the frames nor the community string is encrypted. Therefore, SNMPv1 and SNMPv2 aren't secure.

In SNMPv3, the following security mechanisms can be configured.

- Authentication—The device checks that the SNMP user is an authorized system administrator. This is done for each frame.
- Privacy—SNMP frames can carry encrypted data.

Thus, in SNMPv3, there are three levels of security:

- No security (No authentication and no privacy)
- Authentication (Authentication and no privacy)
- Authentication and privacy

SNMPv3 provides a means of controlling the content each user can read or write and the notifications they receive. A group defines read/write privileges and a level of security. It becomes operational when it's associated with an SNMP user or community.

![](_page_280_Picture_22.jpeg)

**Note** To associate a non-default view with a group, first create the view in the SNMP [Views,](#page-279-0) on page 278.

To create an SNMP group, complete the following steps:

### **Step 1** Click **SNMP** > **Groups**.

This page contains the existing SNMP groups and their security levels.

## **Step 2** Click **Add**.

### **Step 3** Enter the parameters.

- Group Name—Enter a new group name.
- Security Model—Select the SNMP version attached to the group, SNMPv1, v2, or v3.

Three types of views with various security levels can be defined. For each security level, select the views for Read, Write, and Notify by entering the following fields:

- Enable—Select this field to enable the Security Level.
- Security Level—Define the security level attached to the group. SNMPv1 and SNMPv2 support neither authentication nor privacy. If SNMPv3 is selected, choose one of the following:
	- No Authentication and No Privacy—Neither the Authentication nor the Privacy security levels are assigned to the group.
	- Authentication and No Privacy—Authenticates SNMP messages, and ensures that the SNMP message origin is authenticated but doesn't encrypt them.
	- Authentication and Privacy—Authenticates SNMP messages, and encrypts them.

• View—Select to associate a view with either read, write, and/or notify access privileges of the group limits the scope of the MIB tree to which the group has read, write, and notify access.

- Read—Management access is read-only for the selected view. Otherwise, a user or a community associated with this group is able to read all MIBs except those that control SNMP itself.
- Write—Management access is written for the selected view. Otherwise, a user or a community associated with this group is able to write all MIBs except those that control SNMP itself.
- Notify—Limits the available content of the traps to those included in the selected view. Otherwise, there's no restriction on the contents of the traps. This can only be selected for SNMPv3.

### <span id="page-281-0"></span>**Step 4** Click **Apply**. The SNMP group is saved to the Running Configuration file.

# **SNMP Users**

An SNMP user is defined by the login credentials (username, passwords, and authentication method) and by the context and scope in which it operates by association with a group and an Engine ID. The configured users have the attributes of its group, having the access privileges configured within the associated view.

To create an SNMPv3 user, the following must first exist:

- An engine ID must first be configured on the device. This is done in the [Engine](#page-278-0) ID, on page 277.
- An SNMPv3 group must be available. An SNMPv3 group is defined in the SNMP [Groups,](#page-280-0) on page 279.

To display SNMP users and define new ones:

#### **Step 1** Click **SNMP** > **Users**.

This page displays existing users. The fields in this page are described in the Add page except for the following field:

• IP Address—Displays the IP address of the engine.

### **Step 2** Click **Add.**

This page provides information for assigning SNMP access control privileges to SNMP users.

#### **Step 3** Enter the parameters.

- User Name—Enter a name for the user.
- Engine ID—Select either the local or remote SNMP entity to which the user is connected. Changing or removing the local SNMP Engine ID deletes the SNMPv3 User Database. To receive inform messages and request information, you must define both a local and remote user.
	- Local—User is connected to the local device.
	- Remote IP Address—User is connected to a different SNMP entity in addition to the local device. If the remote Engine ID is defined, remote devices receive inform messages, but can't make requests for information.
- Group Name—Select the SNMP group to which the SNMP user belongs. SNMP groups are defined in the Add Group page.

**Note** Users, who belong to groups which have been deleted, remain, but they are inactive.

- Authentication Method—Select the Authentication method that varies according to the Group Name assigned. If the group doesn't require authentication, then the user can't configure any authentication. The options are:
	- None—No user authentication is used.
	- SHA—A password that is used for generating a key by the SHA-1 (Secure Hash Algorithm) authentication method.
	- SHA224- A password that is used for generating a key by the SHA-224 (based on Secure Hash Algorithm 2) authentication method truncated to 128 bits.
	- SHA256- A password that is used for generating a key by the SHA-256 (based on Secure Hash Algorithm 2) authentication method truncated to 192 bits.
	- SHA384- A password that is used for generating a key by the SHA-384 (based on Secure Hash Algorithm 2) authentication method truncated to 256 bits.
	- SHA512- A password that is used for generating a key by the SHA-512 (based on Secure Hash Algorithm 2) authentication method truncated to 384 bits.
- Authentication Password—If authentication is accomplished by password and authentication method, enter the local user password in either Encrypted or Plaintext. Local user passwords are compared to the local database. And can contain up to 32 ASCII characters.
- Privacy Method—Select one of the following options:
	- None—Privacy password isn't encrypted.
- AES—Privacy password is encrypted according to the AES.
- Privacy Password—16 bytes are required (AES encryption key) if the AES privacy method was selected. This field must be exactly 32 hexadecimal characters. The Encrypted or Plaintext mode can be selected.

**Step 4** Click **Apply** to save the settings.

# <span id="page-283-0"></span>**SNMP Communities**

Access rights in SNMPv1 and SNMPv2 are managed by defining communities in the Communities page. The community name is a type of shared password between the SNMP management station and the device. It's used to authenticate the SNMP management station.

Communities are only defined in SNMPv1 and v2 because SNMPv3 works with users instead of communities. The users belong to groups that have access rights assigned to them. The Communities page associates communities with access rights, either directly (Basic mode) or through groups (Advanced mode):

- Basic Mode—The access rights of a community can configure with Read Only, Read Write, or SNMP Admin. In addition, you can restrict the access to the community to only certain MIB objects by selecting a view (defined in the [SNMP](#page-281-0) Users, on page 280).
- Advanced Mode—The access rights of a community are defined by a group (defined in the [SNMP](#page-280-0) [Groups,](#page-280-0) on page 279). You can configure the group with a specific security model. The access rights of a group are Read, Write, and Notify.

To define the SNMP communities, complete the following steps:

#### **Step 1** Click **SNMP** > **Communities**.

- **Step 2** Click **Add** to define and configure new SNMP community.
- **Step 3** Configure the following fields:

![](_page_283_Picture_846.jpeg)

![](_page_284_Picture_674.jpeg)

<span id="page-284-0"></span>**Step 4** Click **Apply**. The SNMP Community is defined, and the Running Configuration is updated.

# **Trap Settings**

The Trap Settings page enables configuring whether SNMP notifications are sent from the device, and for which cases.

To define trap settings, follow these steps:

- **Step 1** Click **SNMP** > **Trap Settings**.
- **Step 2** Select **Enable** for SNMP Notifications to specify that the device can send SNMP notifications.
- **Step 3** Select **Enable** for Authentication Notifications to enable SNMP authentication failure notification.
- **Step 4** Click **Apply**. The SNMP Trap settings are written to the Running Configuration file.

# <span id="page-285-0"></span>**Notification Recipients SNMPv1,2**

The notification recipients enable configuring the destination to which SNMP notifications are sent, and the types of SNMP notifications that are sent to each destination (traps or informs). An SNMP notification is a message sent from the device to the SNMP management station indicating that a certain event has occurred, such as a link up/down.

It is also possible to filter certain notifications. This can be done by creating a filter in the [Notification](#page-287-0) Filter, on [page](#page-287-0) 286 and attaching it to an SNMP notification recipient. The notification filter enables filtering the type of SNMP notifications that are sent to the management station based on the OID of the notification that is about to be sent.

To define a recipient in SNMPv1,2:

### **Step 1** Click **SNMP** > **Notification Recipients SNMPv1,2**.

This page displays recipients for SNMPv1,2.

- **Step 2** Enter the following fields:
	- Informs IPv4 Source Interface—Select an option (Auto or VLAN1) from the drop-down that will be used as the source IPv4 address in trap messages for communication with IPv4 SNMP servers.
	- Traps IPv4 Source Interface—Select an option (Auto or VLAN1) from the drop-down that will be used as the source IPv4 address in trap messages for communication with IPv4 SNMP servers.
	- Informs IPv6 Source Interface—Select an option (Auto or VLAN1) from the drop-down that will be used as the source IPv6 address in inform messages for communication with IPv6 SNMP servers.
	- Traps IPv6 Source Interface—Select an option (Auto or VLAN1) from the drop-down that will be used as the source IPv6 address in trap messages for communication with IPv6 SNMP servers.
	- If the Auto option is selected, the system takes the source IP address from the IP address defined on the outgoing interface. **Note**

### **Step 3** Click **Add.**

- **Step 4** Enter the parameters.
	- Server Definition—Select whether to specify the remote log server by IP address or name.
	- IP Version—Select either IPv4 or IPv6.
	- IPv6 Address Type—Select either Link Local or Global.
		- Link Local—The IPv6 address uniquely identifies hosts on a single network link. A link local address has a prefix of FE80, isn't routable, and can be used for communication on the local network only. Only one link local address is supported. If a link local address exists on the interface, this entry replaces the address in the configuration.
		- Global—The IPv6 address is a global Unicast IPV6 type that is visible and reachable from other networks.
	- Link Local Interface—If the IPv6 address type is Link Local, select whether it's received through a VLAN or ISATAP.
- Recipient IP Address/Name—Enter the IP address or server name of where the traps are sent.
- UDP Port—Enter the UDP port used for notifications on the recipient device.
- Notification Type—Select whether to send Traps or Informs. If both are required, two recipients must be created.
- Timeout—Enter the number of seconds the device waits before resending informs.
- Retries—Enter the number of times that the device resends an inform request.
- Community String—Select from the pull-down the community string of the trap manager. Community String names are generated from those listed in the SNMP [Communities,](#page-283-0) on page 282.
- Notification Version—Select the trap SNMP version. Either SNMPv1 or SNMPv2 may be used as the version of traps, with only a single version enabled at a time.
- Notification Filter—Select to enable filtering the type of SNMP notifications sent to the management station. The filters are created in the [Notification](#page-287-0) Filter, on page 286.
- Filter Name—Select the SNMP filter that defines the information contained in traps (defined in the [Notification](#page-287-0) [Filter,](#page-287-0) on page 286).

<span id="page-286-0"></span>**Step 5** Click **Apply**. The SNMP Notification Recipient settings are written to the Running Configuration file.

# **Notification Recipients SNMPv3**

To define a recipient in SNMPv3:

- **Step 1** Click **SNMP** > **Notification Recipients SNMPv3**.
- **Step 2** Configure the following settings:
	- Informs IPv4 Source Interface—From the drop-down list, select the source interface whose IPv4 address will be used as the source IPv4 address in inform messages for communication with IPv4 SNMP servers.
	- Traps IPv4 Source Interface—From the drop-down list, select the source interface whose IPv6 address will be used as the source address in trap messages.
	- Informs IPv6 Source Interface—From the drop-down list, select the source interface whose IPv4 address will be used as the source IPv4 address in inform messages for communication with IPv4 SNMP servers.
	- Traps IPv6 Source Interface—From the drop-down list, select the source interface whose IPv6 address will be used as the source address in trap messages.

### **Step 3** Click **Add.**

- **Step 4** Enter the parameters.
	- Server Definition—Select whether to specify the remote log server by IP address or name.
	- IP Version—Select either IPv4 or IPv6.
	- IPv6 Address Type—Select the IPv6 address type (if IPv6 is used). The options are:

configuration.

• Global—The IPv6 address is a global Unicast IPV6 type that is visible and reachable from other networks.

local address is supported. If a link local address exists on the interface, this entry replaces the address in the

- Link Local Interface—Select the link local interface (if IPv6 Address Type Link Local isselected) from the pull-down list.
- Recipient IP Address/Name—Enter the IP address or server name of where the traps are sent.
- UDP Port—Enter the UDP port used to for notifications on the recipient device.
- Notification Type—Select whether to send traps or informs. If both are required, two recipients must be created.
- Timeout—Enter the amount of time (seconds) the device waits before resending informs/traps. Time out: Range 1-300, default 15
- Retries—Enter the number of times that the device resends an inform request. Retries: Range 0-255, default 3
- User Name—Select from the drop-down list the user to whom SNMP notifications are sent. In order to receive notifications, this user must be defined on the page, and its engine ID must be remote.
- Security Level—Select how much authentication is applied to the packet.
- The Security Level here depends on which User Name was selected. If this User Name was configured as No Authentication, the Security Level is No Authentication only. However, if this User Name has been assigned with Authentication and Privacy rights, the security level can be either No Authentication, or Authentication Only, or Authentication and Privacy. **Note**

The options are:

- No Authentication—Indicates that the packet is not authenticated or encrypted.
- Authentication—Indicates that the packet is authenticated but not encrypted.
- Privacy—Indicates that the packet is both authenticated and encrypted.
- Notification Filter—Select to enable filtering the type of SNMP notifications sent to the management station.
- Filter Name—Select the SNMP filter that defines the information contained in traps.

# **Notification Filter**

The Notification Filter page enables configuring SNMP notification filters and Object IDs (OIDs) that are checked. The notification filter enables filtering the type of SNMP notifications that are sent to the management station based on the OID of the notification to be sent.

To define a notification filter:

<span id="page-287-0"></span>**Step 5** Click **Apply**. The SNMP Notification Recipient settings are written to the Running Configuration file.
## **Step 1** Click **SNMP** > **Notification Filter**.

The Notification Filter Table contains notification information for each filter. The table is able to filter notification entries by Filter Name. The Object Identifier Tree Filter displays the current status of each configured filter.

- **Step 2** Click **Add** to add a Notification Filter or click **Edit** to edit an existing Notification Filter.
- **Step 3** Enter or modify the following parameters:
	- Filter Name—Enter a name between 0-30 characters.
	- Object ID Subtree—Select the node in the MIB tree that is included or excluded in the selected SNMP filter. The options to select the object are as follows:
		- Select from List—Enables you to navigate the MIB tree. Press the Up arrow to go to the level of the selected node's parent and siblings; press the Down arrow to descend to the level of the selected node's children. Click nodes in the view to pass from one node to its sibling. Use the scrollbar to bring siblings in view.
		- Object ID—Select this option to include the entered object identifier in the view, if the Include in filter option is selected.
- **Step 4** Select or deselect **Include in filter.** If this is selected, the selected MIBs are included in the filter, otherwise they are excluded.
- **Step 5** Click **Apply**. The SNMP views are defined and the running configuration is updated.

 $\mathbf I$ 

ı